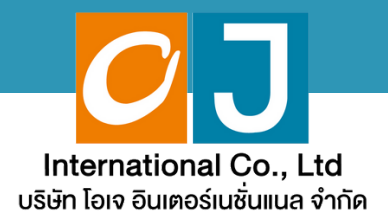

# คู่มือสำหรับเข้าร่วมประชุม **และลงคะแนน**

# **2@31?&(A"?อ3@%/@ /0!%Nอ ํ** <u>และไช้งานผ่าน PC หรือ Notebook</u>

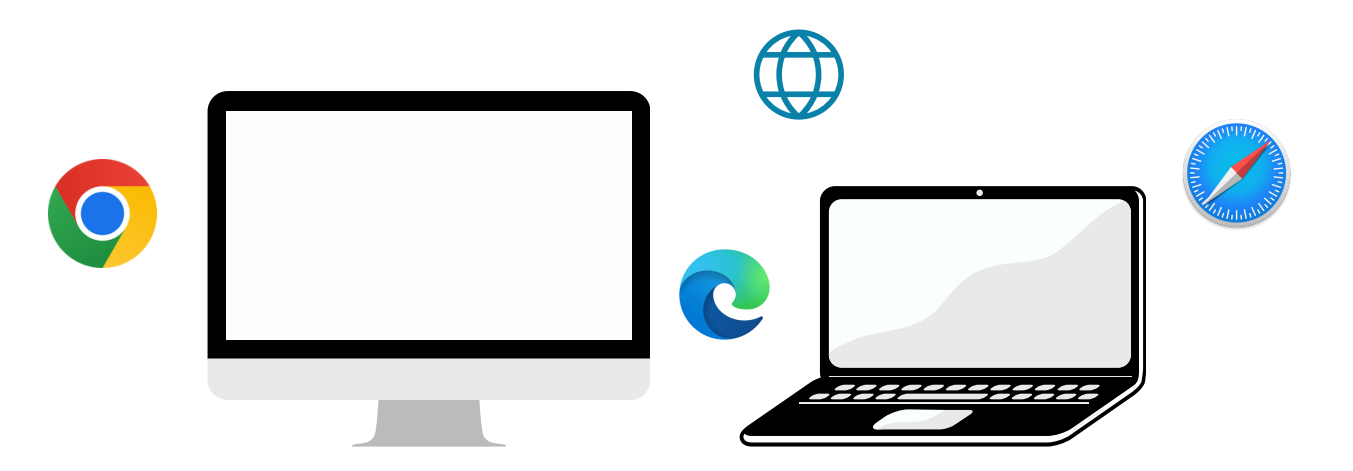

# ี คู่มือนี้จัดทำโดย บริษัท โอเจ อินเตอร์เนชั่นแนล จำกัด

**3@//>Q3%ํ@R'Qช!อP 0R/R 1?&อ%@ญ@! /?'ญ3@#@N#ค%>ค 1@@!> !อ Hot Line: 02-079-1811 /?%?%#1-0@1 N/ล@ 08.30 – 17.30 %.**

# **2@1&?ญ**

**01 พันตอนการรับข้อมูลเพื่อเข้าร่วมประชุม ผ่านทางอีเมล์ 02 การรับชมการประชุม ผ่านระบบ E-Meeting**  $03$   $55$ การถามคำถาม **04 @1ลค>O%%N20 (@%1>&& E-Voting ?**

 $\overline{\textbf{05}}$  **nsณีที่การประชุมนี้มีสองภาษา (ใช้ล่าม)** 

้ คู่มือนี้จัดทำโดย บริษัท โอเจ อินเตอร์เนชั่นแนล จำกัด

้ห้ามมิให้นำไปใช้ต่อโดยไม่ได้รับอนญาต **/?'ญ3@#@N#ค%>ค 1@@!> !อ Hot Line: 02-079-1811 /?%?%#1-0@1 N/ล@ 08.30 – 17.30 %.**

# **01 หั่นตอนการรับข้อมูลเพื่อเข้าร่วมประชุม ผ่านทางอีเมล์**

# **?%!อ%#?N 1 O**

าเมื่อผู้ถือหุ้นได้รับการตรวจสอบยืนยันตัวตนจากบริษัทแล้ว จะได้รับอีเมล์ จาก E-Meeting Service ซึ่งจะจัดส่งโดยบริษัท โอเจ อินเตอร์เนชั่นแนล จำกัด [\(e-agm@ojconsultinggroup.com\)](mailto:e-agm@ojconsultinggroup.com)) ระบุหัวเรื่อง เป็นชื่อย่อหลักทรัพย์

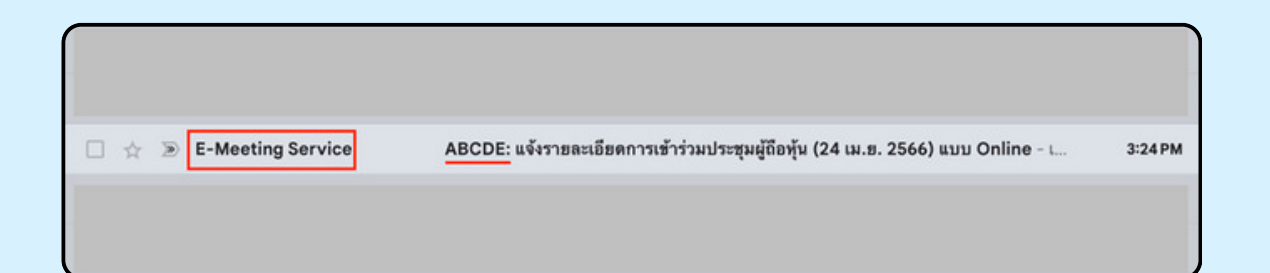

## **?%!อ%#?N 2 O**

เปิดอีเมล์ดังกล่าว ให้ผู้ถือหุ้นตรวจสอบ ชื่อ และนามสกุล, วันและเวลาที่ท่าน สามารถกด Link เพื่อเข้าร่วมประชุม และรับทราบการเตรียมข้อมูลเพื่อใช้ใน การเข้าร่วมประชุม ข้อมูลที่ต้องเตรียมได้แก่ เลขบัญชีผู้ถือหุ้น และหมายเลข บัตรประชาชนของผู้ถือหุ้น

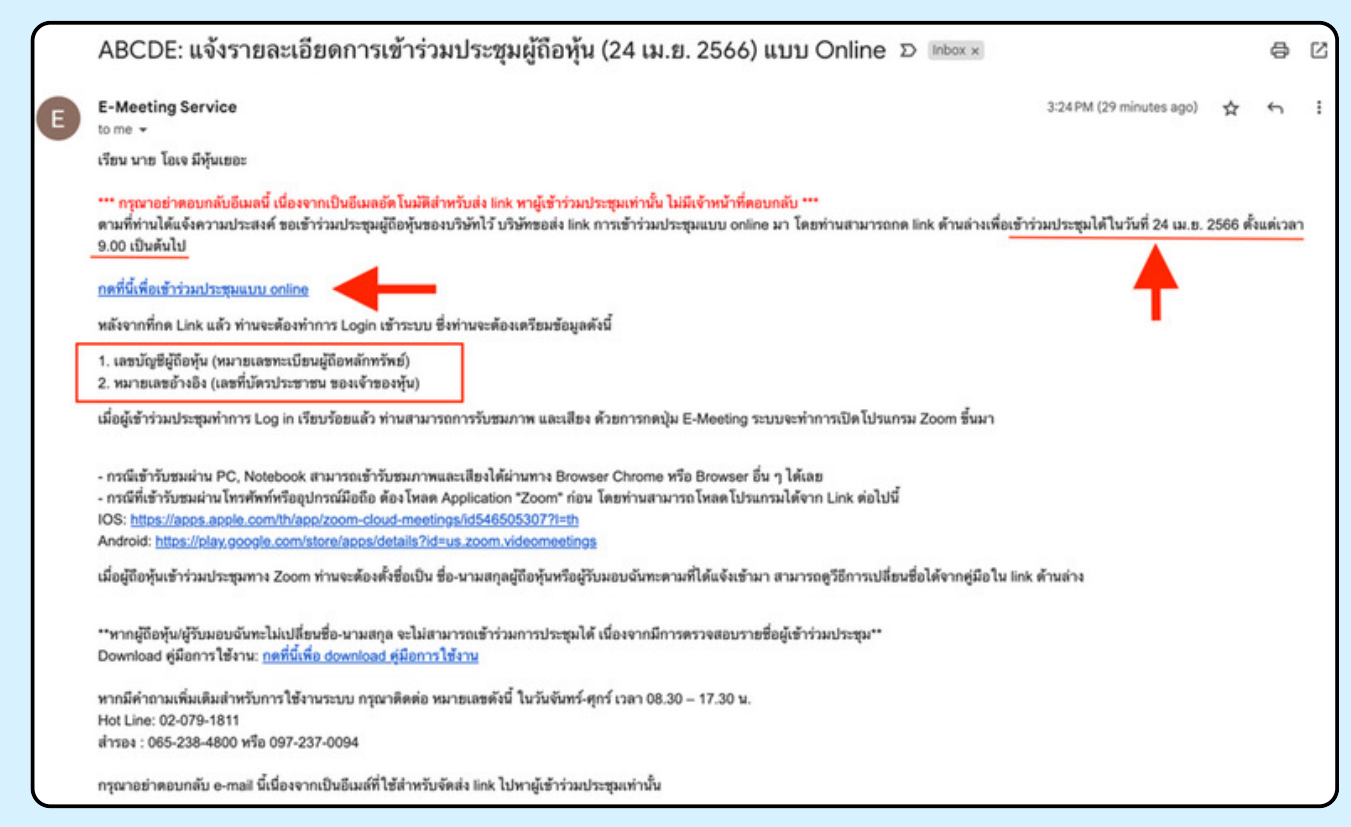

### **?%!อ%#?N 3 O**

เมื่อถึง วันและเวลาที่กำหนด ให้กดที่ "กดที่นี้เพื่อเข้าร่วมประชมแบบ online" เพื่อเปิด Web Browser ระบบจะให้กรอก เลขบัญชีผู้ถือหุ่น และ หมายเลขบัตร ประชาชนของผู้ถือหุ้น จากนั้นใส่เครื่องหมายถูกเพื่อยอมรับข้อตกลงเงื่อนไขในการ เข้าร่วมประชม และกดป่ม "ลงทะเบียนเข้าร่วมประชม"

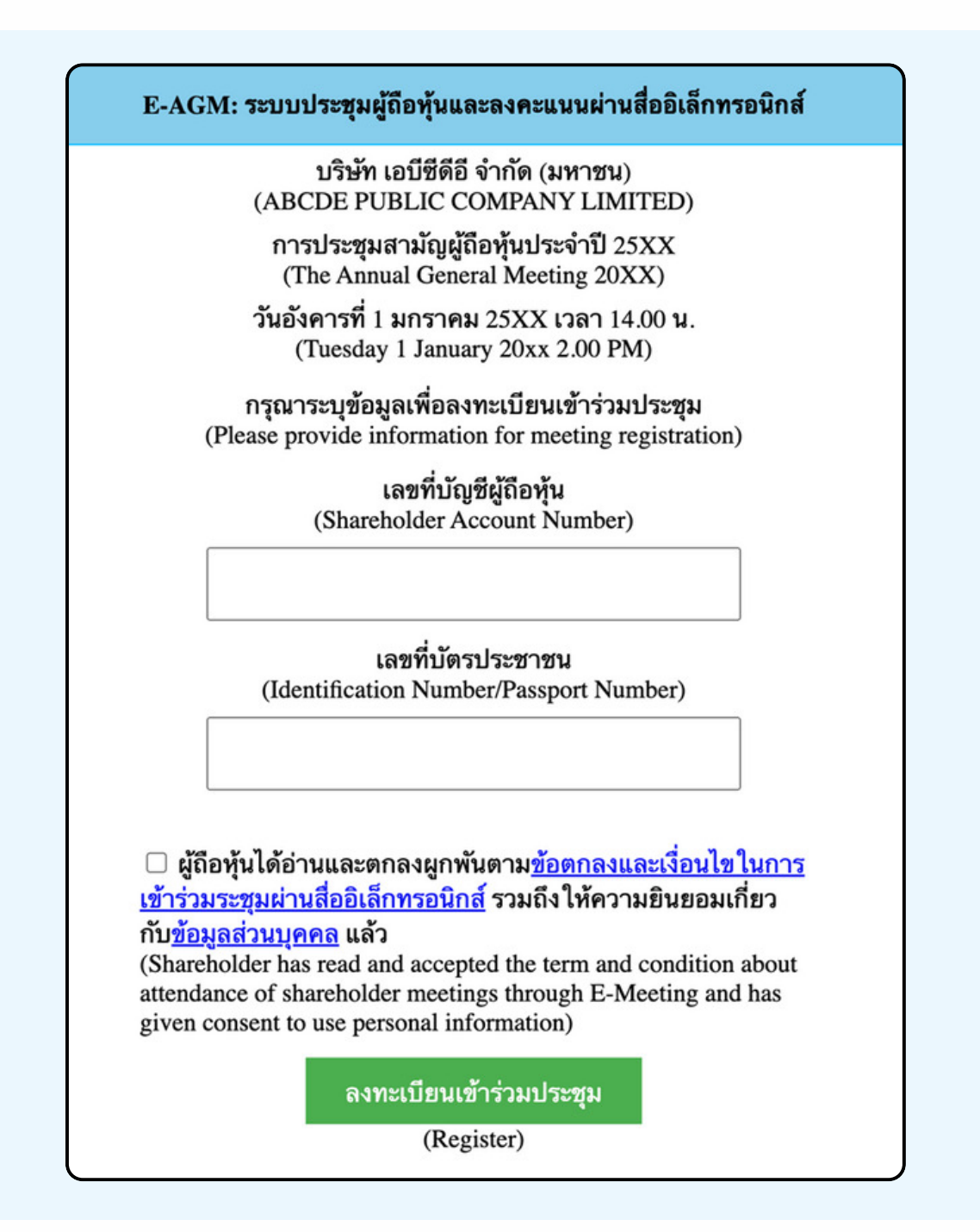

"ระบบยังไม่เปิดให้เข้าร่**วมประชุมแบบ online**" ้กรณีที่ผู้ถือหุ้น กดเ**ง้า LINK ก่อนเวลาที่กำหนด ระบบจะแจ้ง**ว่า

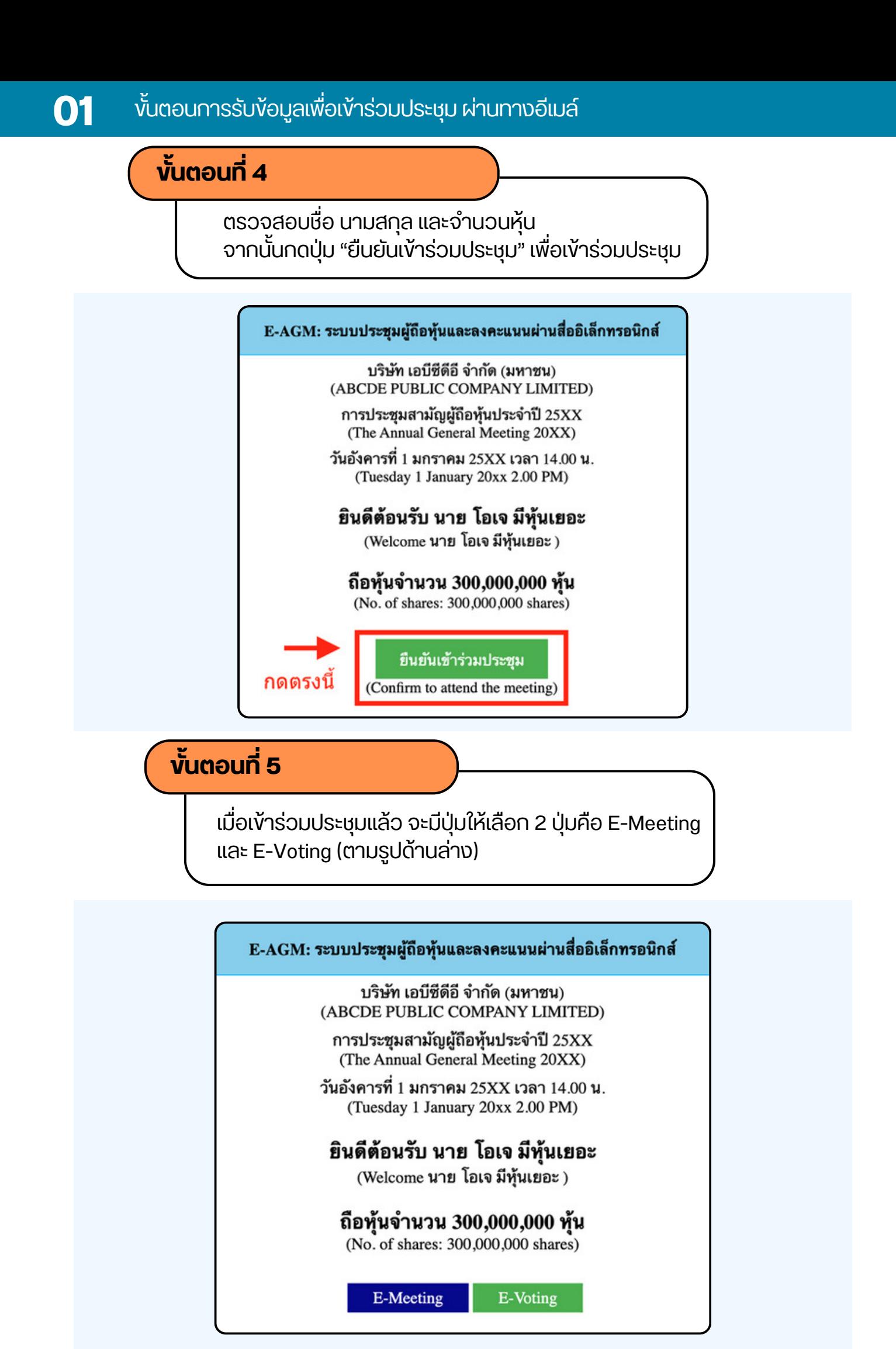

## **?%!อ%#?N 6 O**

กดปุ่ม "E-Meeting" เพื่อเข้าชมระบบภาพและเสียงสดจากที่ประชม ผ่านโปรแกรม E-Meeting

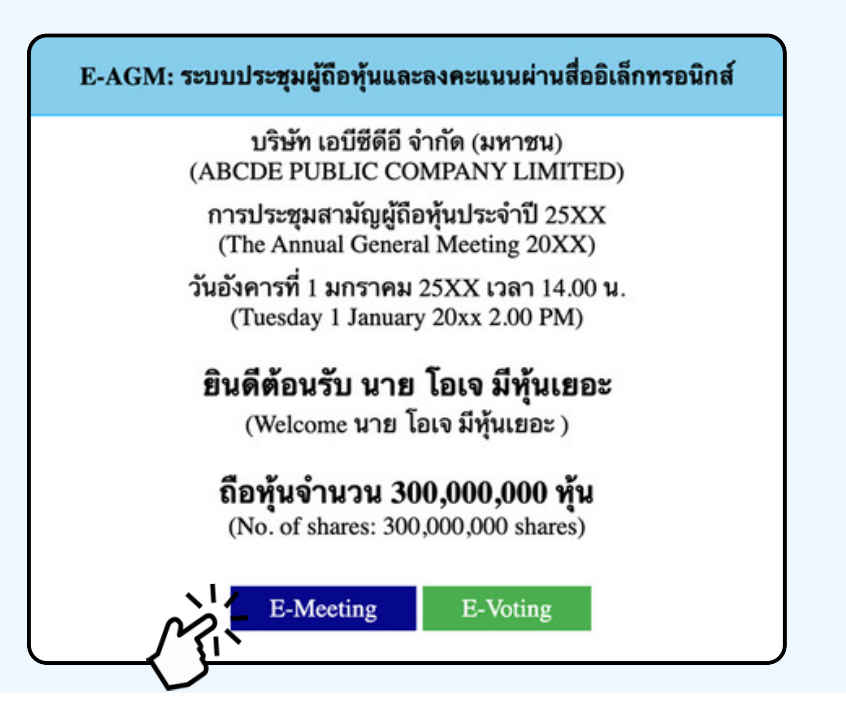

**?%!อ%#?N 7 O**

กดปุ่ม "E-Voting" เพื่อลงคะแนนในแต่ละวาระการประชุมผ่าน Web Browser

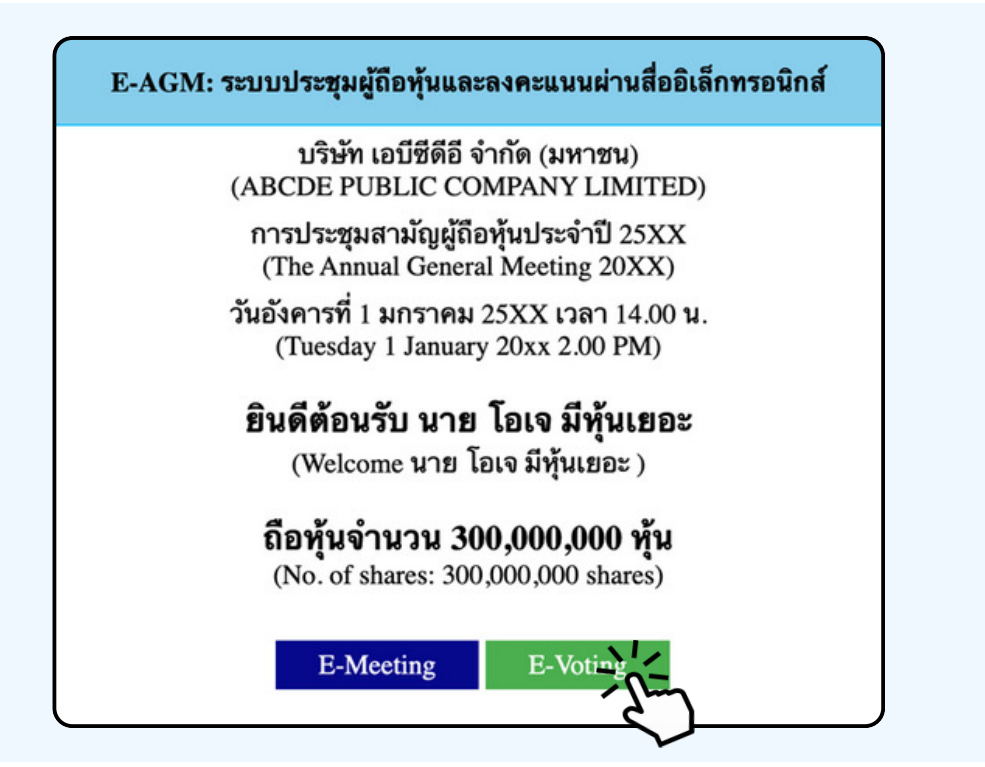

# **@รใช@% E-MEETING**

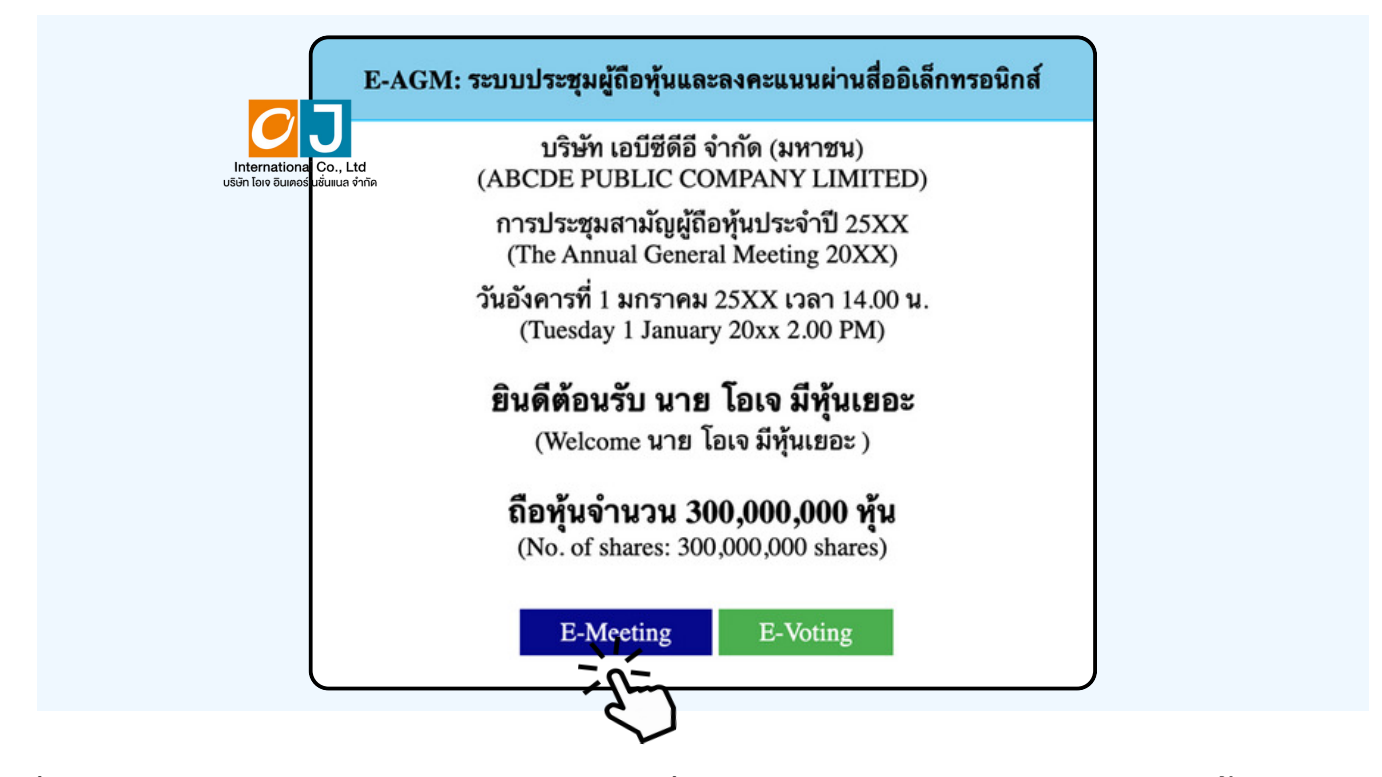

เมื่อผู้เข้าร่วมประชุมกดปุ่ม "E-Meeting" กรณีที่ใช้ใน Laptop จะมีการเปิดหน้าต่างใหม่ขึ้นมาตามรูป wร้อมกับมีหน้าต่างสอบถามว่าต้องการเปิด Zoom.us ให้กดปุ่ม "ยกเลิก" (Cancel) เพื่อทำการเข้า E-meeting ผ่าน Browser

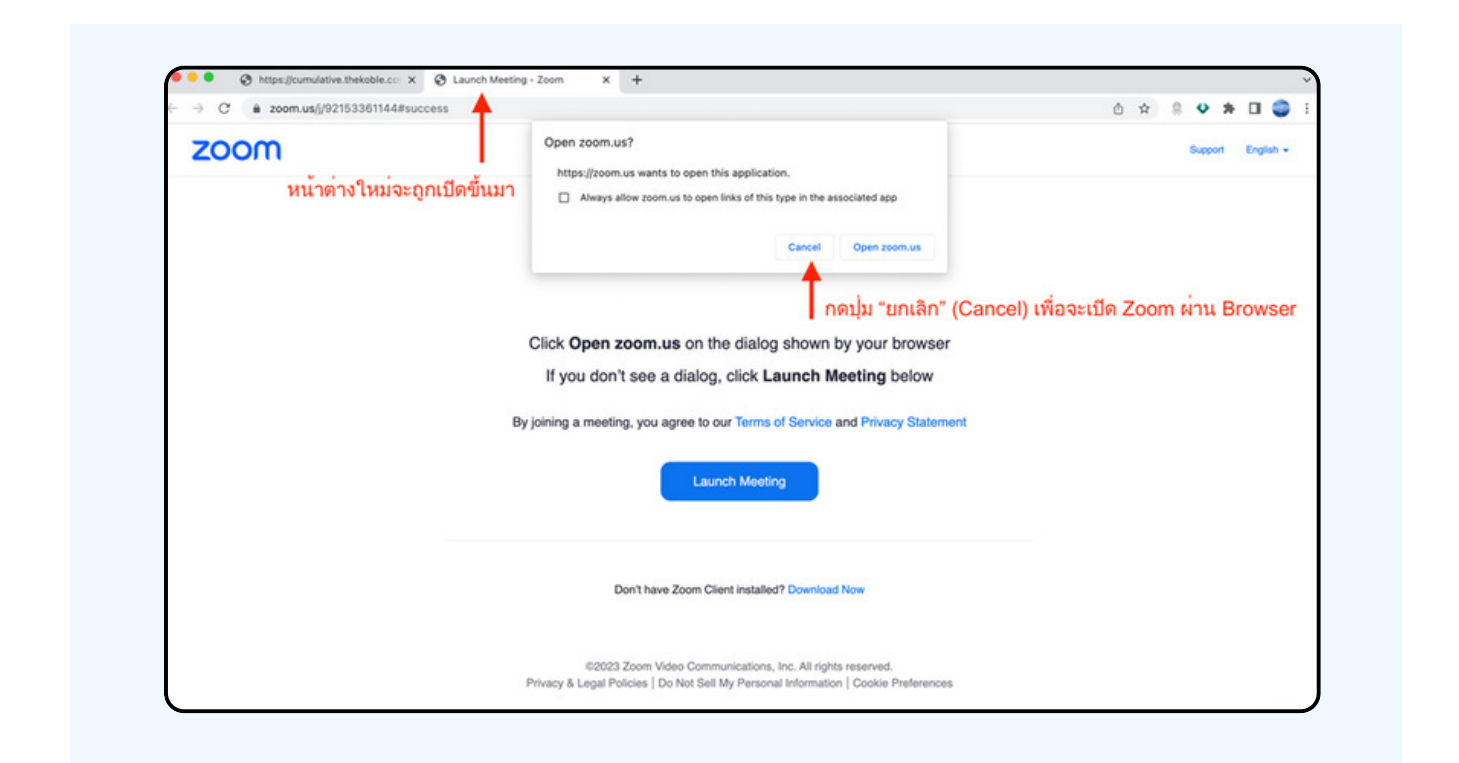

### ให้กดปุ่ม Launch Meeting

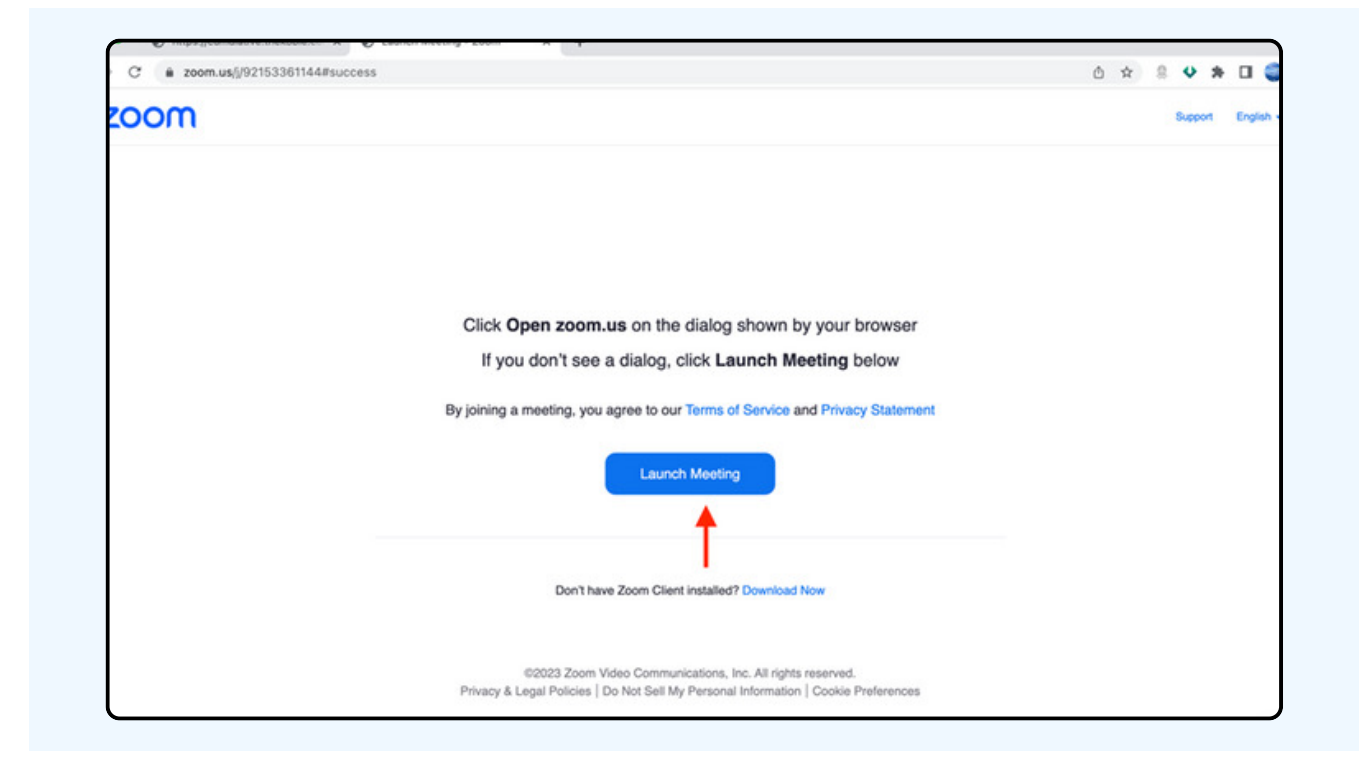

### ์ให้กดปุ่ม "ยกเลิก (Cancel)" อีกครั้งหนึ่ง

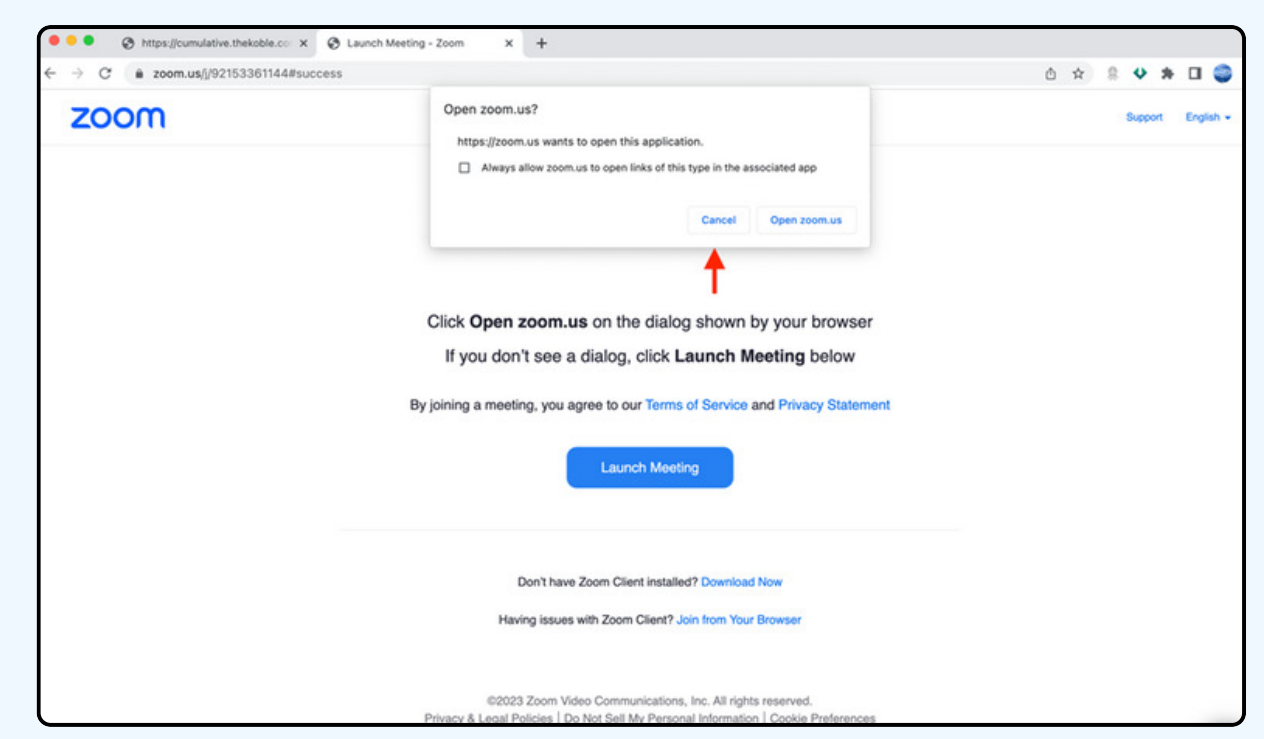

## ให้กดที่ Join from Your Browser ตามรูปด้านล่าง

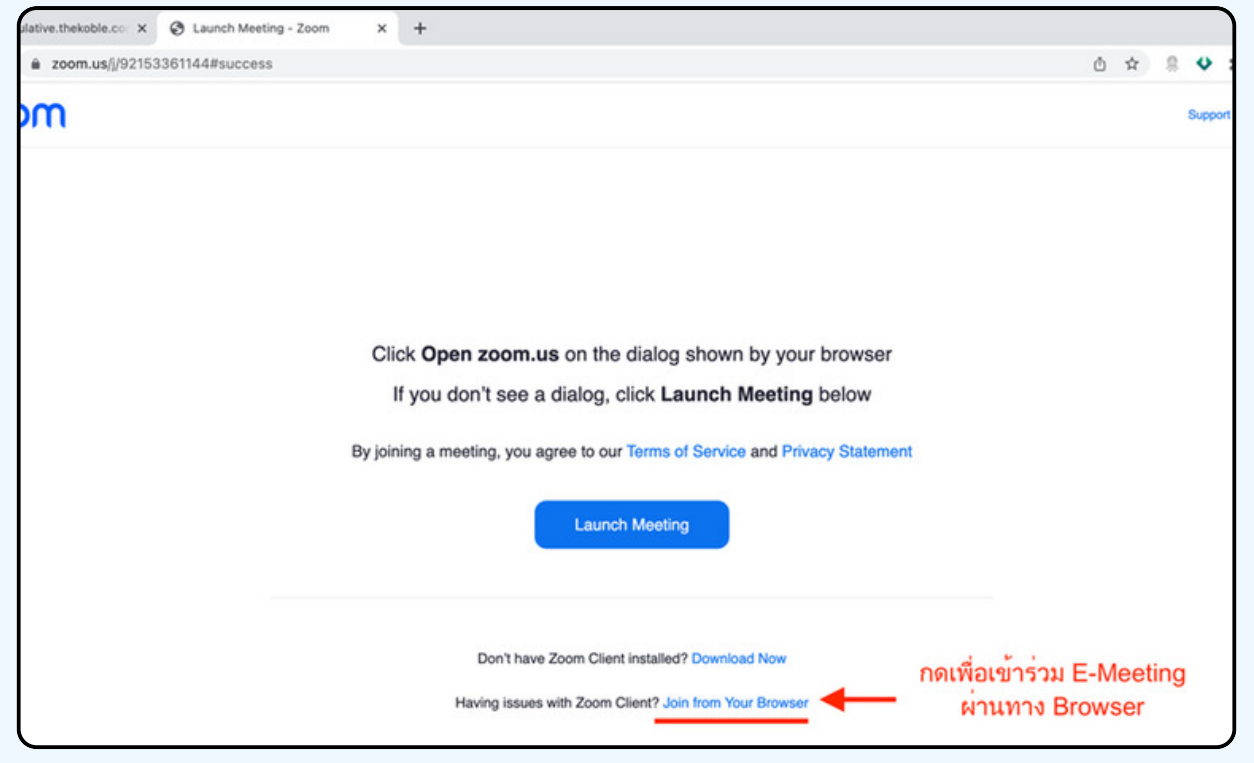

ให้ใส่ชื่อผู้เข้าร่วมประชุม ซึ่งชื่อจะปรากฏในห้อง E-meeting เมื่อกรอกชื่อเสร็จให้กดที่ Join

\*\* ผู๋กิอหุ้นเป็นบุคคลรรรมดา ให้กรอก**ชิอนามสกุล ของเจ้า**ของหุ้น \*\* กรณิทิผู**่**ถือหุ้นเป็นนิติบุคคล ให้กรอกชิอนิติบุคคล

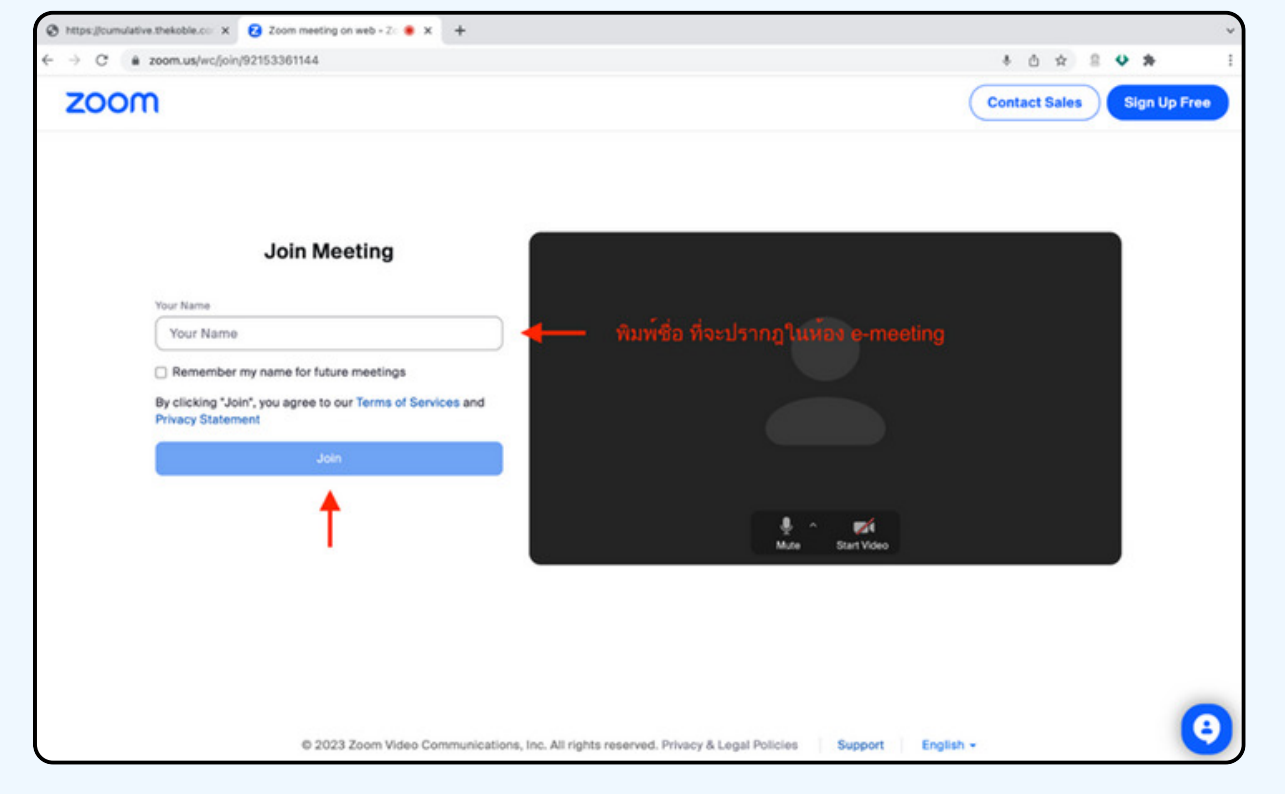

ี รูปด้านล่างจะปรากฏ กรุณารอจนกว่าเจ้าหน้าที่ตรวจสอบข้อมูลและ ้อนุมัติให้่เง้าห้องประชุม E-Meeting

Please wait, the meeting host will let you in soon.

**ABCDE AGM 20xx** 

เมื่อได้รับการตรวจสอบจึงสามารถเข้าร่วม E-Meeting เพื่อชมภาพและเสียงได้ เมื่อเง้ามาในแล้ว ท่านจะต้องการเชื่อมต่อระบบเสียง (ไมโครโฟน) ูงองเครื่องคอมพิวเตอร์ ้ ตนเองก่อน ซึ่งสามารถทำได้ 2 แบบดังนี้

> **กรณีที่อุปกรณ์แสดงตามรูปด้านล่าง กรุณากด Join Audio by Computer ตรงกลาง**

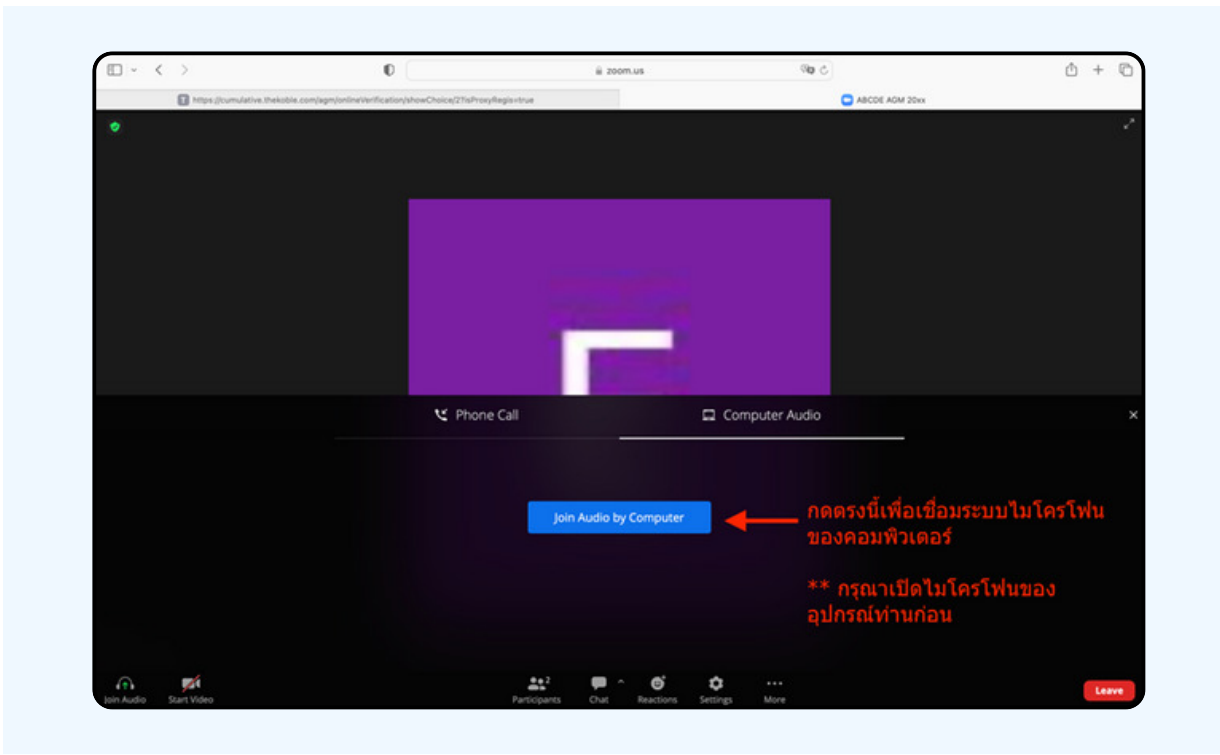

#### กรณิทิอุปกรณ์แสดงตามรูปด่านล<u>่า</u>ง กรุณากด Join Audio ดานลางซายมอ

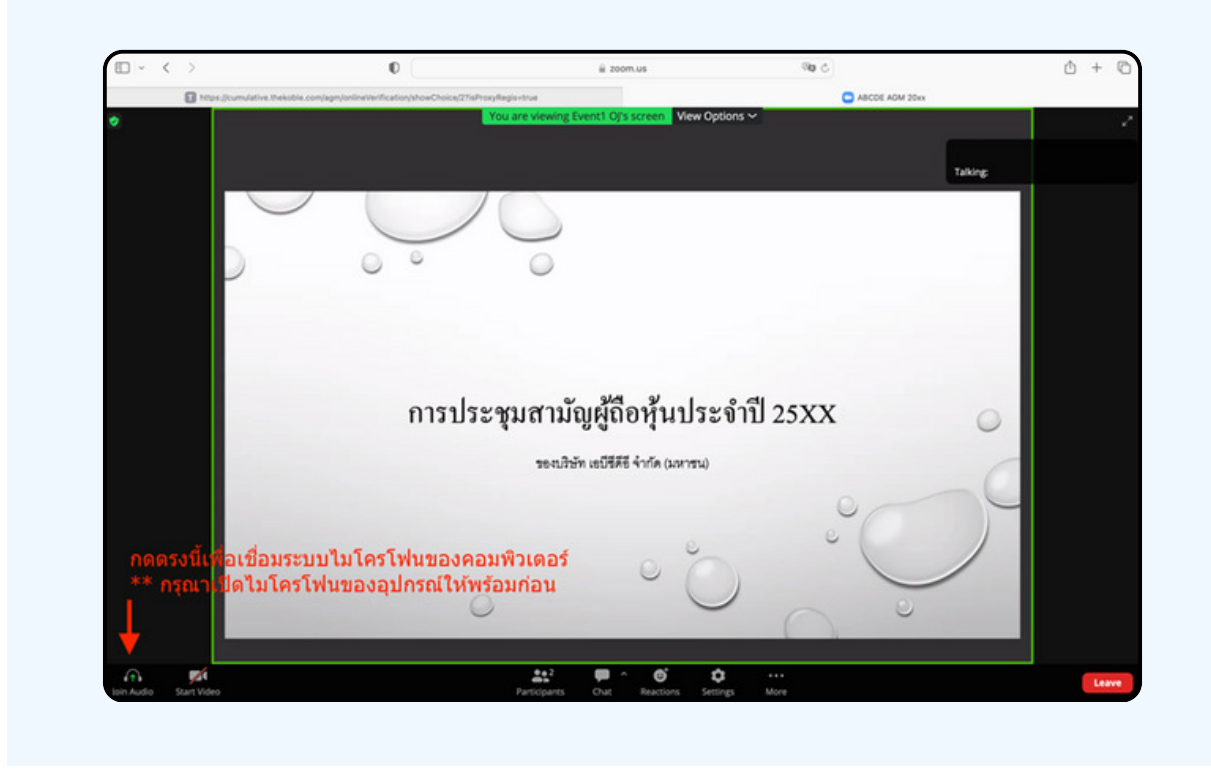

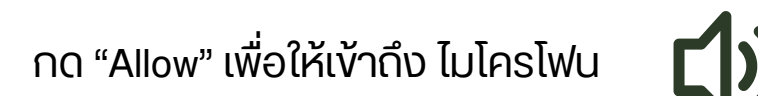

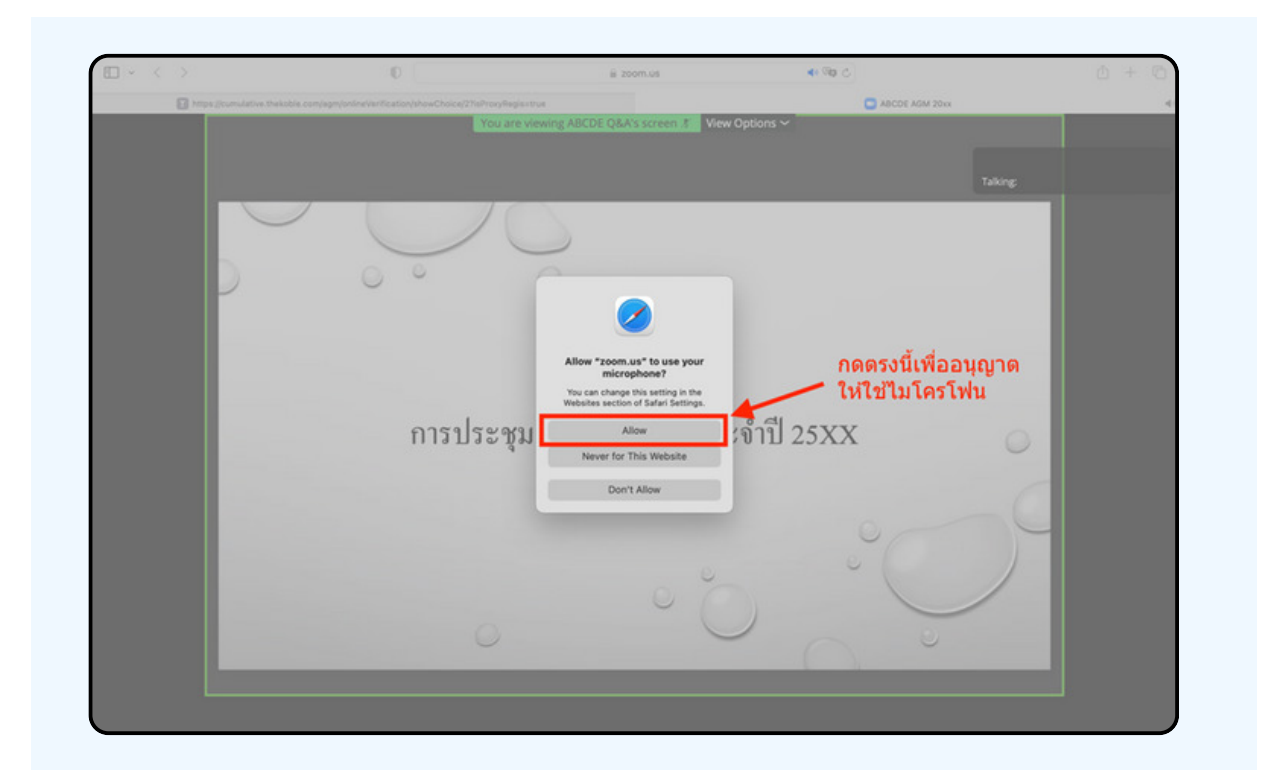

## เมอเขาสู่ E-Meeting สมบูรณ จะเดหนาจอตามรูปดานลาง

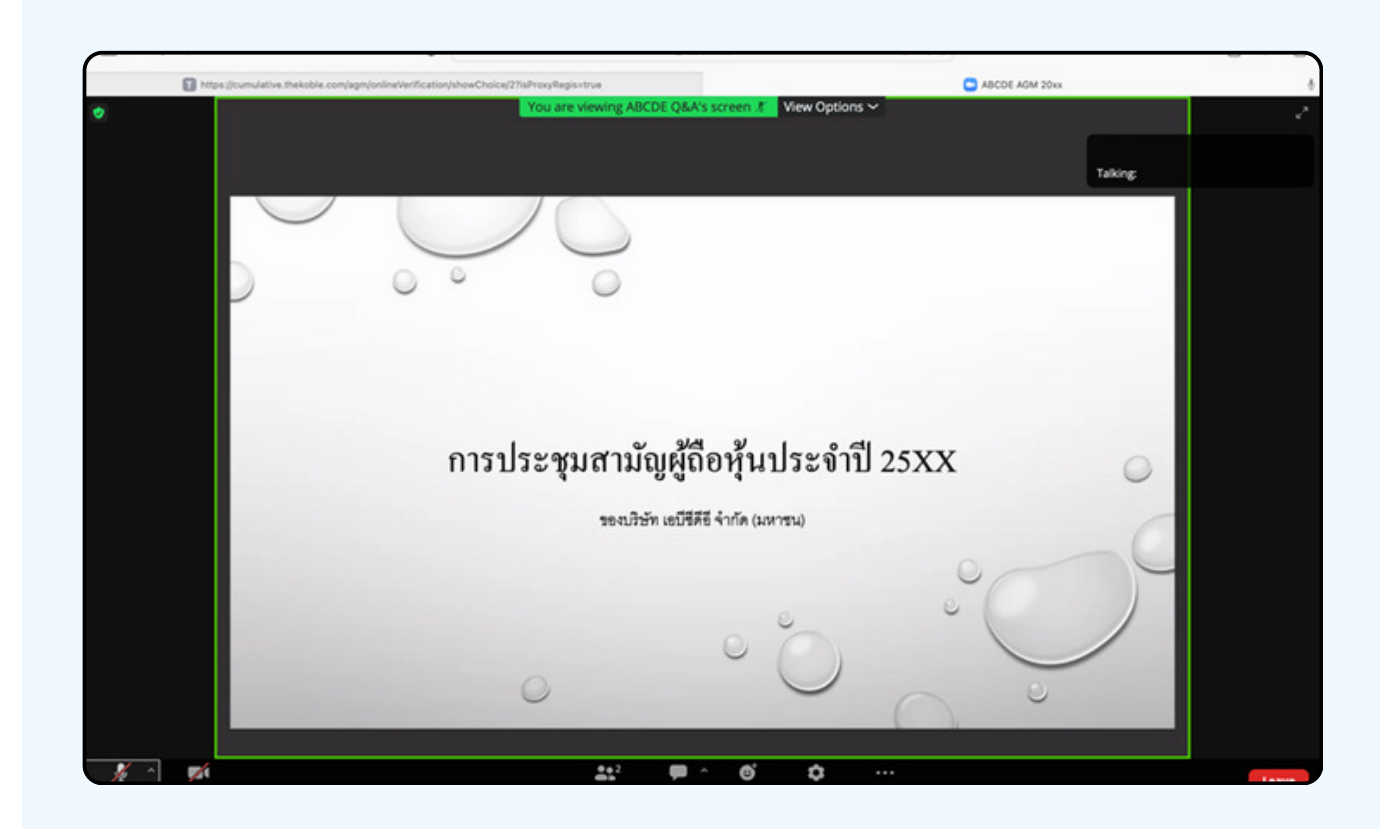

# การยกมือสามารถทำได้เมื่อผู้ดำเนินการประชุมเปิดโอกาส<br>ให้สอบถาม โดยมีวิธีดัง ต่อไปนี้

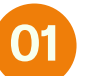

กดไปที่ปุ่ม "Reaction" ตามรูปด้านล่าง

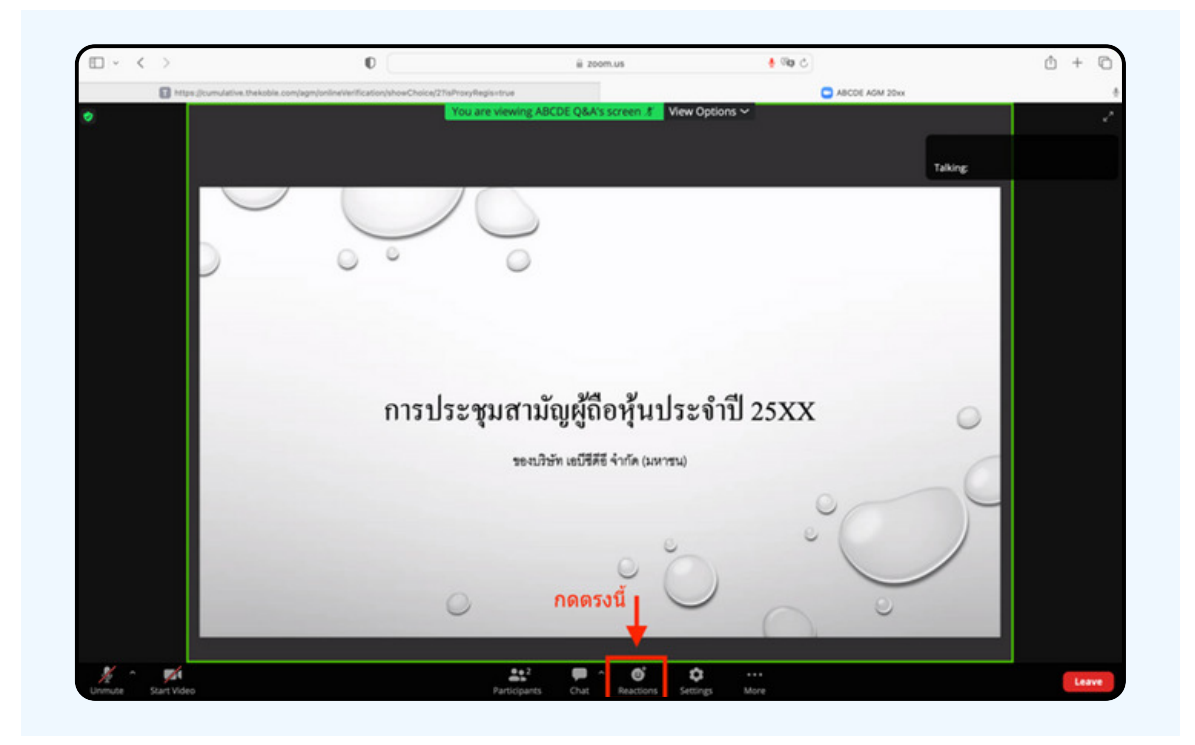

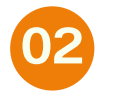

้จะแสดงตามรูปด้านล่าง ให้กดปุ่ม "Raise Hand"<br>เพื่อเป็นการยกมือขึ้นให้เจ้าหน้าที่ควบคุมการประชุมเห็น

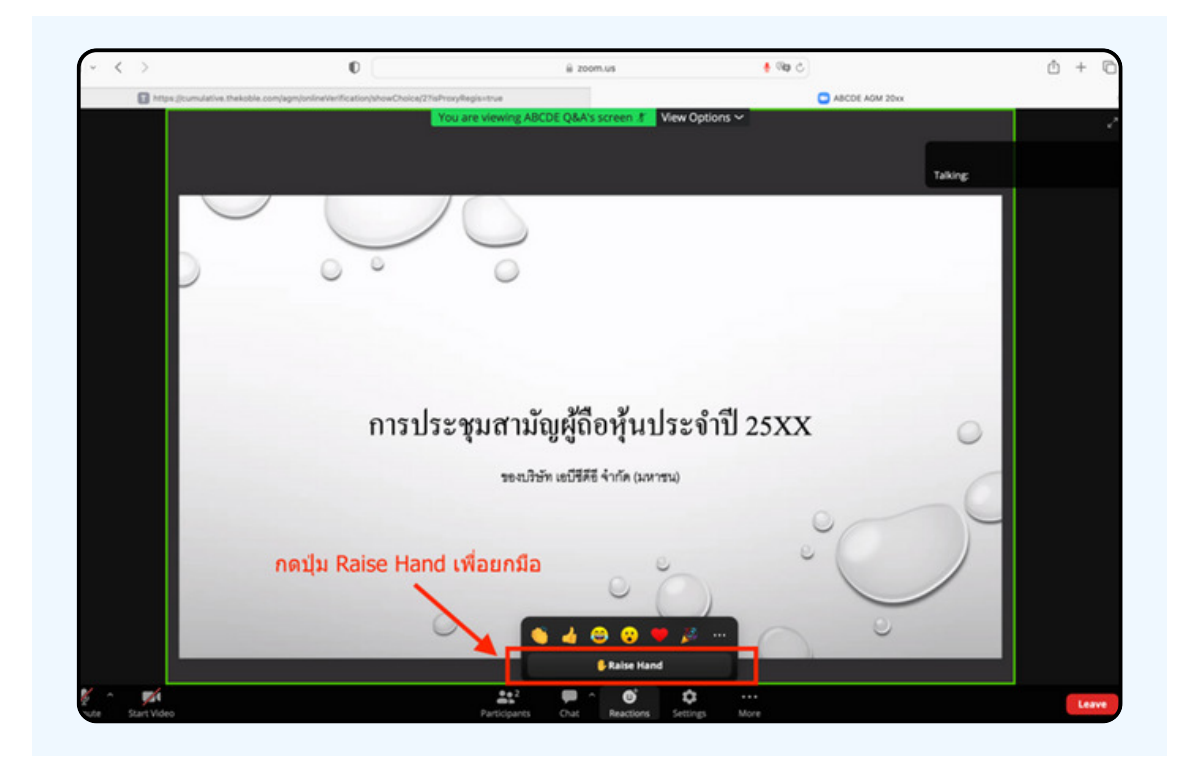

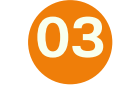

# ้จะแสดงตามรูปด้านล่าง ให้รอจนกว่าเจ้าหน้าที่<br>จะเปิดไมโครโฟนให้สอบถาม

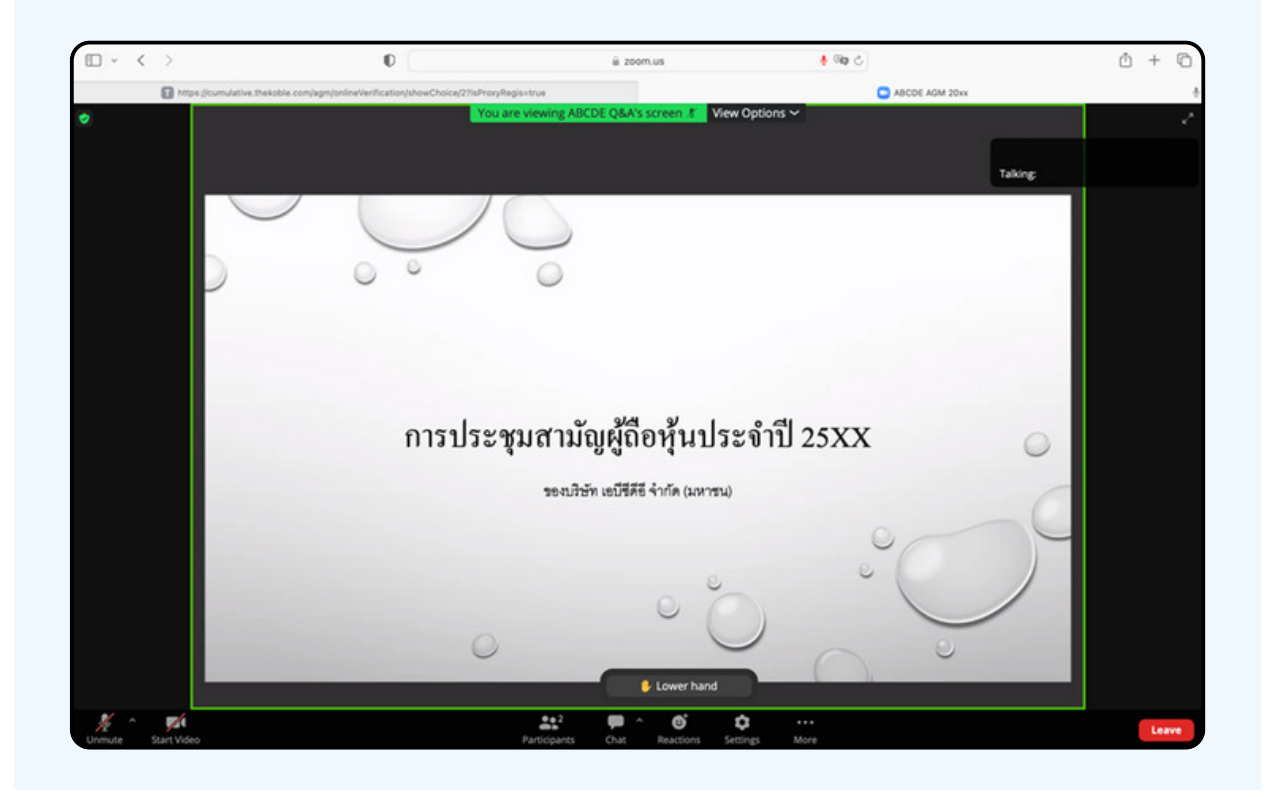

"กรุณารอเจ้าหน้าที่จะเปิดไมโครโฟนให้ท่าน ผู้เข้าร่วมประชุมไม่สามารถเปิด ไมโครโฟนเพื่อทำการพูดเองได้ หากเปิดไมโครโฟนเอง จะปรากฏรูปด้านล่าง"

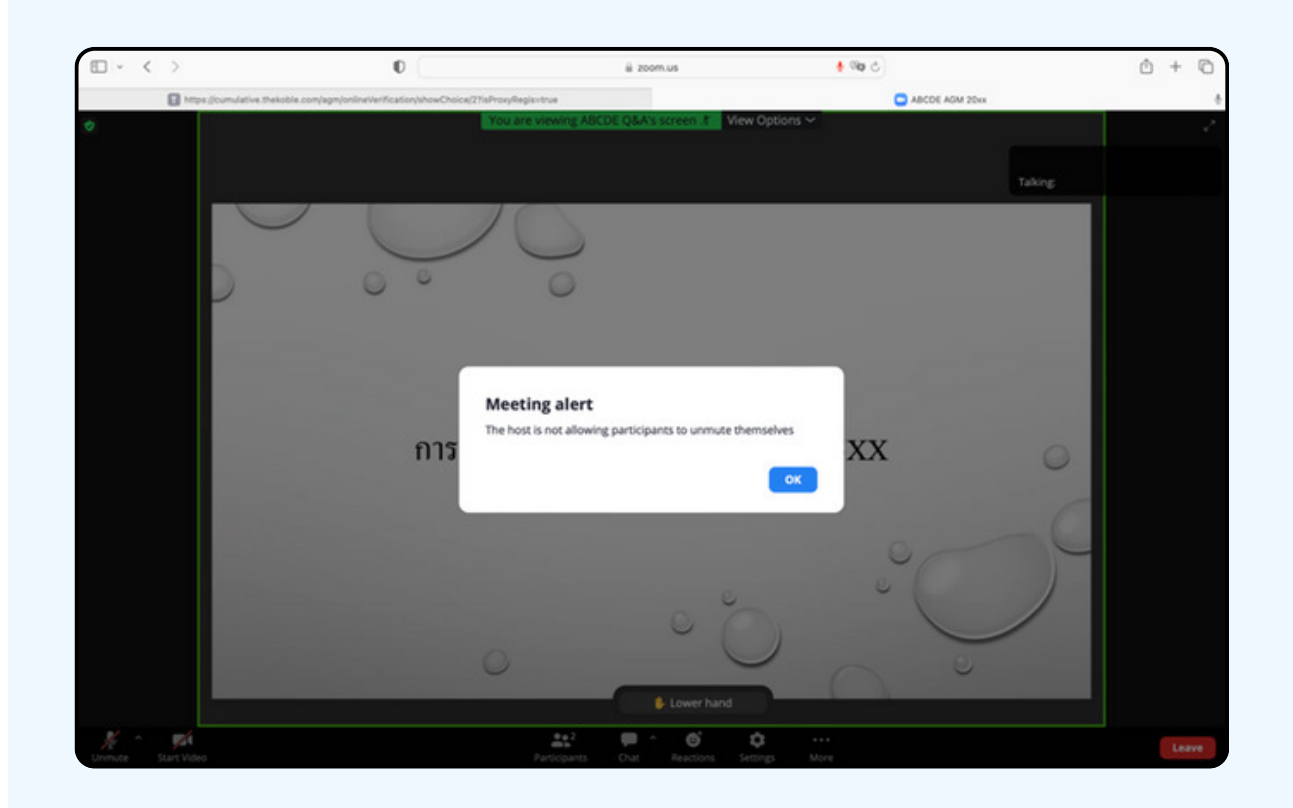

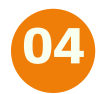

# 04 ผมื่อเจ้าหน้าที่เปิดโอกาสให้ท่านสอบถาม จะแสดงตามรูป<br>- ด้านล่าง ให้กดปุ่ม "Unmute" เพื่อเป็นการเปิดไมโครโฟน

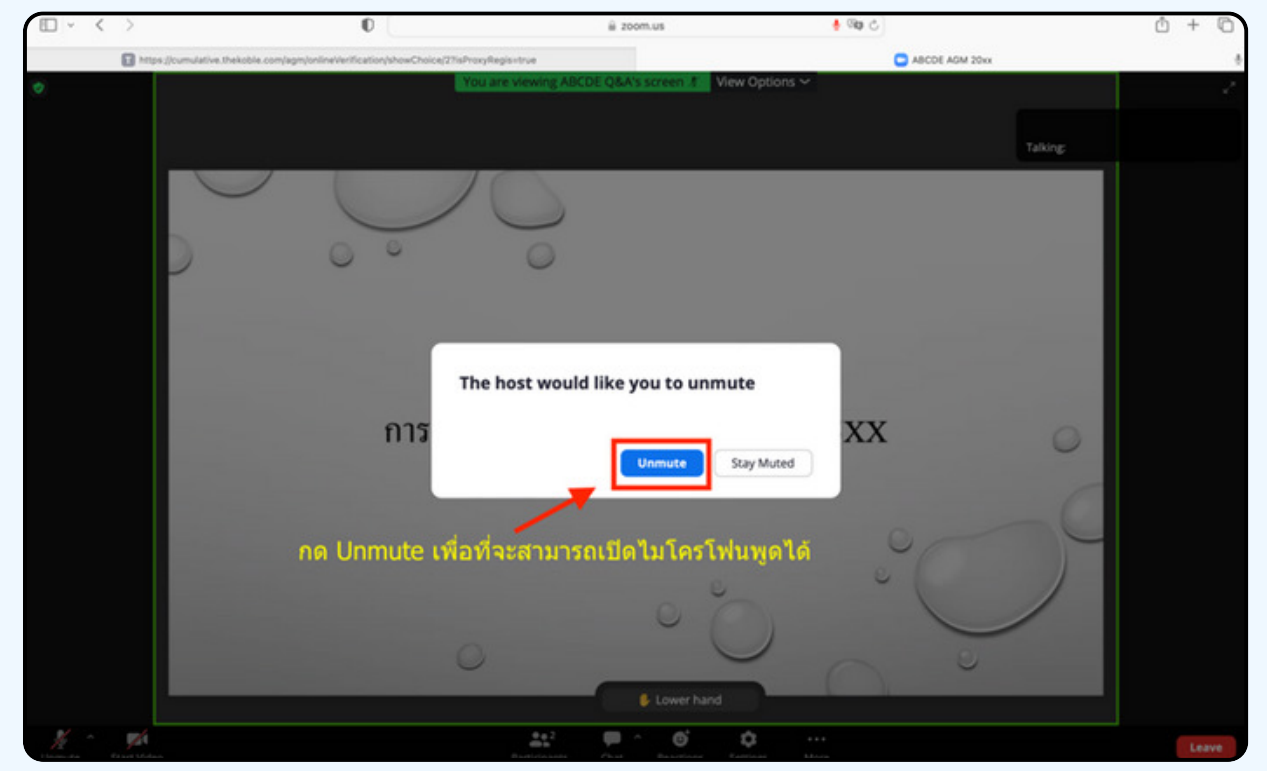

# 05 เมื่อไมโครโฟนแสดงตามรูปด้านล่าง ท่านสามารถสอบถามทางเสียงได้

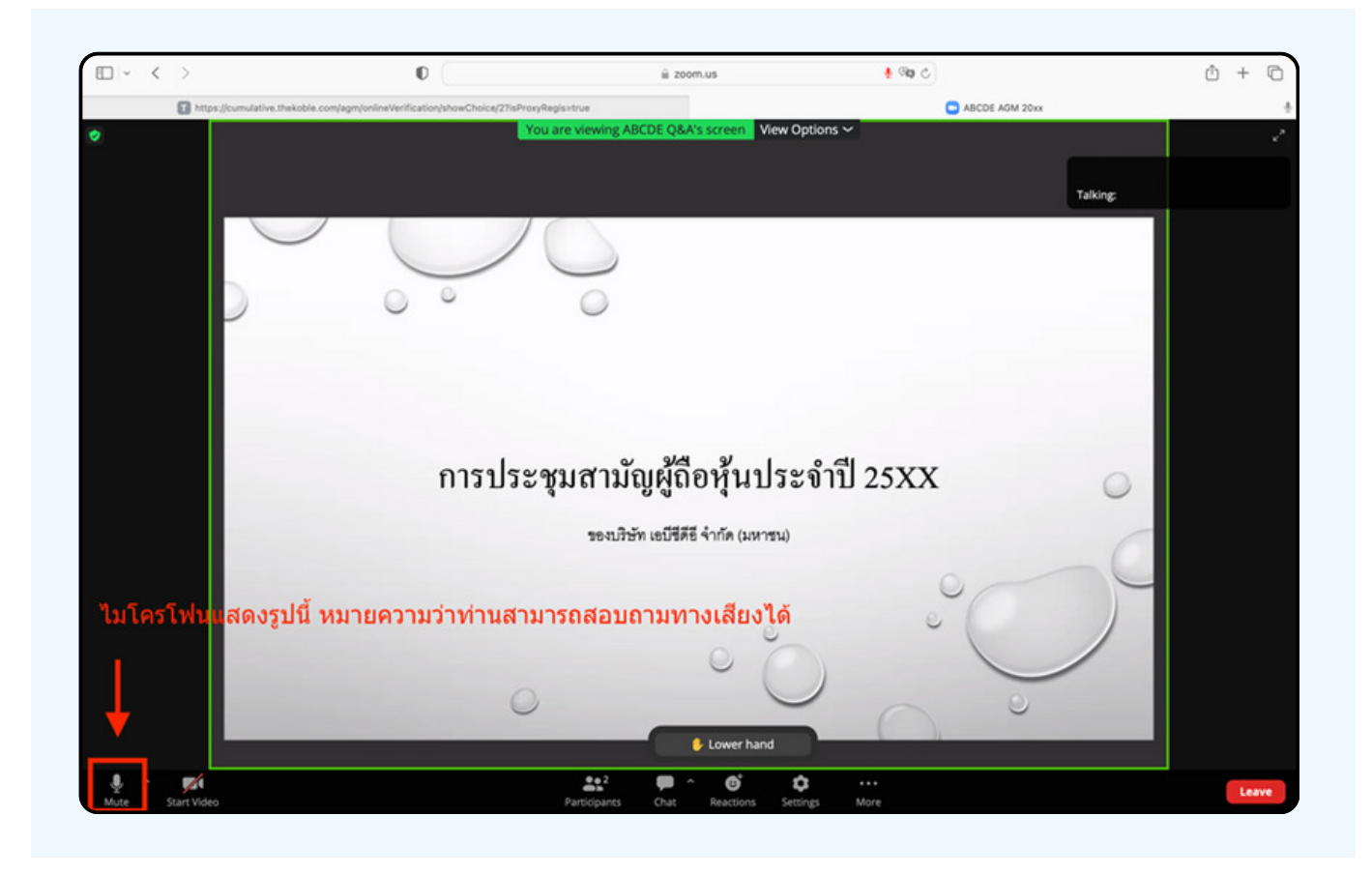

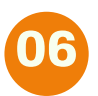

เมื่อท่านถามคำถามครบถ้วน กรุณากดที่ปุ่มไมโครโฟน เพื่อทำการปิดไมโครโฟน<br>จะแสดงตามรูปด้านล่าง จากนั้นให้กดปุ่ม "Lower hand" เพื่อทำการเอามือลง

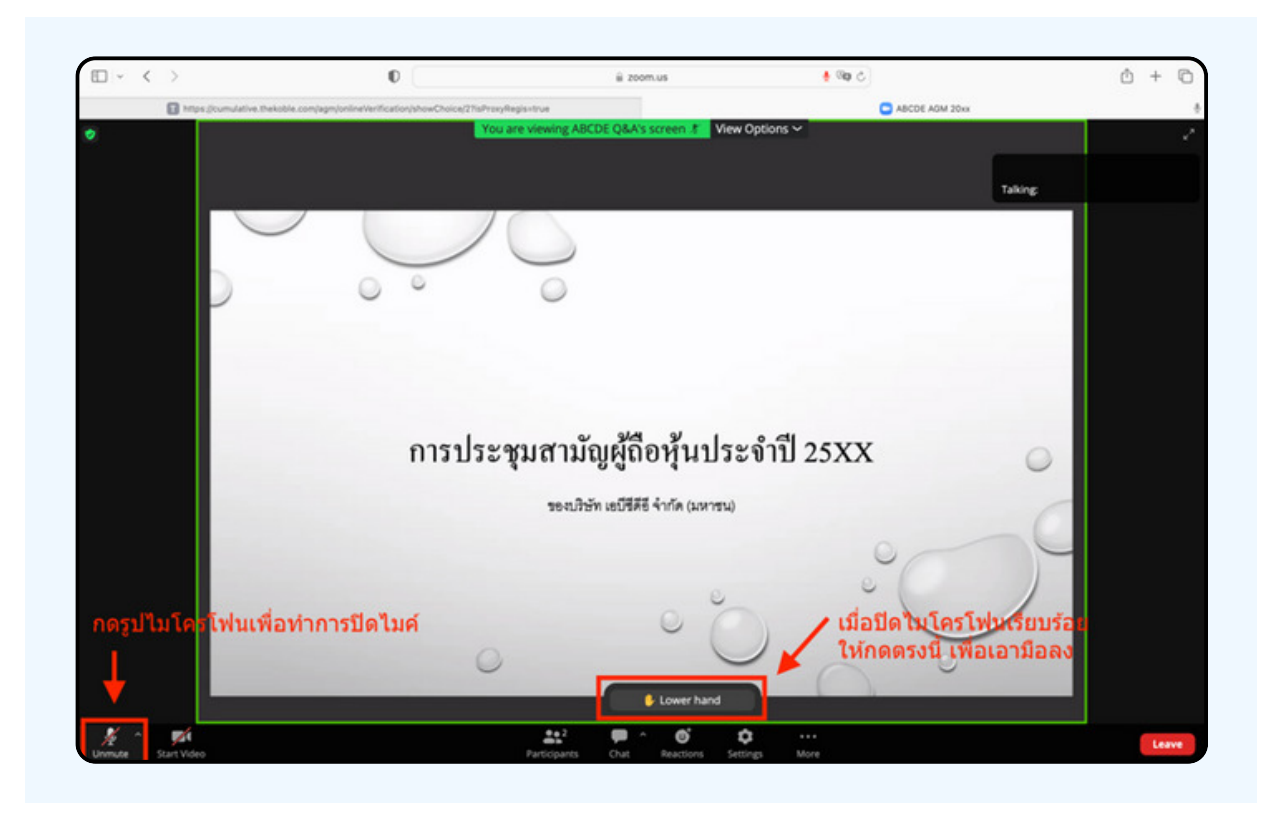

#### ้สิ้นสุดพั้นตอนการสอบถามด้วยการเปิดยกมือ จะแสดงตามรูปด้านล่างนี้  $\overline{\mathbf{07}}$

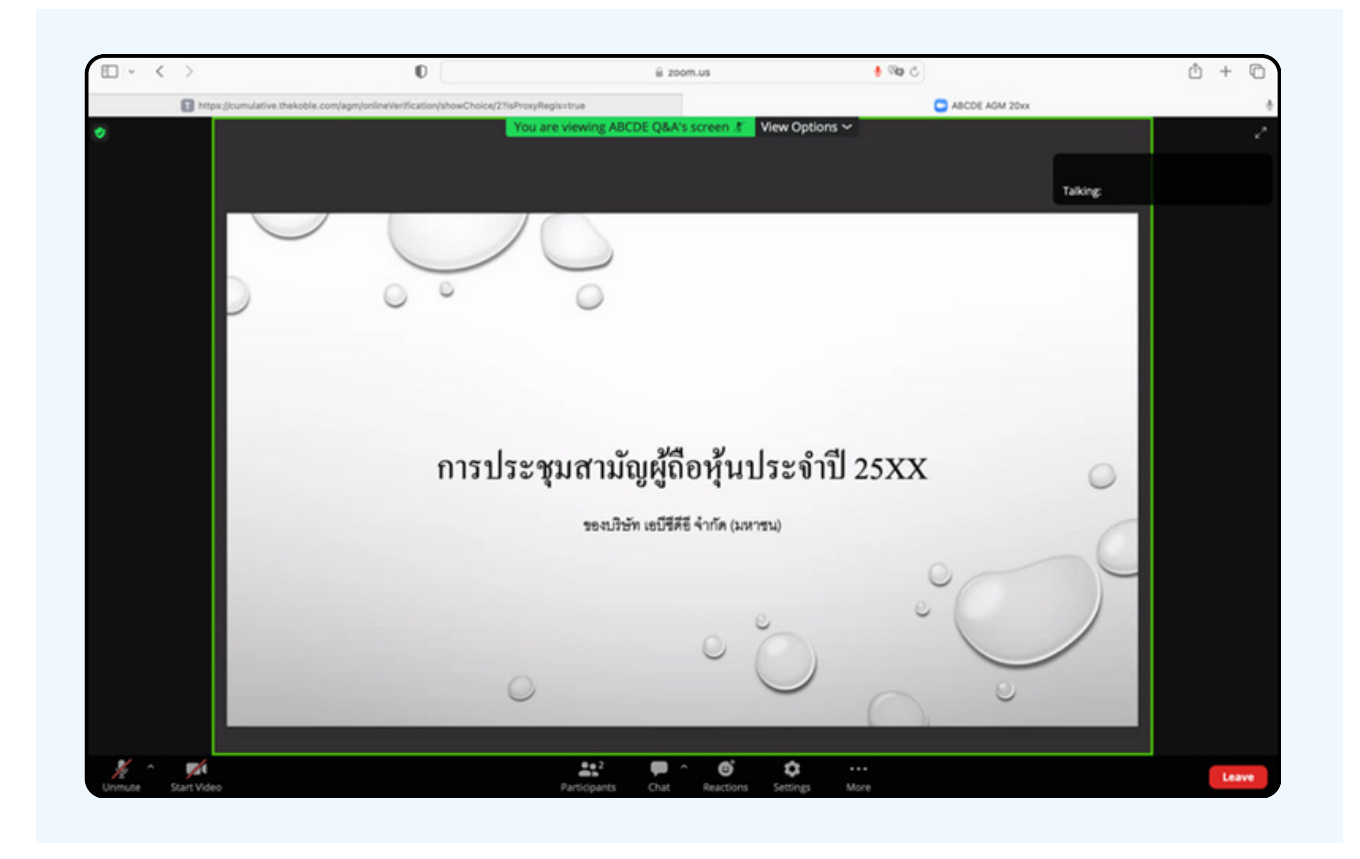

# กรณีที่ผู้ถือหุ้น ต้องการสอบถาม โดยการส่งผ่านข้อความ สามารถทำได้ดังนี้

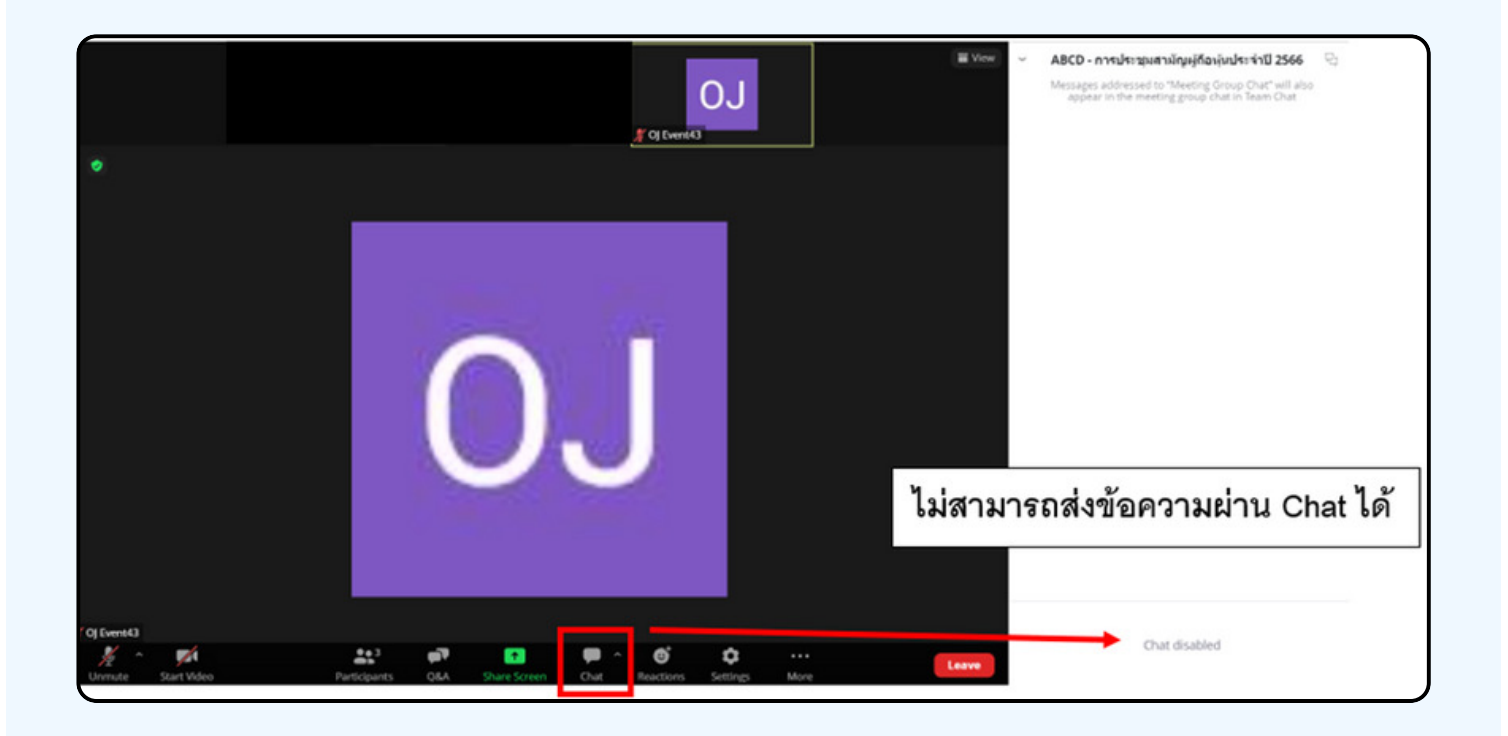

ในการประชุมผ่านสื่ออิเล็กทรอนิกส์ท่านจะไม่สามารถส่งข้อความ ผ่านช่องแชทปกติได้ และจะใช้ Q&A ในการส่งคำถามแทน เพื่อให้เจ้า หน้าที่ทุกคนเห็นข้อความของท่าน

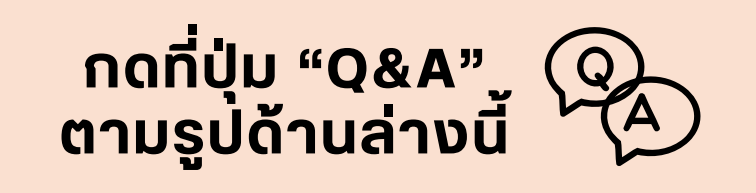

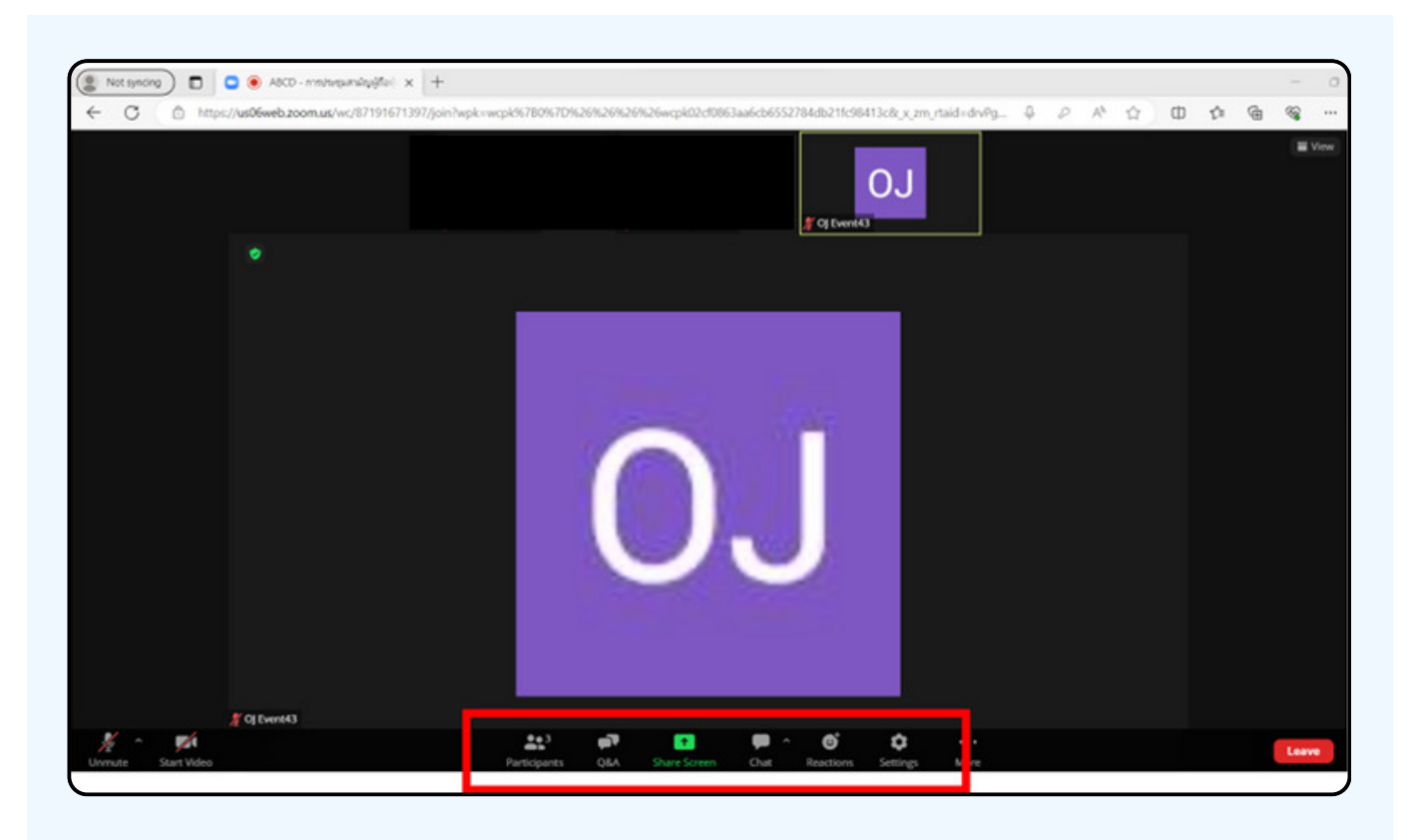

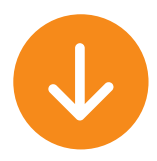

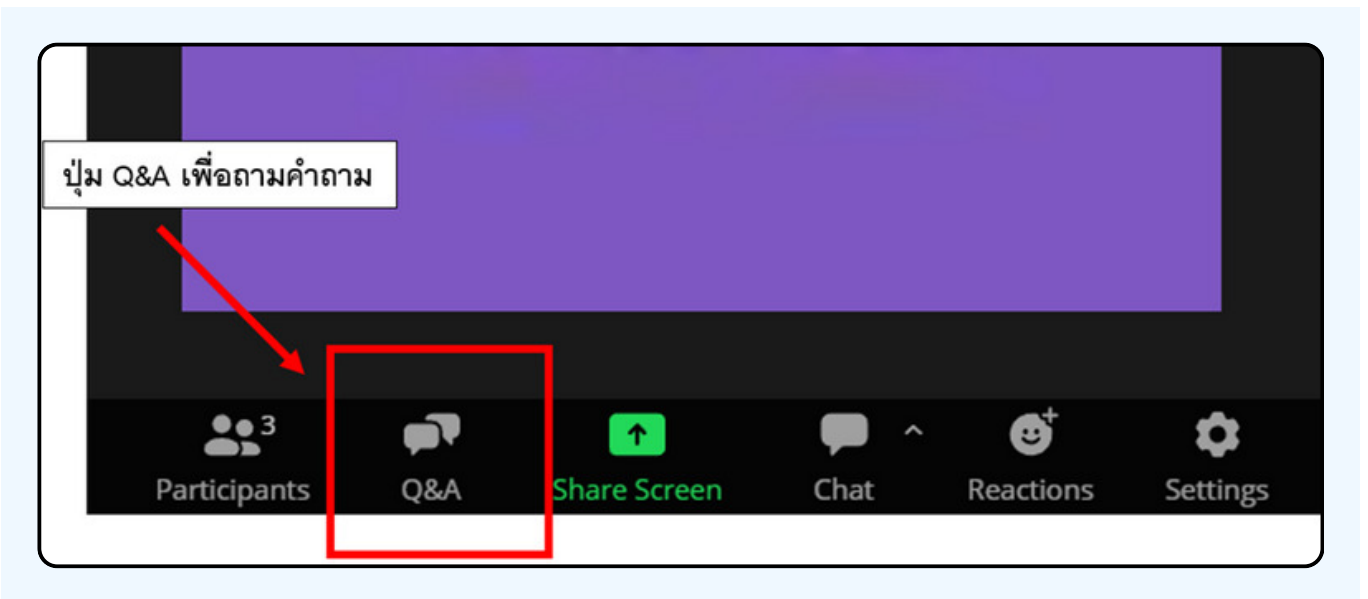

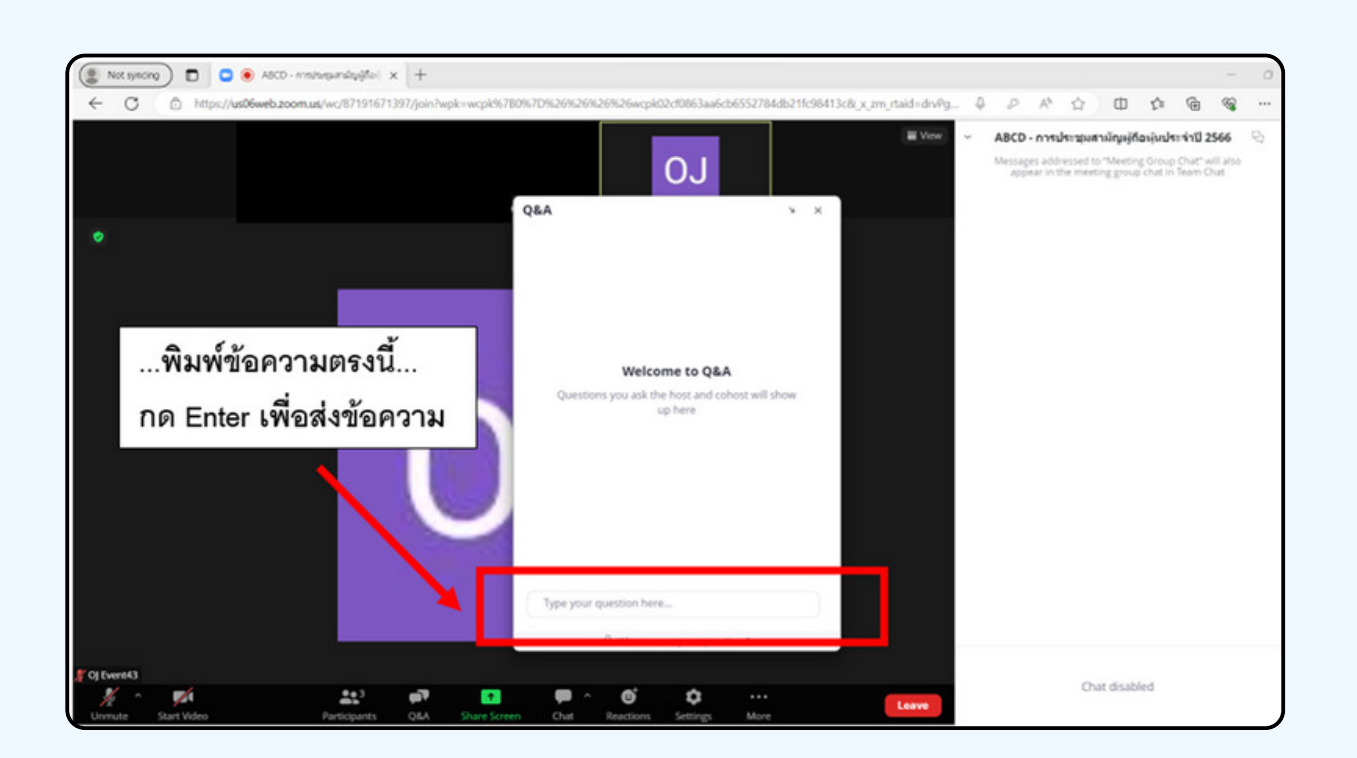

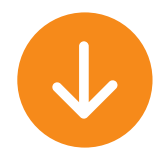

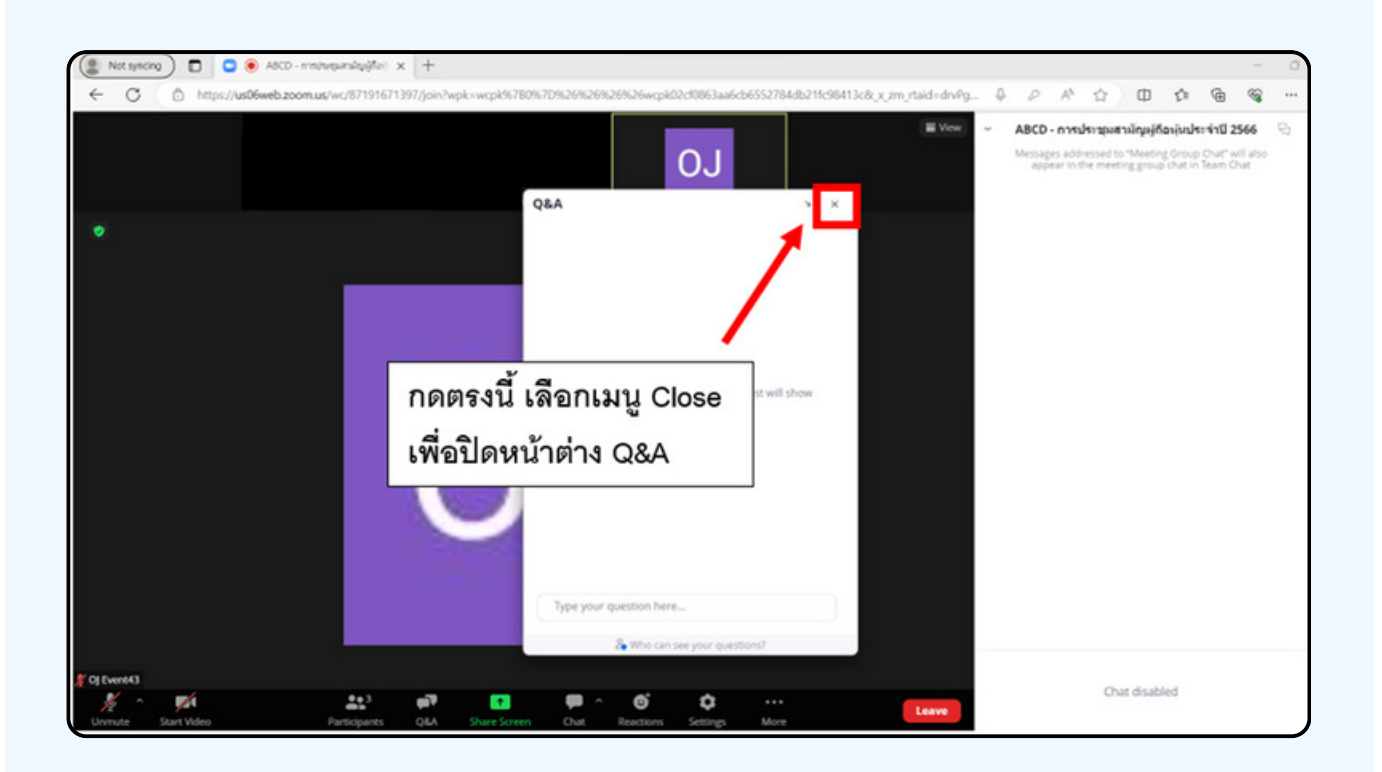

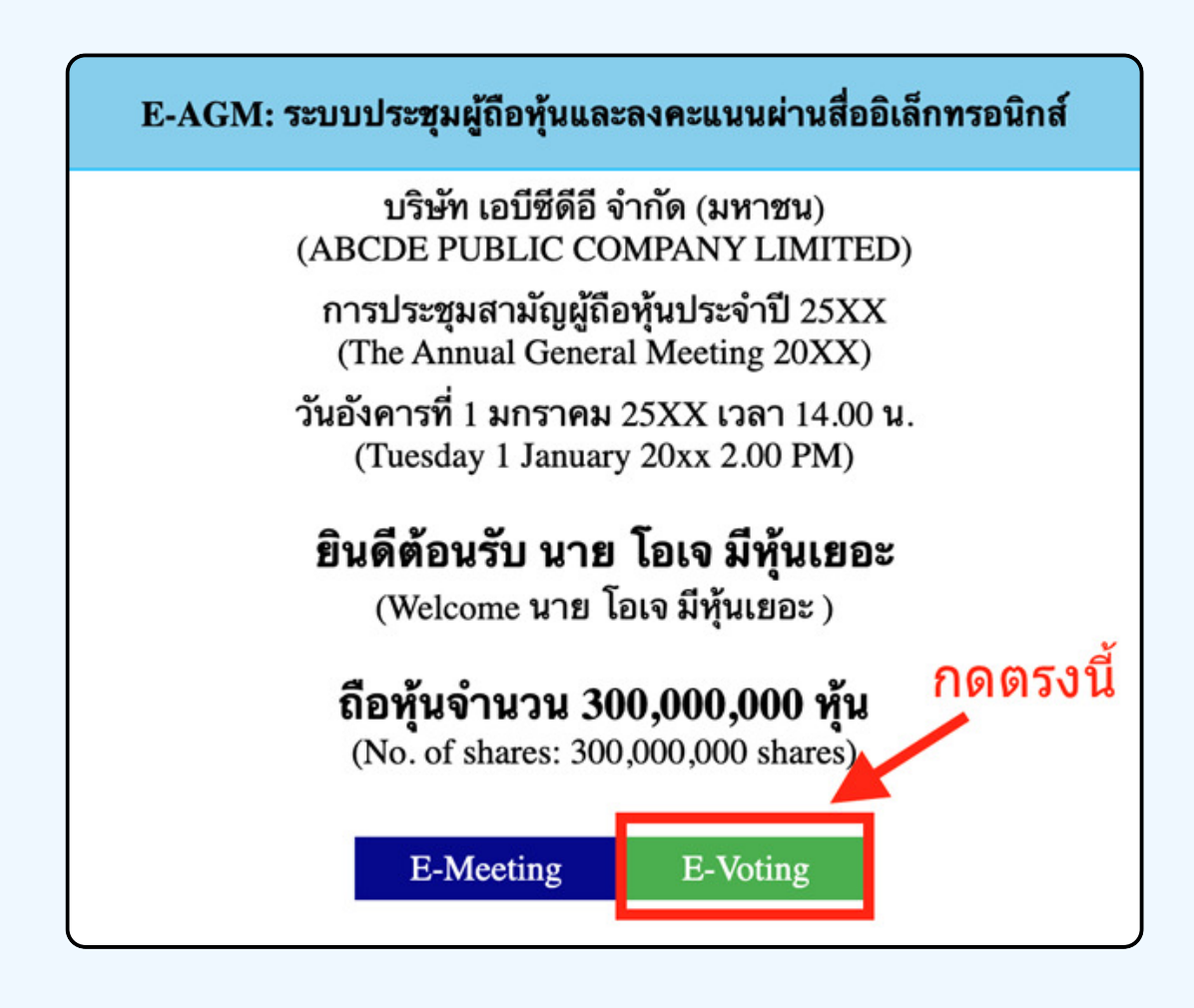

1. เมื่อผู้เ**ข**้าร่วมประชุมต้องการจะลงคะแนน **เห**ลลับหน้าจาก E-Meeting กล<sub>ุ</sub>้บไปหน้าหลัก **(u Browser** ักดปุ่ม **"E-Voting**"

2. หน้าต่างใหม่จะแสดงตามรูปด้านล่า**ง** ้ในการลงคะแบบแต่ละวาระ ท่านสามารถเลือกกดการลงคะแบบ "เห็นด้วย" ้"ไม่เห็นด้วย" และ "งดออกเสียง" สำหรับวาระแจ้งเพื่อทราบ ผู้เข้าร่วม ประชุมจะไม่สามารถลงคะแนนได้

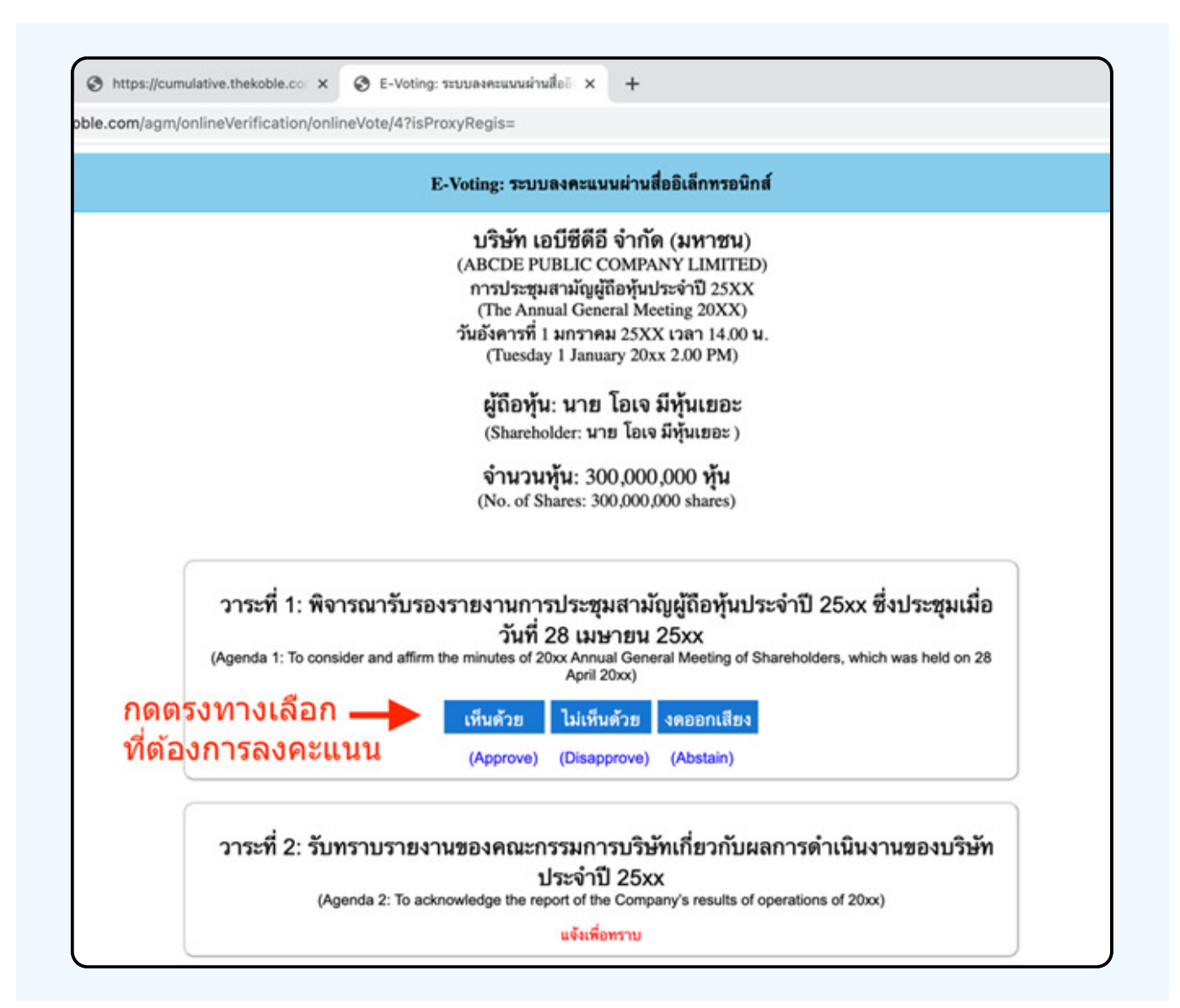

**3. หลังจากกดเลือกการลงคะแนนแล้ว** ่ จะมีหน้าต่างเล็กแสดงขึ้นมาสอบถามเพื่อยืนยันการลงคะแนน **ให้กดตกลง** กรณิทิผู**้เข้าร่วมประชุมประสงค์จะเปลิยนการลงคะแ**นน สามารถทำได้ <mark>โดยการกดเลือกลงคะแนนใหม่อิกครั้ง</mark>

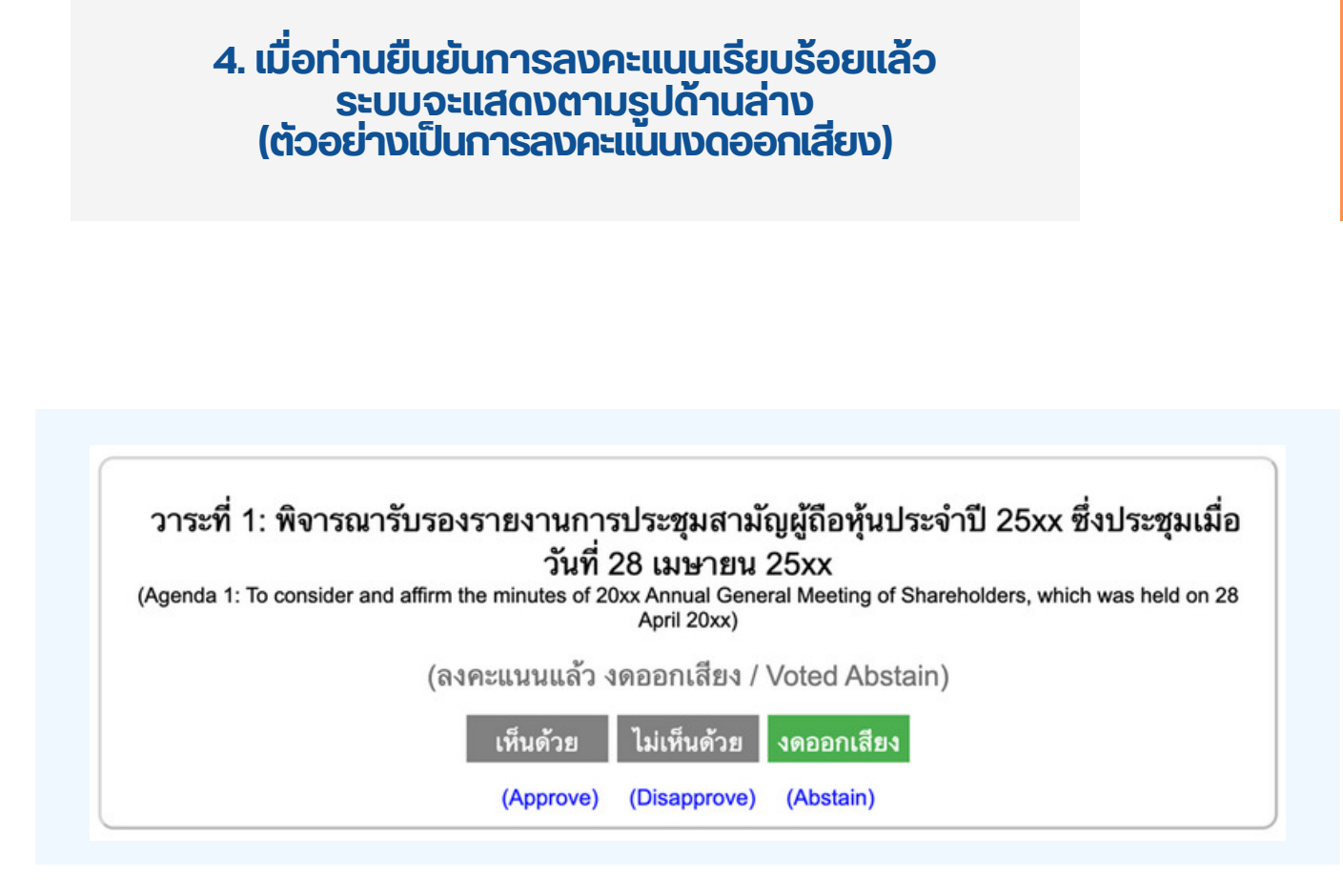

5. เมื่อท่านลงคะแนนเสร็จเรียบร้อยแล้ว<br>ขอให้ท่านกลับมายังหน้าต่าง E - meeting (Zoom) เพื่อรับชมภาพและ เสียงของการประชุมต่อ โดยเจ้าหน้าทิจะทำการรวบรวมคะแนนทั้งหมด **จากในระบบลงคะแนนและแสดงผลการนับคะแนนใน E-meeting.** 

> \*\*\* กรณิทิอาระ**เดิถูกปิดอาระเปแล้**อ ผู้เข้าร่อมประชุม <mark>่จะไม่สามารถลงคะแนนหร</mark>ือเปลี่ยนคะแนนโด้

#### **1/@0N1!B**

้กรณีที่ท่านผู้เ**ข้าร่**อมประชุมไม่สามารถร่อมประชุมจนจบการประชุม **ประสงค์จะลงคะแนนล่วงหน้าสำหรับวาระที่เหลืออยู่** 

้ท่านสามารถลงคะแนนล่**วงหน้า เมื่อลงคะแนนเสร็จสิ้นแล้**ว ให้ทำการกดปิดกากบาทที่หน้า BROWSER ได้ทันที

\*\*ห**้ามกด Logout การ Logout ระบบจะถือว่า** ท่านต้องการนำหุ้นออกจากการประชุมทันที และจะไม่นับ ้การลงคะแนนเสียงล่วงหน้าในวาระที่ยั<sup>้</sup>งไม่ปิดการนับคะแนน

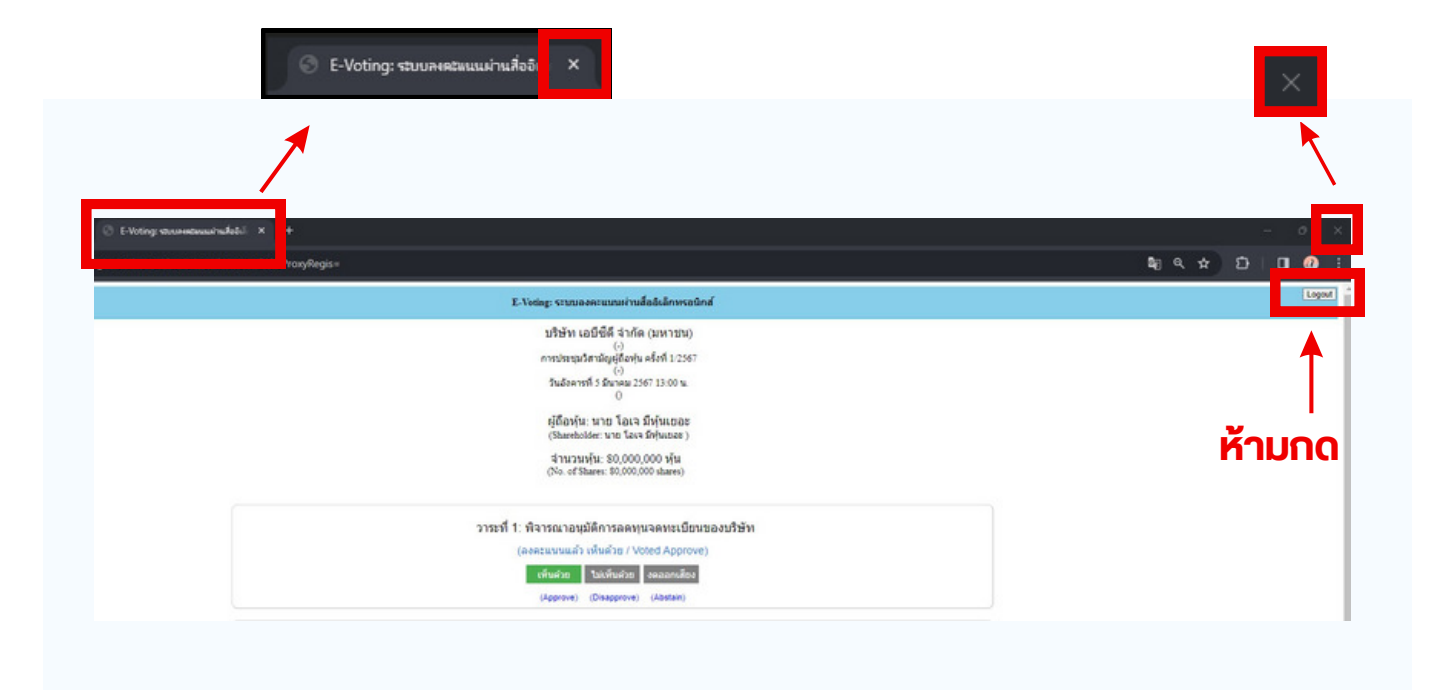

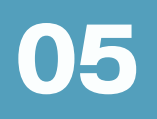

# ิ กรณีที่มีการใช้ล่ามนั้น ผู้ถือหุ้นต้องทำการเลือก<br>เสียงที่ต้องการจะได้ยิน สามารถทำได้ดังนี้

ขั้นตอนที่ 1 ในหน้า Zoom ของผู้ถือหุ้นจะปรากฏหน้าต่างตามภาพ ด้านล่าง ให้กดไปที่ปุ่ม Interpretation

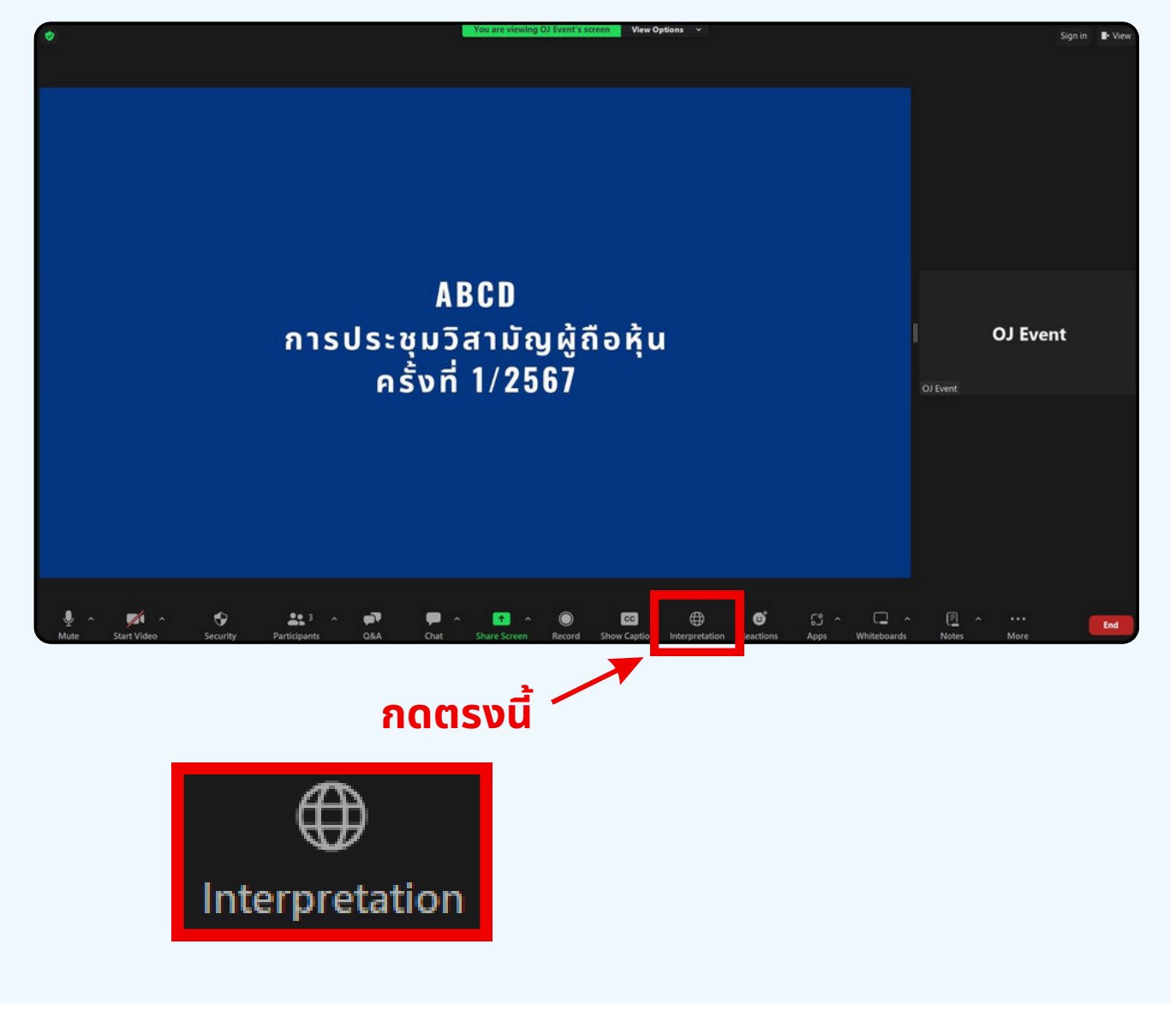

**้งั้นตอนที่ 2** เมื่อกดไปที่ปุ่ม Interpretation จะแสดงดังรูปด้านล่าง<br>ให้ผู้ถือหุ้นทำการคลิกเลือกภาษาที่ต้องการจะฟัง

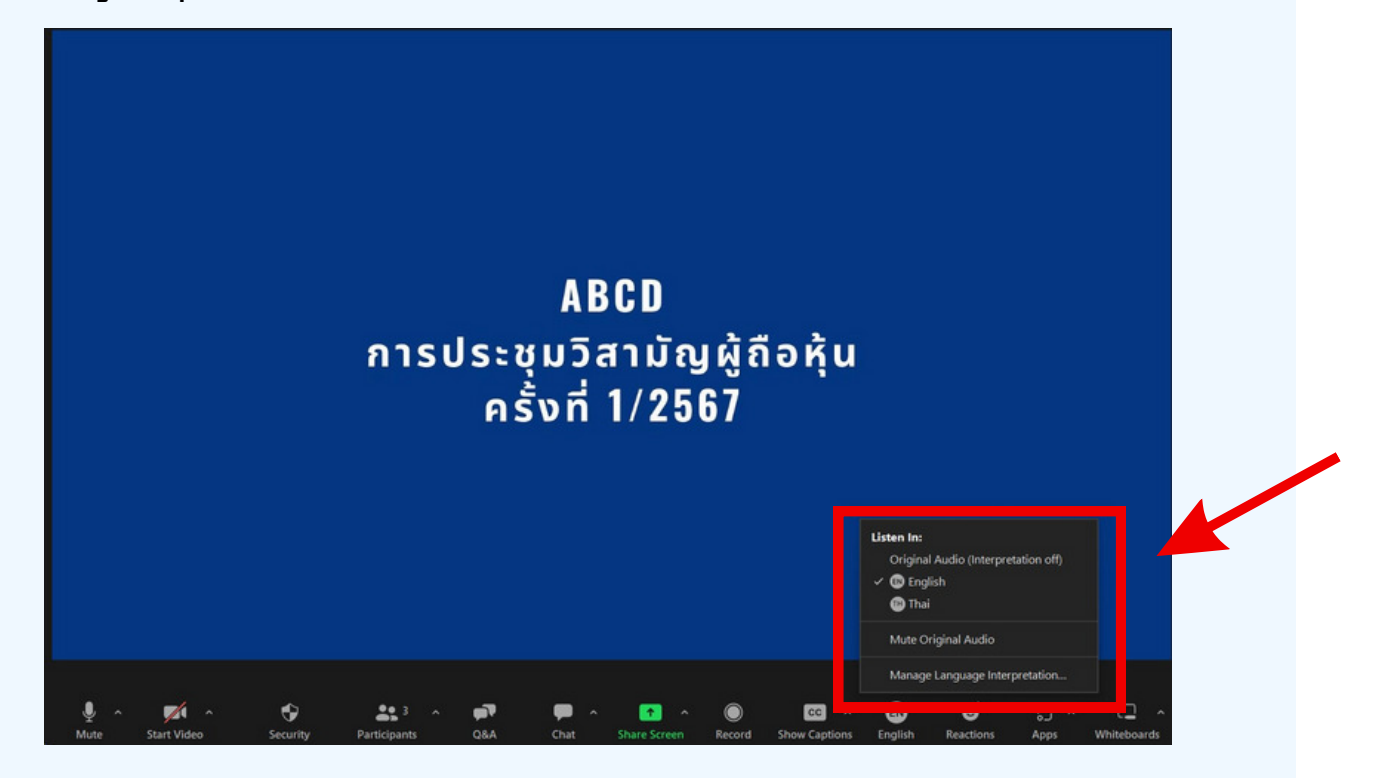

### \*\*\*หากผู้ถือหุ้นต้องการกลับไปฟังเสียงห้องหลัก ให้ทำการกดที่ Original Audio

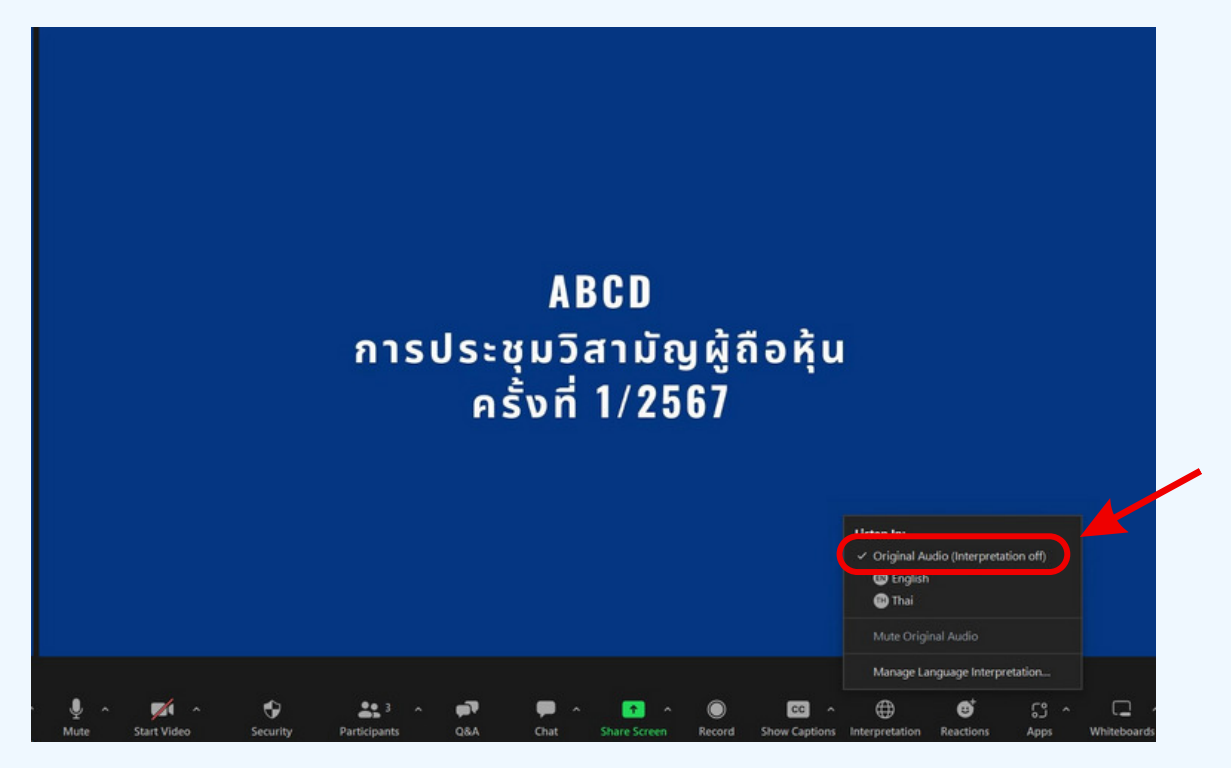

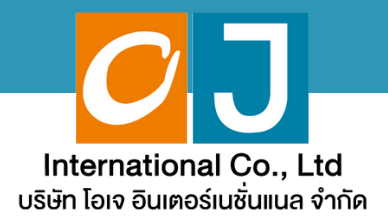

# คู่มือสำหรับเข้าร่วมประชุม **และลงคะแนน**

# $\dot{a}$ ำหรับผู้ถือหุ้นมาด้วยตนเอง และใช้งานผ่าน Smartphone หรือ Tablet

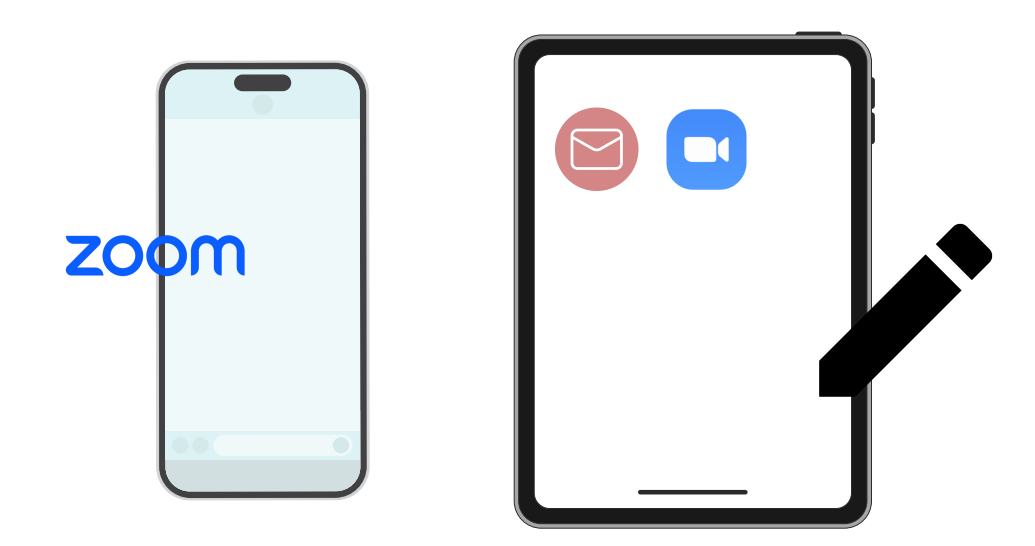

ี คู่มือนี้จัดทำโดย บริษัท โอเจ อินเตอร์เนชั่นแนล จำกัด

**3@//>Q3%ํ@R'Qช!อP 0R/R 1?&อ%@ญ@! /?'ญ3@#@N#ค%>ค 1@@!> !อ Hot Line: 02-079-1811 /?%?%#1-0@1 N/ล@ 08.30 – 17.30 %.**

# **2@1&?ญ**

**01 พันตอนการรับข้อมูลเพื่อเข้าร่วมประชุม ผ่านทางอีเมล์ 02 การรับชมการประชุม ผ่านระบบ E-Meeting**  $03$   $55$ การถามคำถาม **04 @1ลค>O%%N20 (@%1>&& E-Voting ?**

 $\overline{\textbf{05}}$  **nsณีที่การประชุมนี้มีสองภาษา (ใช้ล่าม)** 

้ คู่มือนี้จัดทำโดย บริษัท โอเจ อินเตอร์เนชั่นแนล จำกัด

้ห้ามมิให้นำไปใช้ต่อโดยไม่ได้รับอนญาต **/?'ญ3@#@N#ค%>ค 1@@!> !อ Hot Line: 02-079-1811 /?%?%#1-0@1 N/ล@ 08.30 – 17.30 %.**

# **01 หั่นตอนการรับข้อมูลเพื่อเข้าร่วมประชุม ผ่านทางอีเมล์**

# **?%!อ%#?N 1 O**

าเมื่อผู้ถือหุ้นได้รับการตรวจสอบยืนยันตัวตนจากบริษัทแล้ว จะได้รับอีเมล์ อาก E-Meeting Service ซึ่งจะจัดส่งโดยบริษัท โอเจ อินเตอร์เนชั่นแนล จำกัด [\(e-agm@ojconsultinggroup.com\)](mailto:e-agm@ojconsultinggroup.com)) ระบุหัวเรื่อง เป็นชื่อย่อหลักทรัพย์

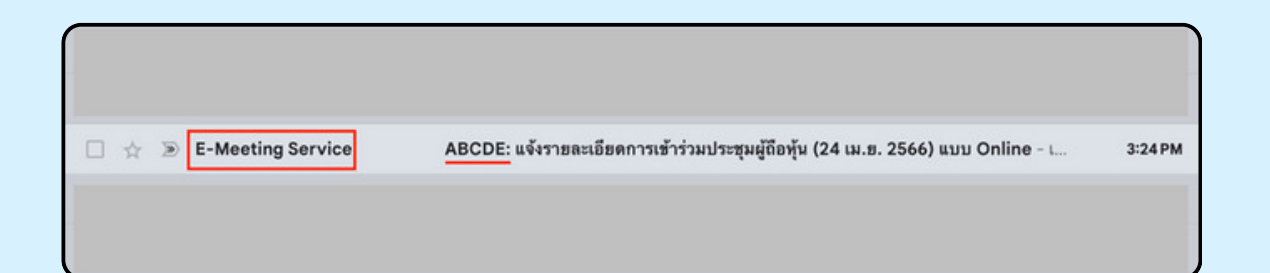

## **?%!อ%#?N 2 O**

เปิดอีเมล์ดังกล่าว ให้ผู้ถือหุ้นตรวจสอบ ชื่อ และนามสกุล, วันและเวลาที่ท่าน สามารถกด Link เพื่อเข้าร่วมประชุม และรับทราบการเตรียมข้อมูลเพื่อใช้ใน การเข้าร่วมประชุม ข้อมูลที่ต้องเตรียมได้แก่ เลขบัญชีผู้ถือหุ้น และหมายเลข บัตรประชาชนของผู้ถือหุ้น

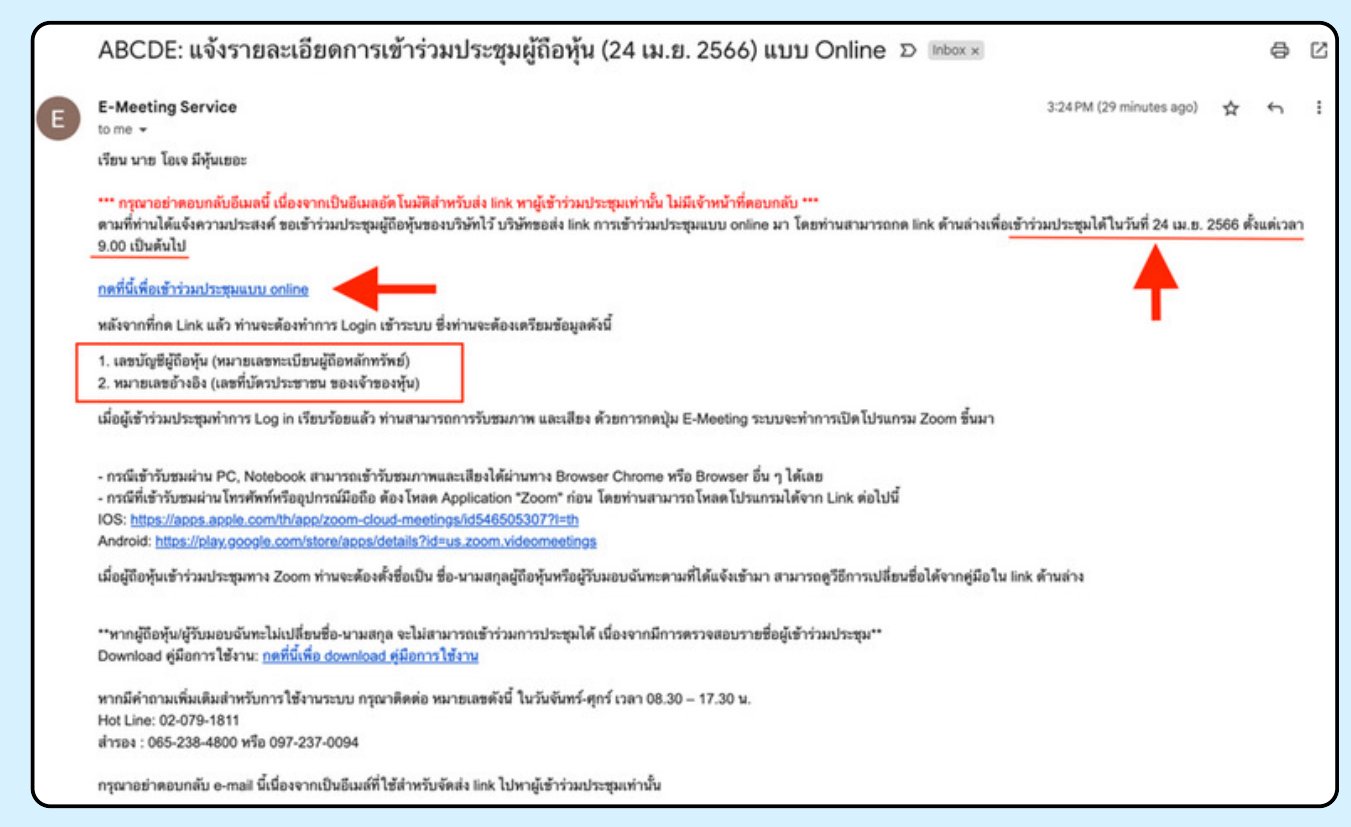

### **?%!อ%#?N 3 O**

เมื่อถึง วันและเวลาที่กำหนด ให้กดที่ "กดที่นี้เพื่อเข้าร่วมประชุมแบบ online" เพื่อ เปิด Web Browser ของโทรศัพท์มือถือของท่าน เช่น Chrome หรือ Safari ระบบจะ ้ให้กรอก เลงบัญชีผู้ถือหุ้น และ หมายเลงบัตรประชาชนงองผู้ถือหุ้น จากนั้นใส่ เครื่องหมายถูกเพื่อยอมรับง้อตกลงเงื่อนไงในการเง้าร่วมประชุม และกดปุ่ม "ลง ทะเบียนเข้าร่วมประชม"

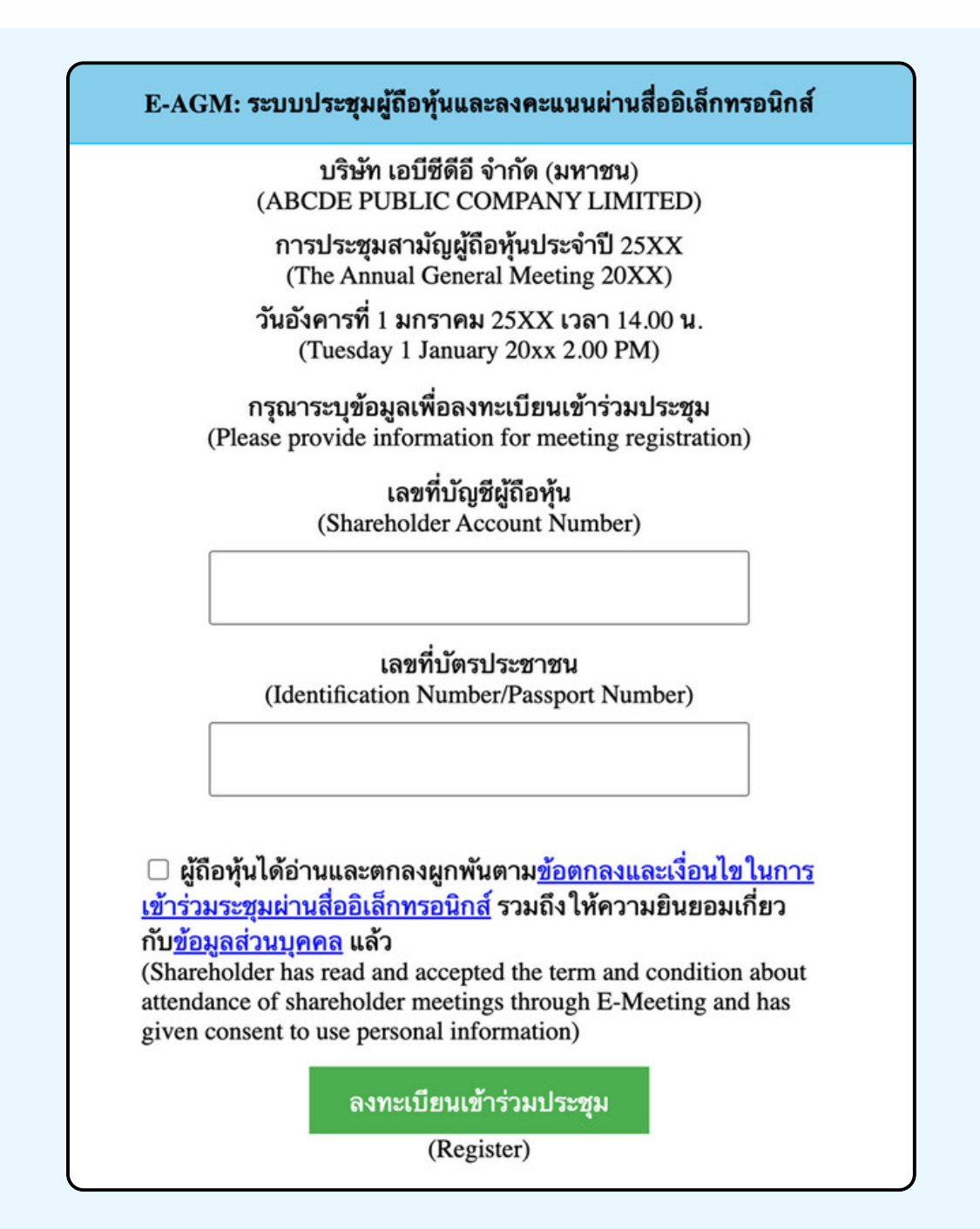

"ระบบยังไม่เปิดให้เข้าร่**วมประชุมแบบ online**" ้กรณีที่ผู้ถือหุ้น กดเ**ง้า LINK ก่อนเวลาที่กำหนด ระบบจะแจ้ง**ว่า

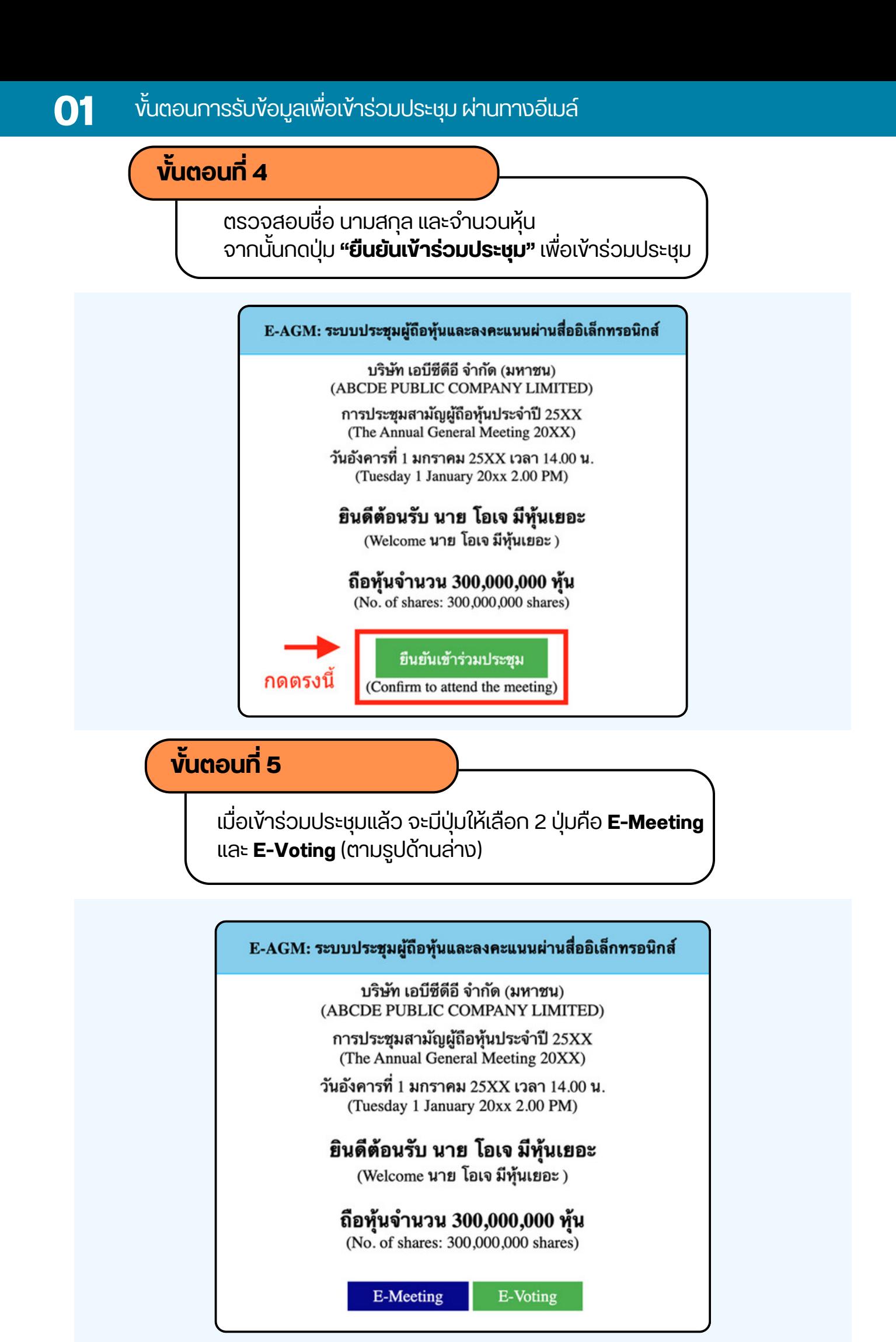

## **?ตอทีN 6 O**

กดปุ่ม "E-Meeting" เพื่อเข้าชมระบบภาพและเสียงสดจากที่ประชม ผ่านโปรแกรม E-Meeting

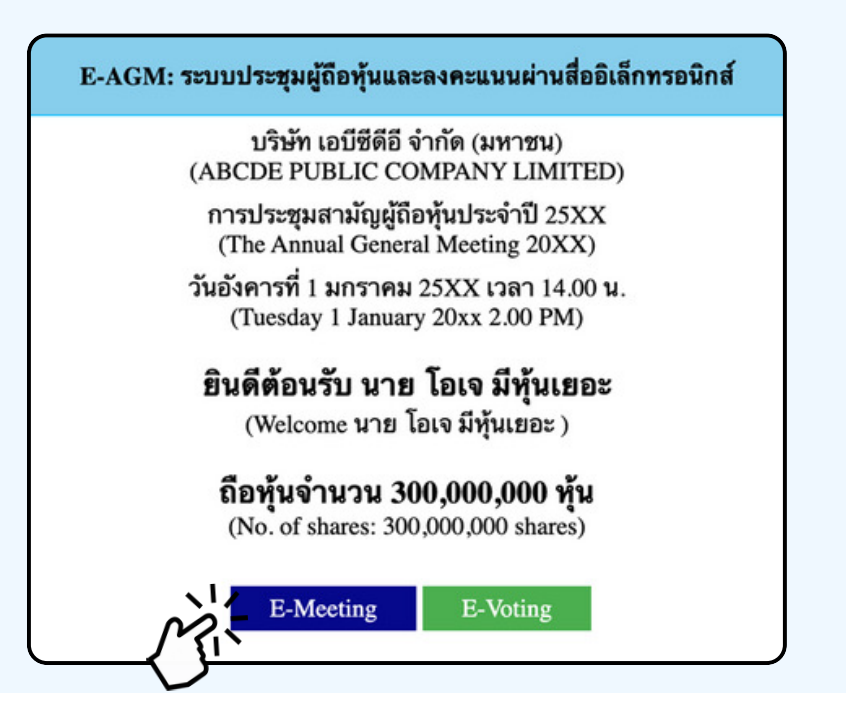

**?ตอทีN 7 O**

'B/ <E-Voting= NพANอลค>O%%Q%O!ล>ว@1>@1'1>B/(@% Web Browser

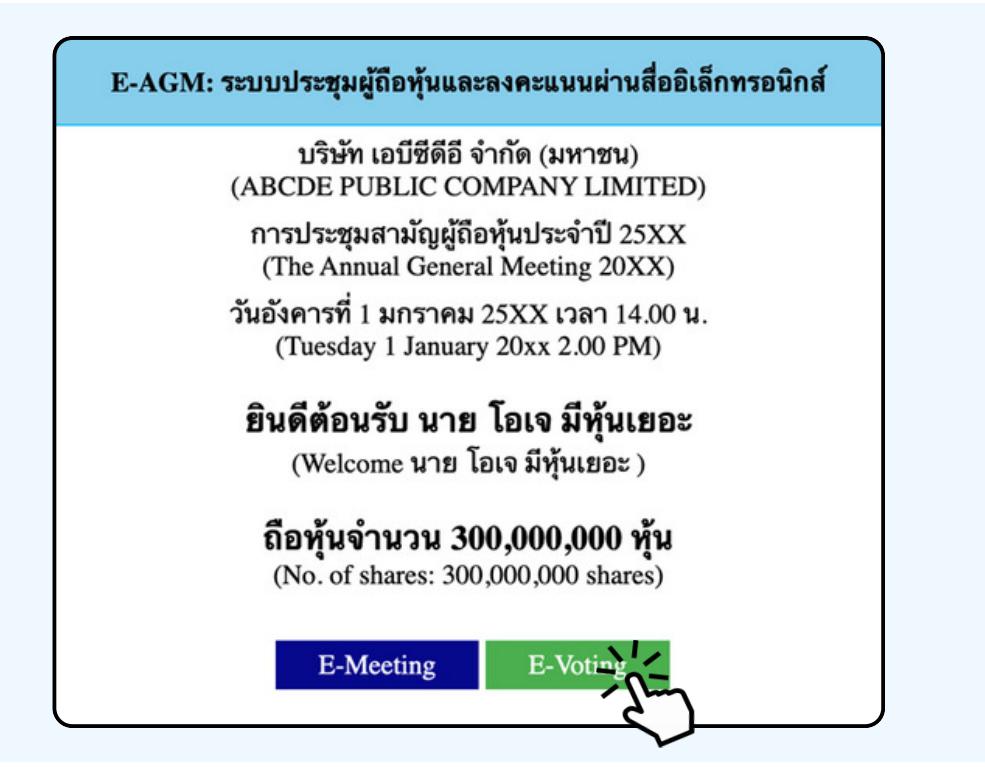

### การใช้งาน E-Meeting (เมื่อกดปุ่ม E-Meeting จาก Browserหลัก)

การใช้งาน E-Meeting บนอุปกรณูมิอุถือ ท่านจะต้องติดตั้ง โปรแกรม Zoom Meeting บนอุปกรณ์ของท่านก่อนเข้าร่วมประชุม E-Meeting ซึ่ง สามารถเข้าไป ดาวนโหลดแอพพลเคชนบน Smart Phone โดตามงอมูลดานลาง

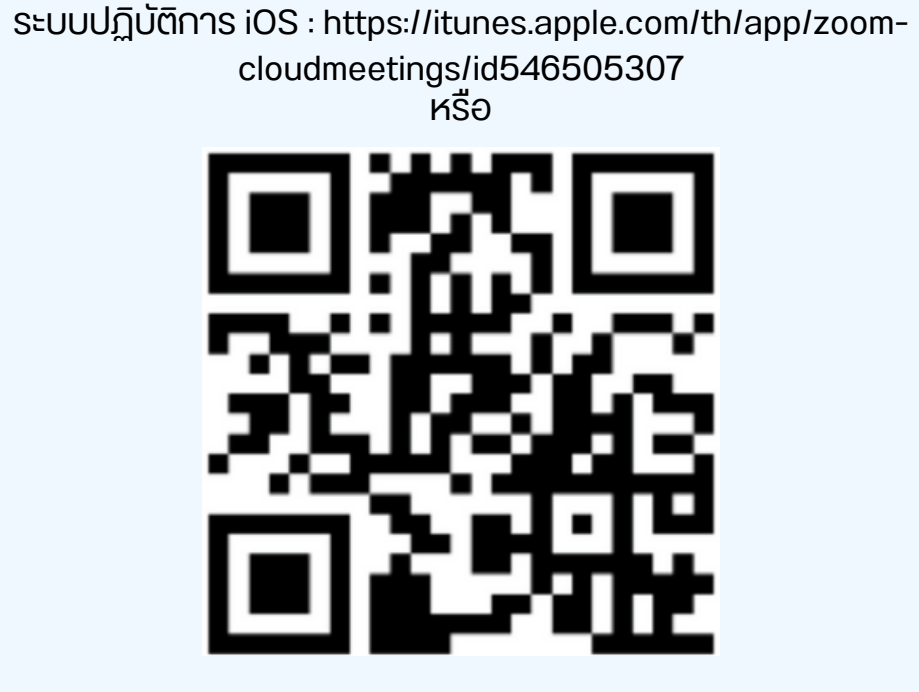

สแกน QR Code ZOOM Cloud Meetings สำหรับ iOS

sะบบปฏิบัติการ Android : <u>ระบบปฏิบัติการ iOS :</u> [https://itunes.apple.com/th/app/zoom-cloudmeetings/id546505307](https://play.google.com/store/apps/details?id=us.zoom.videomeetings)

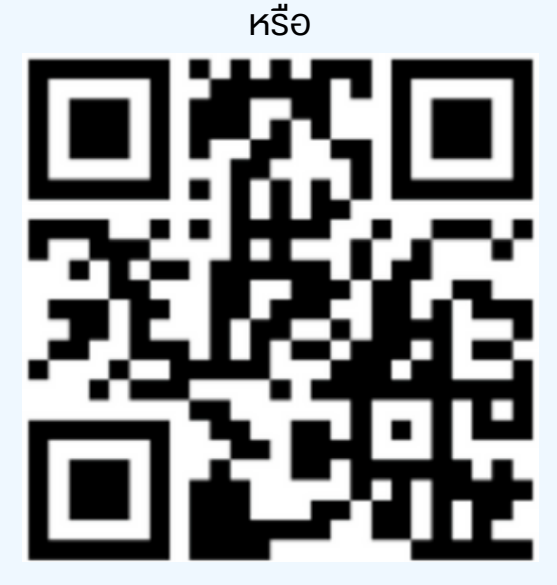

สแกน QR Code ZOOM Cloud Meetings สำหรับ Android

เมื่อผู้เข้าร่วมประชุมจะเข้าร่วม E-Meeting กรุณูากดุปุ่ม "E-Meeting" จาก Web Browser หลักตามรูปด้านล่าง

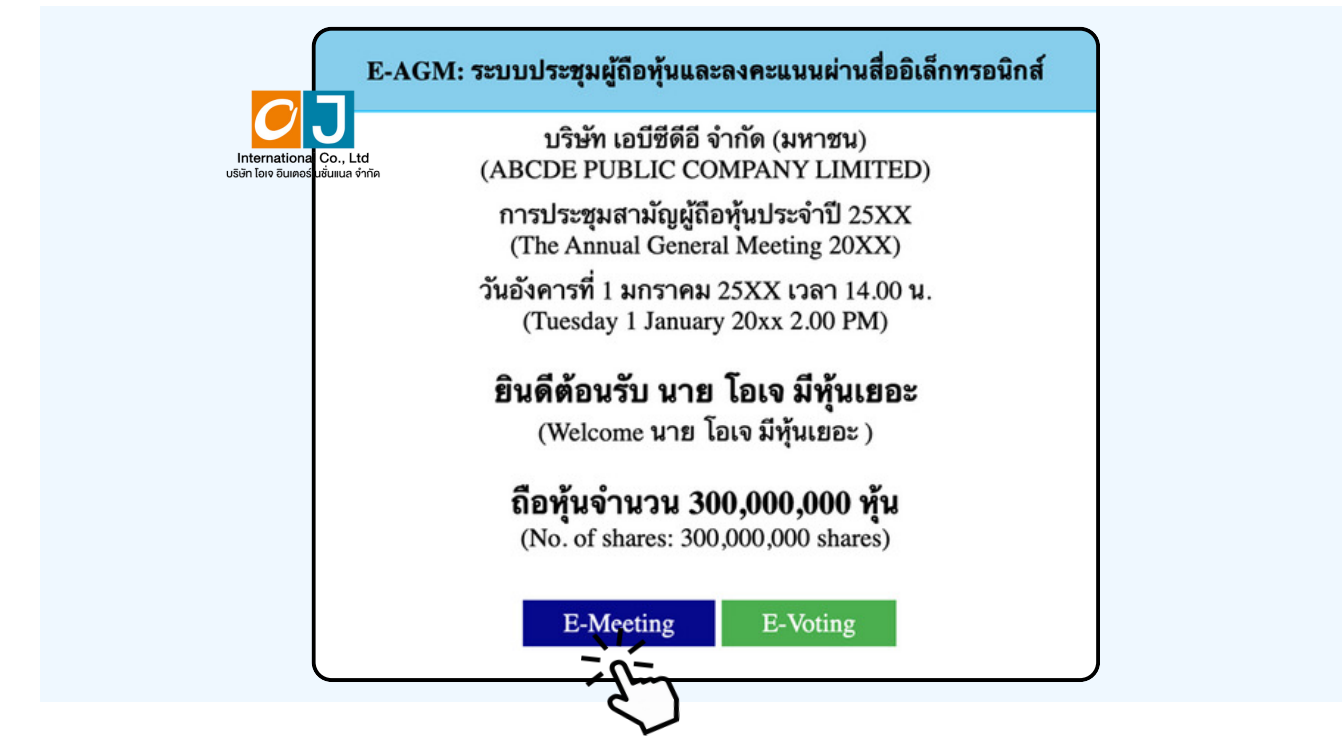

อุปกรณ์vองท่านจะสอบถามว่าต้องการ เปิด Zoom ใช่หรือไม่ ให้กดเปิดแอพพลิเคชั่น Zoom จาก ้ นั้นใส่ชื่อ นามสกุลผู้เข้าร่วมประชุม จากนั้นกด Continue ตามรูปด้านล่าง (ผู้ถือหุ้นเป็นบุคคลธรรมดา ให้กรอกชื่อนามสกุล vองเจ้าvองหุ้น กรณีที่ผู้ถือหุ้นเป็นนิติบุคคล ให้กรอกชื่อนิติบุคคล)

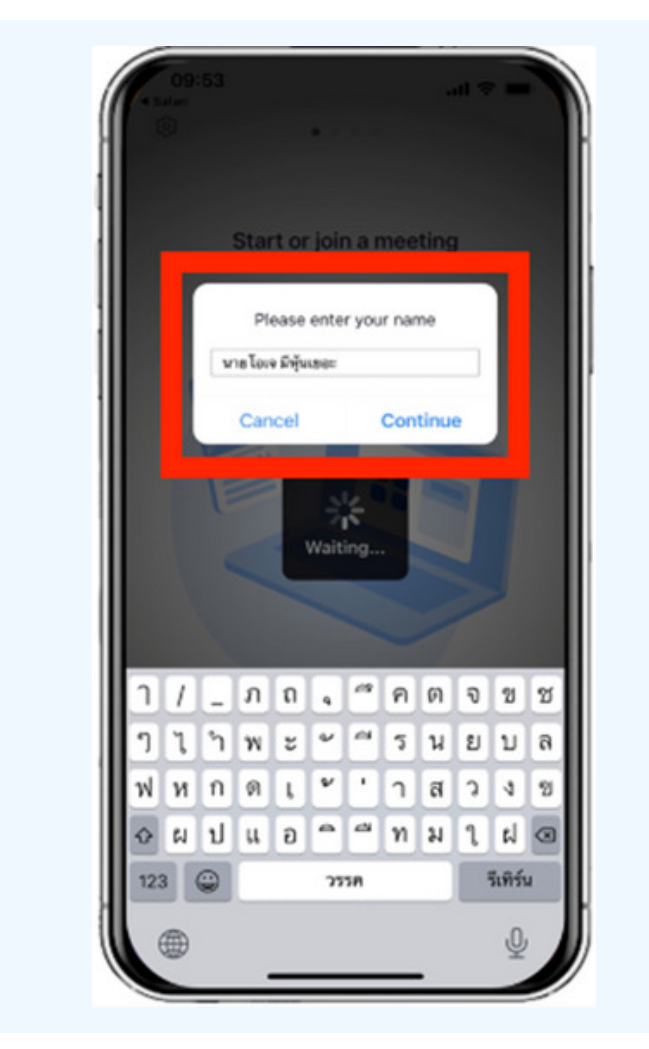

### อนุญาตให้ Zoom เข้าถึงอุปกรณ์ของท่าน ตาม 2 รูปด้านล่าง

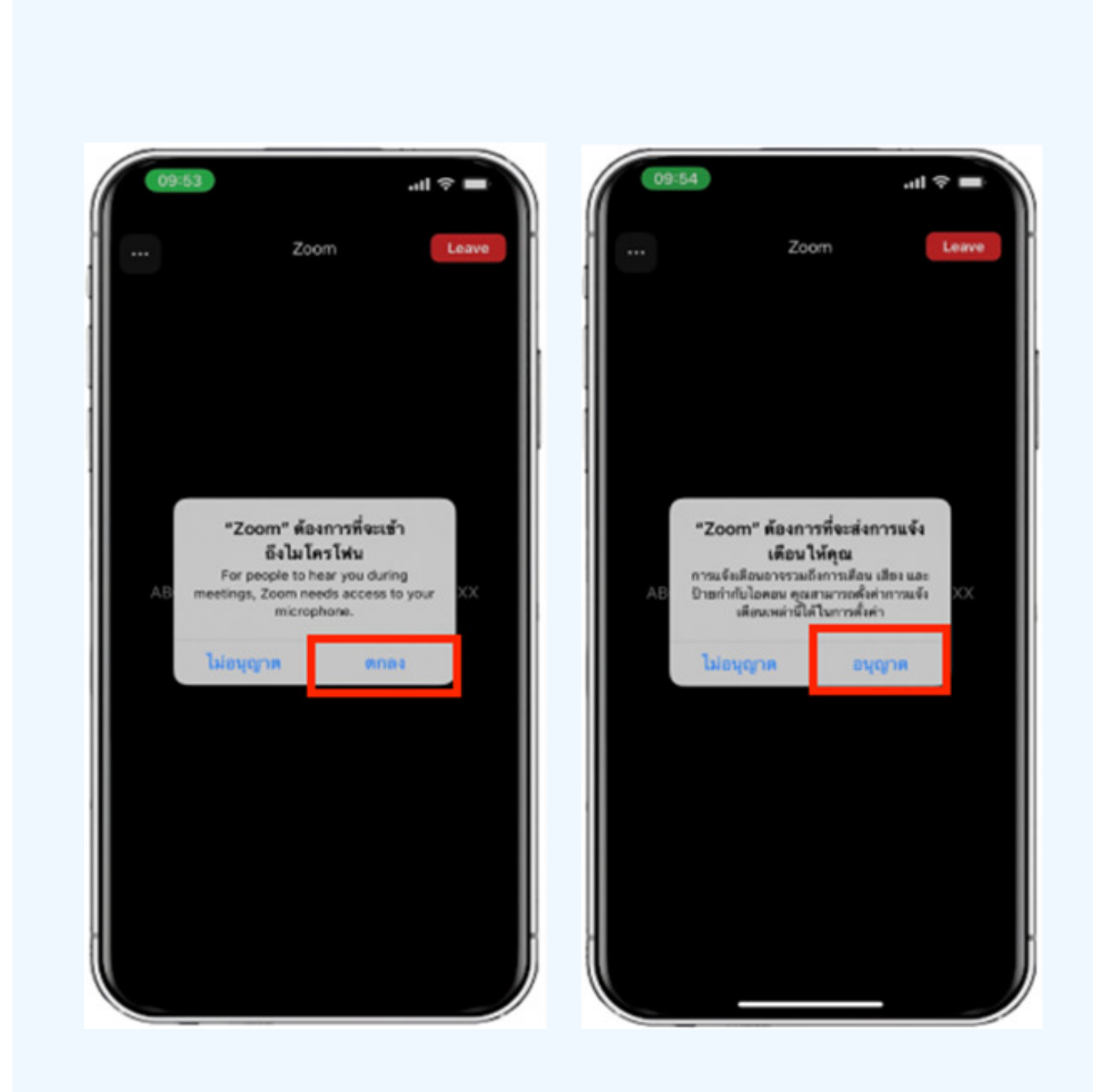

#### ง้อความ "The host will let you in soon" จะแสูดงงีนตามรูปด้านซ้าย กรุณารอเจาหนาทตรวจสอบvอมูล

## เมื่อเข้า E-Meeting ได้สมบูรณ์ จะแสดงตามภาพด้านขวา

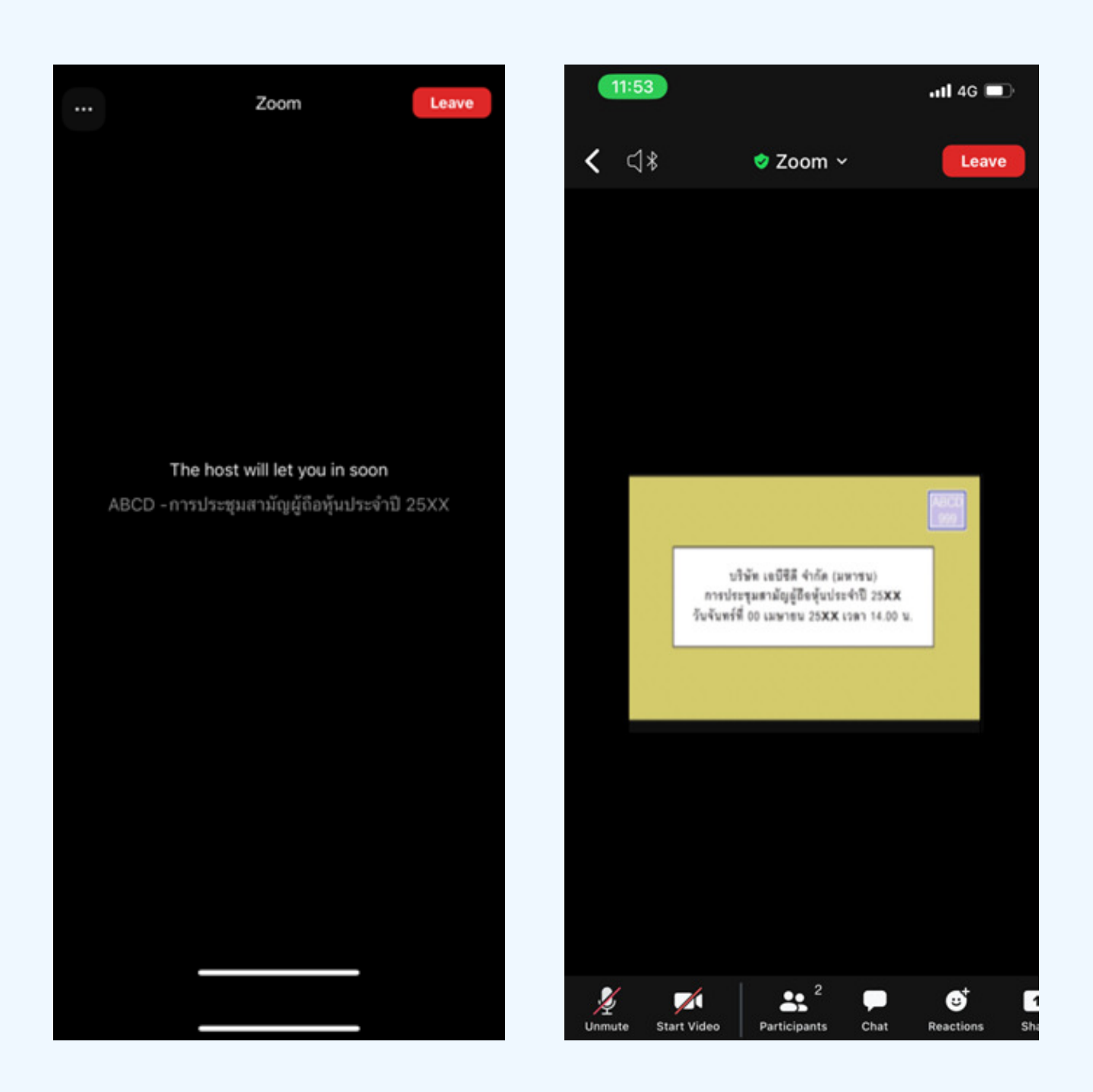

# วิธีการถามคำถาม

# การยกมือสามารถทำได้เมื่อผู้ดำเนินการประชุมเปิดโอกาส<br>ให้สอบถาม โดยมีวิธีดัง ต่อไปนี้

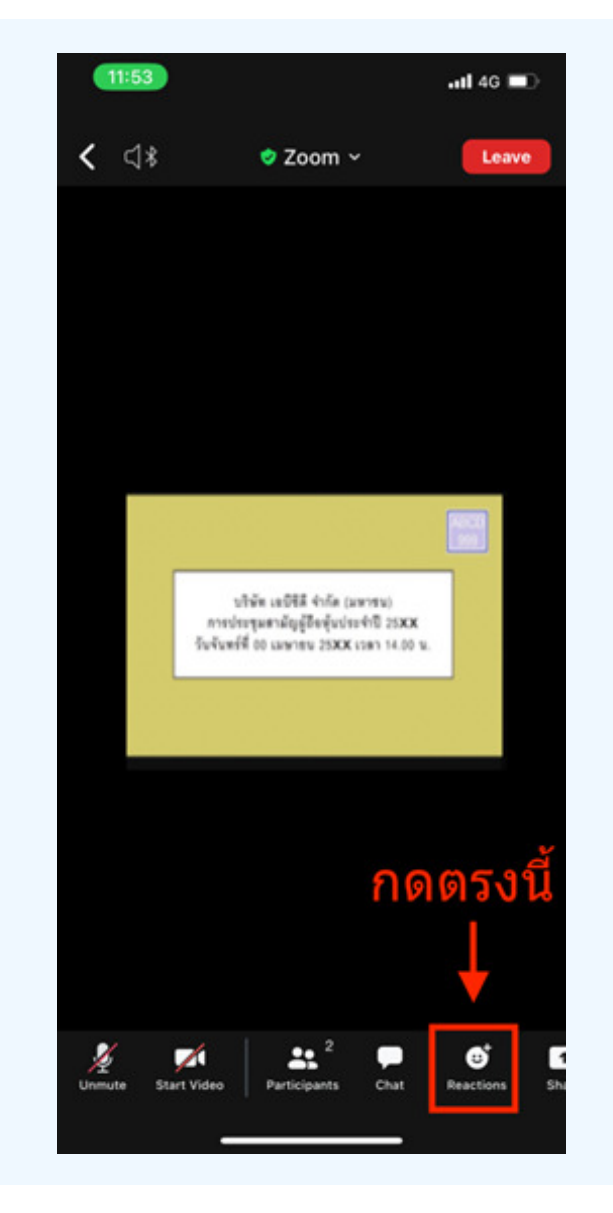

#### การสอบถามผ่านระบบบเสียง 1. กดไปที่ปุ่ม "Reaction" ตามรูปด้านบน

# 2.ให้กดปุ่ม "Raise Hand" เพื่อเป็นการ<br>ยกมือขึ้นให้เจ้าหน้าที่ควบคุมการประชุม<br>เห็น

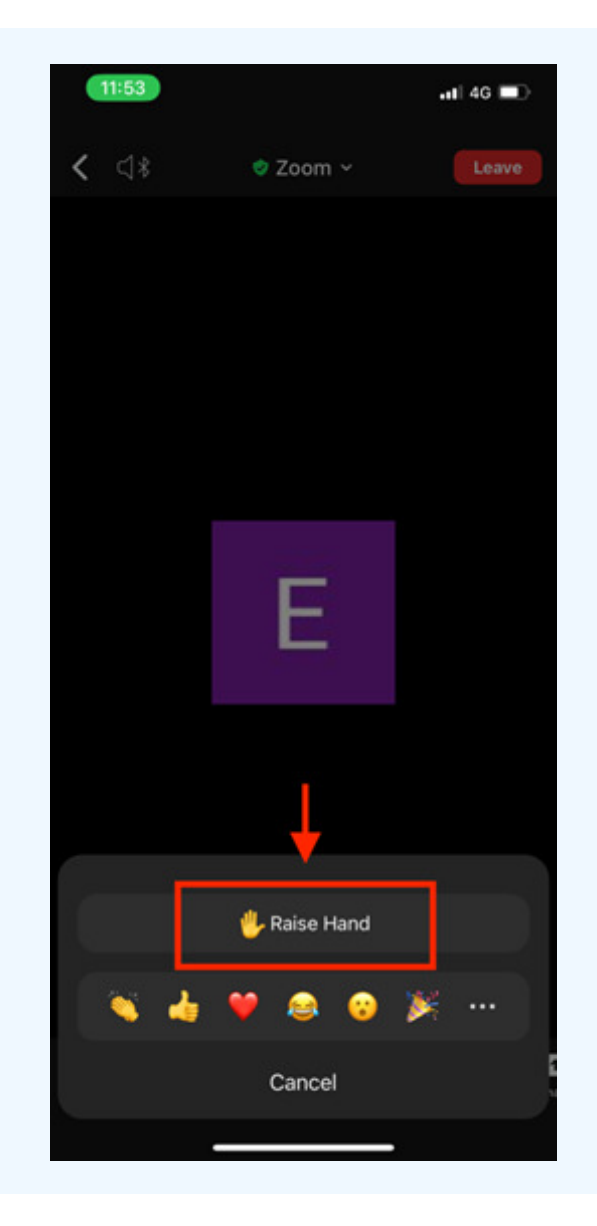
3. รอจนกวาเจาหนาทจะเปิดไมเครโฟนไหลอบถาม ผู้เขารวมประชุมไม่สามารถเปิดไมโครโฟนเพอ ทาการพูดเองได เมอเจาหนาทเปดไมโครโฟนไหแลว จะแสดงตามรูปดานลาง ไหกด "Unmute." เพอสอบถามทางเสยง

4.เมื่อไมโครโฟนขึ้นตามรูปด้านงวา หมายความว่าท่านสามารถสอบถามทางเสียงได้

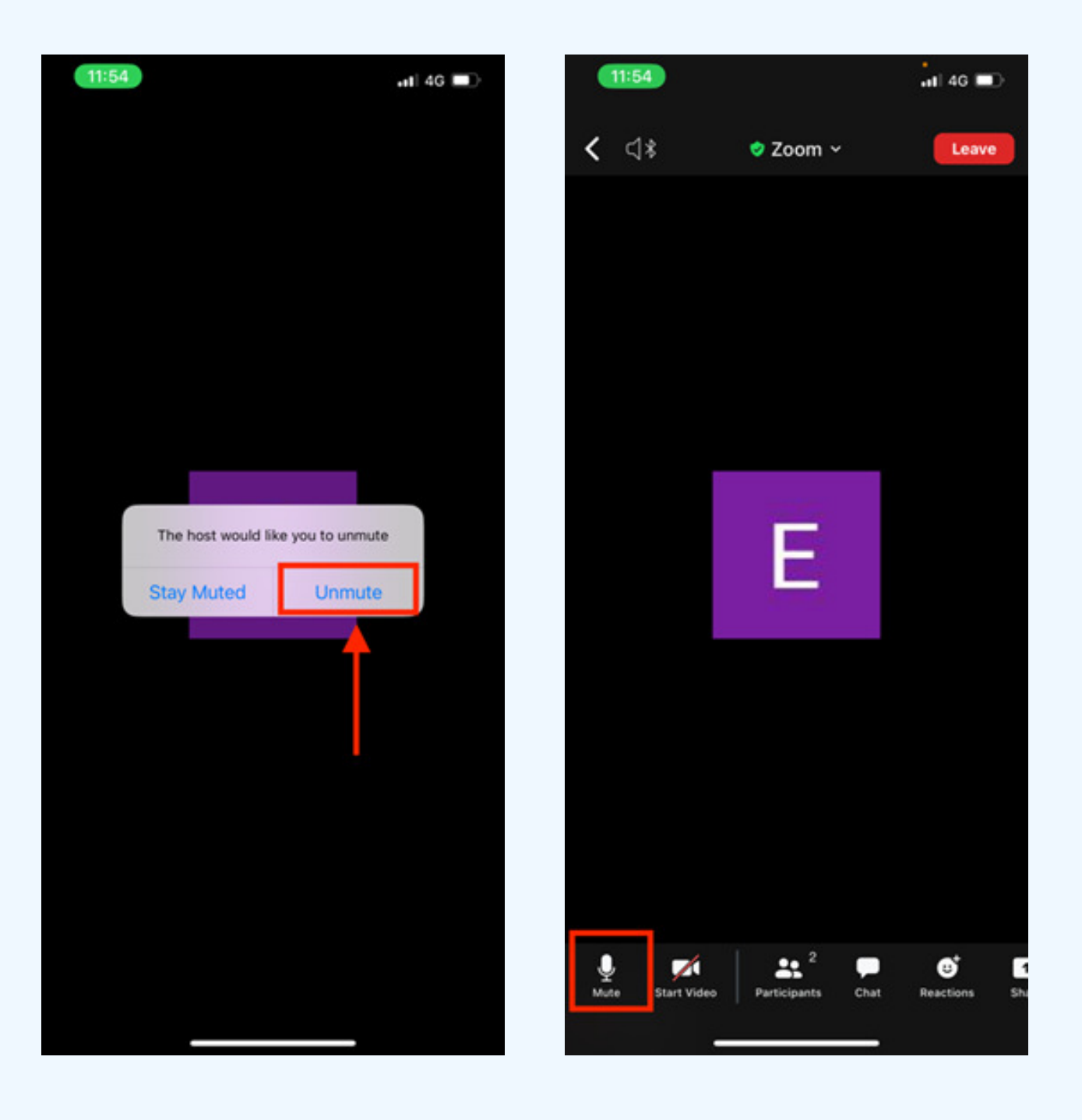

้เมื่อสอบถามเสร็จให้กด "ไมโครโฟน" (ตามรูปซ้ายมือ) เพื่อปิดไมโครโฟน ของท่าน เมื่อท่านปิดไมโครโฟนได้สำเร็จจะแสดงตามรูปขวามือ

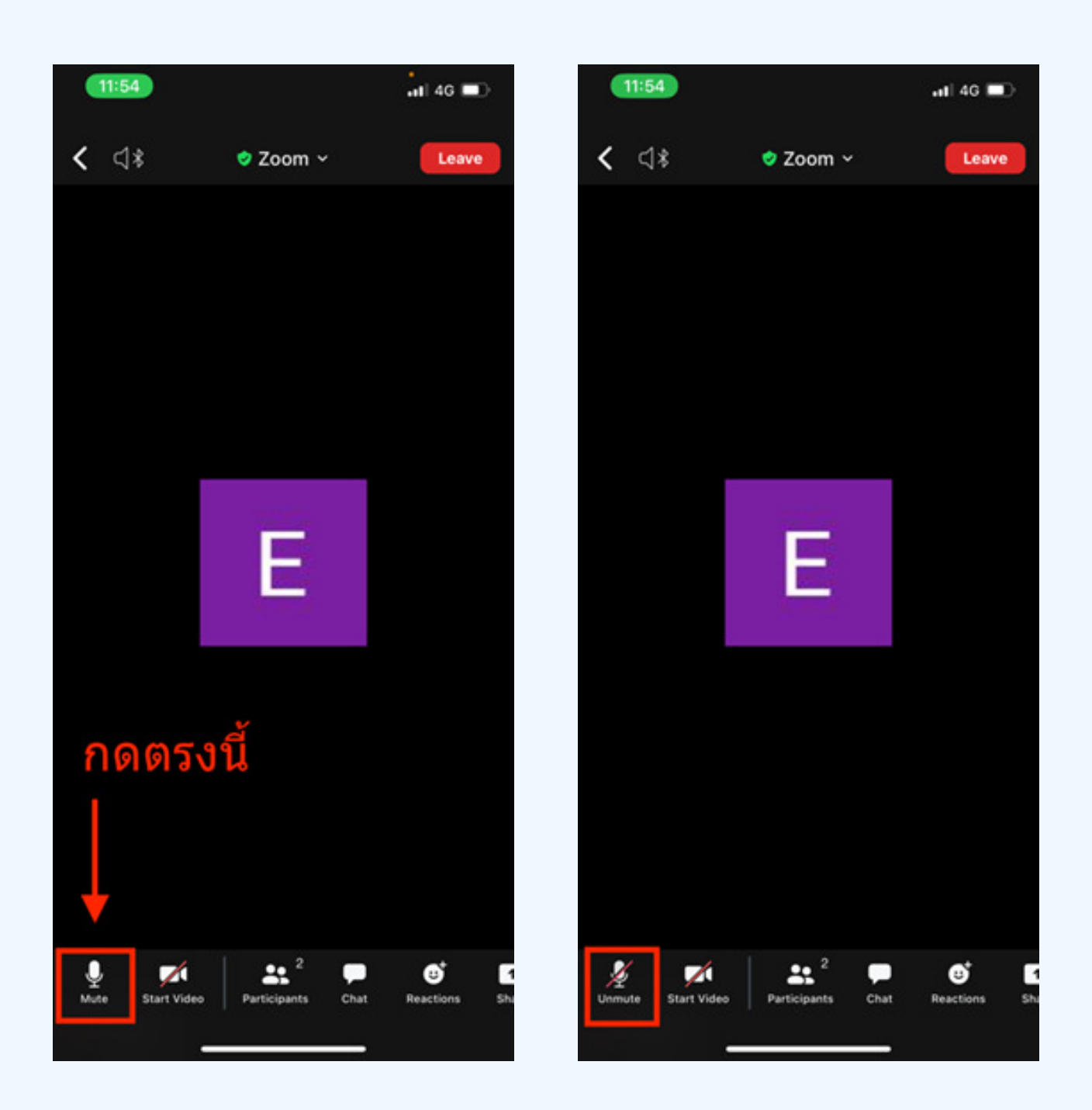

### กดปุ่ม Reaction และกดปุ่ม Lower hand เพื่อเอามือลง ตามรูปด้านล่าง

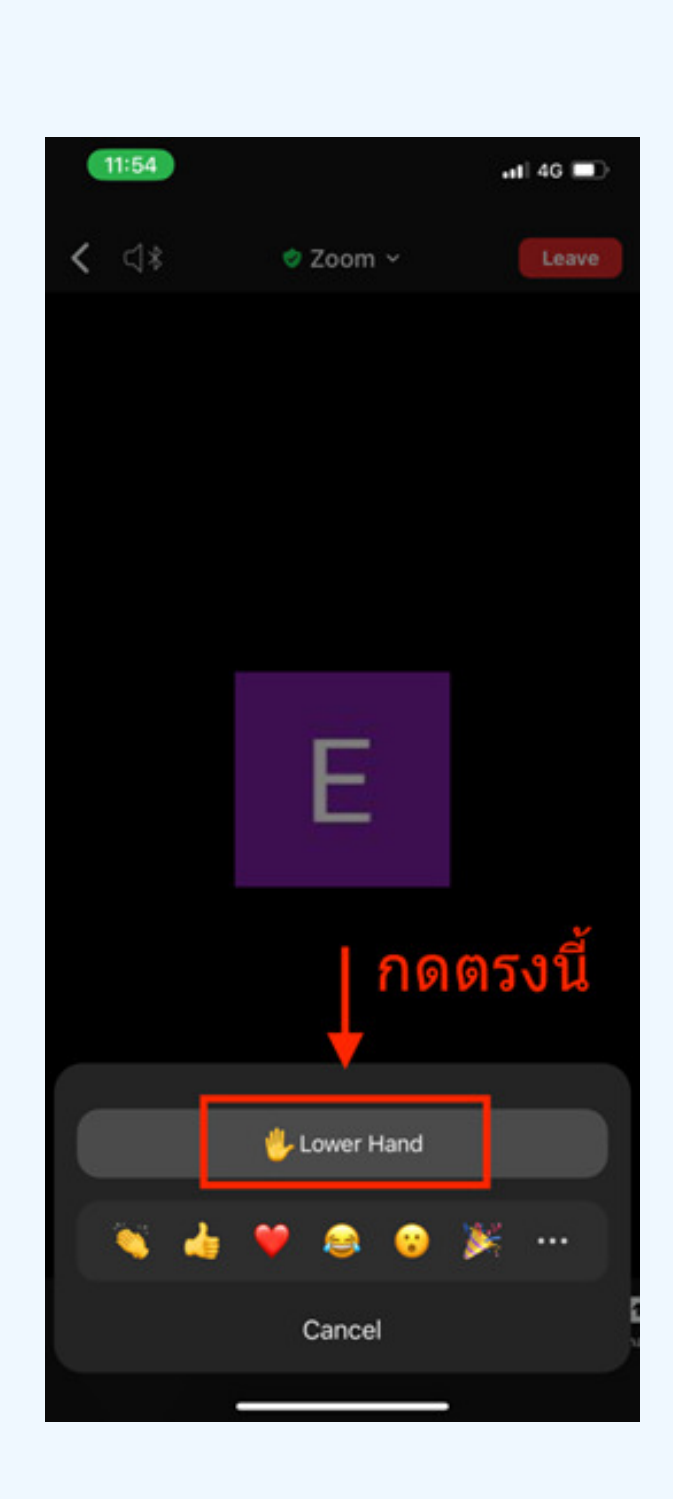

## กรณีที่ผู้ถือหุ้น ต้องการสอบถาม โดยการส่งผ่านข้อความ สามารถทำได้ดังนี้

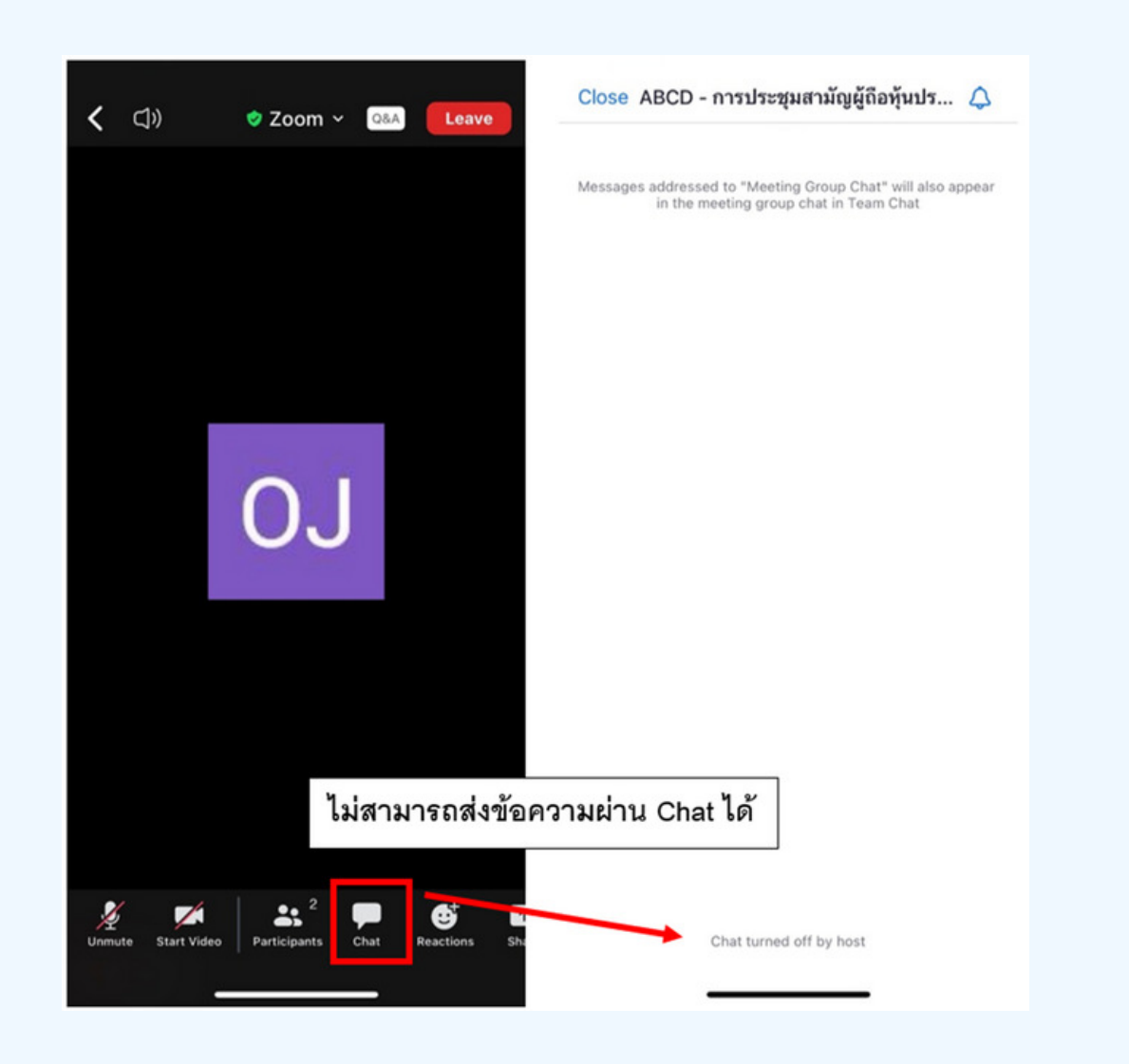

ในการประชุมผ่านสื่ออิเล็กทรอนิกส์ท่านจะไม่สามารถส่งข้อความผ่าน ้ช่องแชทปกติได้ และจะใช้ Q&A ในการส่งคำถามแทน เพื่อให้เจ้าหน้าที่ ทุกคนเห็นข้อความของท่าน

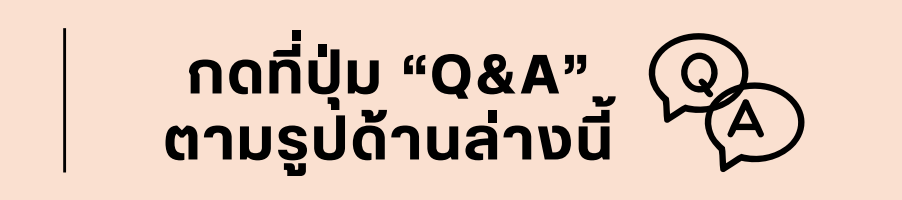

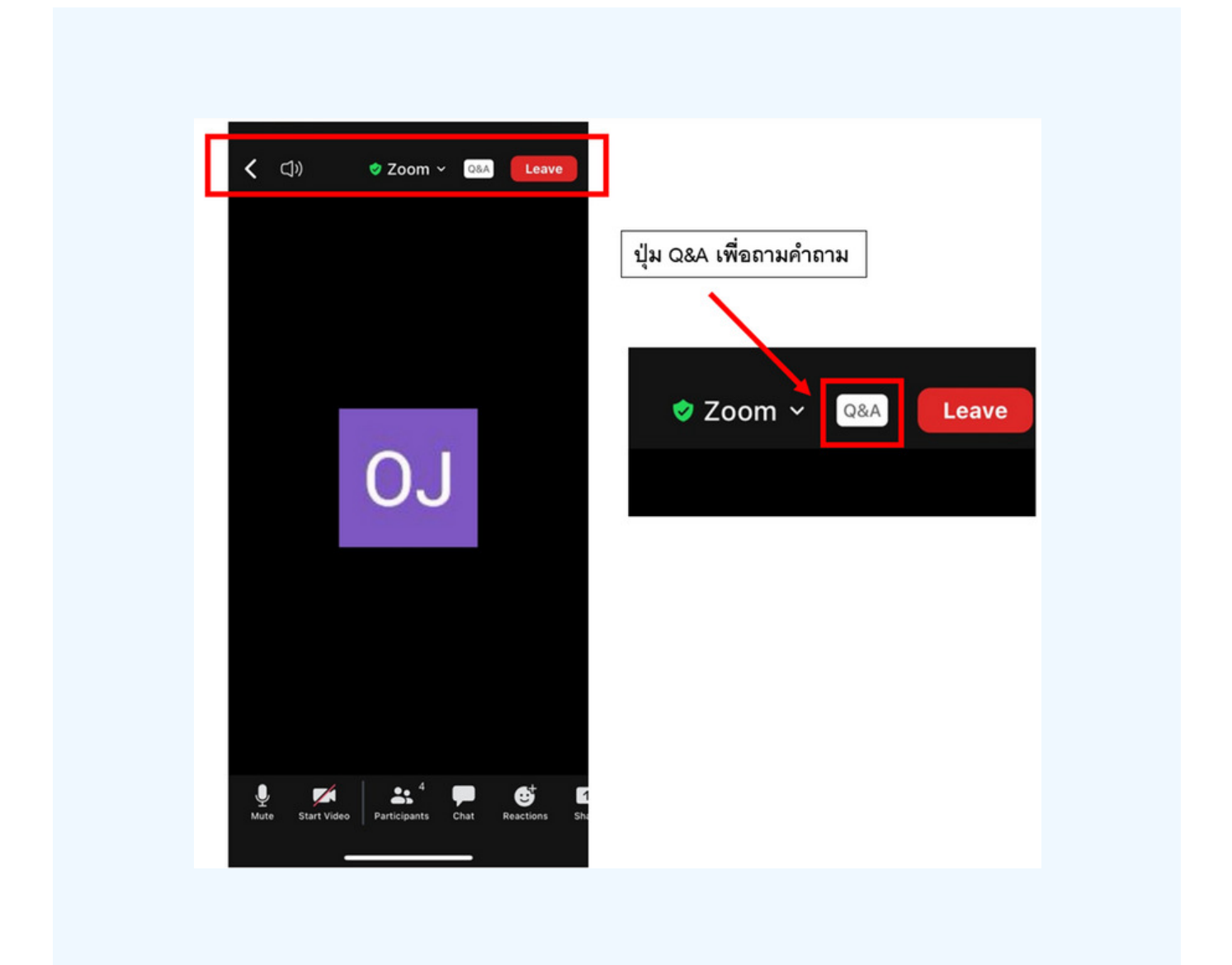

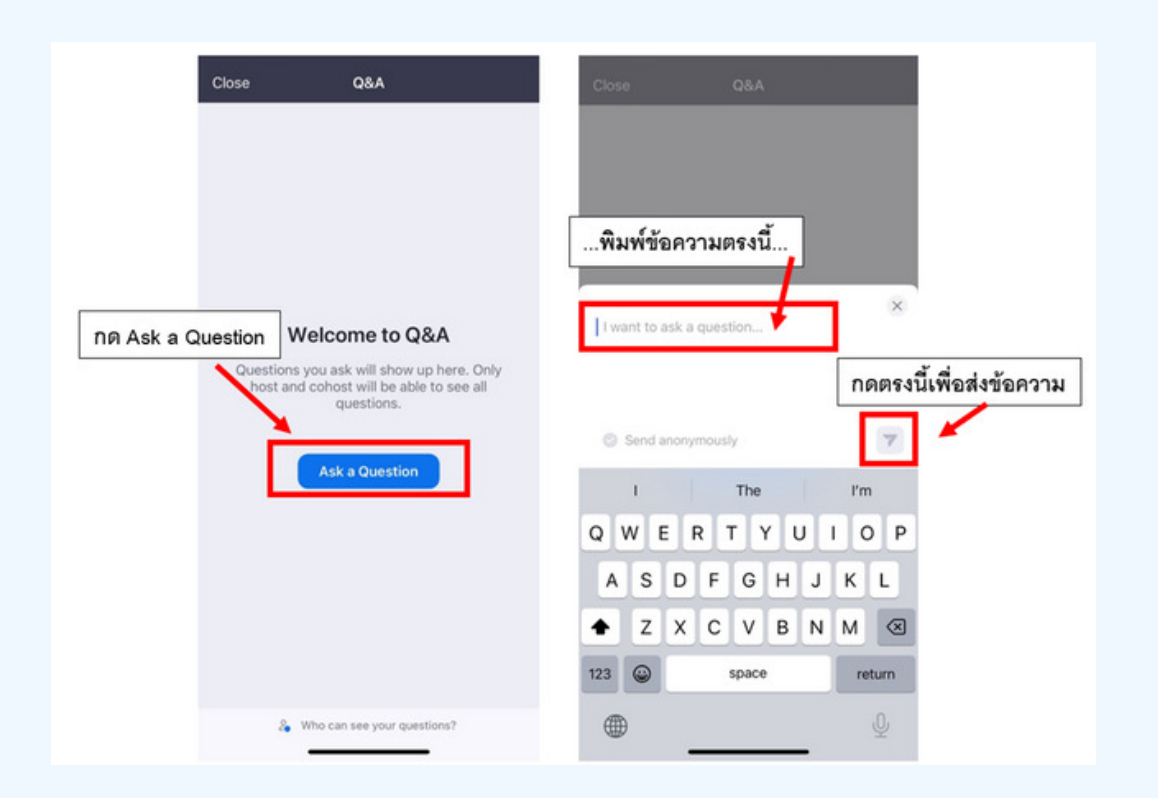

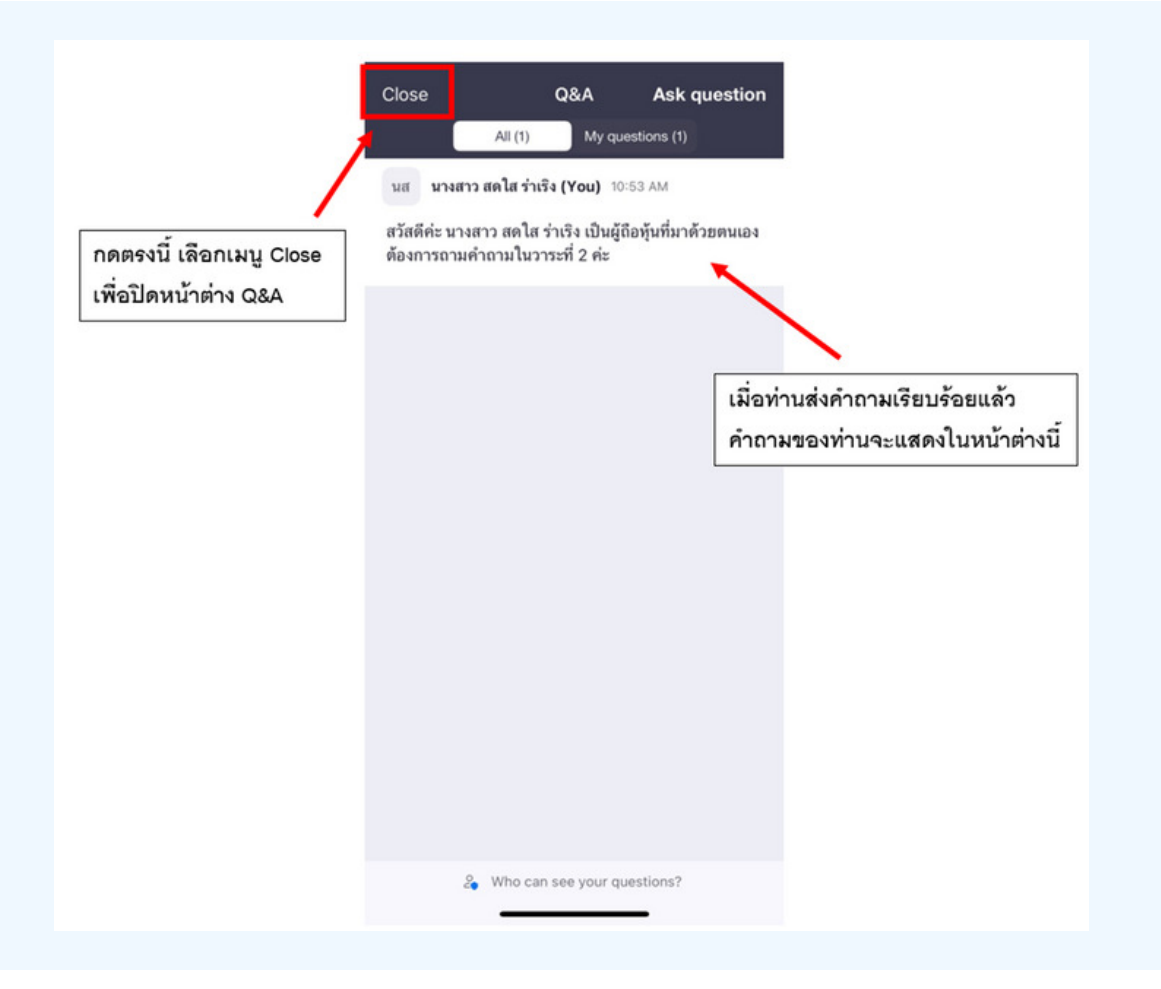

#### **@1.ล? /@อ@1Qช@**

#### **/@#@"CN@1ว/!1>ชB/อ0C#?P/@ Zoom Oลว!อ@1R!#?P/@!@ E-Voting** สามารถทำไดไดย สลบหนาตางของแอพพลเคชนระหวาง Zoom กบ Web **Browser**

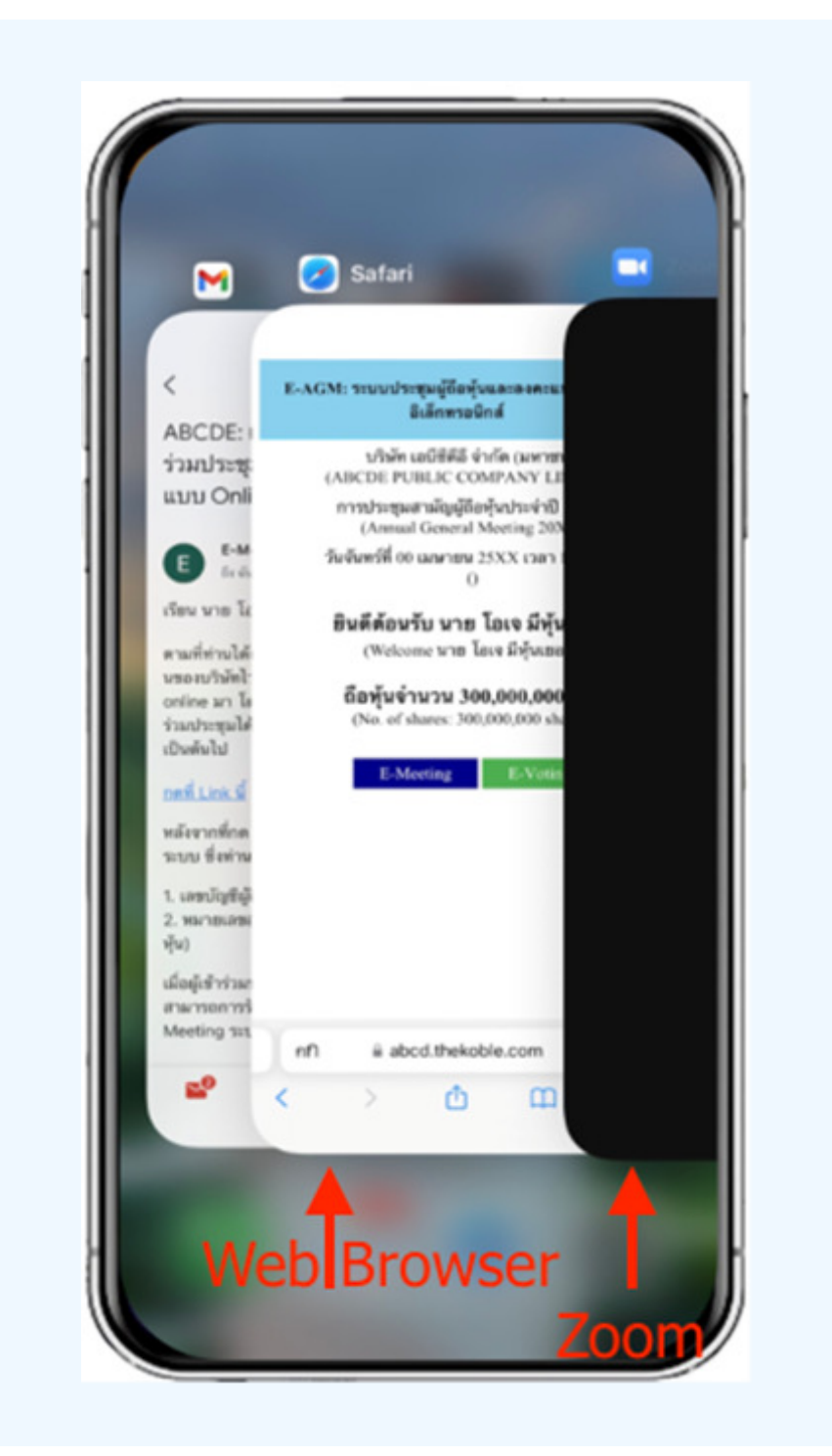

# 1. เมื่อผู้เข้าร่วมประชุมสลับหน้าจาก E-Meeting กลับมา<br>หน้าหลัก ใน Browser กรุณากดปุ่ม "E-Voting"

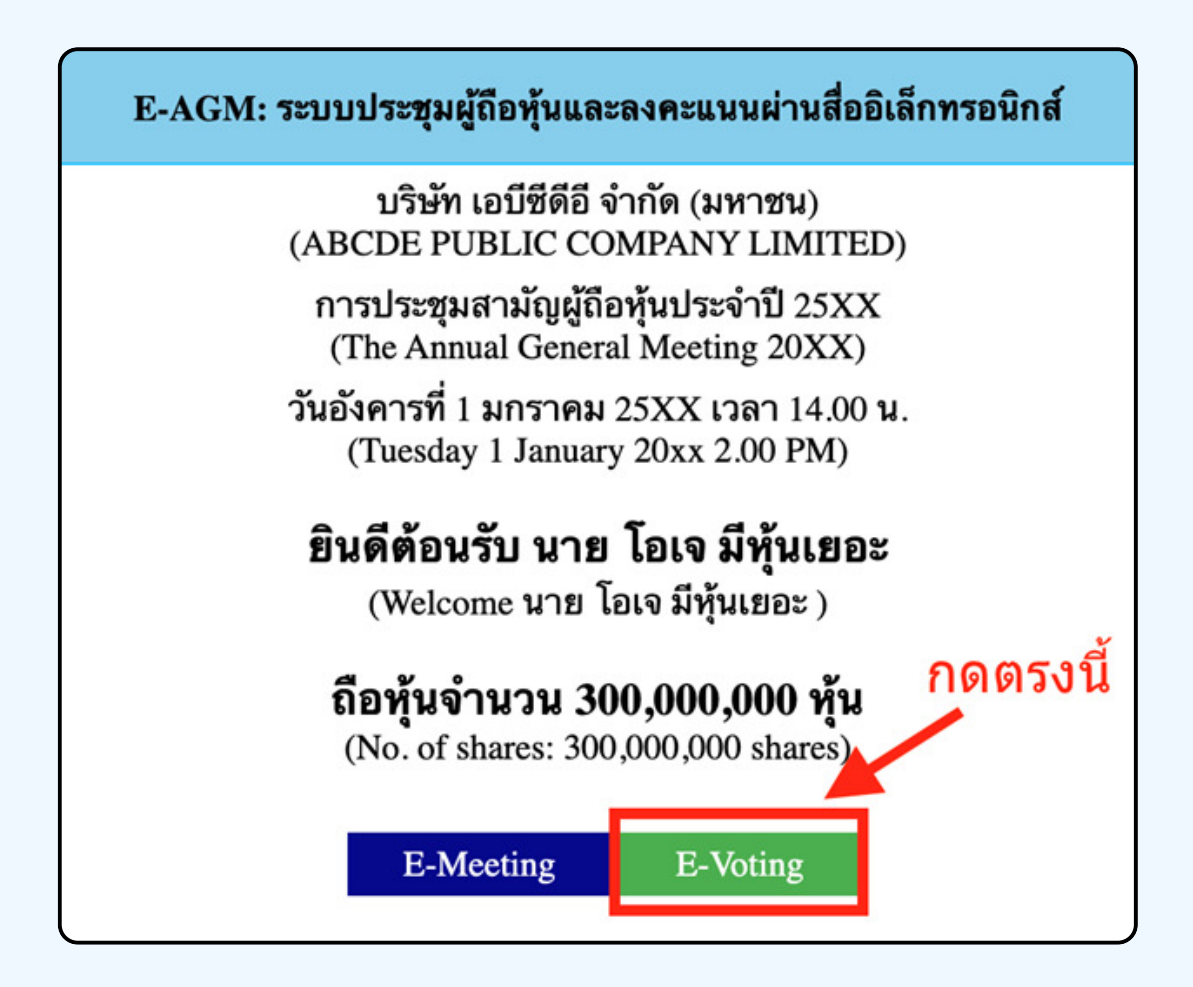

2. หน้าต่างใหม่จะแสดงตามรูปด้านล่า**ง** <u>ู้</u>ในการลงคะแนนแต่ละวาระ ท่านสามารถเลือกกดการลงคะแนน "เห็นด้วย" ้<sup>"</sup>ไม่เห็นด้วย" และ "งดออกเสียง" สำหรับวาระแจ้งเพื่อทราบ ผู้เข้าร่วม ประชุมจะไม่สามารถลงคะแนนได้

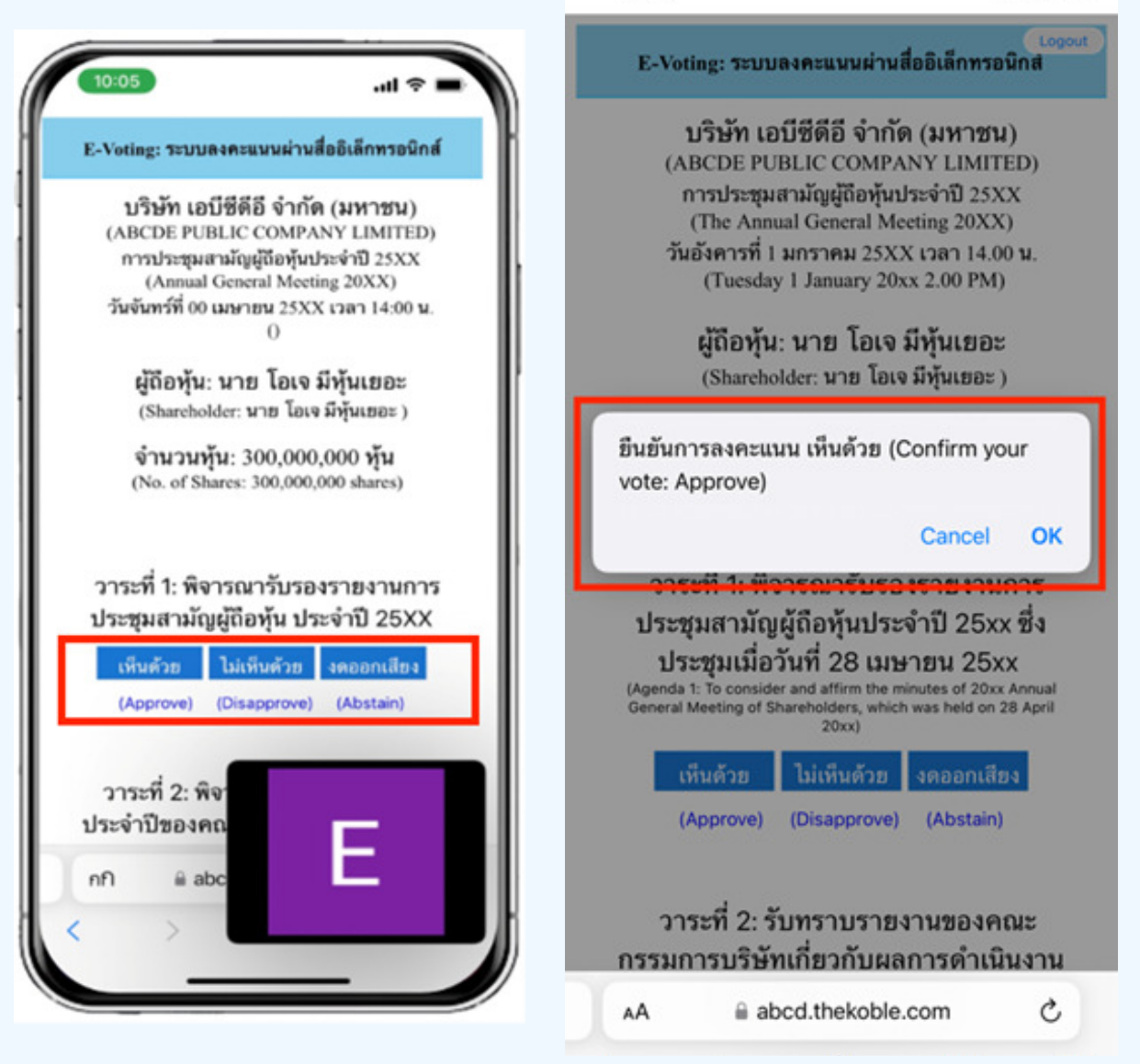

**3. หลังจากกดเลือกการลงคะแนนแล้ว** ่ จะมีหน้าต่างเล็กแสดงขึ้นมาสอบถามเพื่อยืนยันการลงคะแนน **ให้กดตกลง** กรณิทิผู**้เขาร่วมประชุมประสงค์จะเปลิยนการลงคะแ**นน สามารถทำได้ <mark>โดยการกดเลือกลงคะแนน(หม่อิกครั้ง</mark>

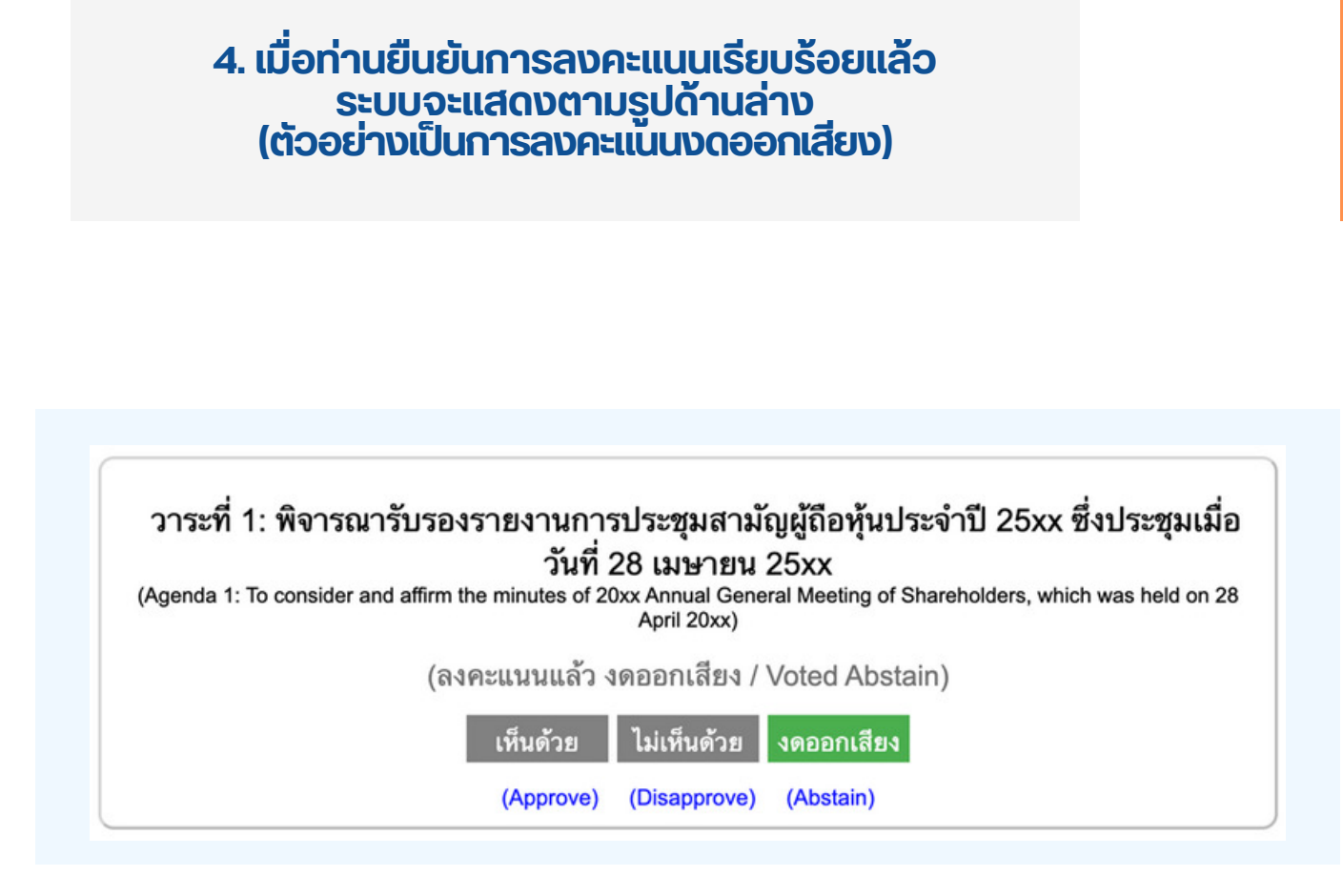

5. เมื่อท่านลงคะแนนเสร็จเรียบร้อยแล้ว<br>ขอให้ท่านกลับมายังหน้าต่าง E - meeting (Zoom) เพื่อรับชมภาพและ เสียงของการประชุมต่อ โดยเจ้าหน้าทิจะทำการรวบรวมคะแนนทั้งหมด **จากในระบบลงคะแนนและแสดงผลการนับคะแนนใน E-meeting.** 

> \*\*\* กรณิทิอาระ**เดิถูกปิดอาระเปแล้**อ ผู้เข้าร่อมประชุม <mark>่จะไม่สามารถลงคะแนนหร</mark>ือเปลี่ยนคะแนนโด้

#### **1/@0N1!@**

**1?#?P#@"AN@1ว/!1>ช@/R/0@/@1"1ว/!1>ช@/ @1!1>ช@/ ประสงค์จะลงคะแนนล่วงหน้าสำหรับวาระที่เหลืออยู่** 

ี่ ท่านสามารถลงคะแนนล่วงหน้า เมื่อลงคะแนนเสร็จสิ้นแล้ว **ให้ทำการปิดหน้าต่างของ WEB BROWSER ได้ทันที** 

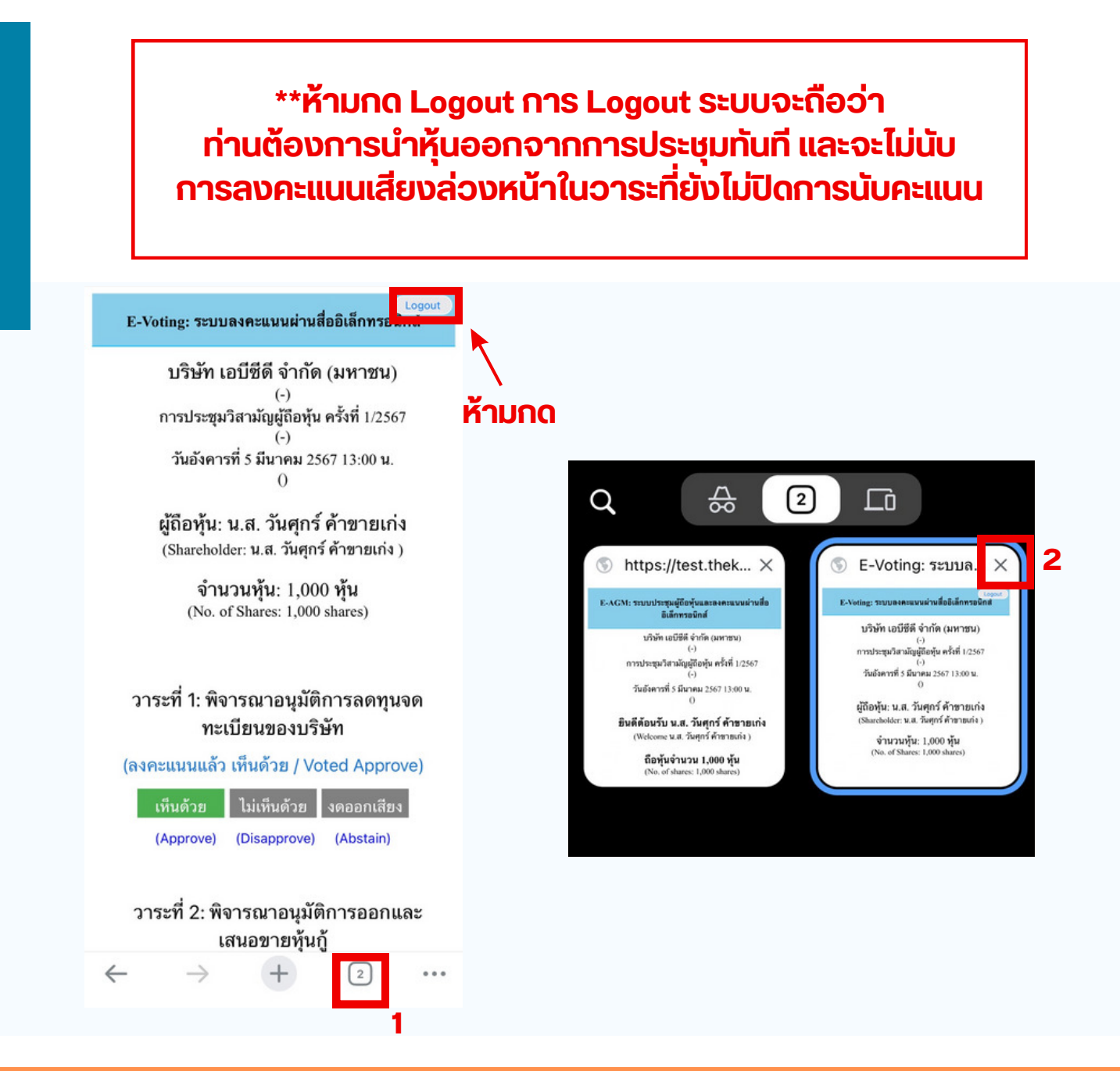

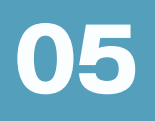

## กรณทมการเชิล**ามนั้น ผู้กิอหุ้นตองทำการเลือ**ก ี่ <mark>เสียงที่ต้องการจะเดียิน สามารถทำ</mark>ได้ดังนิ

**้ vั้นตอนที่ 1** ในหน้า Zoom vองผู้ถือหุ้นจะปรากฏหน้าต่างตามภาพ ด้านล่าง ให้กดไปที่ปุ่ม More

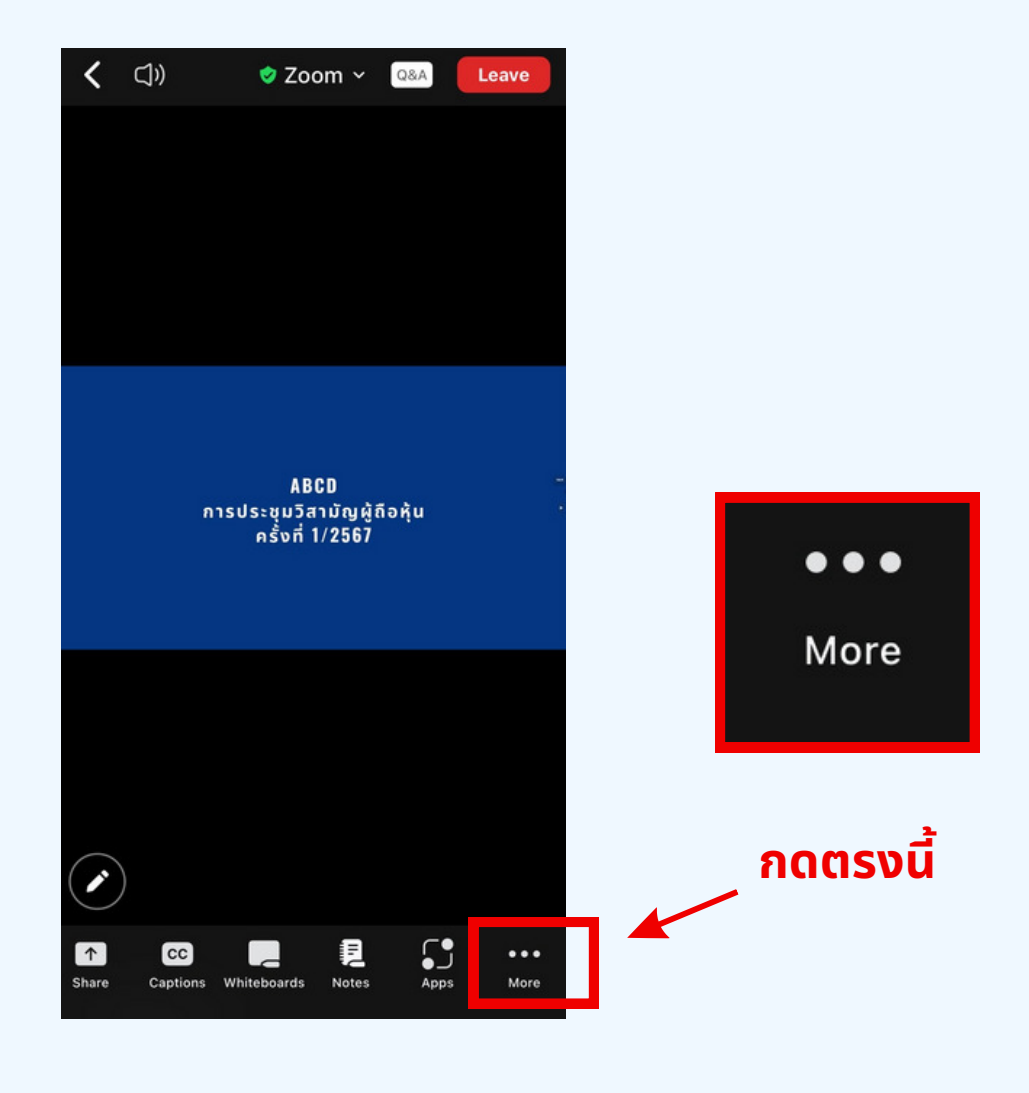

**้พ้นตอนที่ 2** เมื่อกดไปที่ปุ่ม More จะแสดงดังรูปด้านล่างให้ผู้ถือหุ้นทำการคลิกไป<br>ที่ปุ่ม Interpretation และทำการคลิกเลือกภาษาที่ต้องการจะฟังจากนั้นกด Done

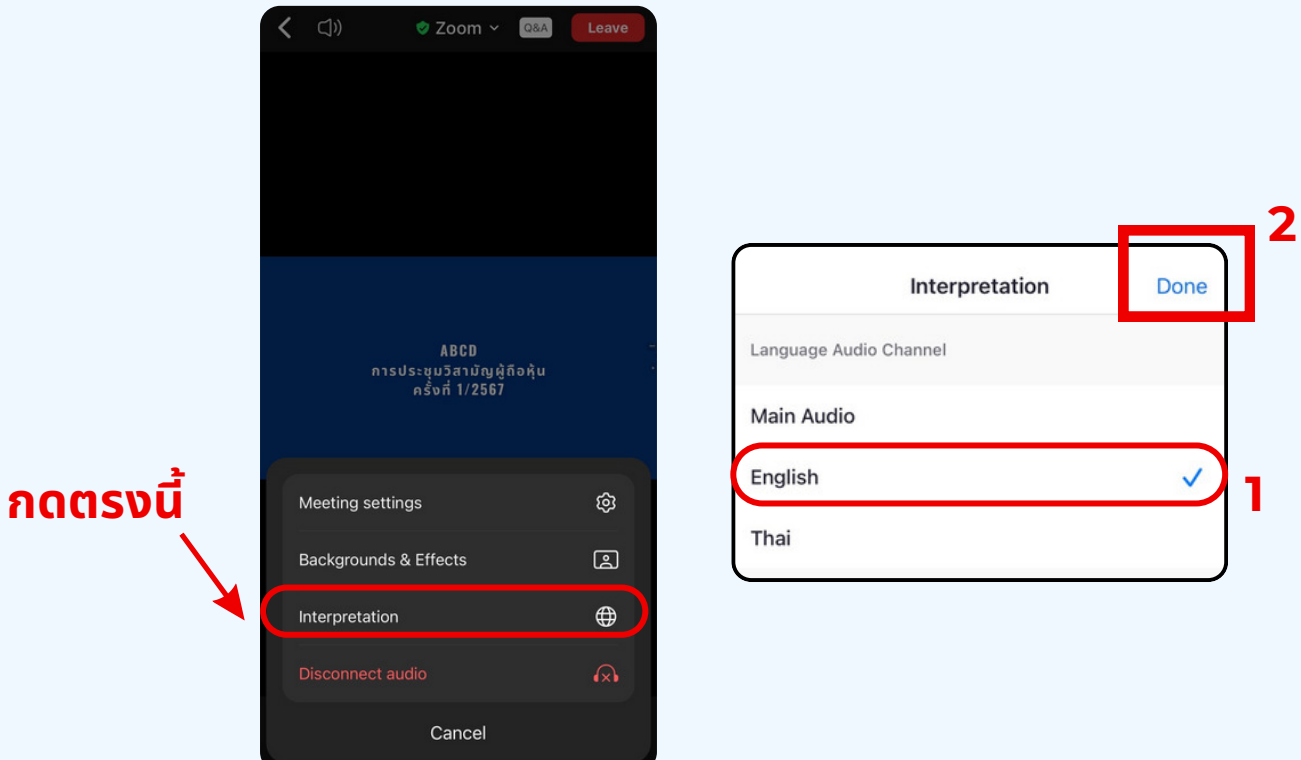

# \*\*\*หากผู้ถือหุ้นต้องการกลับไปฟังเสียงห้องหลัก<br>ให้ทำการกดที่ Main Audio

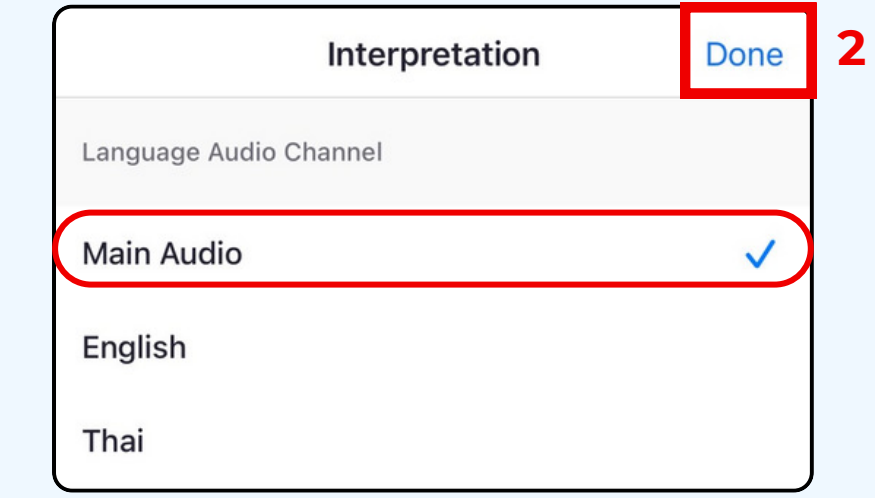

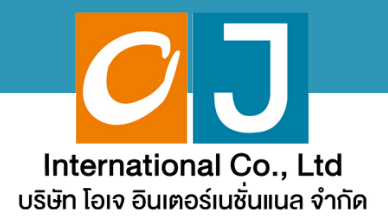

# คู่มือสำหรับเข้าร่วมประชุม **และลงคะแนน**

# <u>สำหรับผู้รับมอบฉันทะ</u> <u>และไช้งานผ่าน PC หรือ Notebook</u>

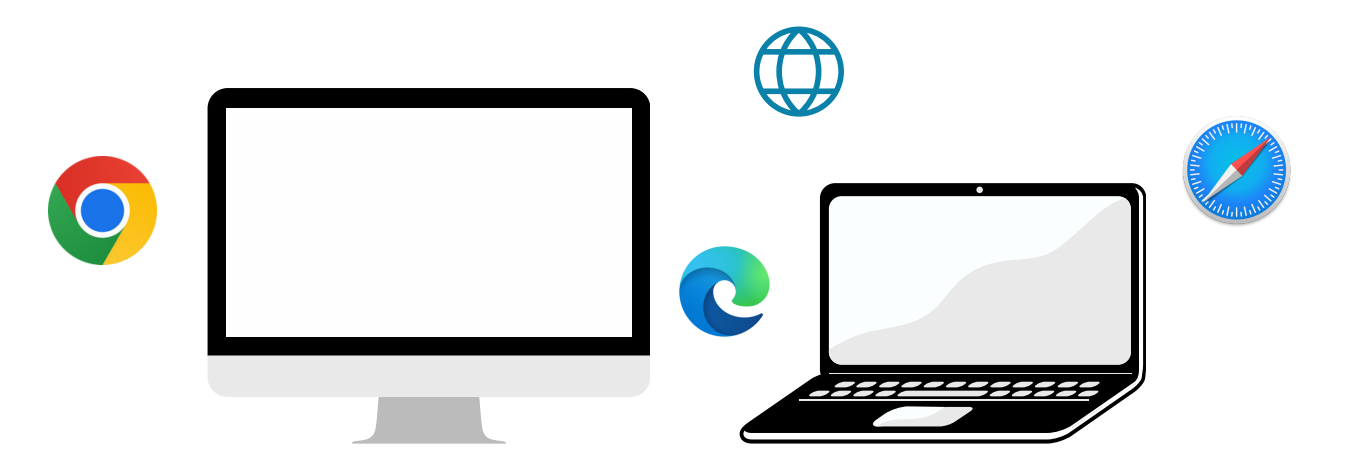

### ี คู่มือนี้จัดทำโดย บริษัท โอเจ อินเตอร์เนชั่นแนล จำกัด

**3@//>Q3%ํ@R'Q!อP 0R/R 1?&อ%@ญ@! /?'ญ3@#@N#ค%>ค 1@@!> !อ Hot Line: 02-079-1811 /?%?%#1-0@1 N/ล@ 08.30 – 17.30 %.**

# **2@1&?ญ**

**01 พันตอนการรับข้อมูลเพื่อเข้าร่วมประชุม ผ่านทางอีเมล์ @11?&/@1'1>@/ (@%1>&& E-Meeting**  $55$ การถามคำถาม **@1ลค>O%%N20 (@%1>&& E-Voting ?**

 $\overline{\textbf{05}}$  **nsณีที่การประชุมนี้มีสองภาษา (ใช้ล่าม)** 

้ คู่มือนี้จัดทำโดย บริษัท โอเจ อินเตอร์เนชั่นแนล จำกัด

**ห้ามมิให้นำไปใช้ต่อโดยไม่ได้รับอนญาต /?'ญ3@#@N#ค%>ค 1@@!> !อ Hot Line: 02-079-1811 /?%?%#1-0@1 N/ล@ 08.30 – 17.30 %.**

## **01 หั่นตอนการรับข้อมูลเพื่อเข้าร่วมประชุม ผ่านทางอีเมล์**

#### **?%!อ%#?N 1 O**

เมื่อเอกสารได้รับการตรวจสอบยืนยันตัวตนจากบริษัทแล้ว ผู้รับมอบฉันทะจะได้รับ อีเมล์จาก E-Meeting Service ซึ่งจะจัดส่งโดยบริษัท โอเจ อินเตอร์เนชั่นแนล จำกัด (e-agm@ojconsultinggroup.com) ระบุหัวเรื่อง เป็นชื่อย่อหลักทรัพย์

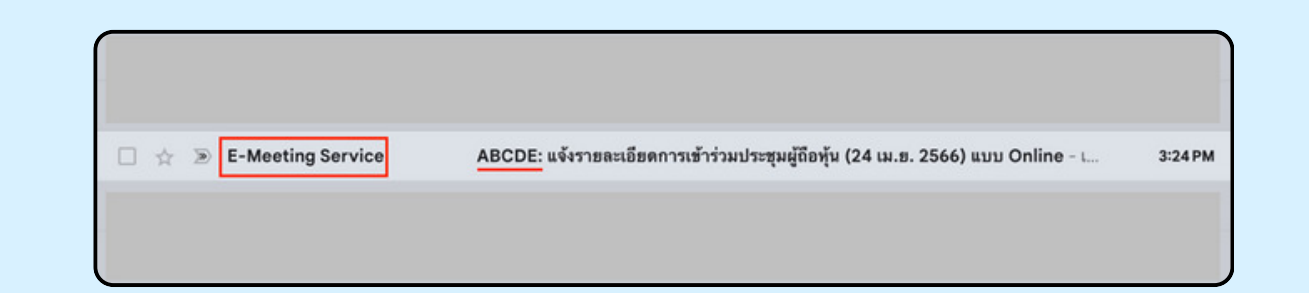

#### **?%!อ%#?N 2 O**

เปิดอีเมล์ดังกล่าว กรุณาตรวจสอบ ชื่อ และนามสกุล, วันและเวลาที่ท่าน สามารถกด Link เพื่อเข้าร่วมประชุม และรับทราบการเตรียมข้อมูลเพื่อใช้ใน การเข้าร่วมประชุม ข้อมูลที่ต้องเตรียมได้แก่ เลขที่บัตรประชาช<sup>ิ</sup>นและเบอร์ โทรศัพท์มือถือของผู้รับมอบฉันทะ

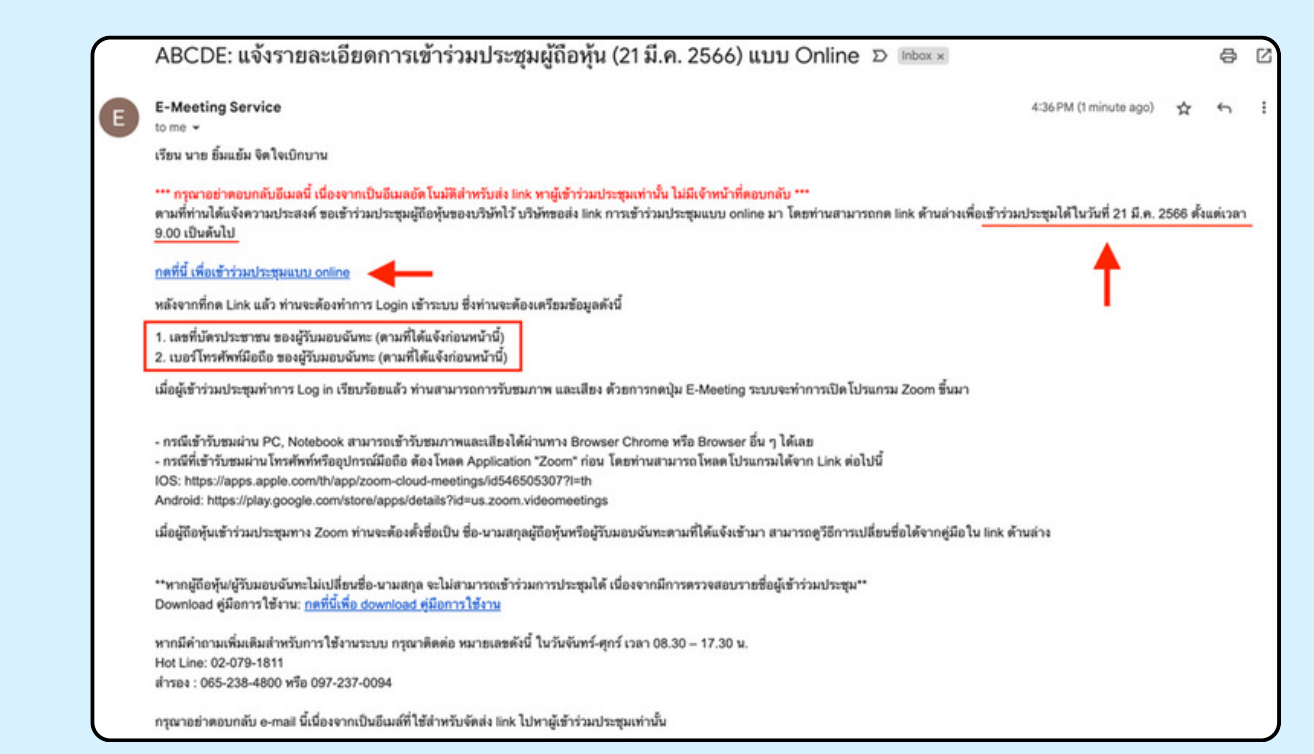

#### **?%!อ%#?N 3 O**

เมื่อถึง วันและเวลาที่กำหนด ให้กดที่ "กดที่นี้เพื่อเข้าร่วมประชุมแบบ online" เพื่อ เปิด Web Browser ระบบจะให้กรอกเลขที่บัตรประชาชน และ เบอร์โทรศัพท์มือถือ<br>ของผู้รับมอบฉันทะ จากนั้นใส่เครื่องหมายถกเพื่อยอมรับข้อตกลงเงื่อนไขในการ ้ จากนั้นใส่เครื่องหมายถูกเพื่อยอมรับง้อตกลงเงื่อนไงในการ เข้าร่วมประชม และกดป่ม "ลงทะเบียนเข้าร่วมประชม"

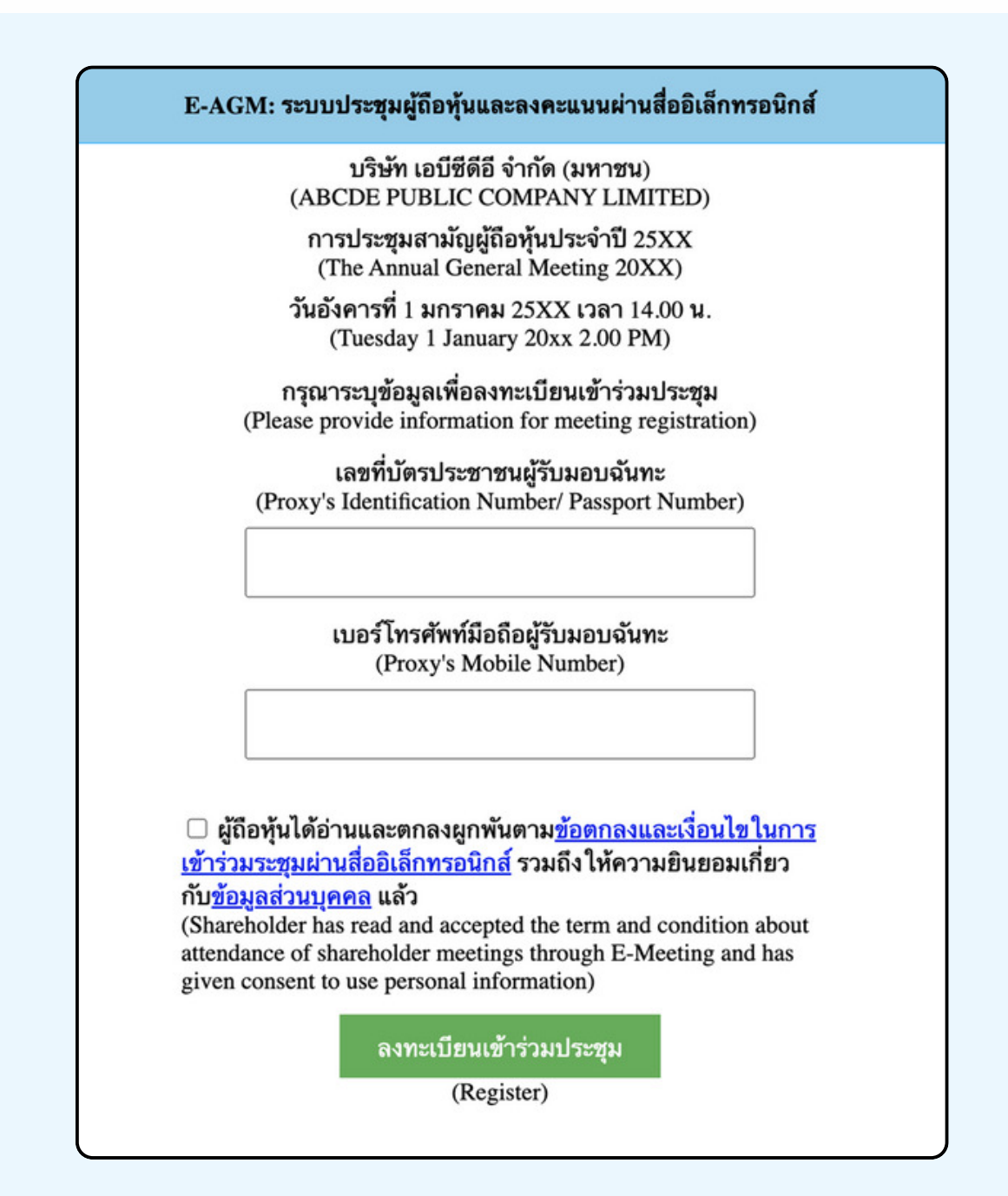

"ระบบยังไม่เปิดให้เข้าร่**วมประชุมแบบ online**" ้กรณีที่ผู้ถือหุ้น กดเ**ง้า LINK ก่อนเวลาที่กำหนด ระบบจะแจ้ง**ว่า

#### **?%!อ%#?N 4 O**

้ตรวจสอบง้อมูลชื่อ นามสกุล และจำนวนหุ้นงองผู้มอบฉันทะ ้จากนั้นกดปุ่ม "ยืนยันเข้าร่วมประชุม" เพื่อเข้าร่วมประชุม

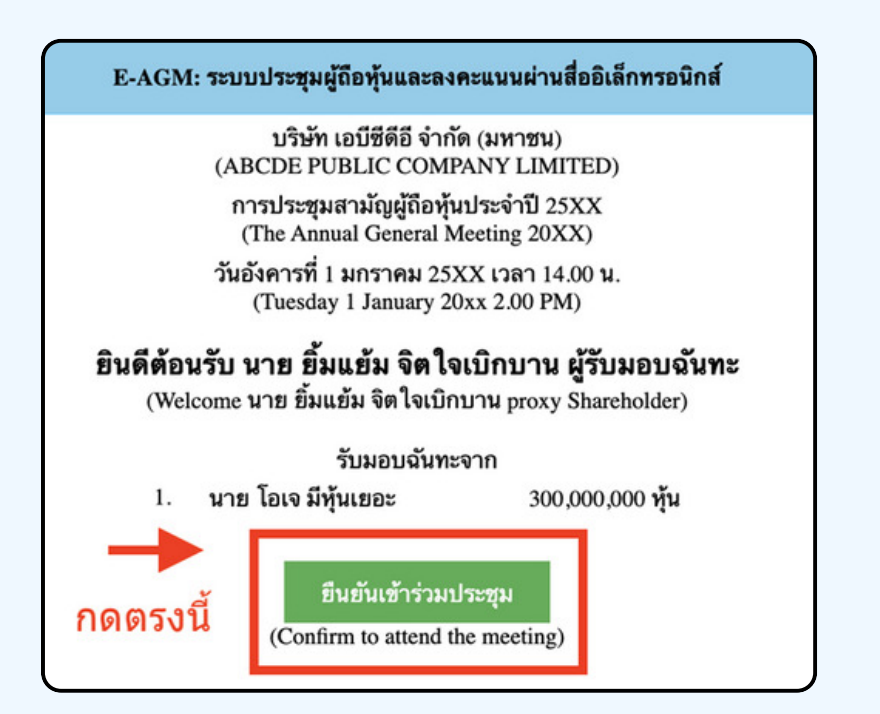

**?%!อ%#?N 5 O**

เมื่อเข้าร่วมประชุมแล้ว จะมีปุ่มให้เลือก 2 ปุ่มคือ E-Meeting และ E-Voting (ตามรูปด้านล่าง)

E-AGM: ระบบประชุมผู้ถือหุ้นและลงคะแนนผ่านสื่ออิเล็กทรอนิกส์

บริษัท เอบีซีดีอี จำกัด (มหาชน) (ABCDE PUBLIC COMPANY LIMITED)

การประชุมสามัญผู้ถือหุ้นประจำปี 25XX (The Annual General Meeting 20XX)

วันอังคารที่ 1 มกราคม 25XX เวลา 14.00 น. (Tuesday 1 January 20xx 2.00 PM)

#### ้ยินดีต้อนรับ นาย ยิ้มแย้ม จิตใจเบิกบาน ผู้รับมอบฉันทะ

(Welcome นาย ยิ้มแย้ม จิตใจเบิกบาน proxy Shareholder)

รับมอบฉันทะจาก

1. นาย โอเจ มีหุ้นเยอะ 300,000,000 หุ้น

**E-Meeting** 

E-Voting

#### **?%!อ%#?N 6 O**

กดปุ่ม "E-Meeting" เพื่อเข้าชมระบบภาพและเสียงสดจากที่ประชุม ผ่านโปรแกรม E-Meeting

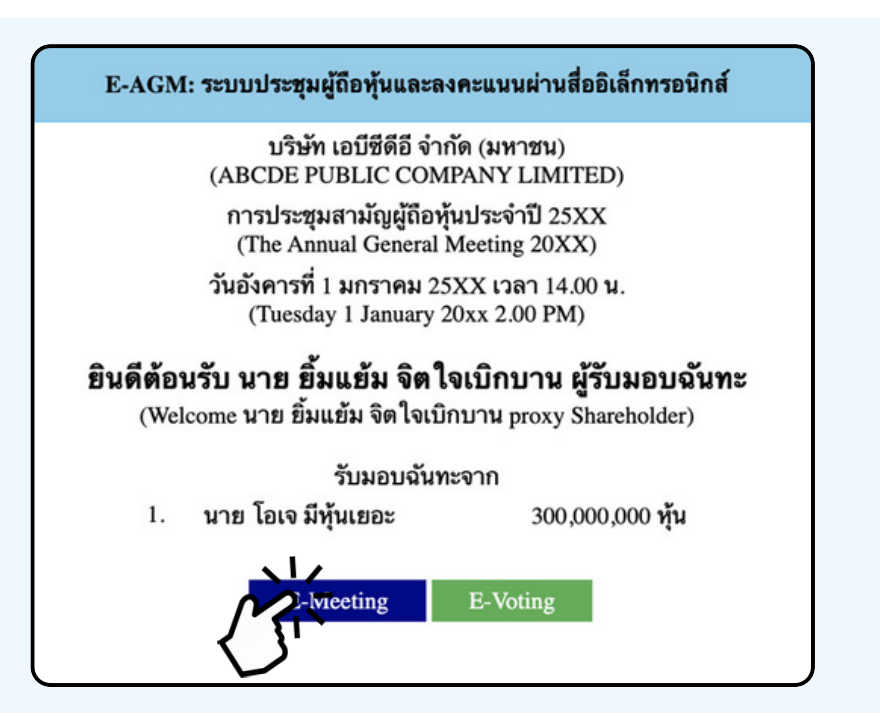

**?%!อ%#?N 7 O**

กดปุ่ม "E-Voting" เพื่อลงคะแนนในแต่ละวาระการประชุมผ่าน Web Browser

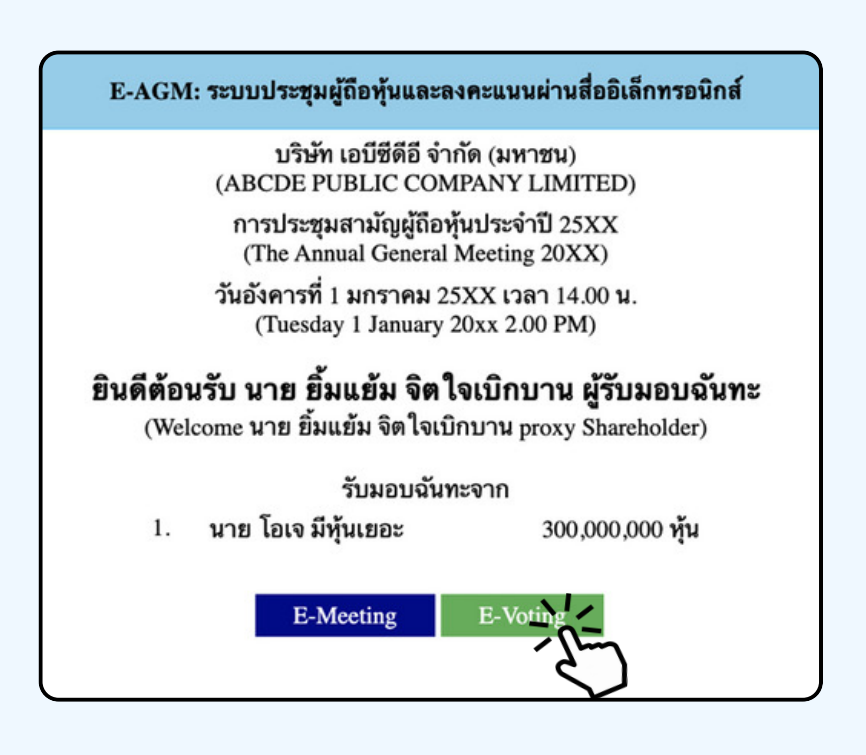

## **@รใช@% E-MEETING**

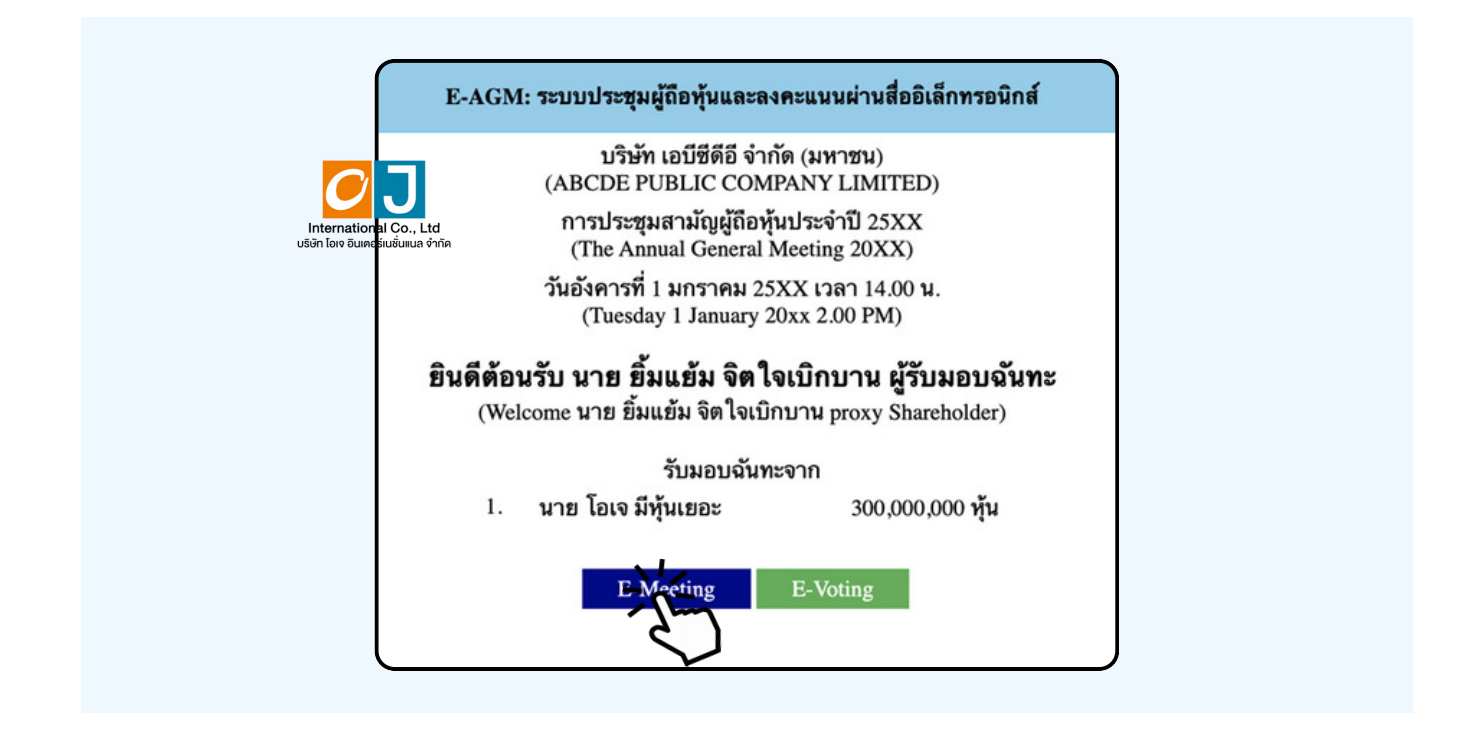

เมื่อผู้เข้าร่วมประชุมกดปุ่ม "E-Meeting" กรณีที่ใช้ใน Laptop จะมีการเปิดหน้าต่างใหม่ขึ้นมาตามรูป พร้อมกับมี่หน้าต่างสอบถามว่าต้องการเปิด Zoom.us ให้กดปุ่ม "ยกเลิก" (Cancel) เพื่อทำการเข้า E-meeting ผ่าน Browser

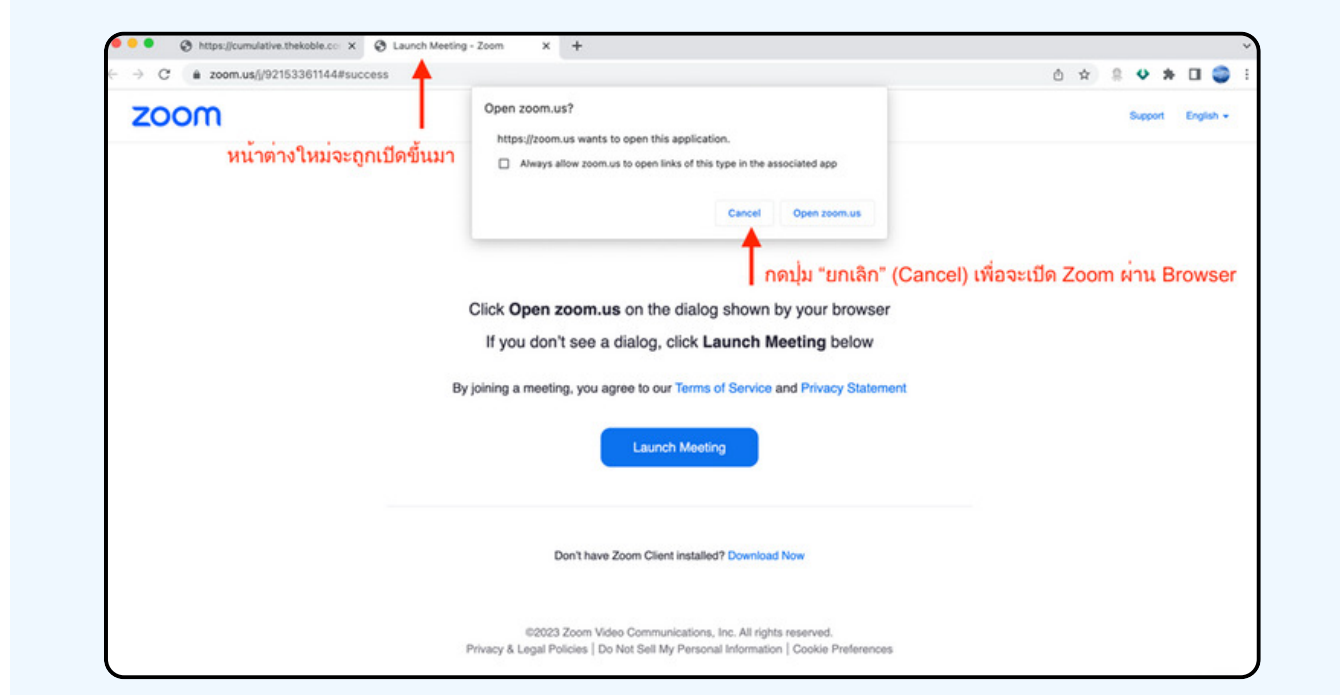

#### ให้กดปุ่ม Launch Meeting

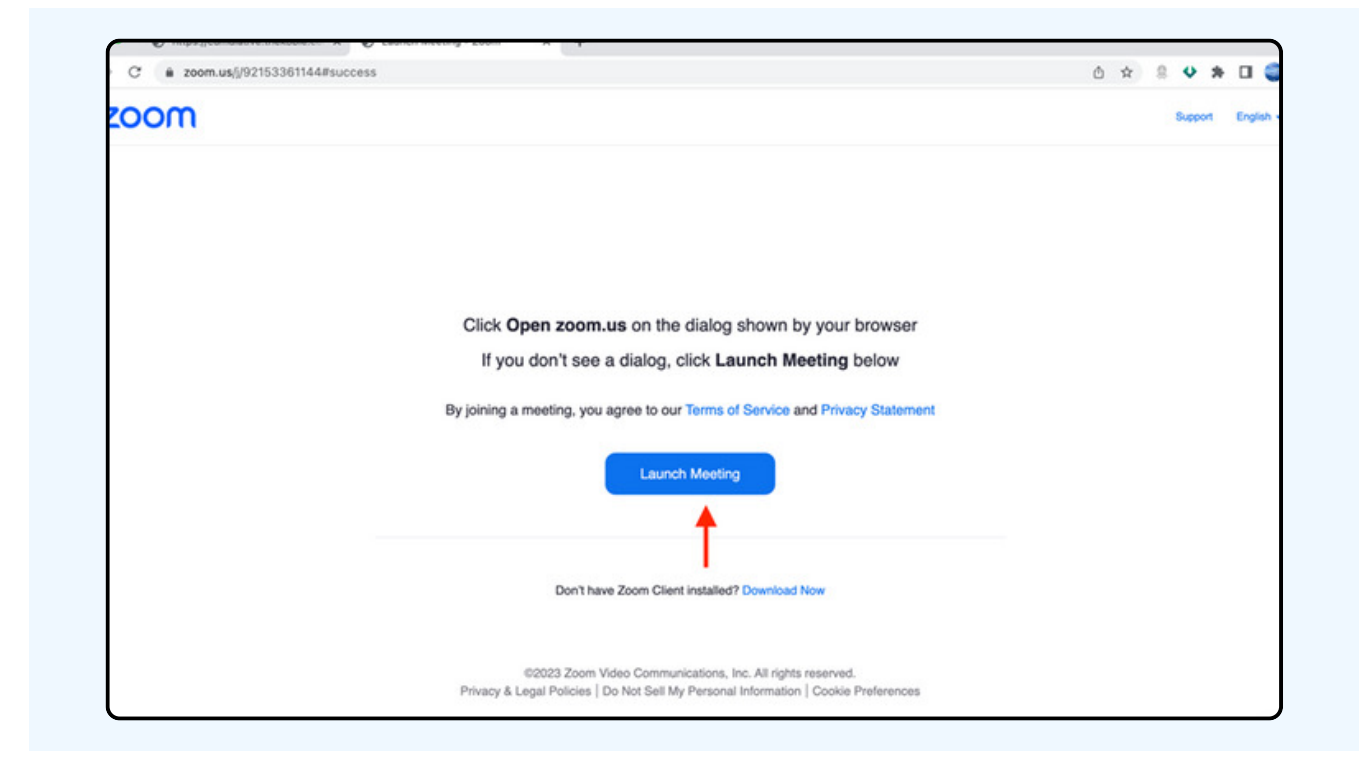

#### ์ให้กดปุ่ม "ยกเลิก (Cancel)" อีกครั้งหนึ่ง

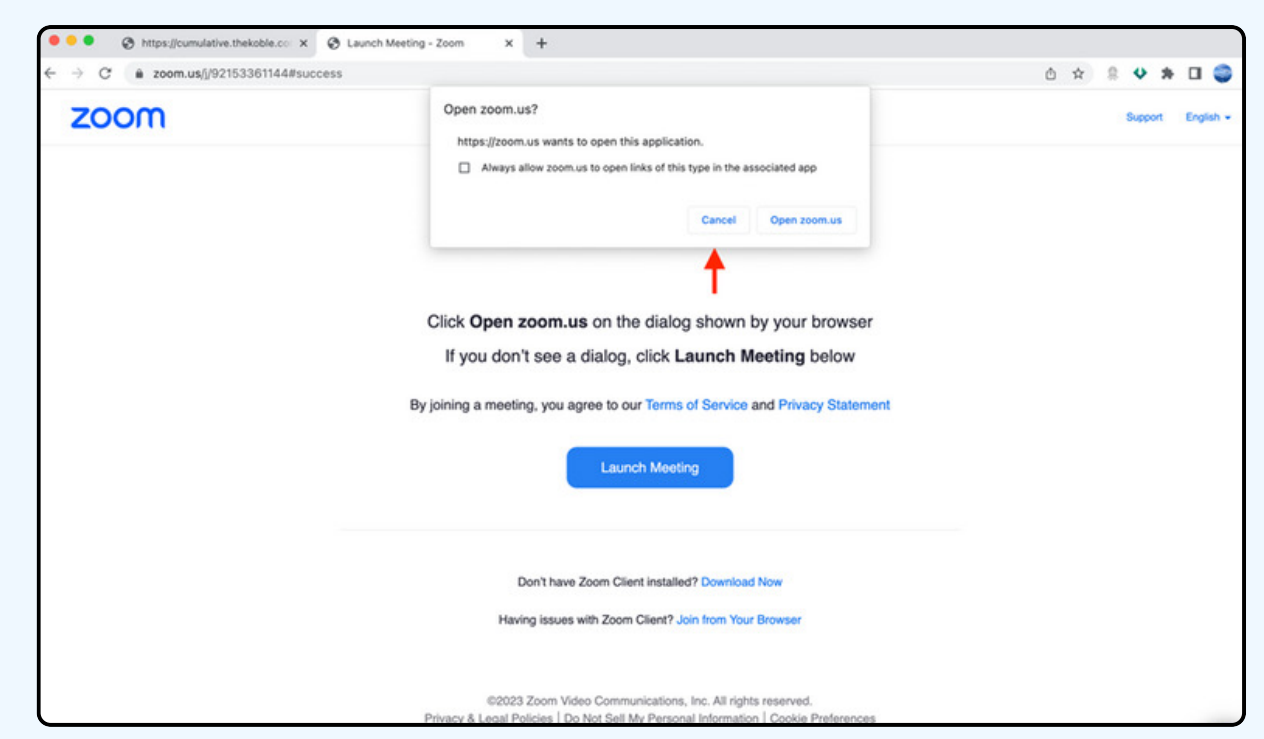

#### ให้กดที่ Join from Your Browser ตามรูปด้านล่าง

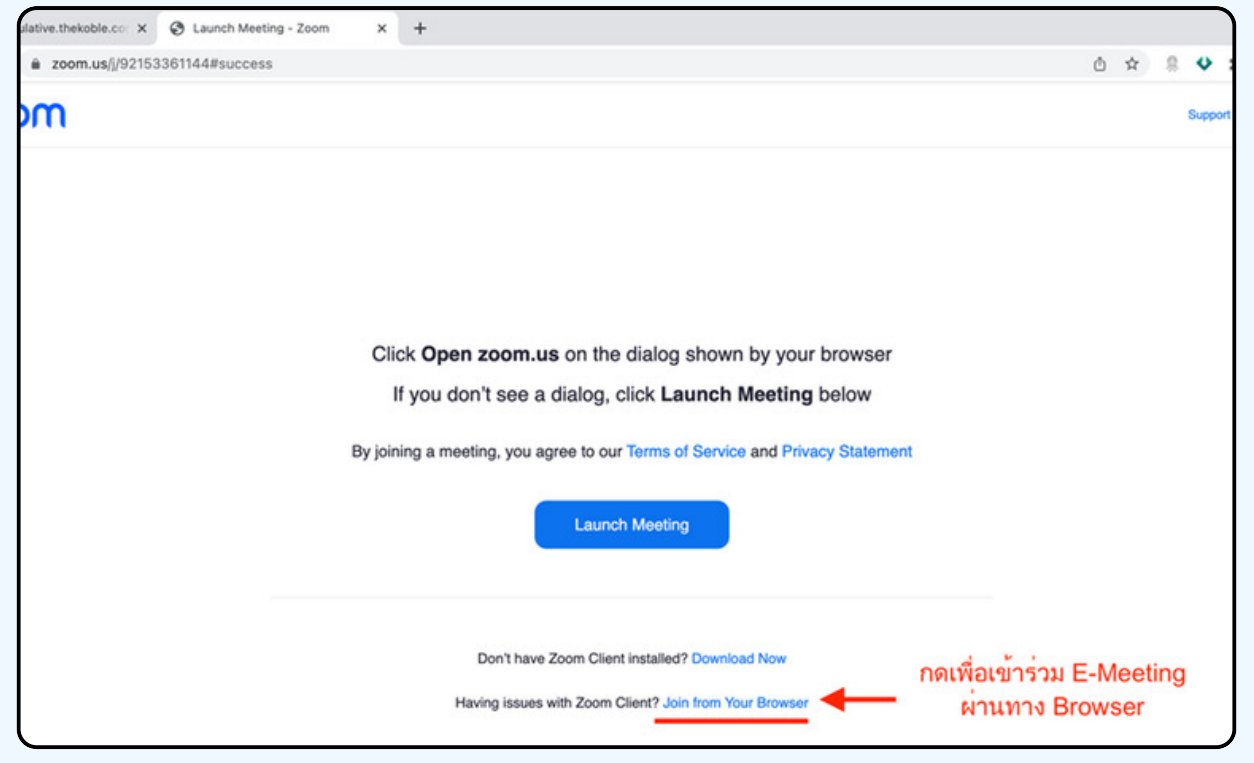

ให้ใส่ชื่อผู้เข้าร่วมประชุม ซึ่งชื่อจะปรากฏในห้อง E-meeting เมื่อกรอกชื่อเสร็จให้กดที่ Join

\*\* ผู๋กิอหุ้นเป็นบุคคลรรรมดา ให้กรอก**ชิอนามสกุล ของเจ้า**ของหุ้น \*\* กรณิทิผู**่**ถือหุ้นเป็นนิติบุคคล ให้กรอกชิอนิติบุคคล

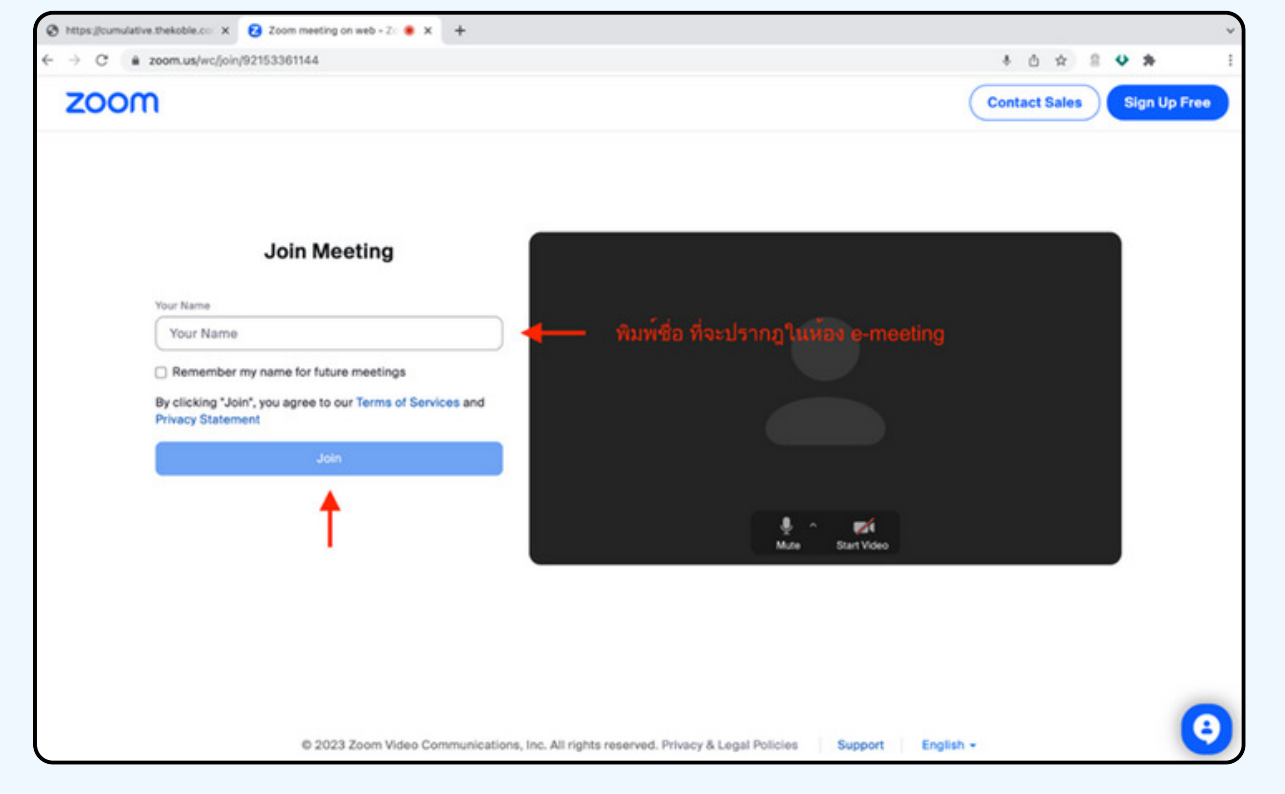

ี รูปด้านล่างจะปรากฏ กรุณารอจนกว่าเจ้าหน้าที่ตรวจสอบข้อมูลและ ้อนุมัติให้่เง้าห้องประชุม E-Meeting

Please wait, the meeting host will let you in soon.

**ABCDE AGM 20xx** 

เมื่อได้รับการตรวจสอบจึงสามารถเข้าร่วม E-Meeting เพื่อชมภาพและเสียงได้ เมื่อเง้ามาในแล้ว ท่านจะต้องการเชื่อมต่อระบบเสียง (ไมโครโฟน) ูงองเครื่องคอมพิวเตอร์ ้ ตนเองก่อน ซึ่งสามารถทำได้ 2 แบบดังนี้

> **กรณีที่อุปกรณ์แสดงตามรูปด้านล่าง กรุณากด Join Audio by Computer ตรงกลาง**

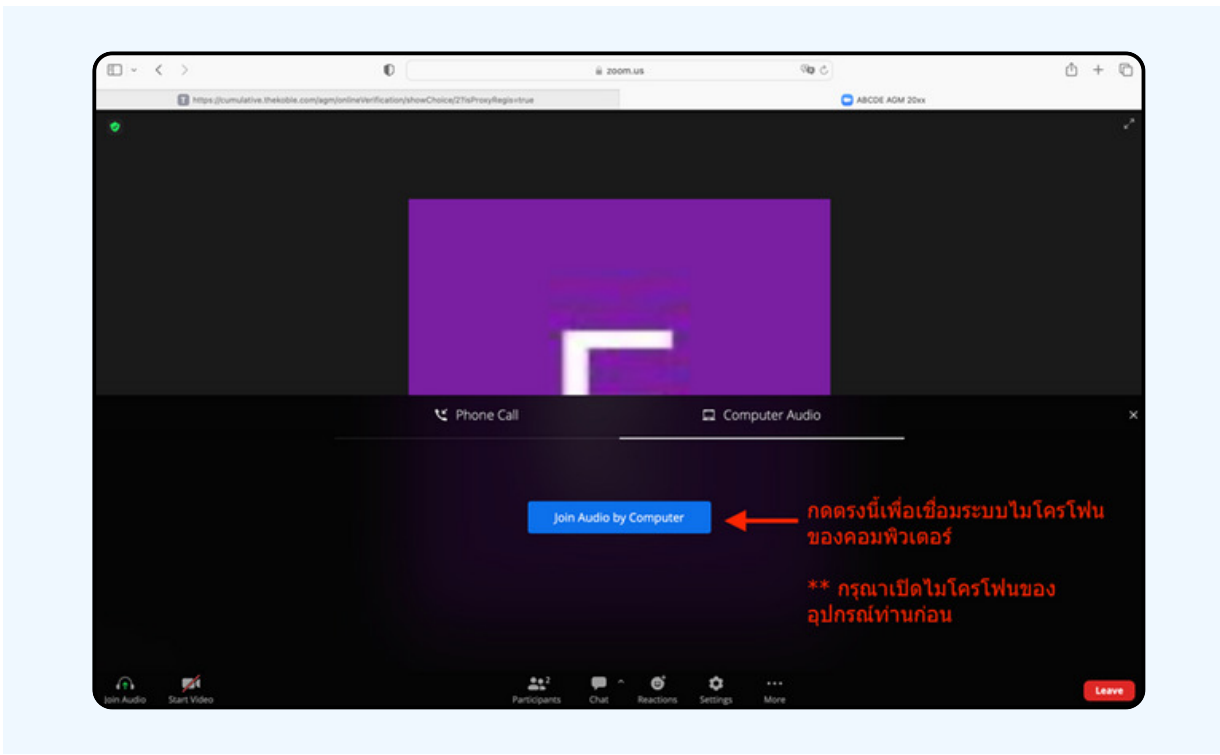

#### กรณิทิอุปกรณ์แสดงตามรูปด่านล<u>่า</u>ง กรุณากด Join Audio ดานลางซายมอ

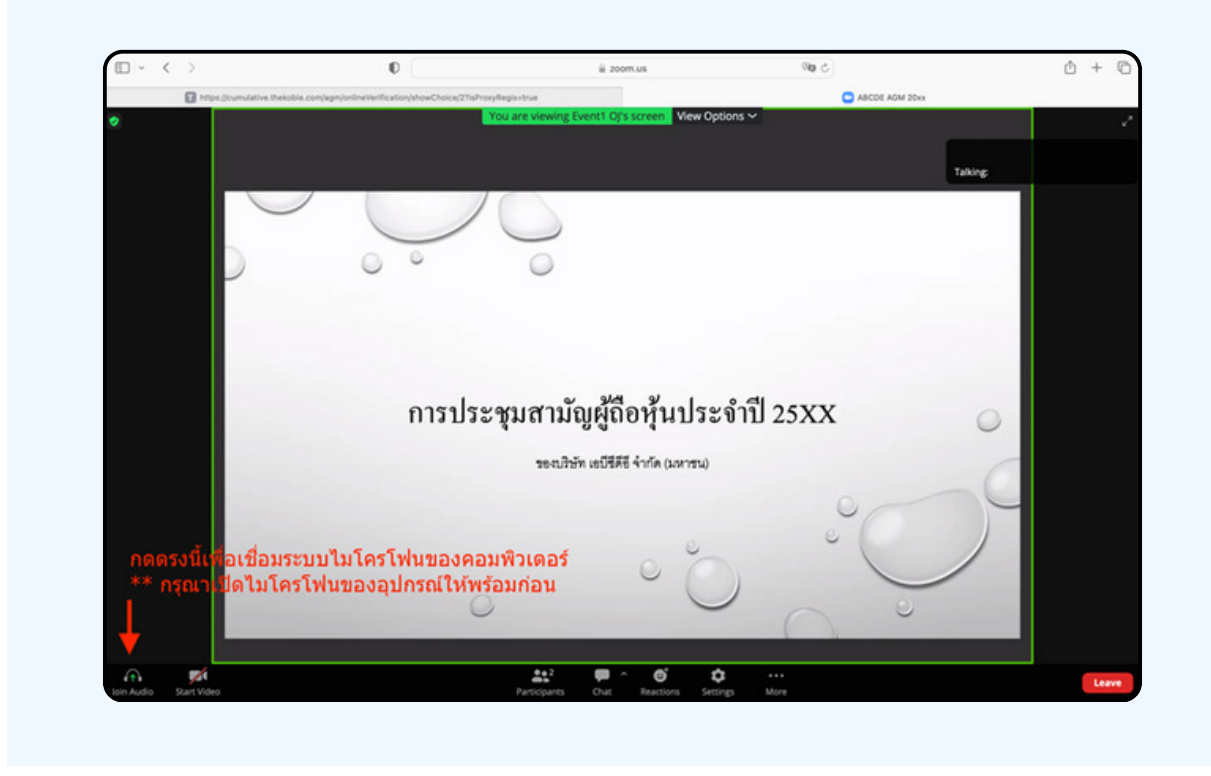

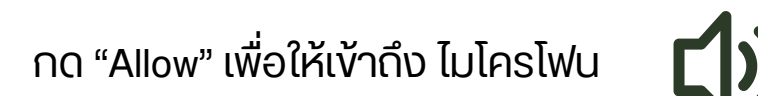

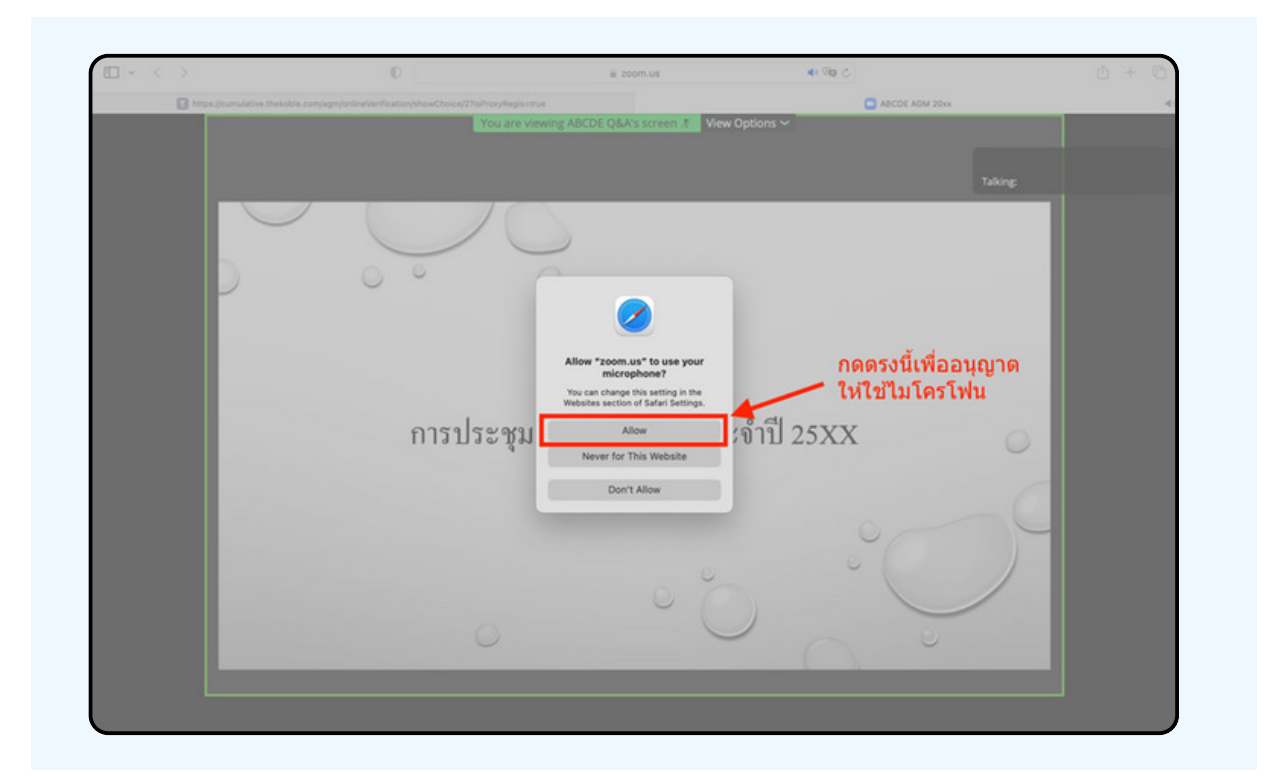

#### เมอเขาสู่ E-Meeting สมบูรณ จะเดหนาจอตามรูปดานลาง

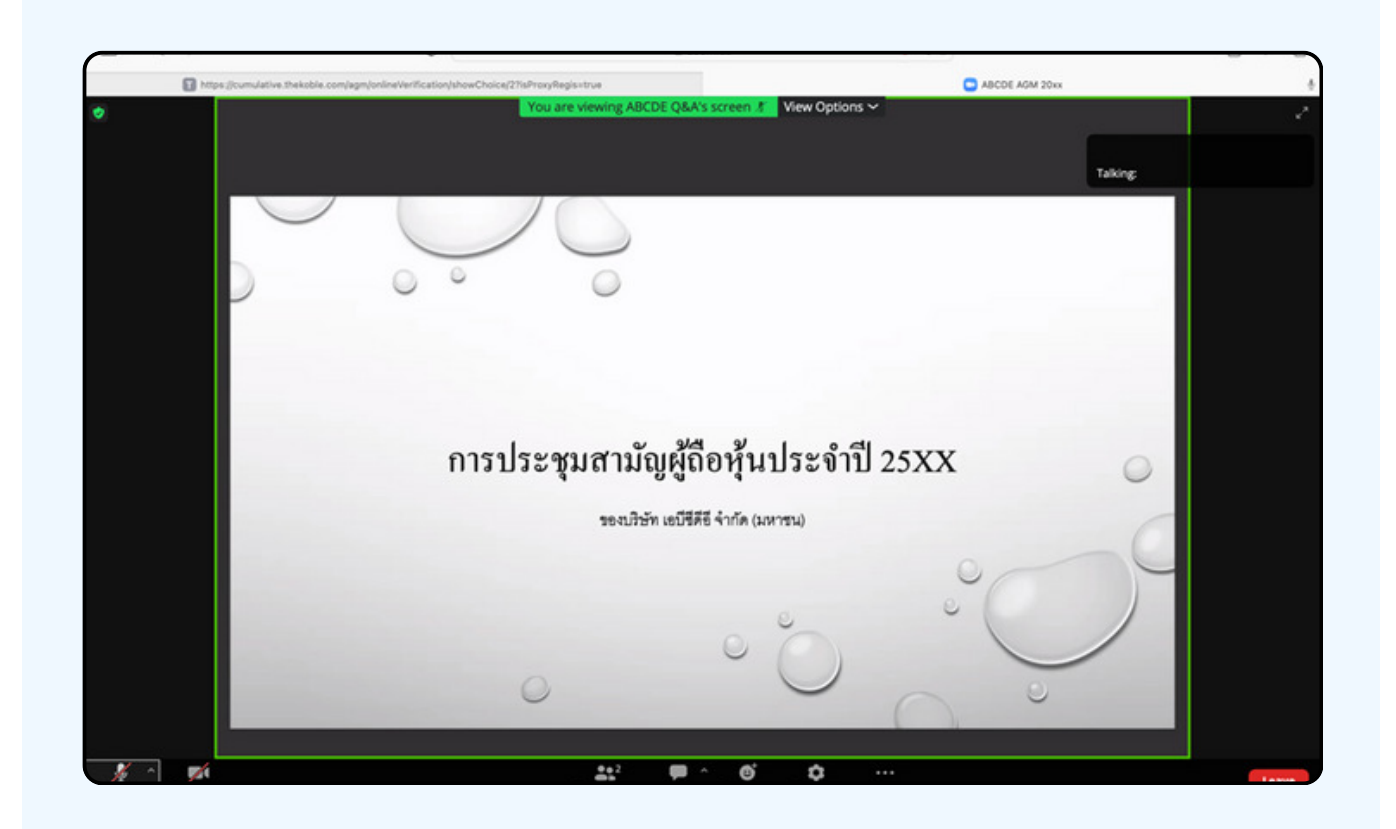

# การยกมือสามารถทำได้เมื่อผู้ดำเนินการประชุมเปิดโอกาส<br>ให้สอบถาม โดยมีวิธีดัง ต่อไปนี้

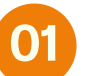

กดไปที่ปุ่ม "Reaction" ตามรูปด้านล่าง

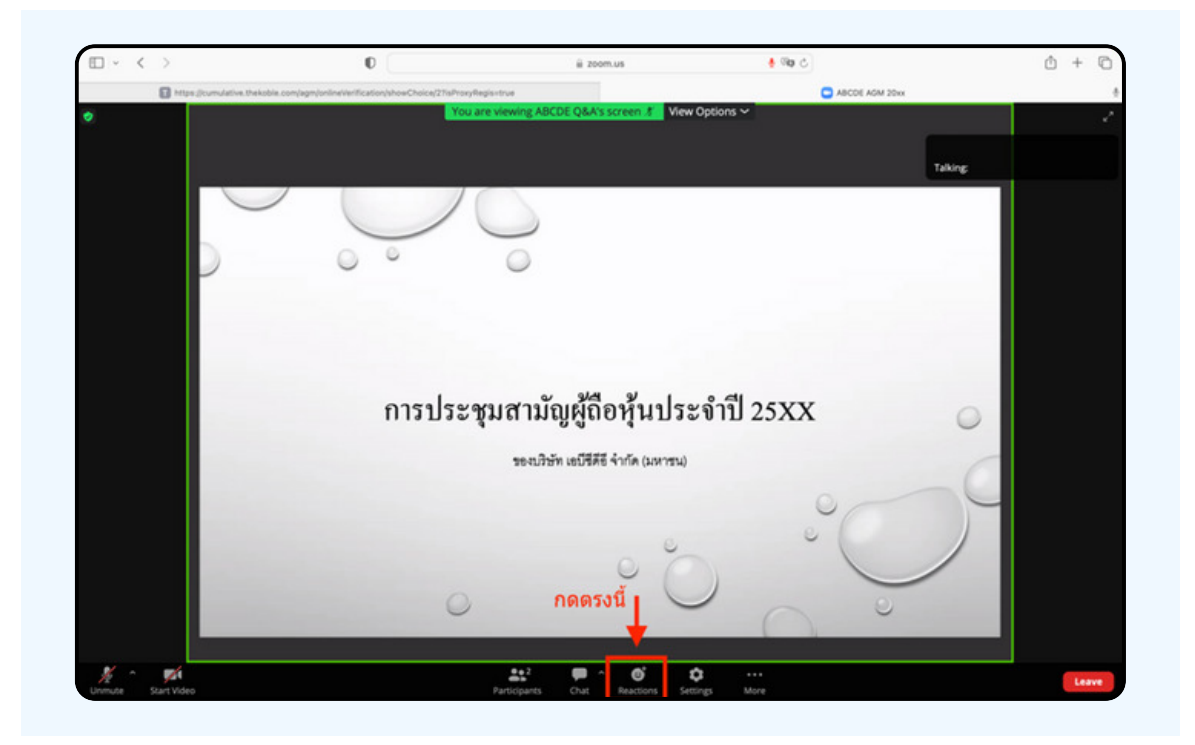

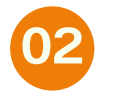

้จะแสดงตามรูปด้านล่าง ให้กดปุ่ม "Raise Hand"<br>เพื่อเป็นการยกมือขึ้นให้เจ้าหน้าที่ควบคุมการประชุมเห็น

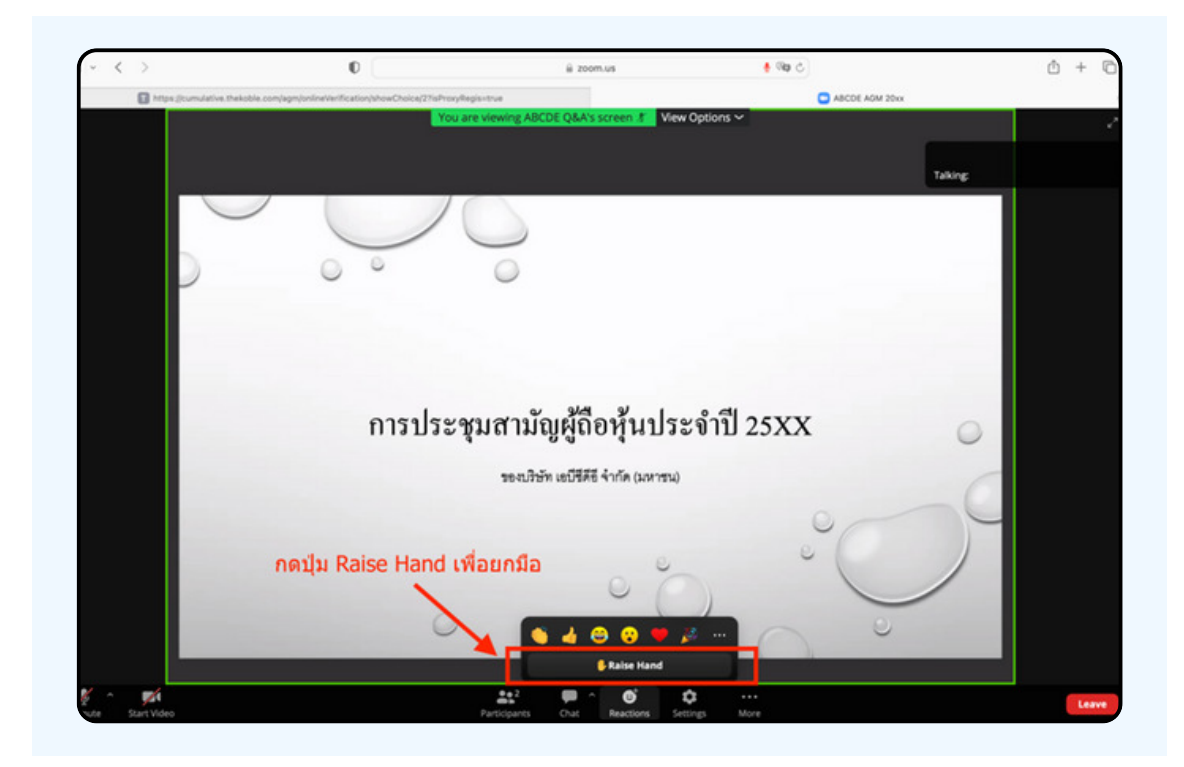

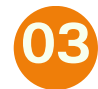

# ้จะแสดงตามรูปด้านล่าง ให้รอจนกว่าเจ้าหน้าที่<br>จะเปิดไมโครโฟนให้สอบถาม

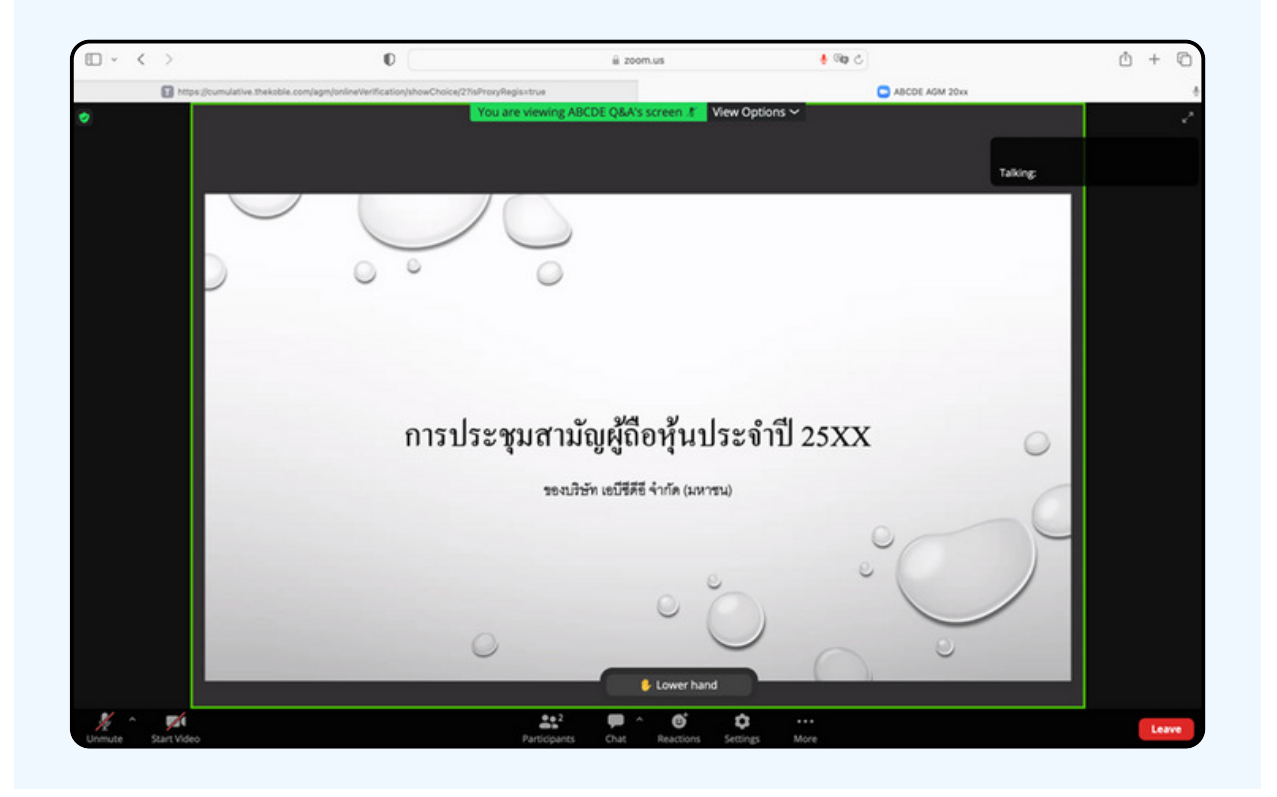

"กรุณารอเจ้าหน้าที่จะเปิดไมโครโฟนให้ท่าน ผู้เข้าร่วมประชุมไม่สามารถเปิด ไมโครโฟนเพื่อทำการพูดเองได้ หากเปิดไมโครโฟนเอง จะปรากฏรูปด้านล่าง"

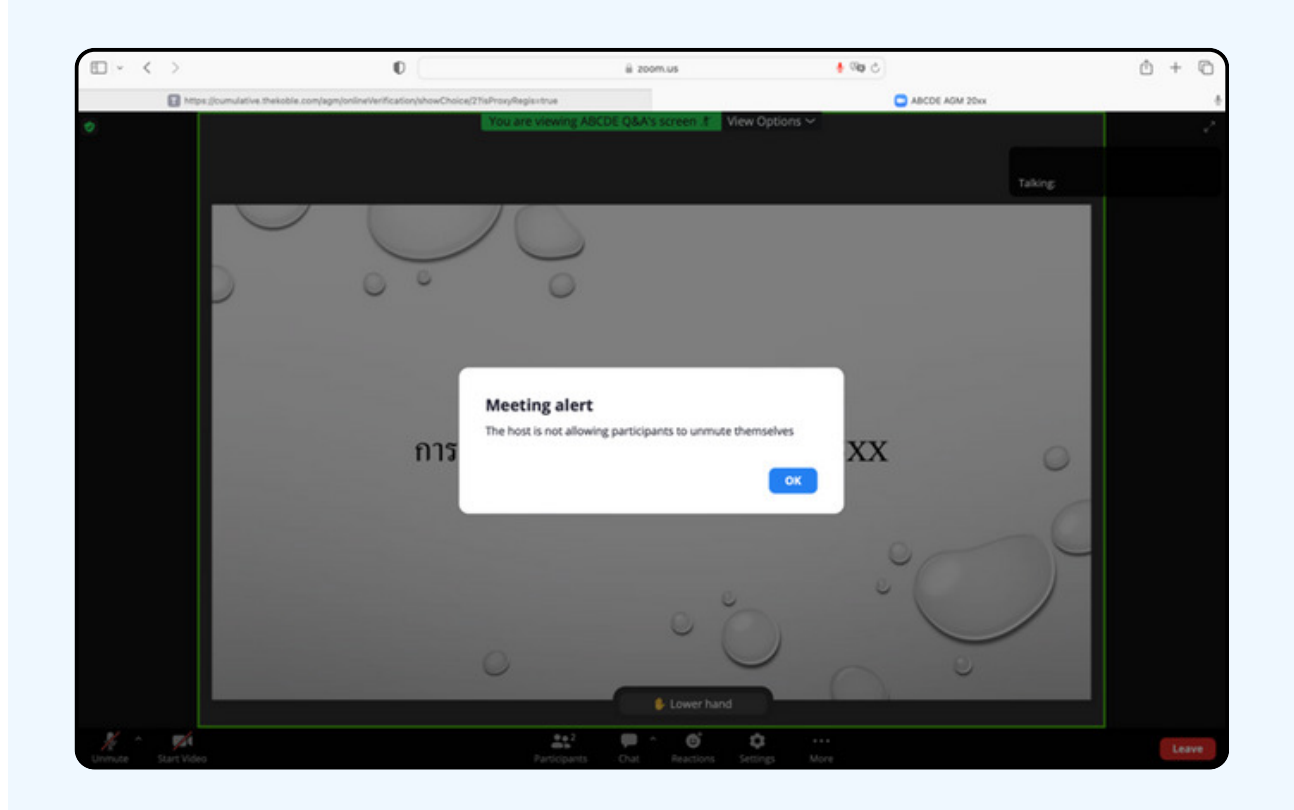

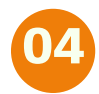

# 04 ผมื่อเจ้าหน้าที่เปิดโอกาสให้ท่านสอบถาม จะแสดงตามรูป<br>- ด้านล่าง ให้กดปุ่ม "Unmute" เพื่อเป็นการเปิดไมโครโฟน

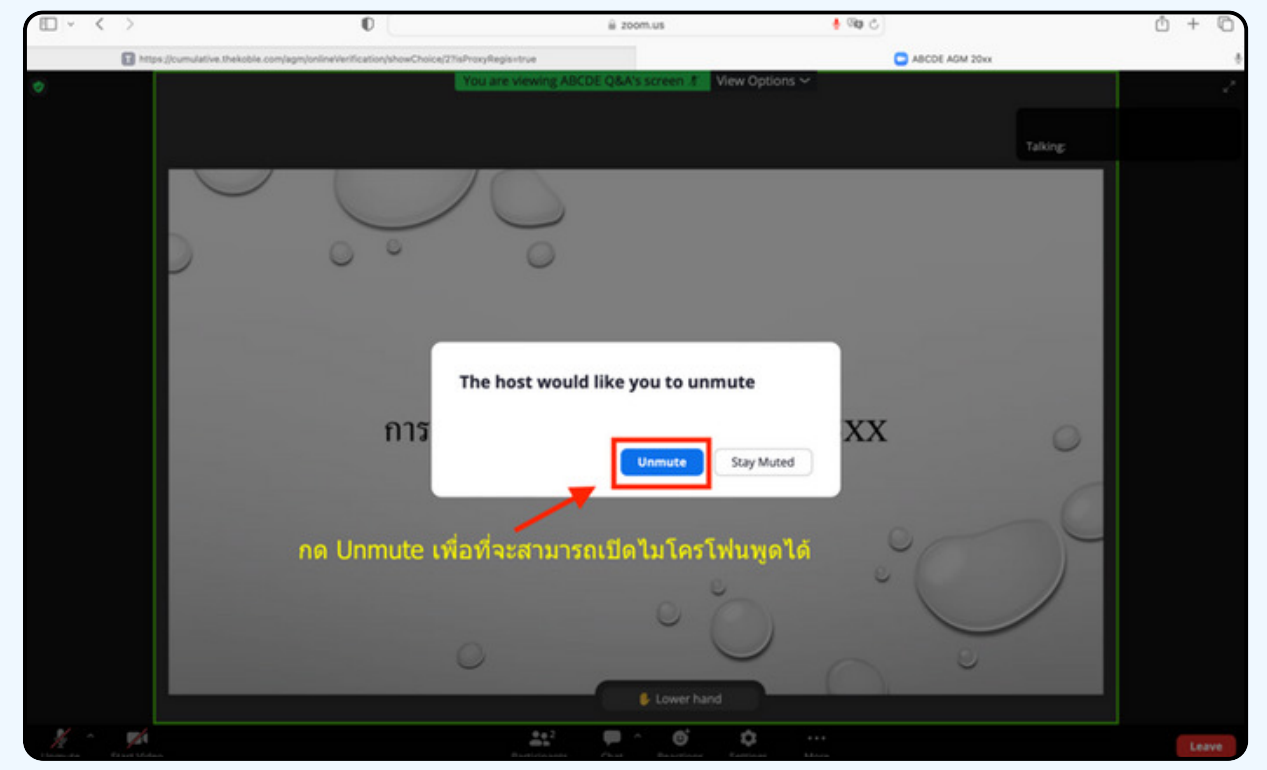

### 05 เมื่อไมโครโฟนแสดงตามรูปด้านล่าง ท่านสามารถสอบถามทางเสียงได้

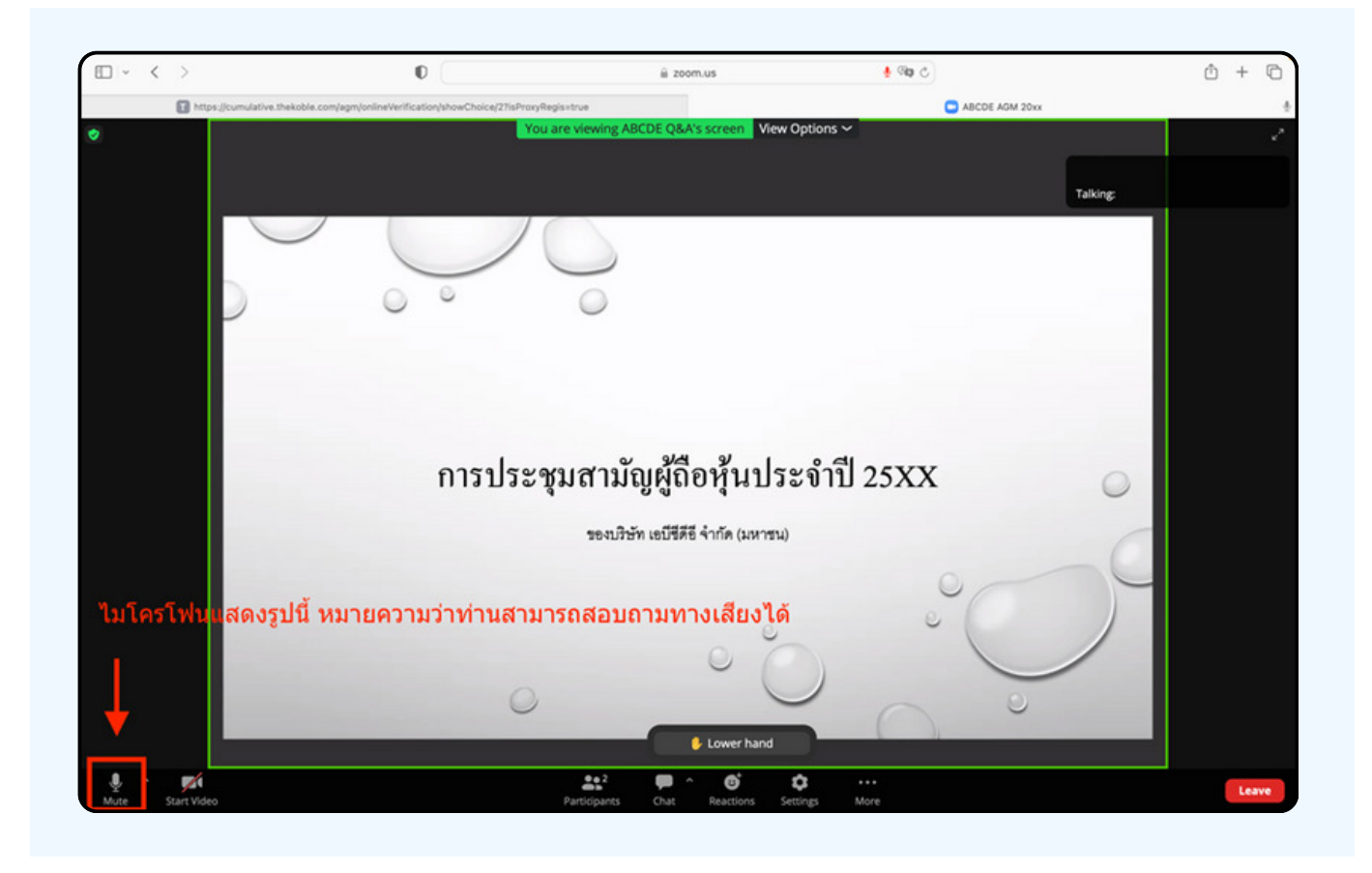

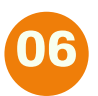

เมื่อท่านถามคำถามครบถ้วน กรุณากดที่ปุ่มไมโครโฟน เพื่อทำการปิดไมโครโฟน<br>จะแสดงตามรูปด้านล่าง จากนั้นให้กดปุ่ม "Lower hand" เพื่อทำการเอามือลง

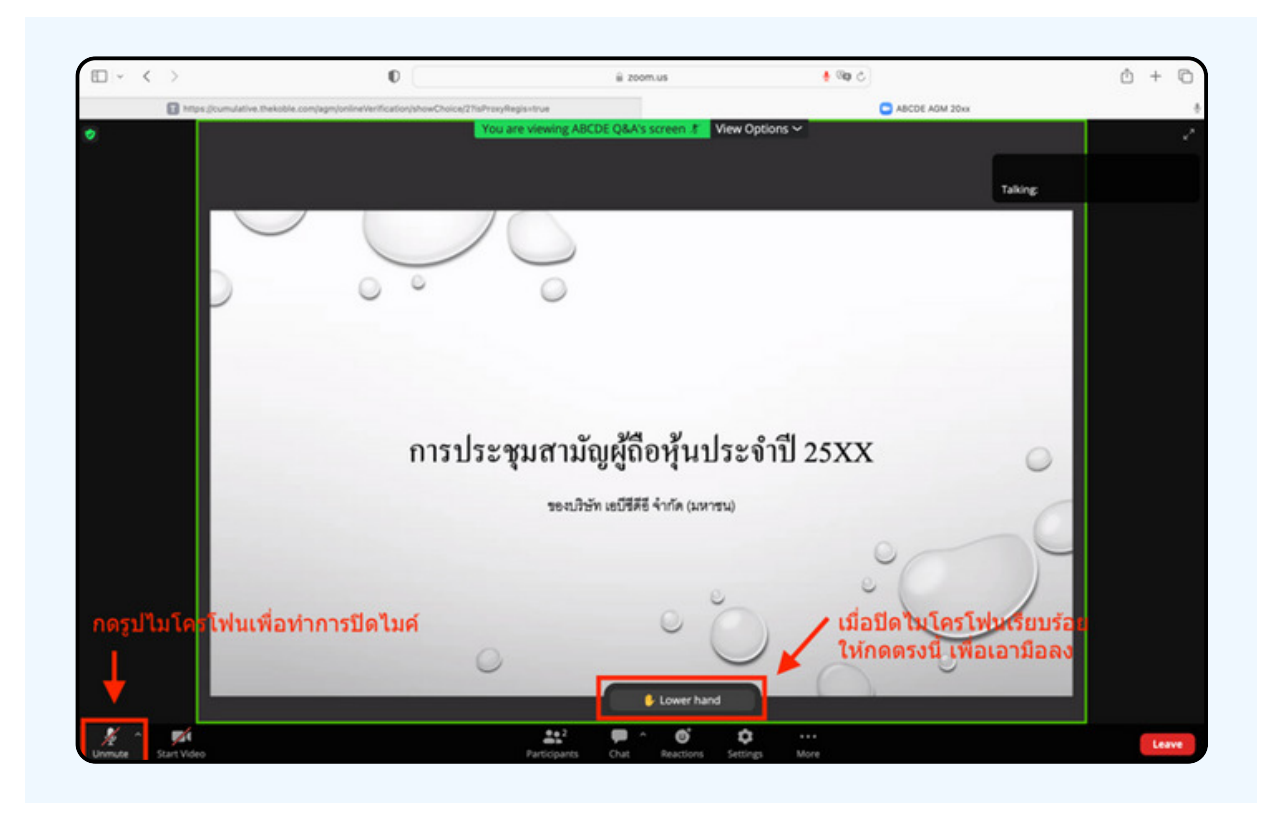

#### ้สิ้นสุดพั้นตอนการสอบถามด้วยการเปิดยกมือ จะแสดงตามรูปด้านล่างนี้  $\overline{\mathbf{07}}$

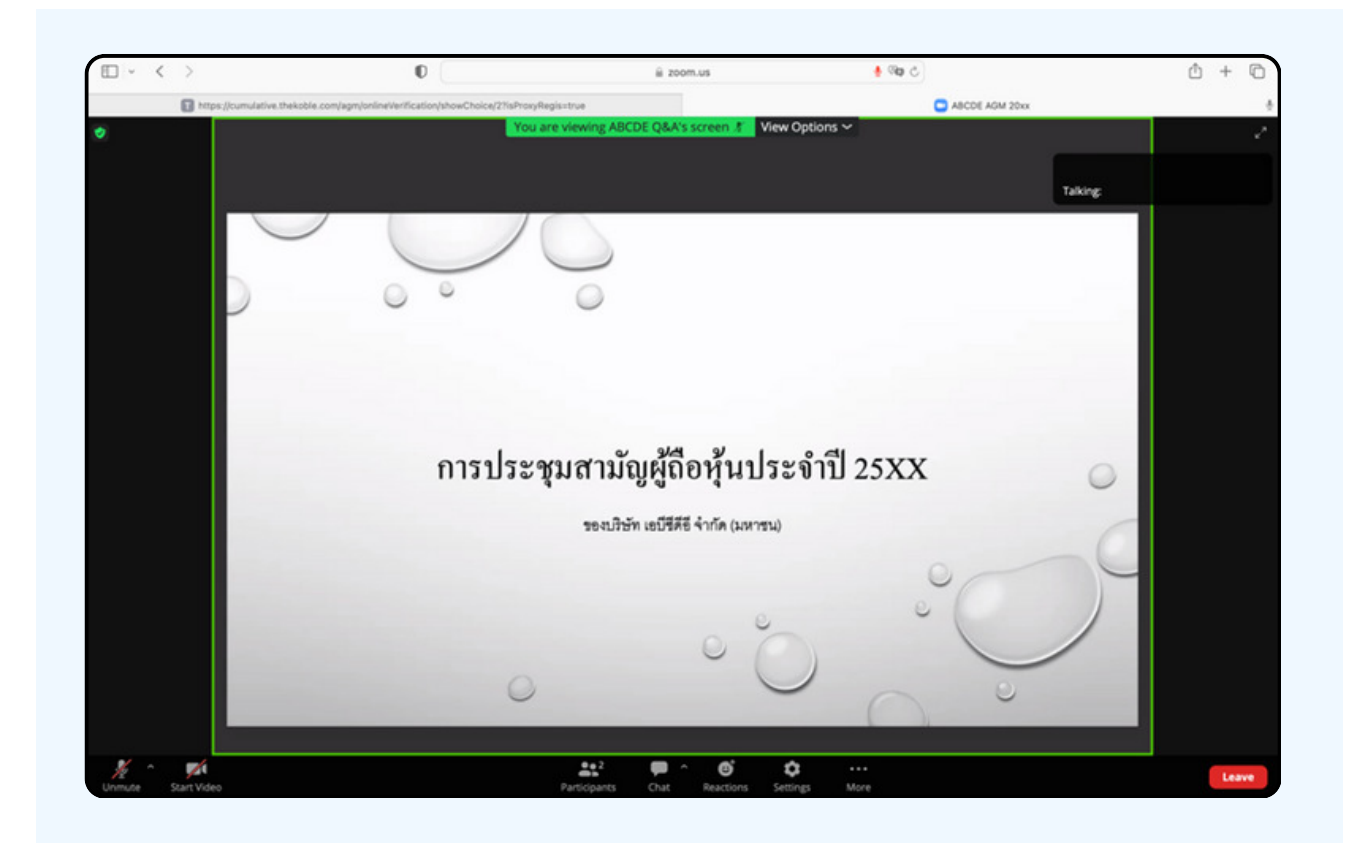

## กรณีที่ผู้ถือหุ้น ต้องการสอบถาม โดยการส่งผ่านข้อความ สามารถทำได้ดังนี้

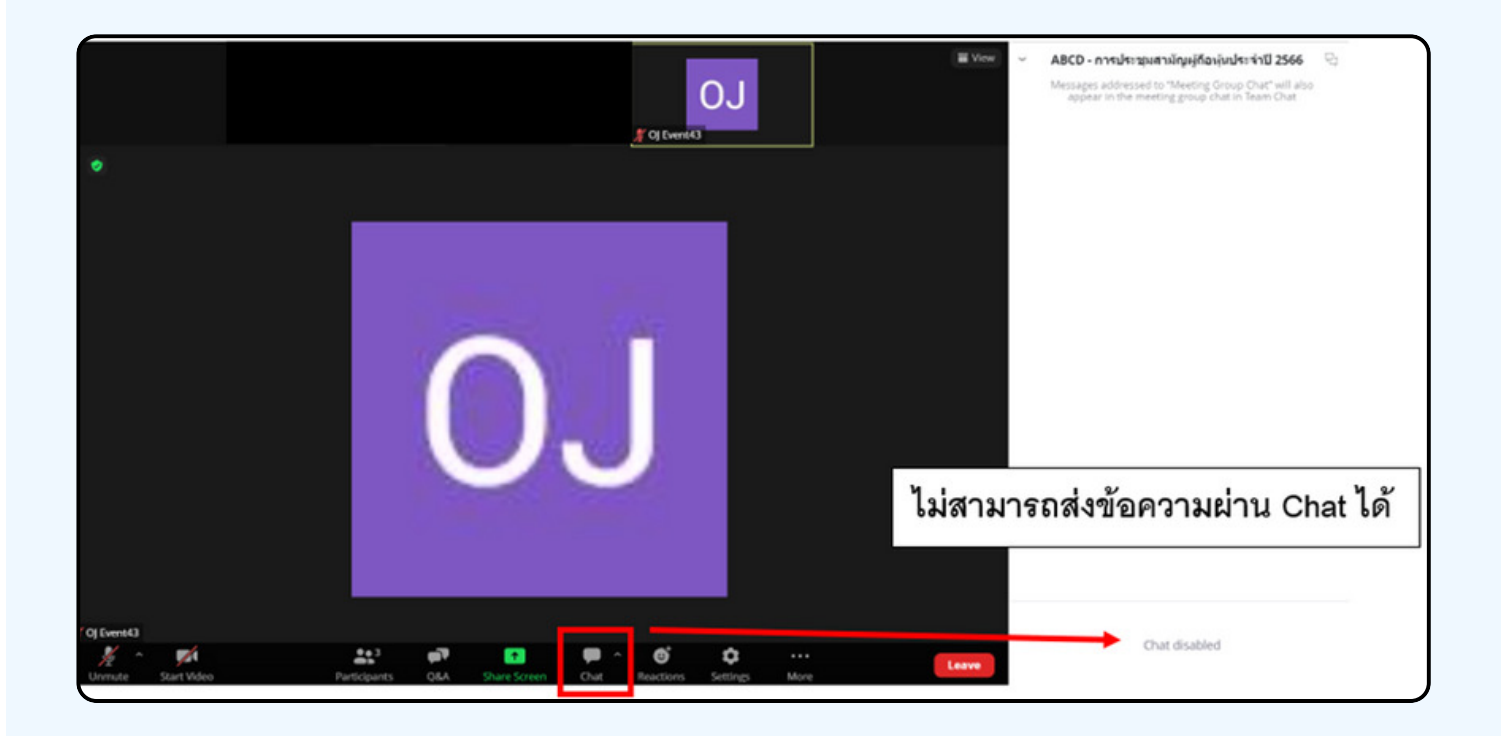

ในการประชุมผ่านสื่ออิเล็กทรอนิกส์ท่านจะไม่สามารถส่งข้อความ ผ่านช่องแชทปกติได้ และจะใช้ Q&A ในการส่งคำถามแทน เพื่อให้เจ้า หน้าที่ทุกคนเห็นข้อความของท่าน

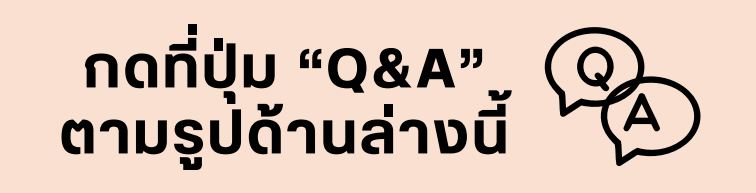

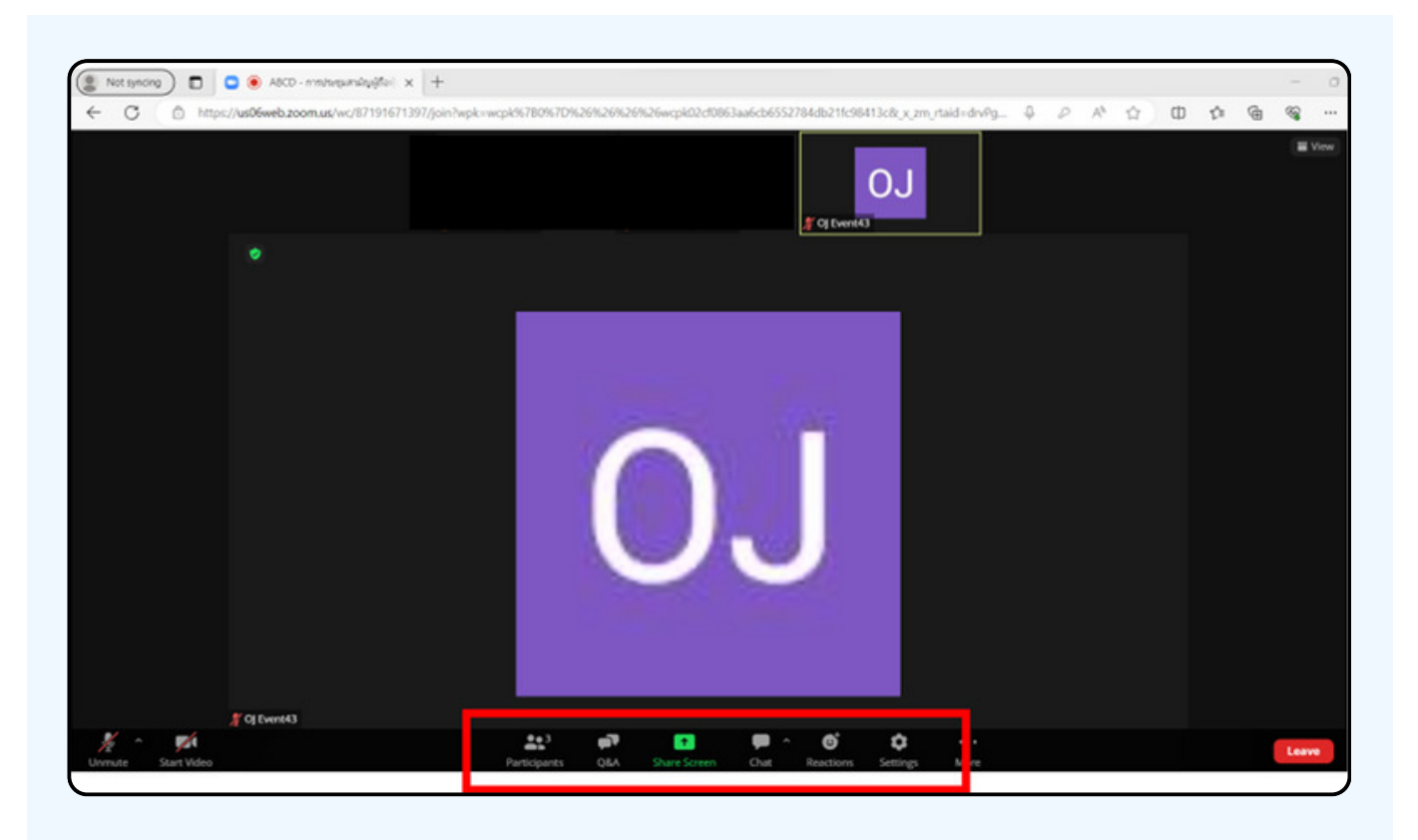

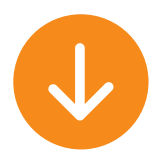

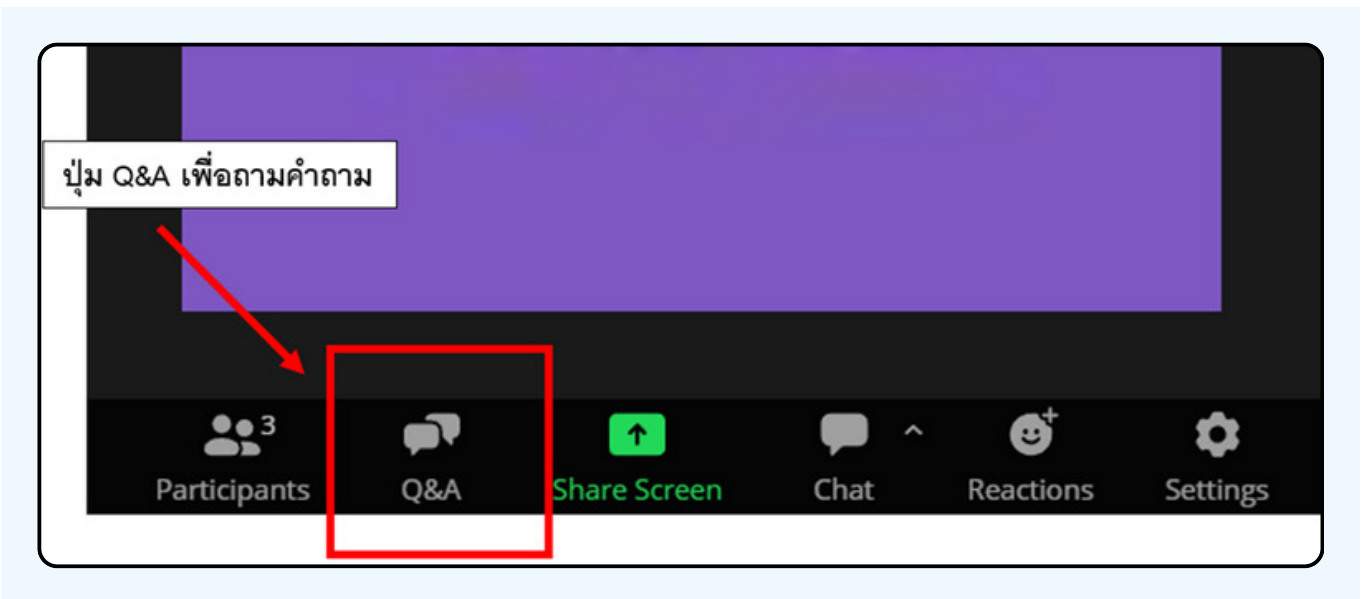

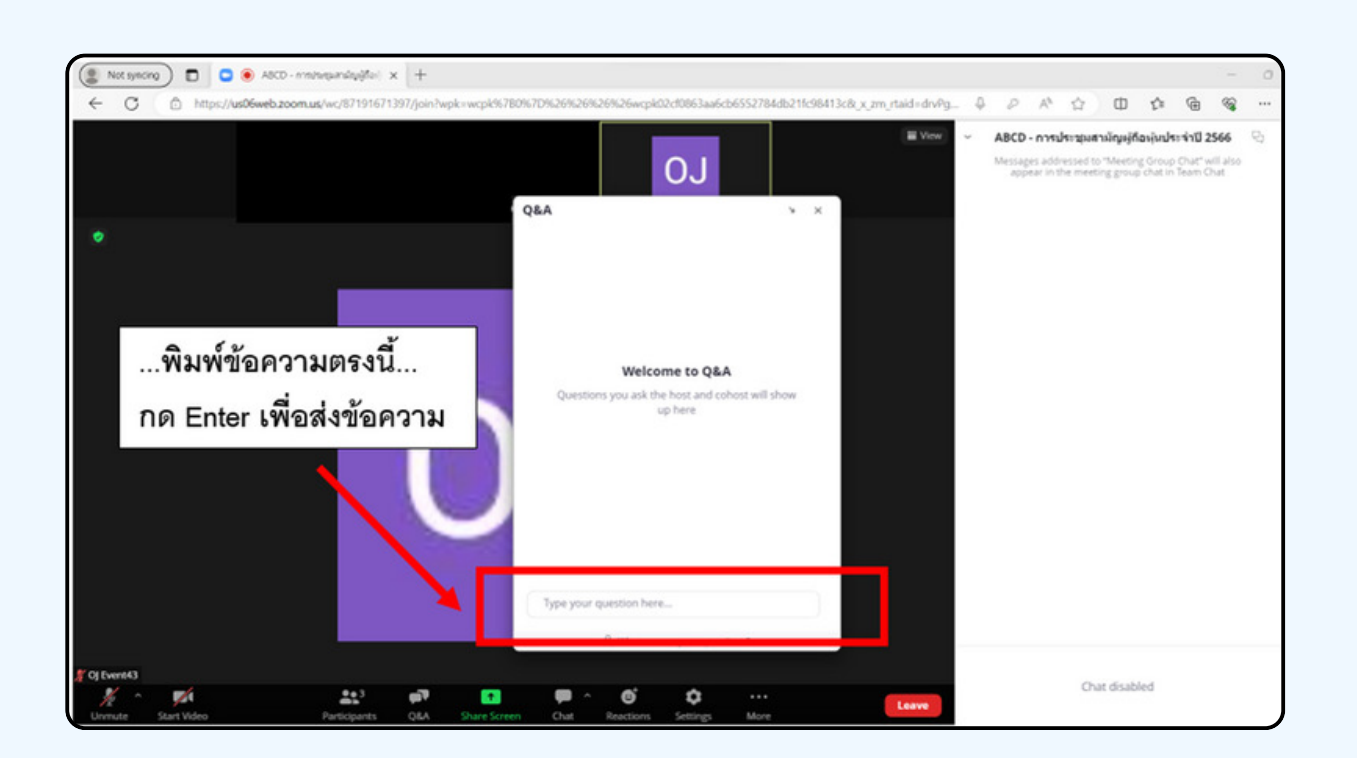

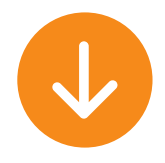

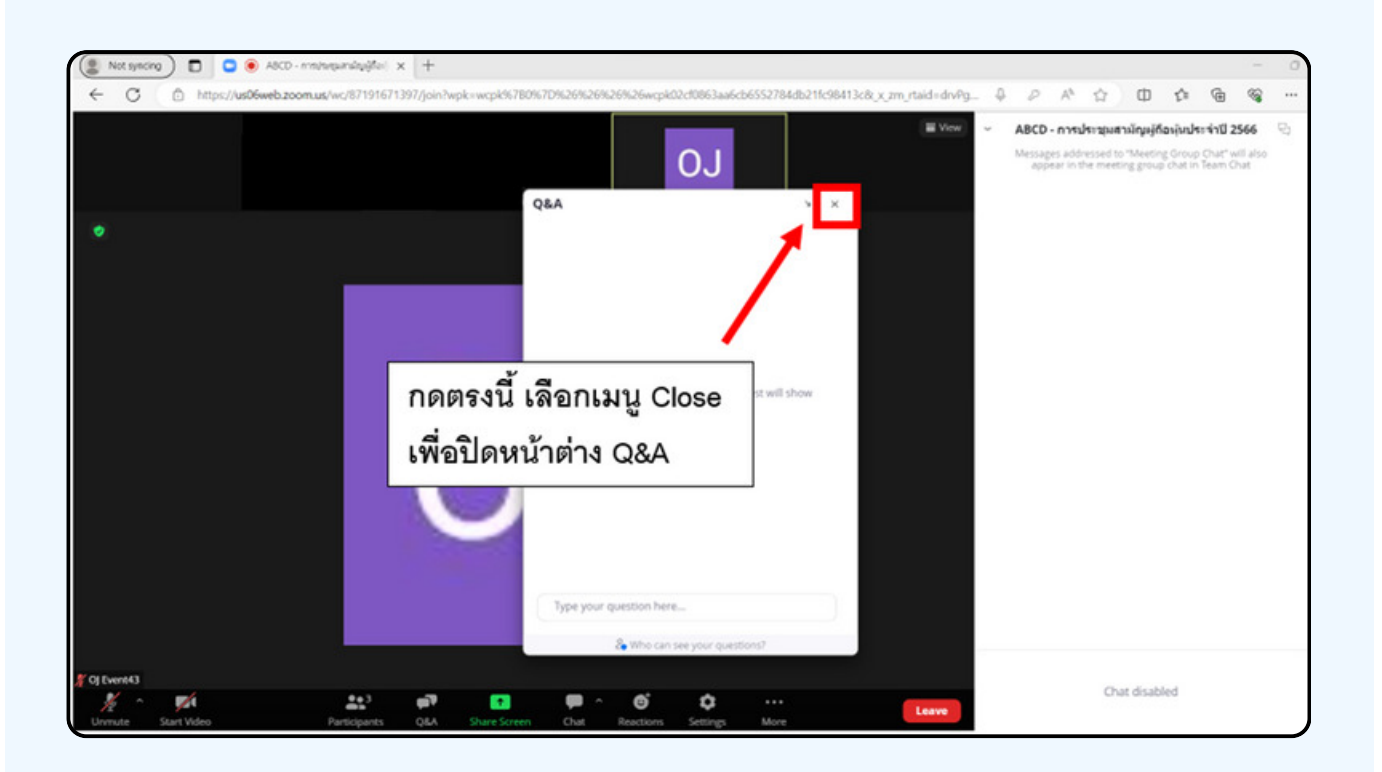

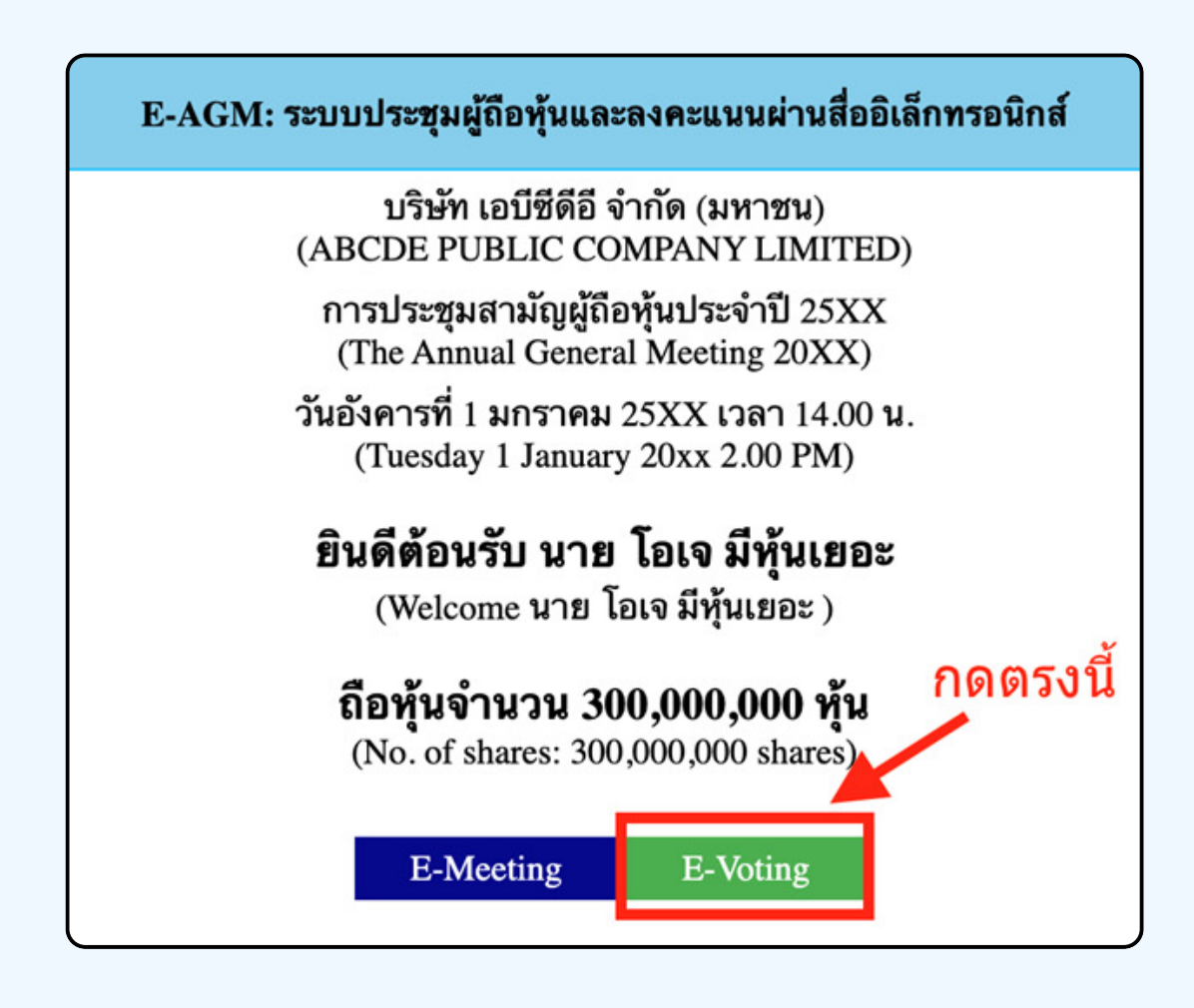

1. เมื่อผู้เ**ข**้าร่วมประชุมต้องการจะลงคะแนน **เห**ลลับหน้าจาก E-Meeting กล<sub>ุ</sub>้บไปหน้าหลัก **(u Browser** ักดปุ่ม **"E-Voting**"

2. หน้าต่างใหม่จะแสดงตามรูปด้านล่า**ง** ้ในการลงคะแบบแต่ละวาระ ท่านสามารถเลือกกดการลงคะแบบ "เห็นด้วย" ้"ไม่เห็นด้วย" และ "งดออกเสียง" สำหรับวาระแจ้งเพื่อทราบ ผู้เข้าร่วม **ประชุมจะไม่สามารถลงคะแนนได้** 

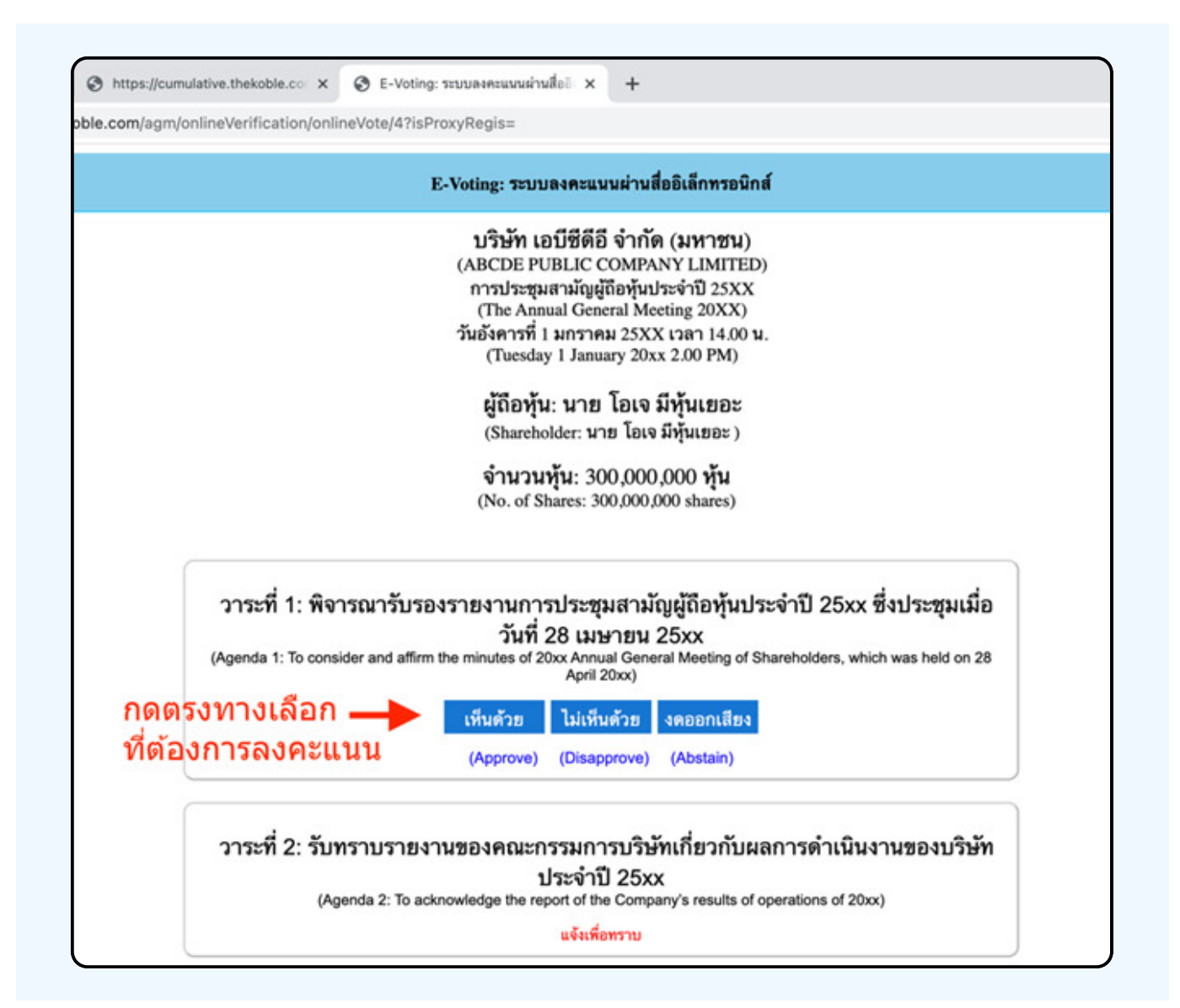

**3. หลังจากกดเลือกการลงคะแนนแล้ว** ่ จะมีหน้าต่างเล็กแสดงขึ้นมาสอบถามเพื่อยืนยันการลงคะแนน **ให้กดตกลง 1?#?P"CN@1ว/!1>ชB/!1>0ค>N!ล?P0@1ลค>O 0@/@1"#ํ@R โดยการกดเลือกลงคะแนนใหม่อีกครั้ง** 

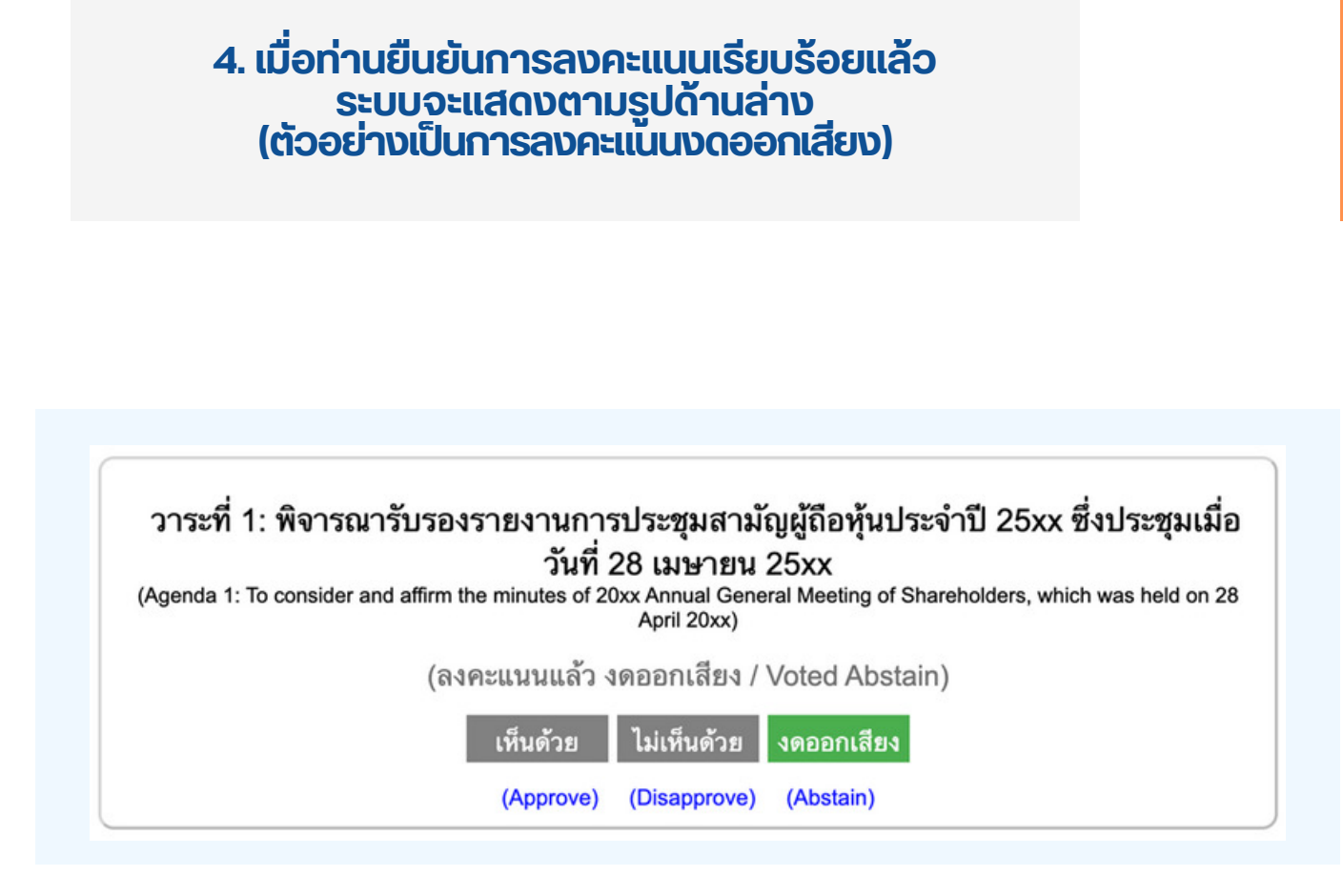

5. เมื่อท่านลงคะแนนเสร็จเรียบร้อยแล้ว<br>ขอให้ท่านกลับมายังหน้าต่าง E - meeting (Zoom) เพื่อรับชมภาพและ เสียงของการประชุมต่อ โดยเจ้าหน้าทิจะทำการรวบรวมคะแนนทั้งหมด **จากในระบบลงคะแนนและแสดงผลการนับคะแนนใน E-meeting.** 

> \*\*\* กรณิทิอาระ**เดิถูกปิดอาระเปแล้**อ ผู้เข้าร่อมประชุม <mark>่จะไม่สามารถลงคะแนนหร</mark>ือเปลี่ยนคะแนนโด้

#### **1/@0N1!B**

้กรณีที่ท่านผู้เ**ข้าร่**อมประชุมไม่สามารถร่อมประชุมจนจบการประชุม **ประสงค์จะลงคะแนนล่วงหน้าสำหรับวาระที่เหลืออยู่** 

้ท่านสามารถลงคะแนนล่**วงหน้า เมื่อลงคะแนนเสร็จสิ้นแล้**ว ให้ทำการกดปิดกากบาทที่หน้า BROWSER ได้ทันที

\*\*ห**้ามกด Logout การ Logout ระบบจะถือว่า** ท่านต้องการนำหุ้นออกจากการประชุมทันที และจะไม่นับ ้การลงคะแนนเสียงล่วงหน้าในวาระที่ยั<sup>้</sup>งไม่ปิดการนับคะแนน

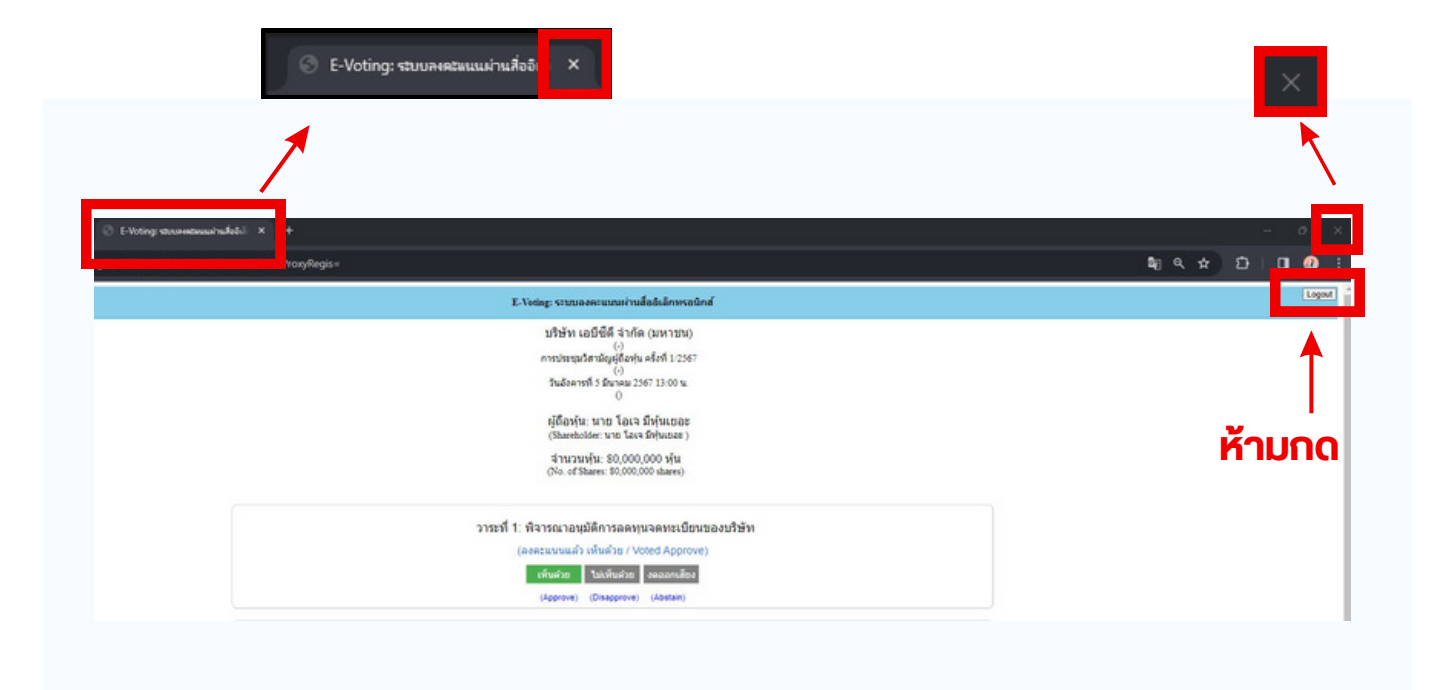
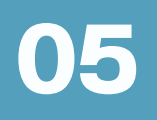

### กรณีที่การประชุมนี้มีสองภาษา (ใช้ล่าม)

# ิ กรณีที่มีการใช้ล่ามนั้น ผู้ถือหุ้นต้องทำการเลือก<br>เสียงที่ต้องการจะได้ยิน สามารถทำได้ดังนี้

ขั้นตอนที่ 1 ในหน้า Zoom ของผู้ถือหุ้นจะปรากฏหน้าต่างตามภาพ ด้านล่าง ให้กดไปที่ปุ่ม Interpretation

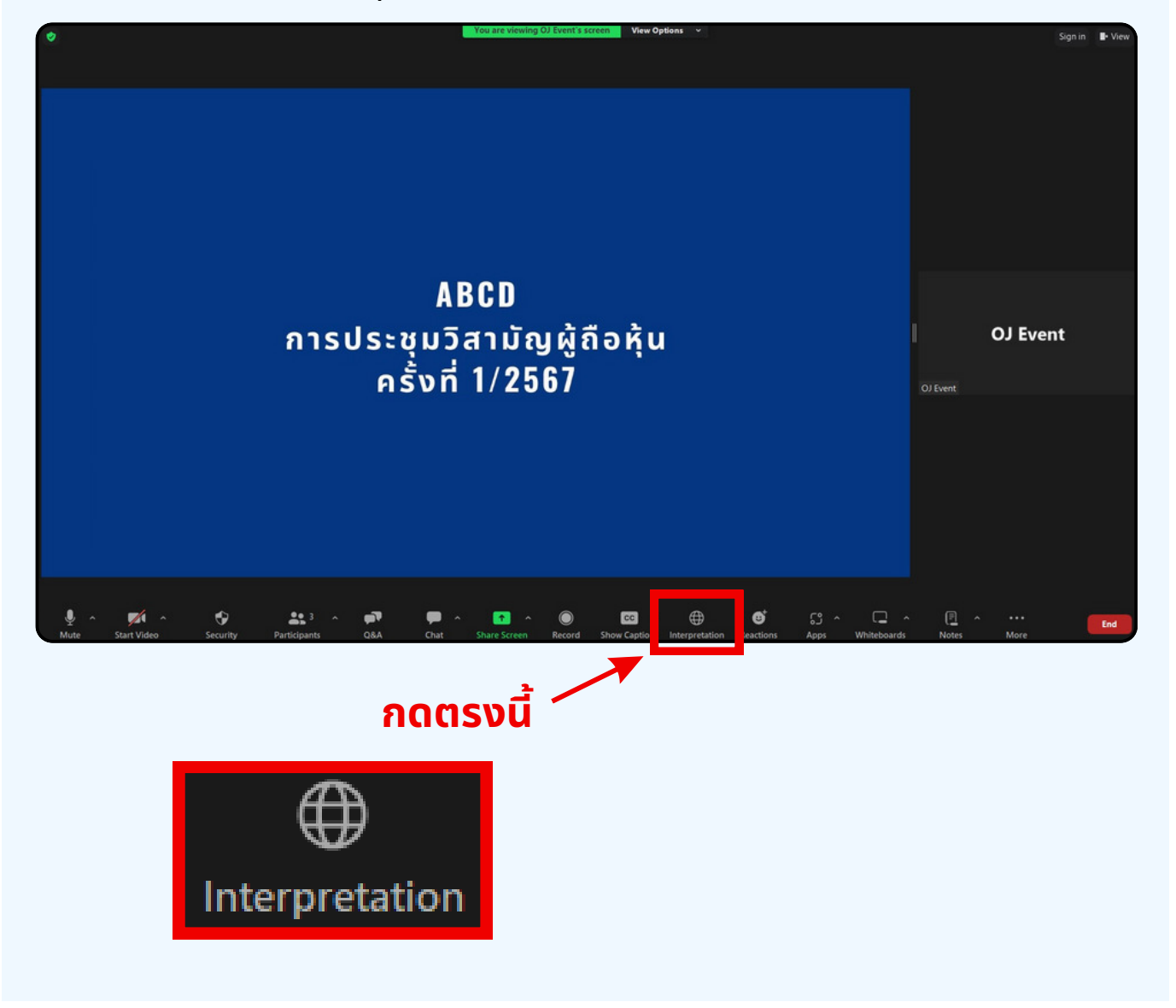

**้งั้นตอนที่ 2** เมื่อกดไปที่ปุ่ม Interpretation จะแสดงดังรูปด้านล่าง<br>ให้ผู้ถือหุ้นทำการคลิกเลือกภาษาที่ต้องการจะฟัง

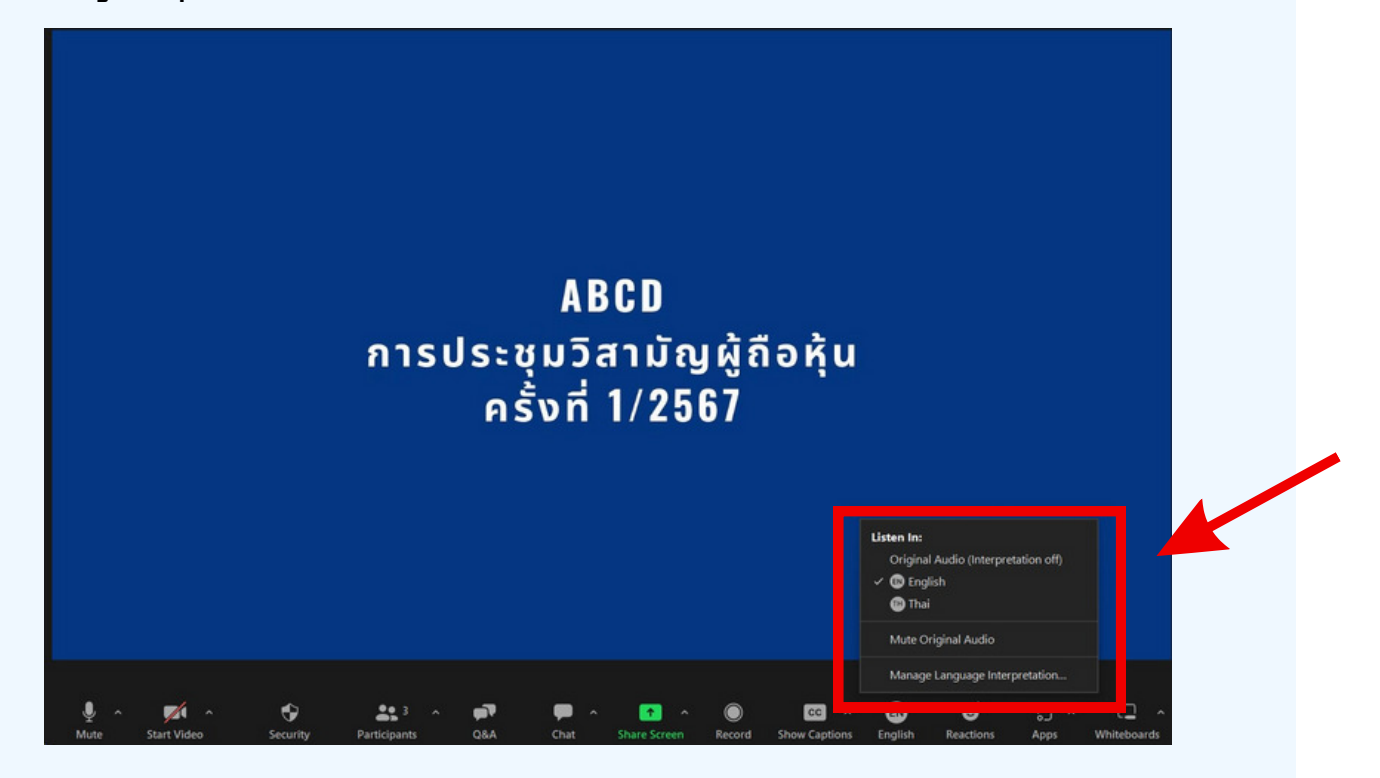

#### \*\*\*หากผู้ถือหุ้นต้องการกลับไปฟังเสียงห้องหลัก ให้ทำการกดที่ Original Audio

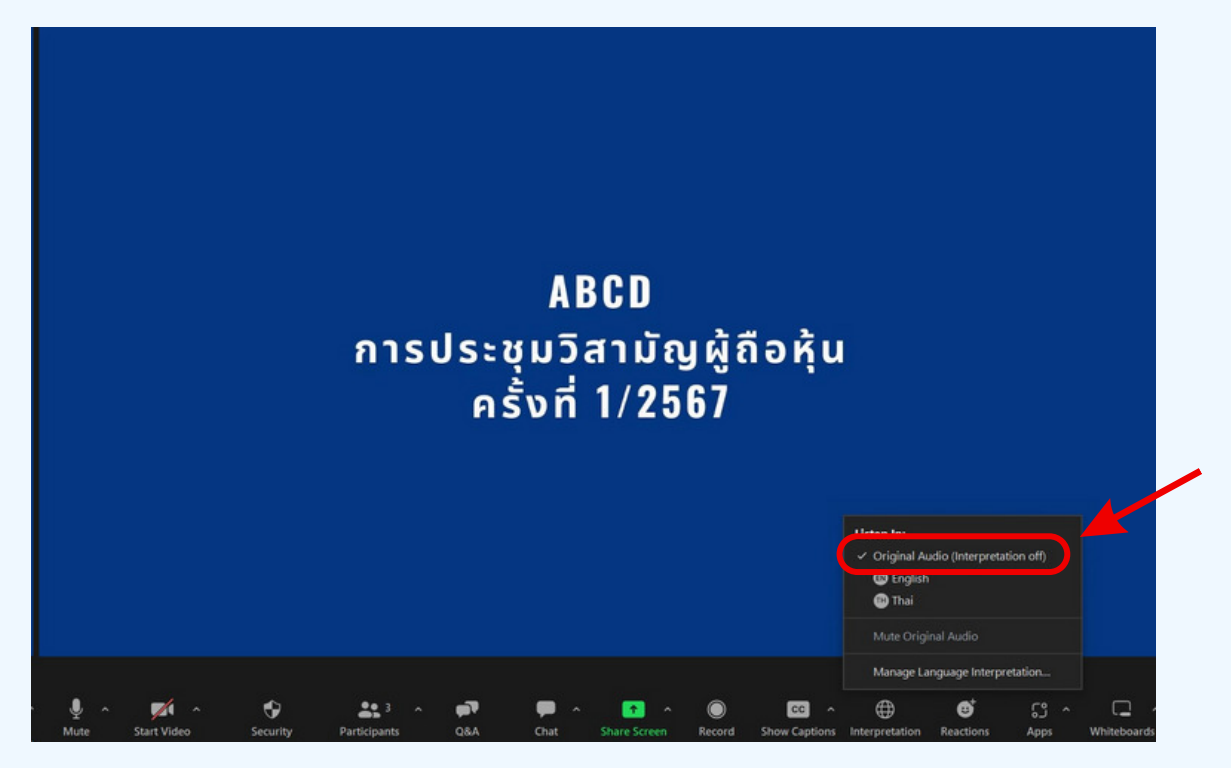

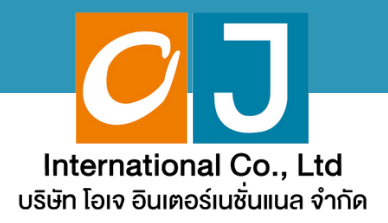

# คู่มือสำหรับเข้าร่วมประชุม **และลงคะแนน**

# **สำหรับผู้รับมอบฉันทะ** และใช้งานผ่าน Smartphone หรือ Tablet

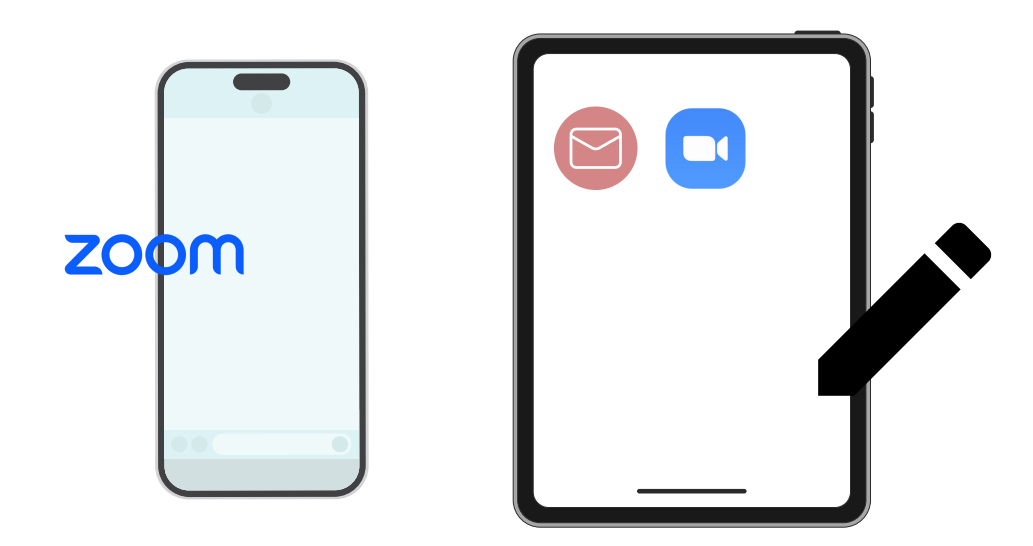

ี คู่มือนี้จัดทำโดย บริษัท โอเจ อินเตอร์เนชั่นแนล จำกัด

**3@//>Q3%ํ@R'Q!อP 0R/R 1?&อ%@ญ@! /?'ญ3@#@N#ค%>ค 1@@!> !อ Hot Line: 02-079-1811 /?%?%#1-0@1 N/ล@ 08.30 – 17.30 %.**

# **2@1&?ญ**

**01 พันตอนการรับข้อมูลเพื่อเข้าร่วมประชุม ผ่านทางอีเมล์ @11?&/@1'1>@/ (@%1>&& E-Meeting**  $55$ การถามคำถาม **@1ลค>O%%N20 (@%1>&& E-Voting ?**

 $\overline{\textbf{05}}$  **nsณีที่การประชุมนี้มีสองภาษา (ใช้ล่าม)** 

้ คู่มือนี้จัดทำโดย บริษัท โอเจ อินเตอร์เนชั่นแนล จำกัด

**ห้ามมิให้นำไปใช้ต่อโดยไม่ได้รับอนญาต /?'ญ3@#@N#ค%>ค 1@@!> !อ Hot Line: 02-079-1811 /?%?%#1-0@1 N/ล@ 08.30 – 17.30 %.**

### **01 หั่นตอนการรับข้อมูลเพื่อเข้าร่วมประชุม ผ่านทางอีเมล์**

#### **?%!อ%#?N 1 O**

เมื่อเอกสารได้รับการตรวจสอบยืนยันตัวตนจากบริษัทแล้ว ผู้รับมอบฉันทะจะ ได้รับอีเมล์จาก E-Meeting Service ซึ่งจะจัดส่งโดยบริษัท ไอเจ อินเตอร์ เนชั่นแนล จำกัด ([e-agm@ojconsultinggroup.com\)](mailto:e-agm@ojconsultinggroup.com)) ระบุหัวเรื่อง เป็นชื่อย่อ หลักทรัพย์

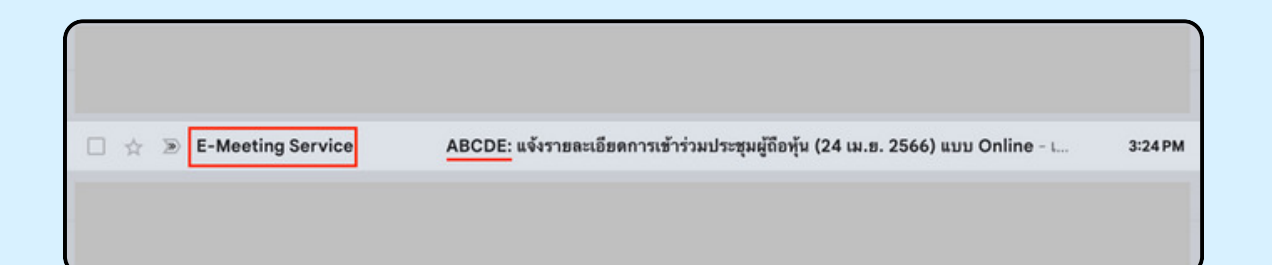

#### **?%!อ%#?N 2 O**

เปิดอีเมล์ดังกล่าว กรุณาตรวจสอบ ชื่อ และนามสกุล, วันและเวลาที่ท่าน สามารถกด Link เพื่อเข้าร่วมประชุม และรับทราบการเตรียมข้อมูลเพื่อใช้ใน การเข้าร่วมประชุม ข้อมูลที่ต้องเตรียมได้แก่ เลขที่บัตรประชาช<sup>ั</sup>นและเบอร์ โทรศัพท์มือถืององผู้รับมอบฉันทะ

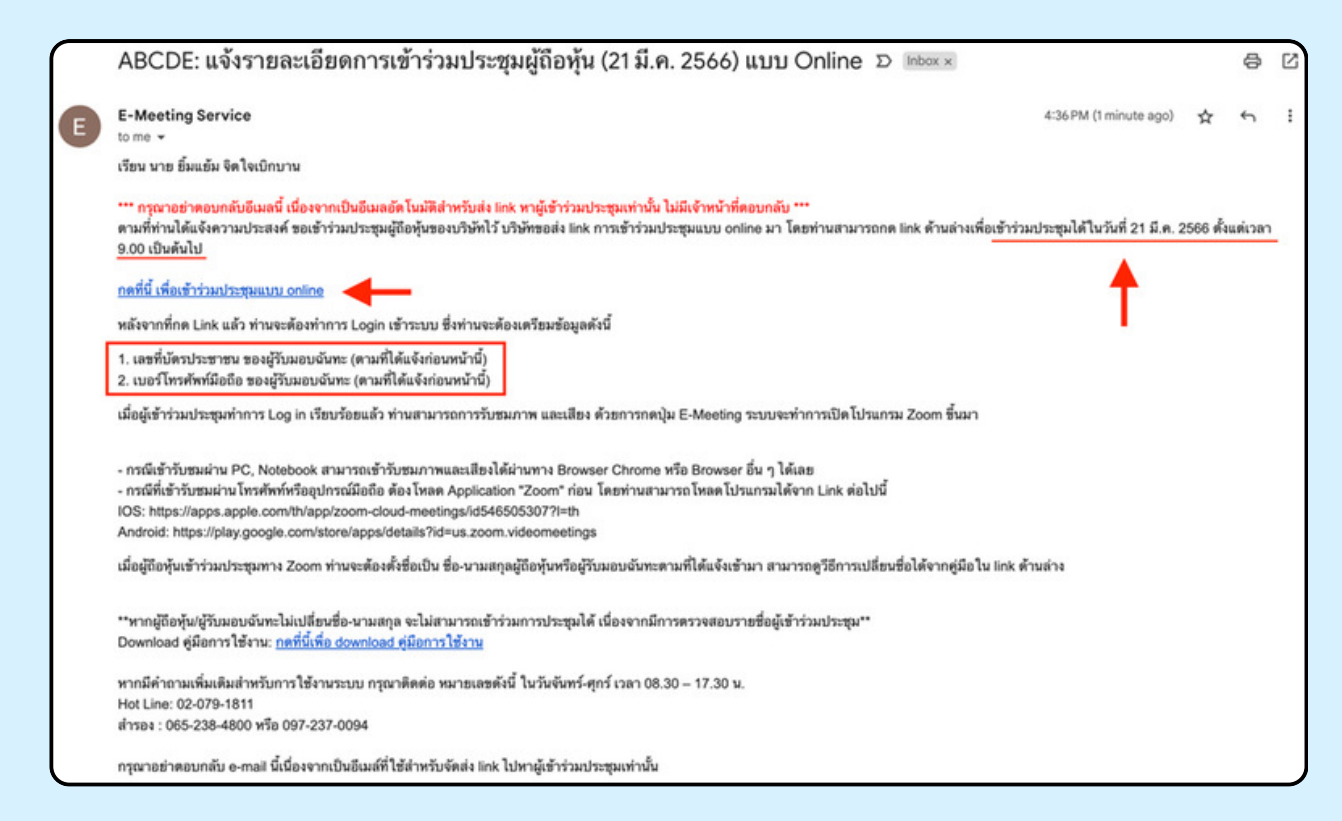

#### **?%!อ%#?N 3 O**

แมื่อถึง วันและเวลาที่กำหนด ให้กดที่ "กดที่นี้เพื่อเข้าร่วมประชุมแบบ online" เพื่อ เปิด Web Browser ระบบจะให้กรอกเลขที่บัตรประชาชน และ เบอร์โทรศัพท์มือถือ ของผู้รับมอบฉันทะ จากนั้นใส่เครื่องหมายถูกเพื่อยอมรับข้อตกลงเงื่อนไขในการ เข้าร่วมประชุม และกดปุ่ม "ลงทะเบียนเข้าร่วมประชุม"

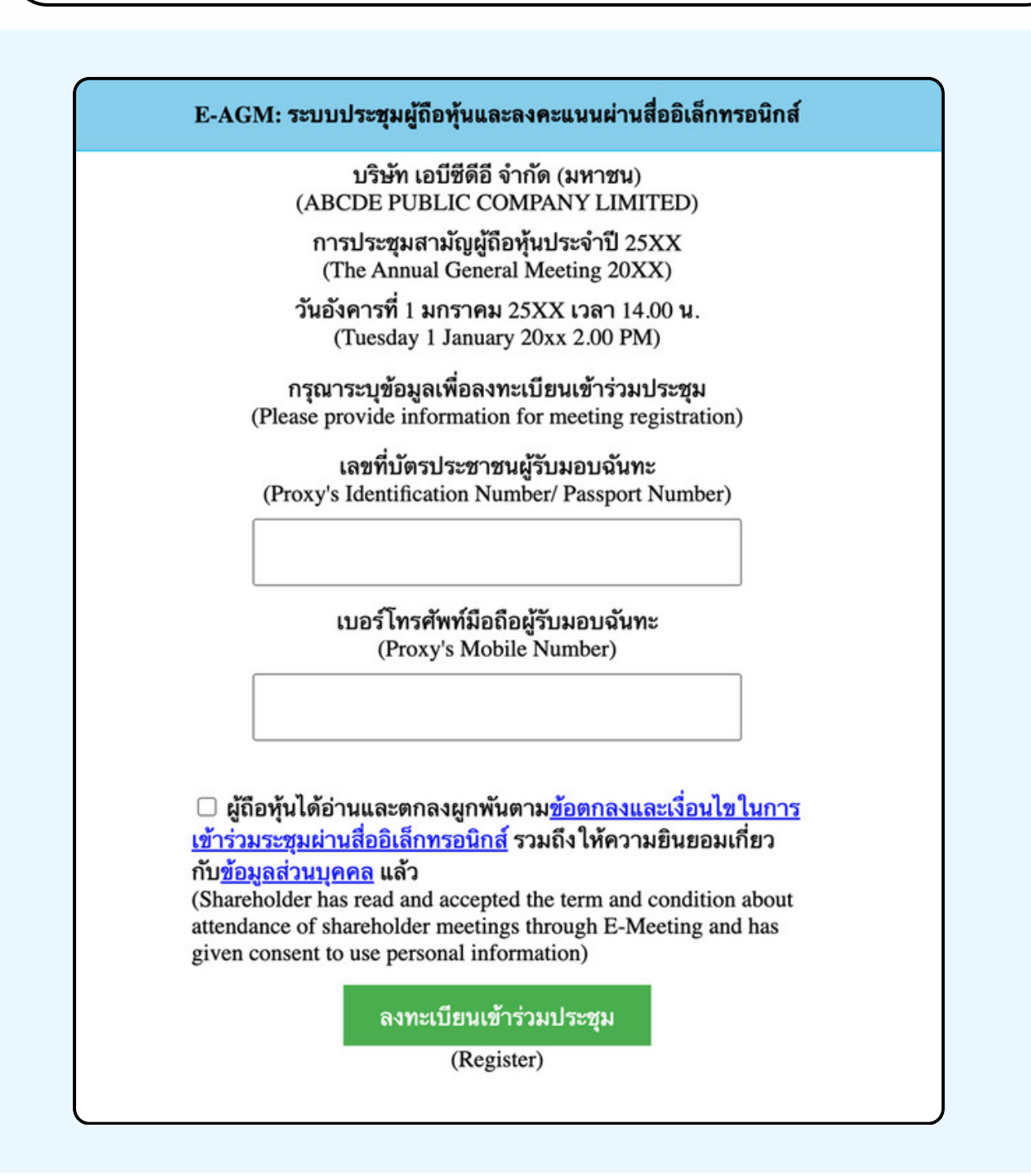

"ระบบยังไม่เปิดให้เข้าร่**วมประชุมแบบ online**" กรณีที่ผู้ถือหุ้น กดเข้า LINK ก่อนเวลาที่กำหนด ระบบจะแจ้ง**ว่า**  **?%!อ%#?N 4 O**

่ ตรวจสอบง้อมูลชื่อ นามสกุล และจำนวนหุ้นงองผู้มอบฉันทะ ้จากนั้นกดปุ่ม "ยืนยันเข้าร่วมประชุม" เพื่อเข้าร่วมประชุม

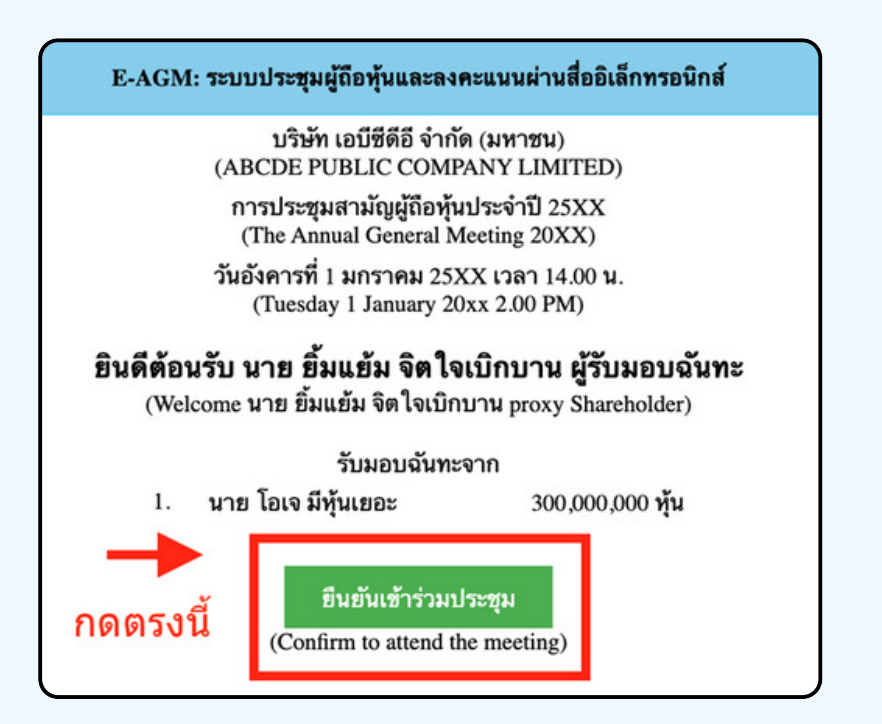

**?%!อ%#?N 5 O**

N/ANอN@1//!1>B/Oล/ >/?!B/Q3NลAอ 2 !B/คAอ **E-Meeting** และ **E-Voting** (ตามรูปด้านล่าง)

E-AGM: ระบบประชุมผู้ถือหุ้นและลงคะแนนผ่านสื่ออิเล็กทรอนิกส์

บริษัท เอบีซีดีอี จำกัด (มหาชน) (ABCDE PUBLIC COMPANY LIMITED)

การประชุมสามัญผู้ถือหุ้นประจำปี 25XX (The Annual General Meeting 20XX)

วันอังคารที่ 1 มกราคม 25XX เวลา 14.00 น. (Tuesday 1 January 20xx 2.00 PM)

### ้ยินดีต้อนรับ นาย ยิ้มแย้ม จิตใจเบิกบาน ผู้รับมอบฉันทะ

(Welcome นาย ยิ้มแย้ม จิตใจเบิกบาน proxy Shareholder)

รับมอบฉันทะจาก

นาย โอเจ มีหุ้นเยอะ 1.

300,000,000 หุ้น

**E-Meeting** 

E-Voting

#### **?ตอทีN 6 O**

กดปุ่ม "E-Meeting" เพื่อเข้าชมระบบภาพและเสียงสดจากที่ประชม ผ่านโปรแกรม E-Meeting

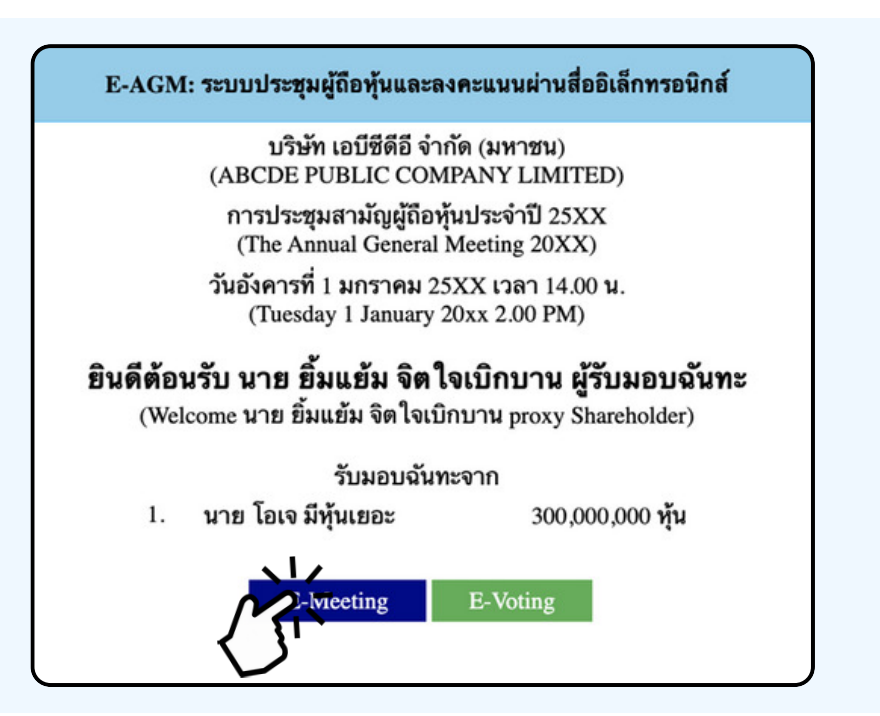

**?ตอทีN 7 O**

กดปุ่ม "E-Voting" เพื่อลงคะแนนในแต่ละวาระการประชุมผ่าน Web Browser

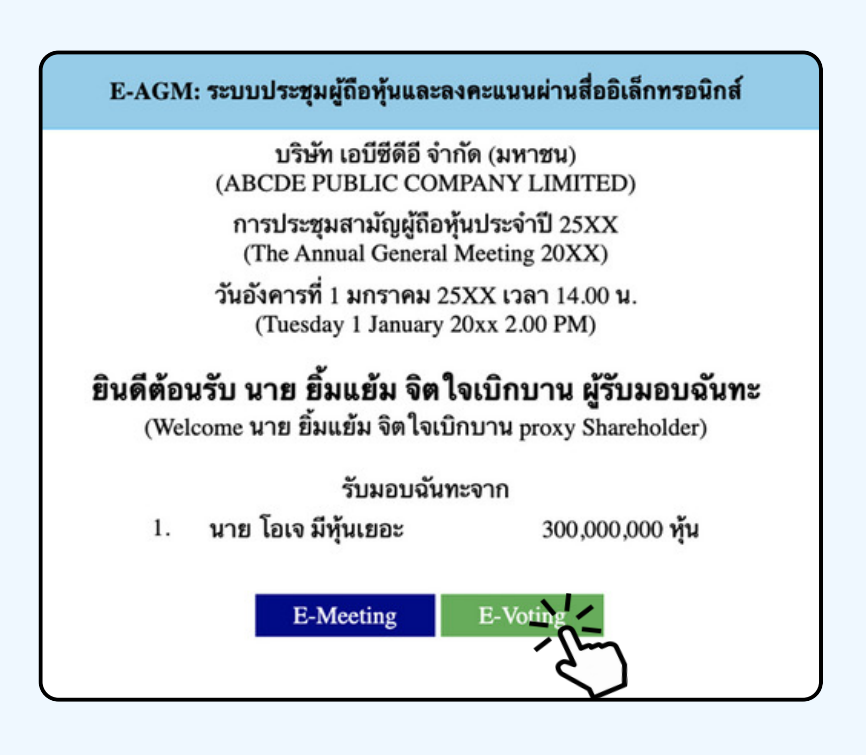

#### การใช้งาน E-Meeting (เมื่อกดปุ่ม E-Meeting จาก Browserหลัก)

การใช้งาน E-Meeting บนอุปกรณูมิอุถือ ท่านจะต้องติดตั้ง โปรแกรม Zoom Meeting บนอุปกรณ์ของท่านก่อนเข้าร่วมประชุม E-Meeting ซึ่ง สามารถเข้าไป ดาวนโหลดแอพพลเคชนบน Smart Phone โดตามงอมูลดานลาง

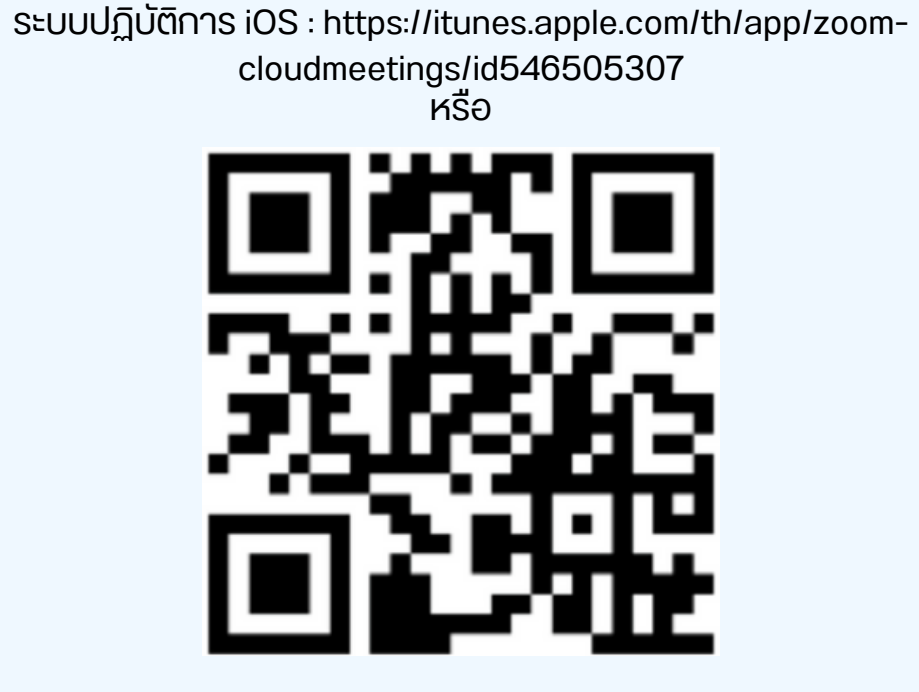

สแกน QR Code ZOOM Cloud Meetings สำหรับ iOS

sะบบปฏิบัติการ Android : <u>ระบบปฏิบัติการ iOS :</u> [https://itunes.apple.com/th/app/zoom-cloudmeetings/id546505307](https://play.google.com/store/apps/details?id=us.zoom.videomeetings)

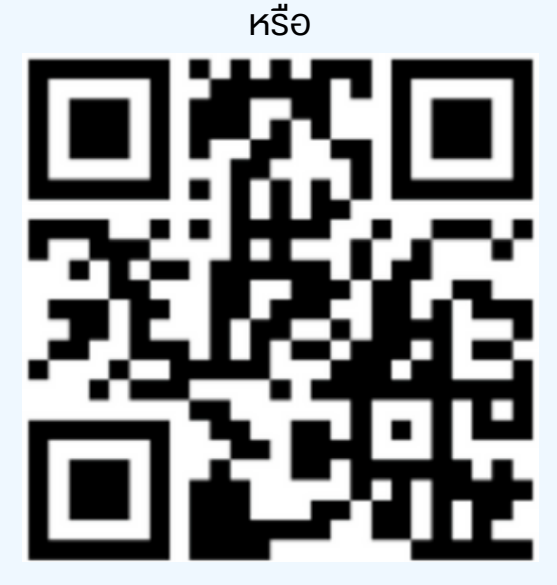

สแกน QR Code ZOOM Cloud Meetings สำหรับ Android

เมิอผู้เข้าร่วมประชุมจะเข้าร่วม E-Meeting กรุณูากดุปุ่ม "E-Meeting" จาก Web Browser หลักตามรูปด้านล่าง

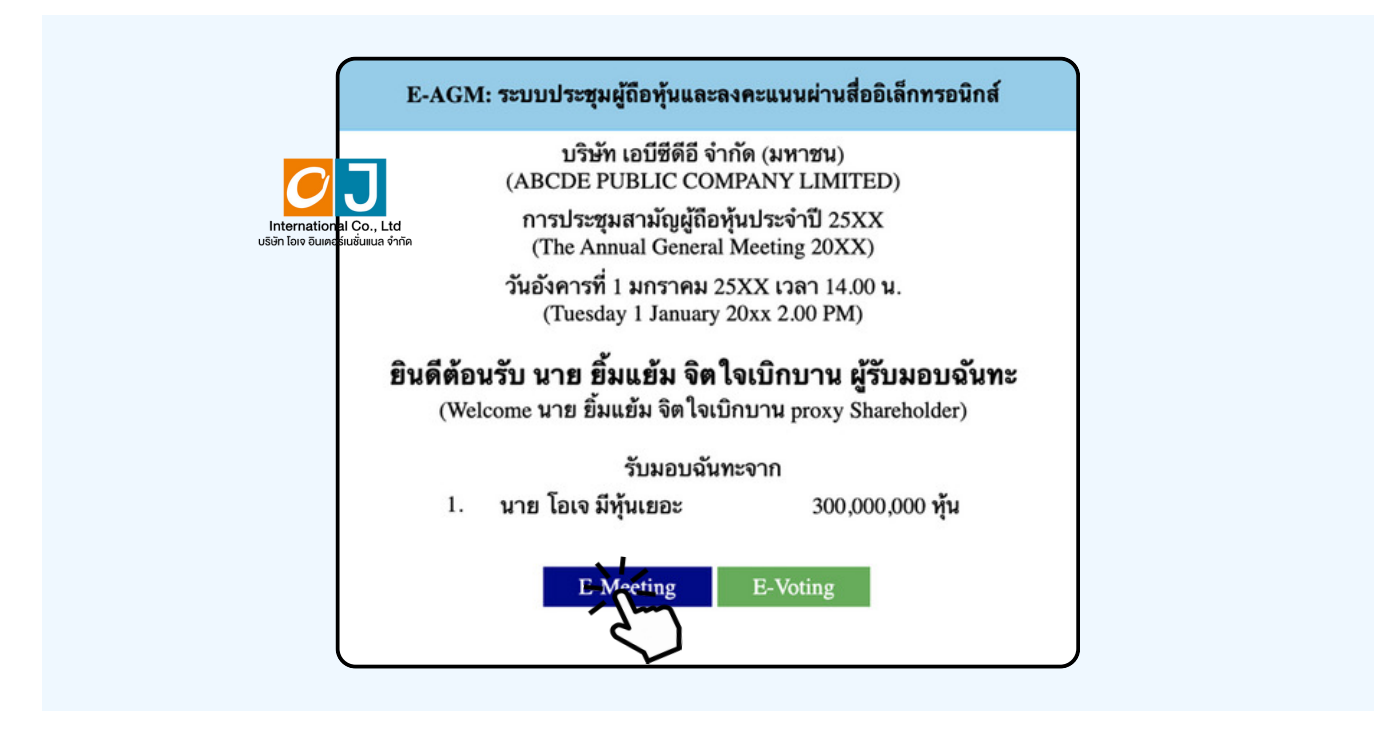

อุปกรณ์vองท่านจะสอบถามว่าต้องการ เปิด Zoom ใช่หรือไม่ ให้กดเปิดแอพพลิเคชั่น Zoom จาก ้ นั้นใส่ชื่อ นามสกุลผู้เข้าร่วมประชุม จากนั้นกด Continue ตามรูปด้านล่าง (ผู้ถือหุ้นเป็นบุคคลธรรมดา ให้กรอกชื่อนามสกุล vองเจ้าvองหุ้น กรณีที่ผู้ถือหุ้นเป็นนิติบุคคล ให้กรอกชื่อนิติบุคคล)

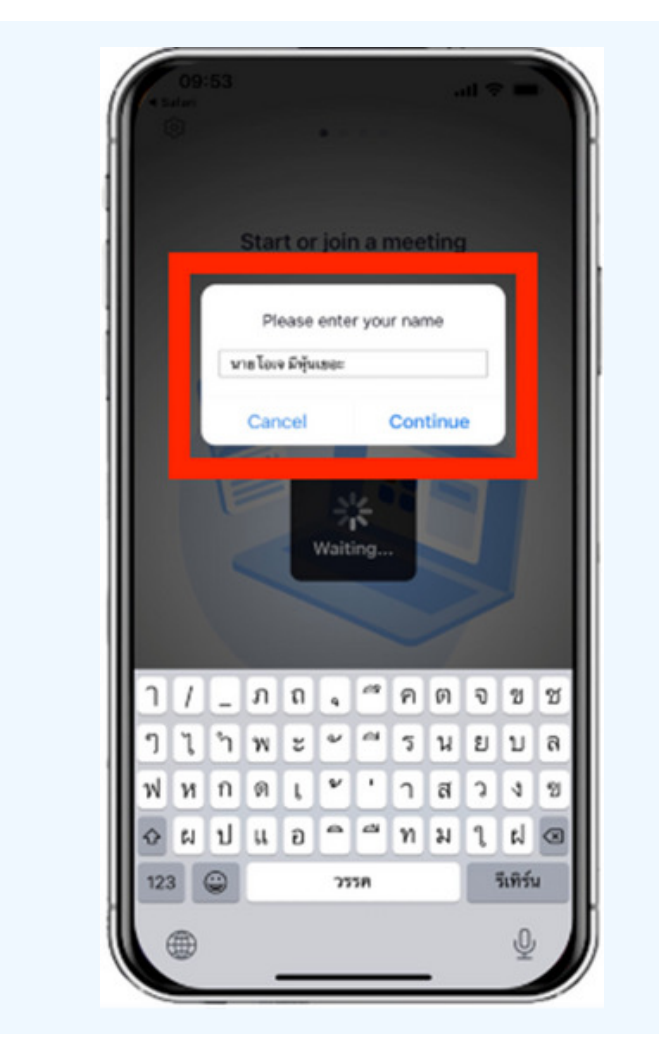

#### อนุญาตให้ Zoom เข้าถึงอุปกรณ์ของท่าน ตาม 2 รูปด้านล่าง

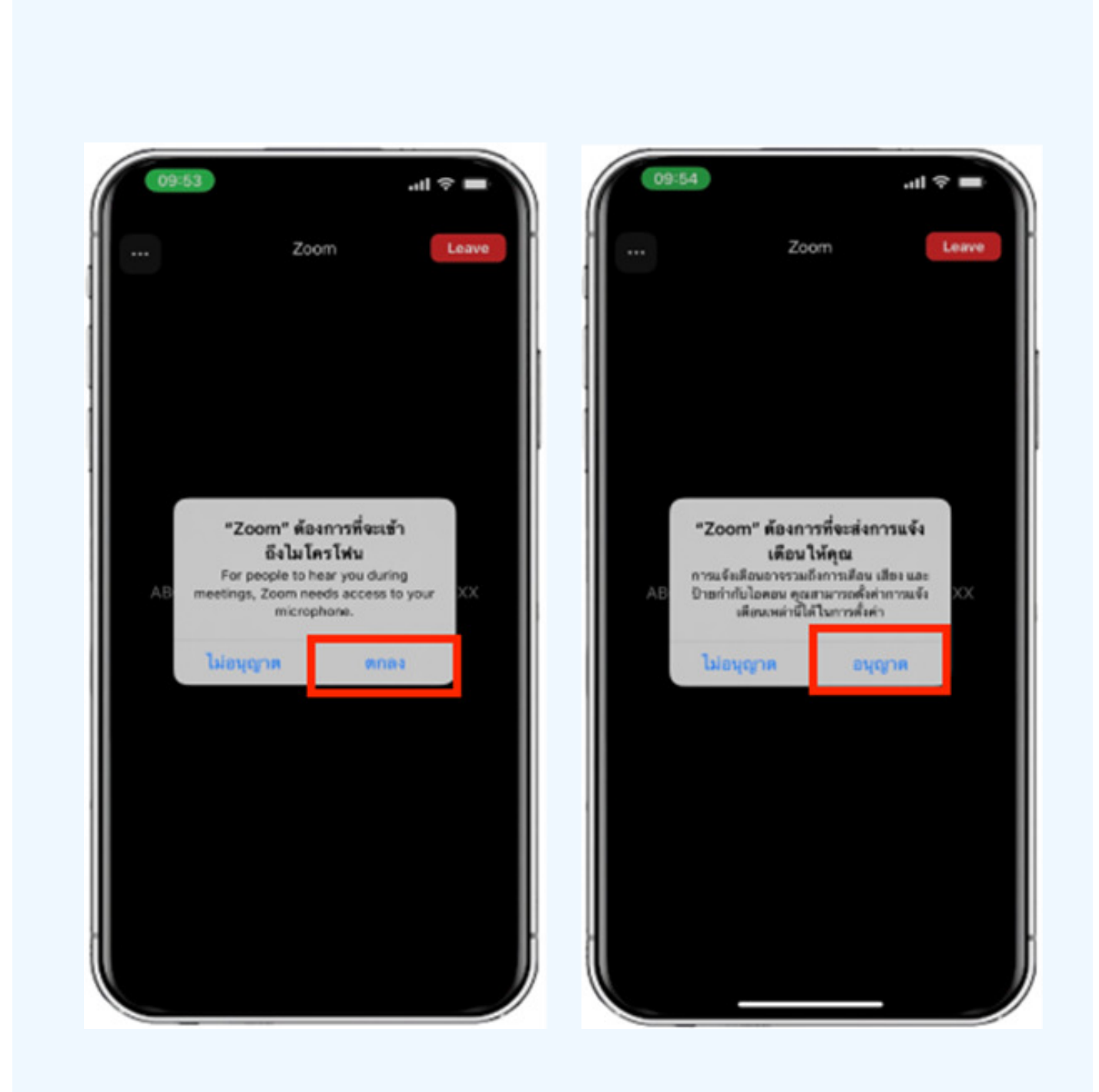

#### ง้อความ "The host will let you in soon" จะแสูดงงีนตามรูปด้านซ้าย กรุณารอเจาหนาทตรวจสอบvอมูล

#### เมื่อเข้า E-Meeting ได้สมบูรณ์ จะแสดงตามภาพด้านขวา

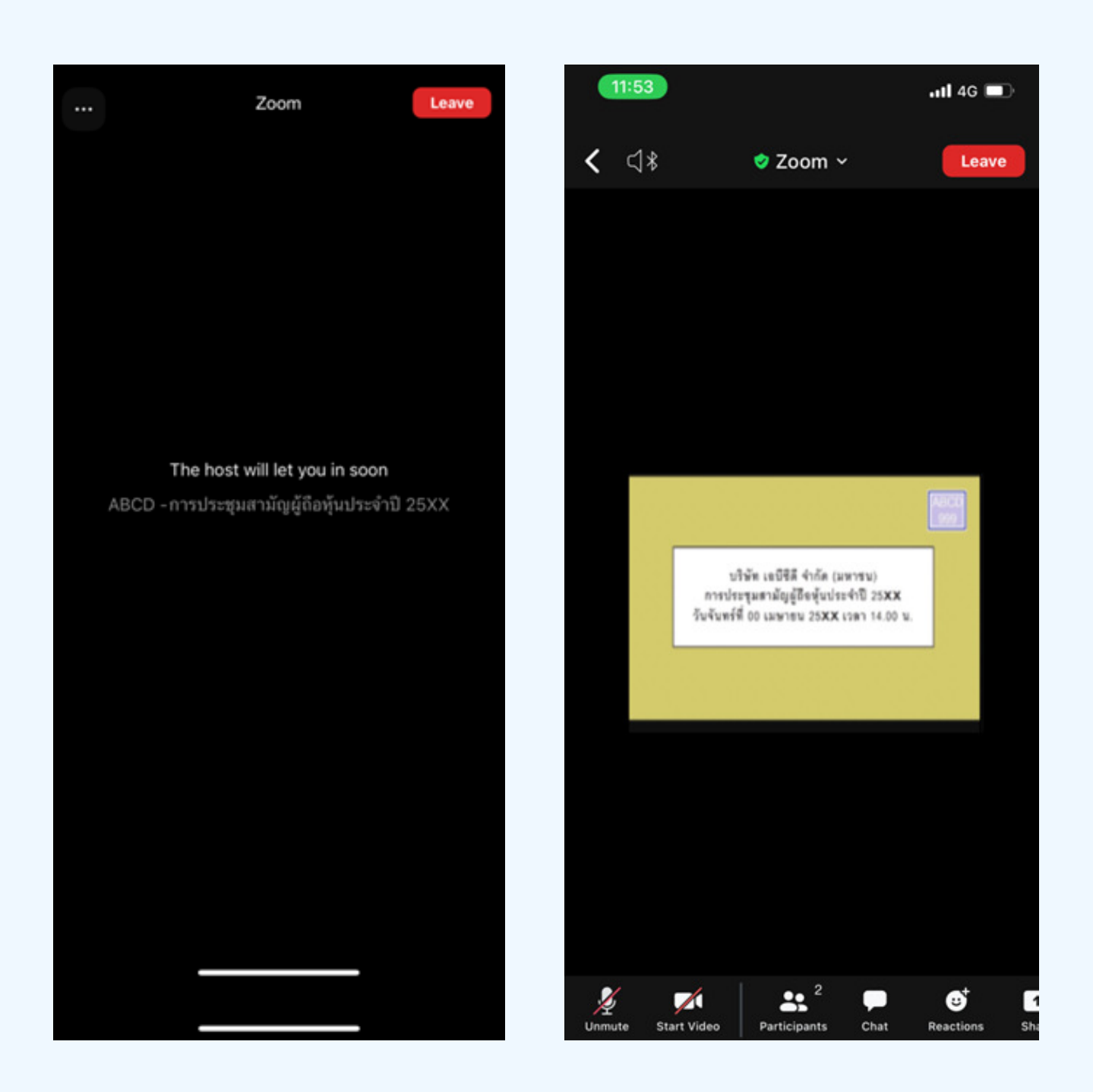

### วิธีการถามคำถาม

# การยกมือสามารถทำได้เมื่อผู้ดำเนินการประชุมเปิดโอกาส<br>ให้สอบถาม โดยมีวิธีดัง ต่อไปนี้

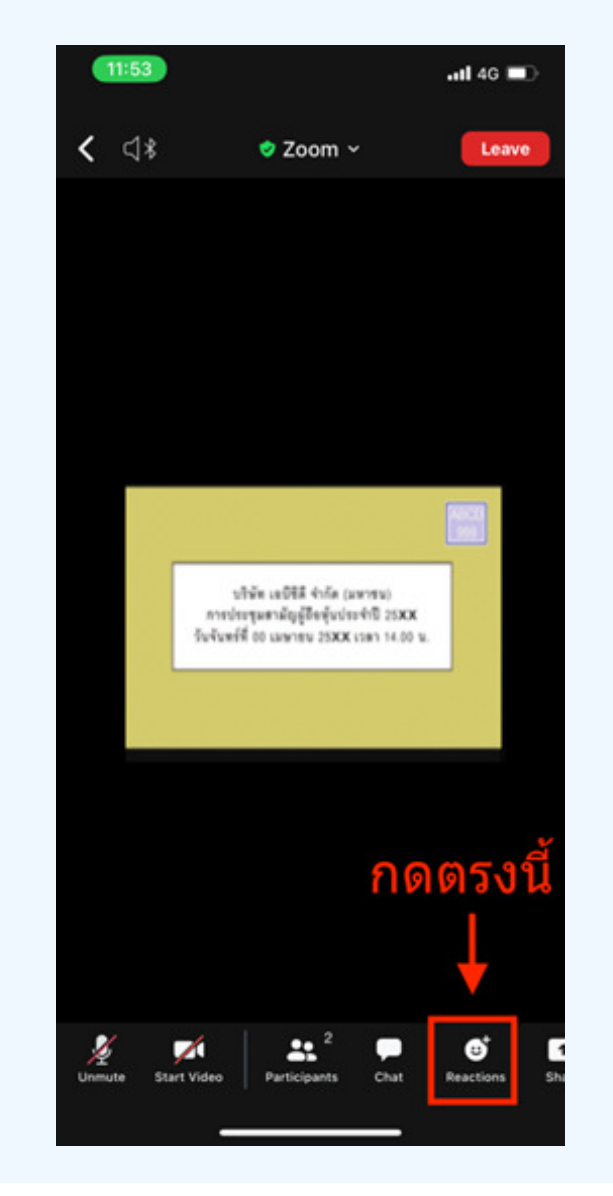

การสอบถามผ่านระบบบเสียง 1. กดไปที่ปุ่ม "Reaction" ตามรูปด้านบน 2.ให้กดปุ่ม "Raise Hand" เพื่อเป็นการ<br>ยกมือขึ้นให้เจ้าหน้าที่ควบคุมการประชุม<br>เห็น

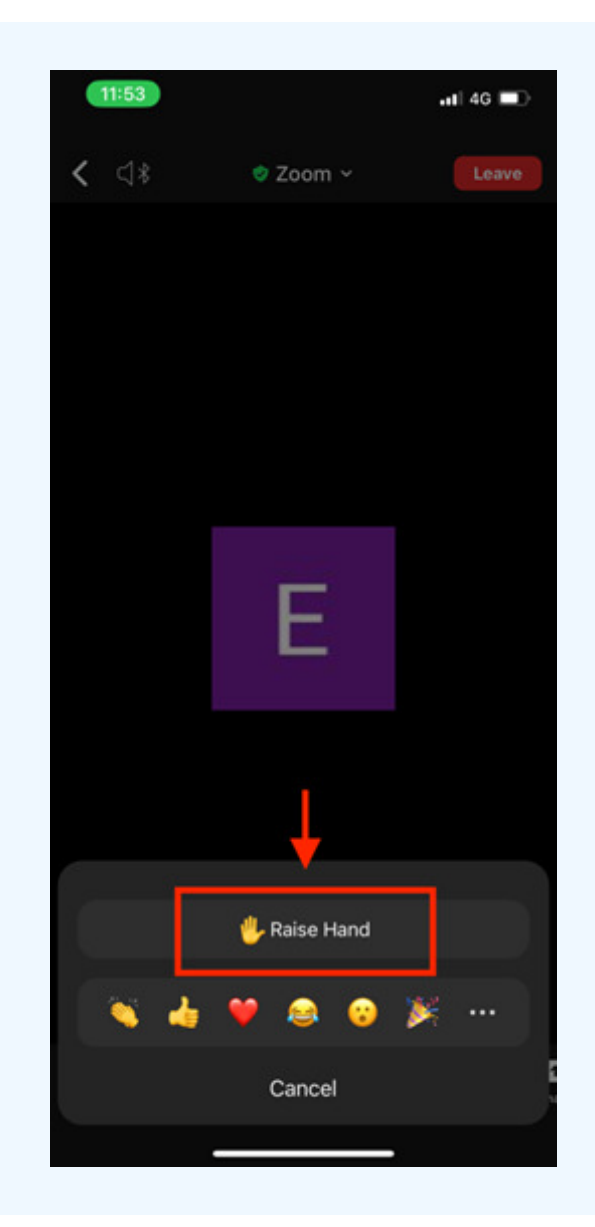

3. รอจนกวาเจาหนาทจะเบดเมเครเพนเหลือบดาม ผู้เขารวมบระหุมเมสามารถเบิดเมเครเพนเพอ ทาการพูดเองเด เมอเจาหนาทเปดเมเครเพนเหแลว จะแสดงตามรูปดานลาง เหกด "Unmute." เพอสอบถามทางเสยง

4.เมื่อไมโครโฟนขึ้นตามรูปด้านงวา หมายความว่าท่านสามารถสอบถามทางเสียงได้

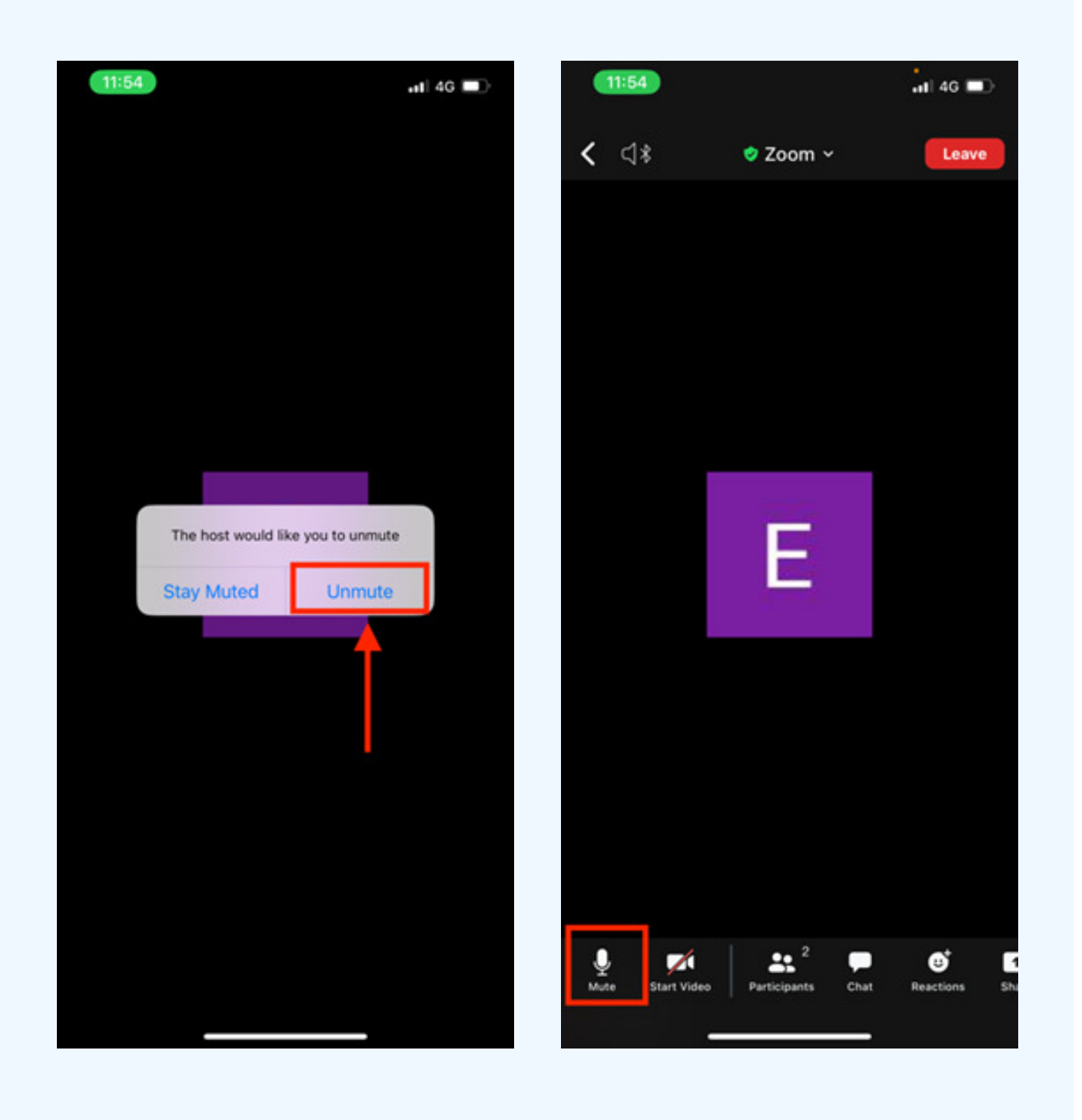

้เมื่อสอบถามเสร็จให้กด "ไมโครโฟน" (ตามรูปซ้ายมือ) เพื่อปิดไมโครโฟน ของท่าน เมื่อท่านปิดไมโครโฟนได้สำเร็จจะแสดงตามรูปขวามือ

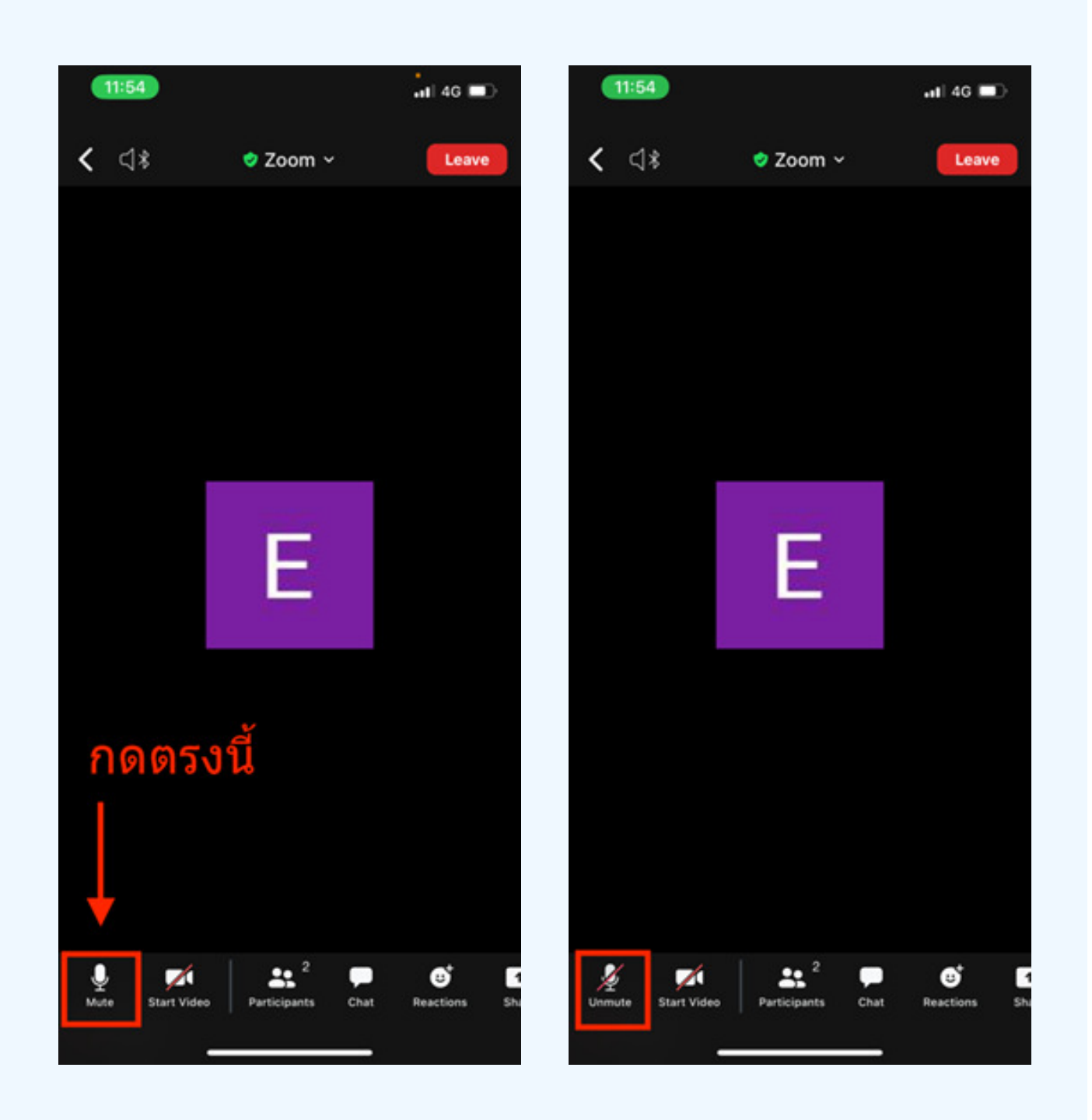

### กดปุ่ม Reaction และกดปุ่ม Lower hand เพื่อเอามือลง ตามรูปด้านล่าง

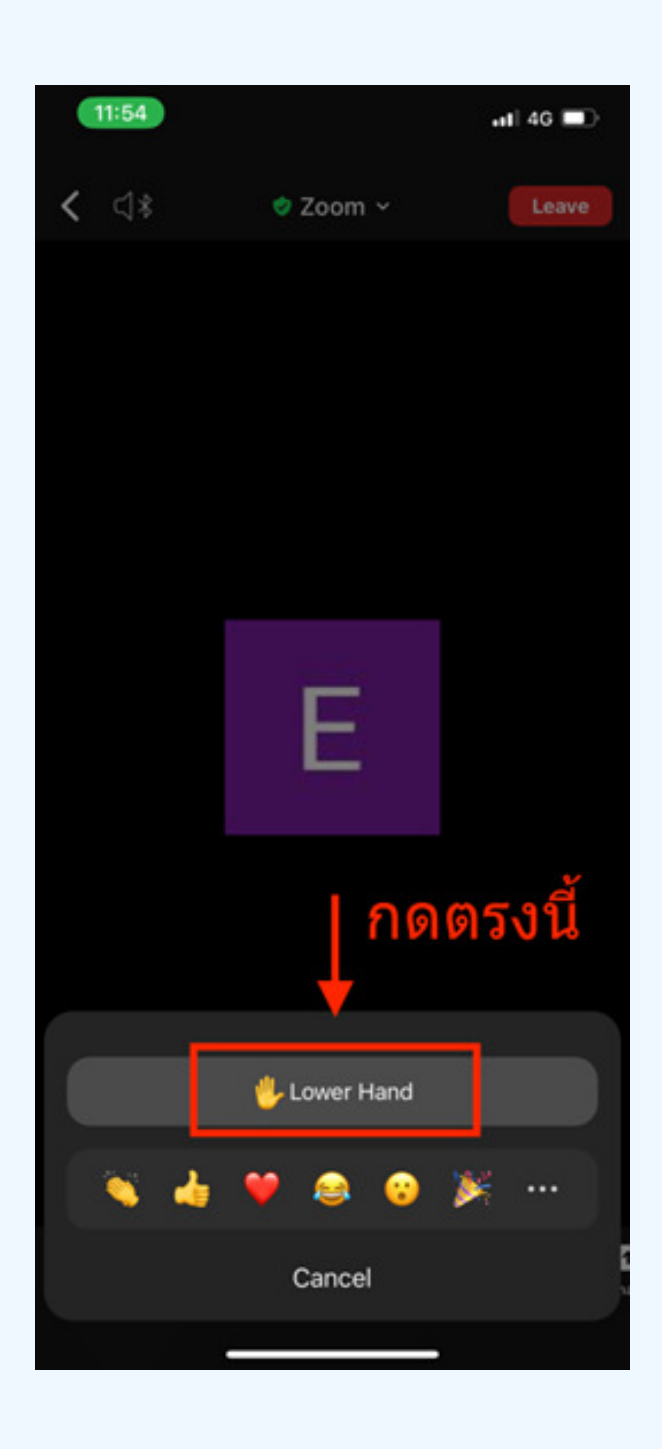

### กรณีที่ผู้ถือหุ้น ต้องการสอบถาม โดยการส่งผ่านข้อความ สามารถทำได้ดังนี้

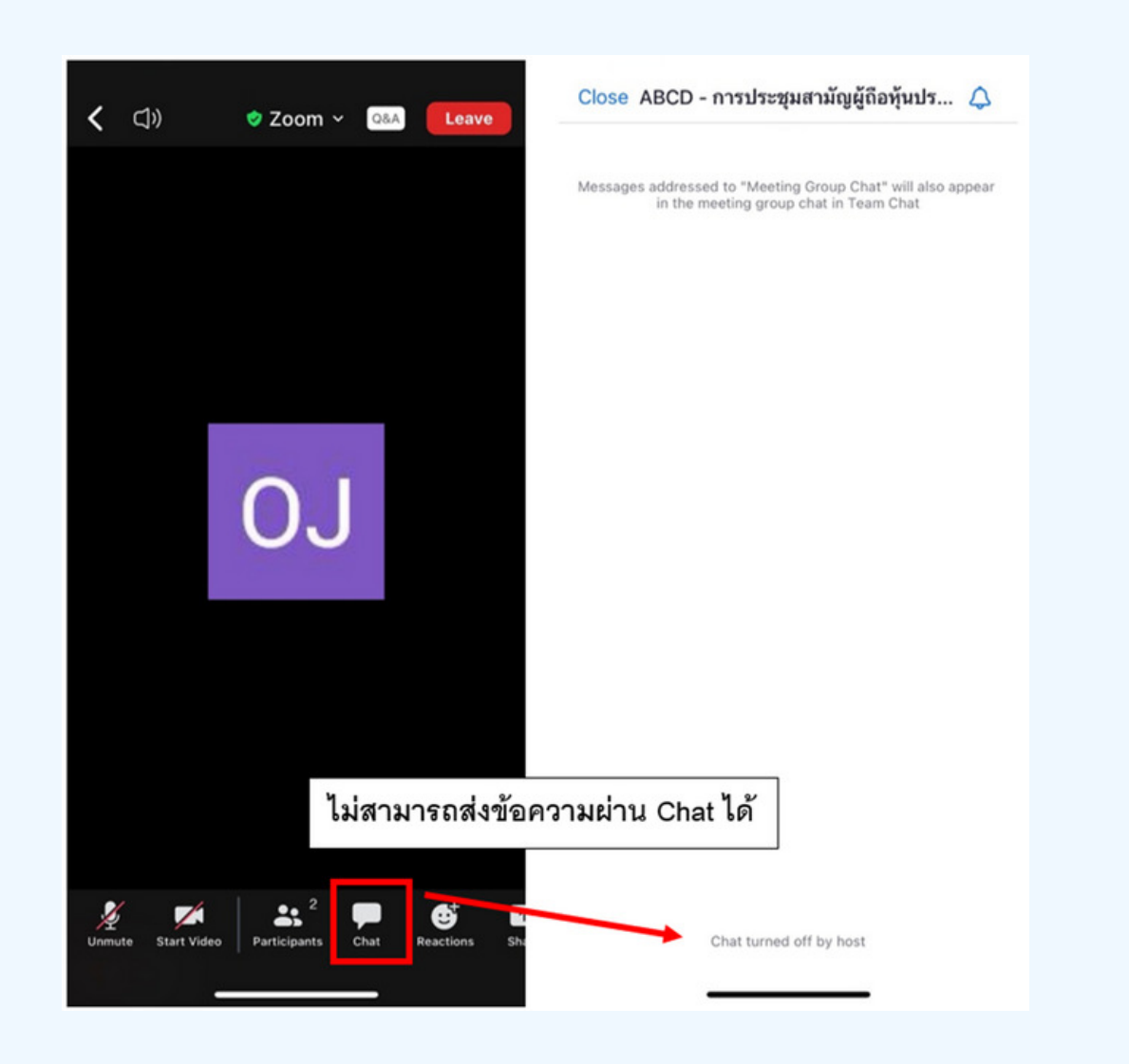

ในการประชุมผ่านสื่ออิเล็กทรอนิกส์ท่านจะไม่สามารถส่งข้อความผ่าน ้ช่องแชทปกติได้ และจะใช้ Q&A ในการส่งคำถามแทน เพื่อให้เจ้าหน้าที่ ทุกคนเห็นข้อความของท่าน

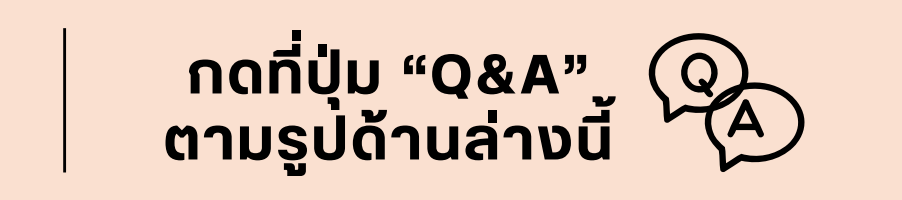

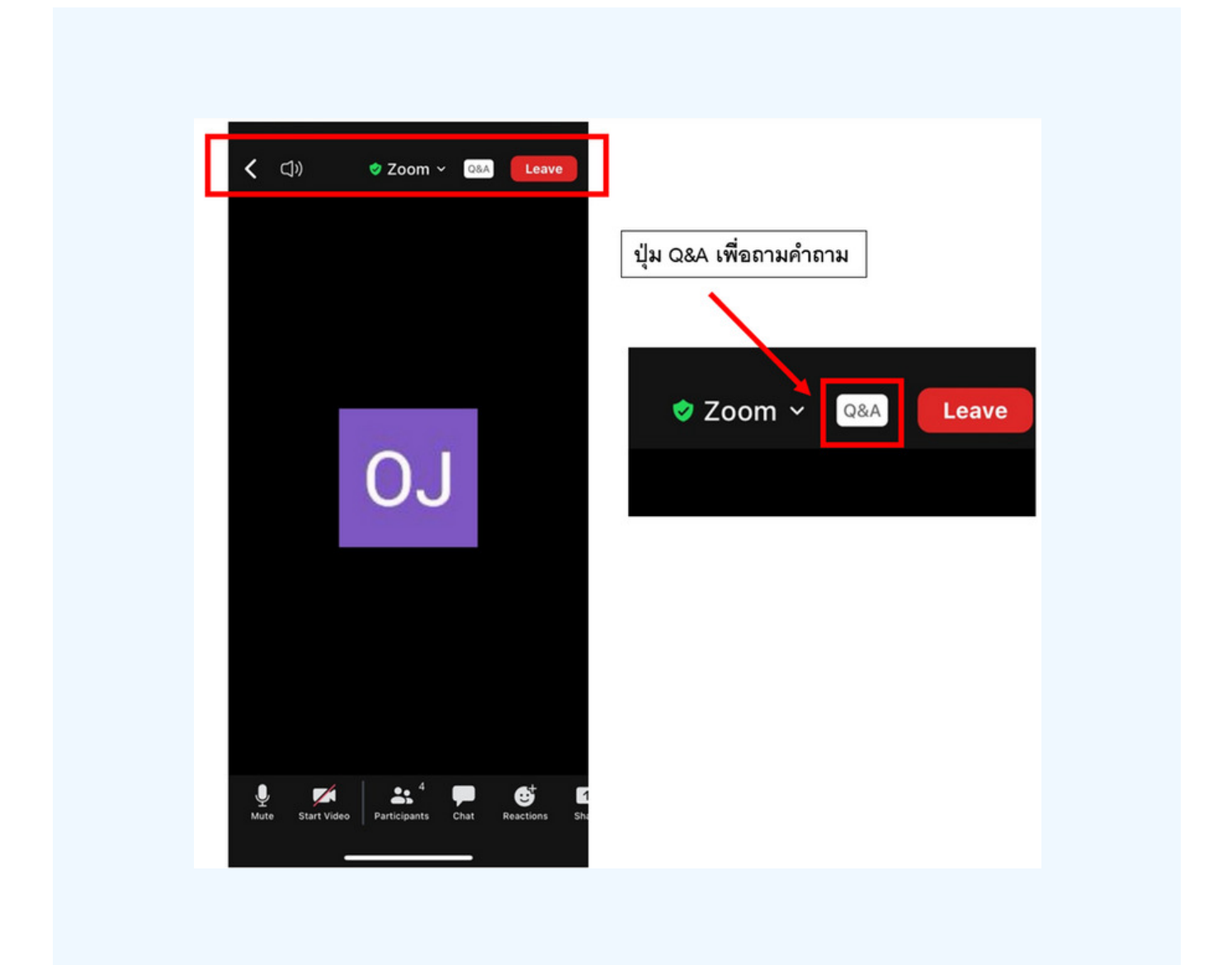

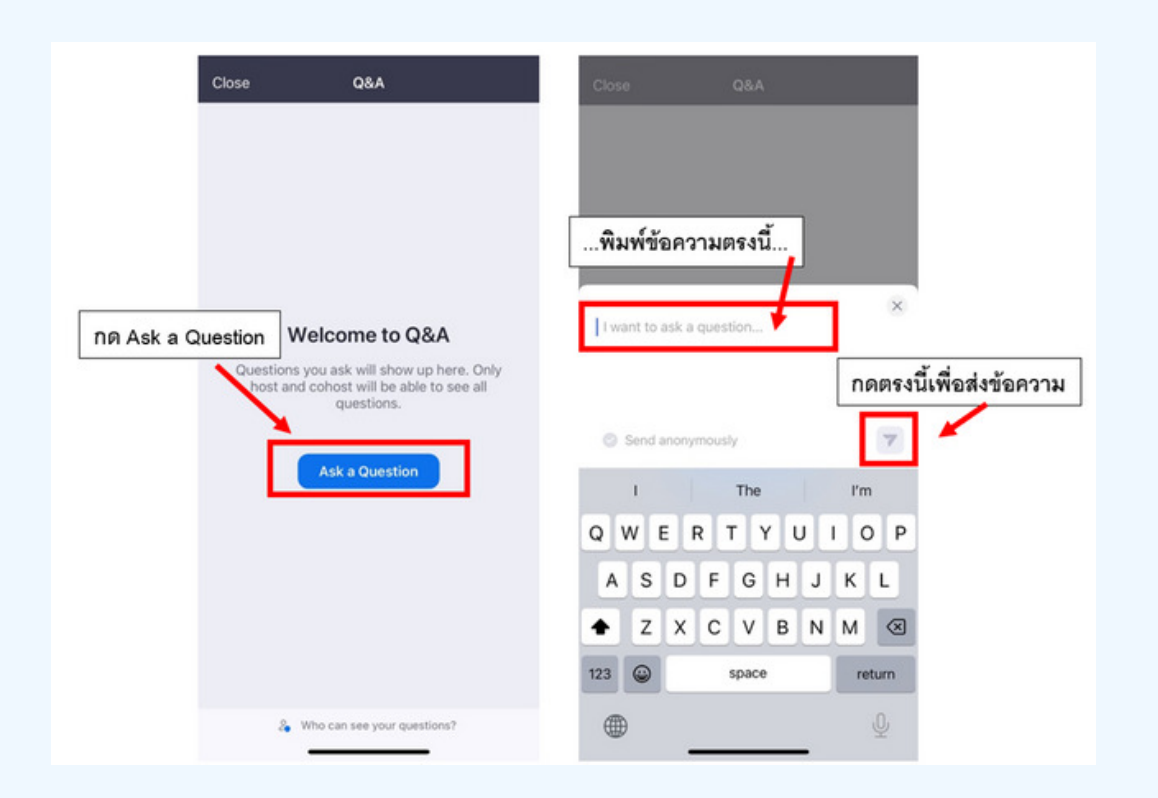

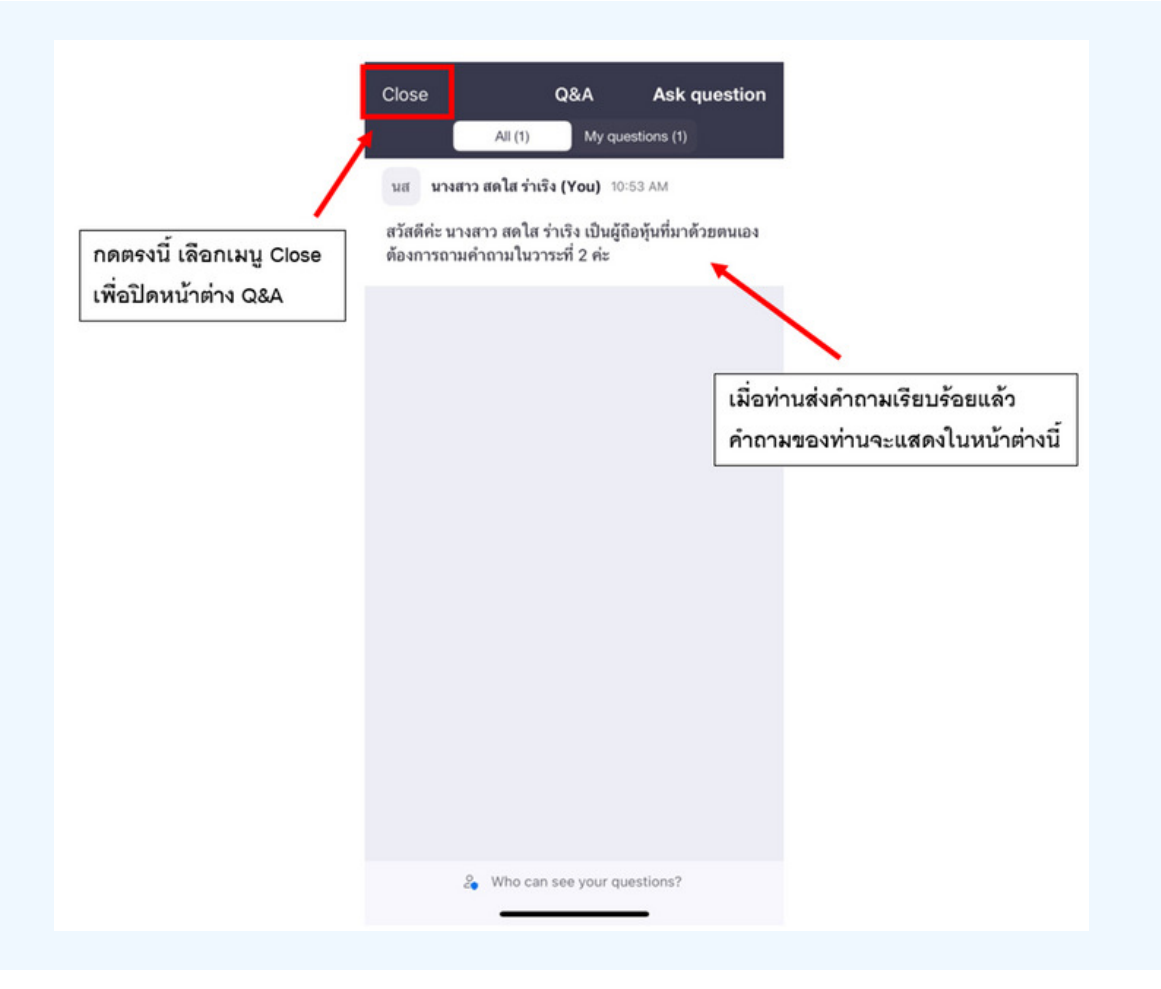

#### **@1.ล? /@อ@1Qช@**

#### **/@#@"CN@1ว/!1>ชB/อ0C#?P/@ Zoom Oลว!อ@1R!#?P/@!@ E-Voting** สามารถทำไดไดย สลบหนาตางของแอพพลเคชนระหวาง Zoom กบ Web **Browser**

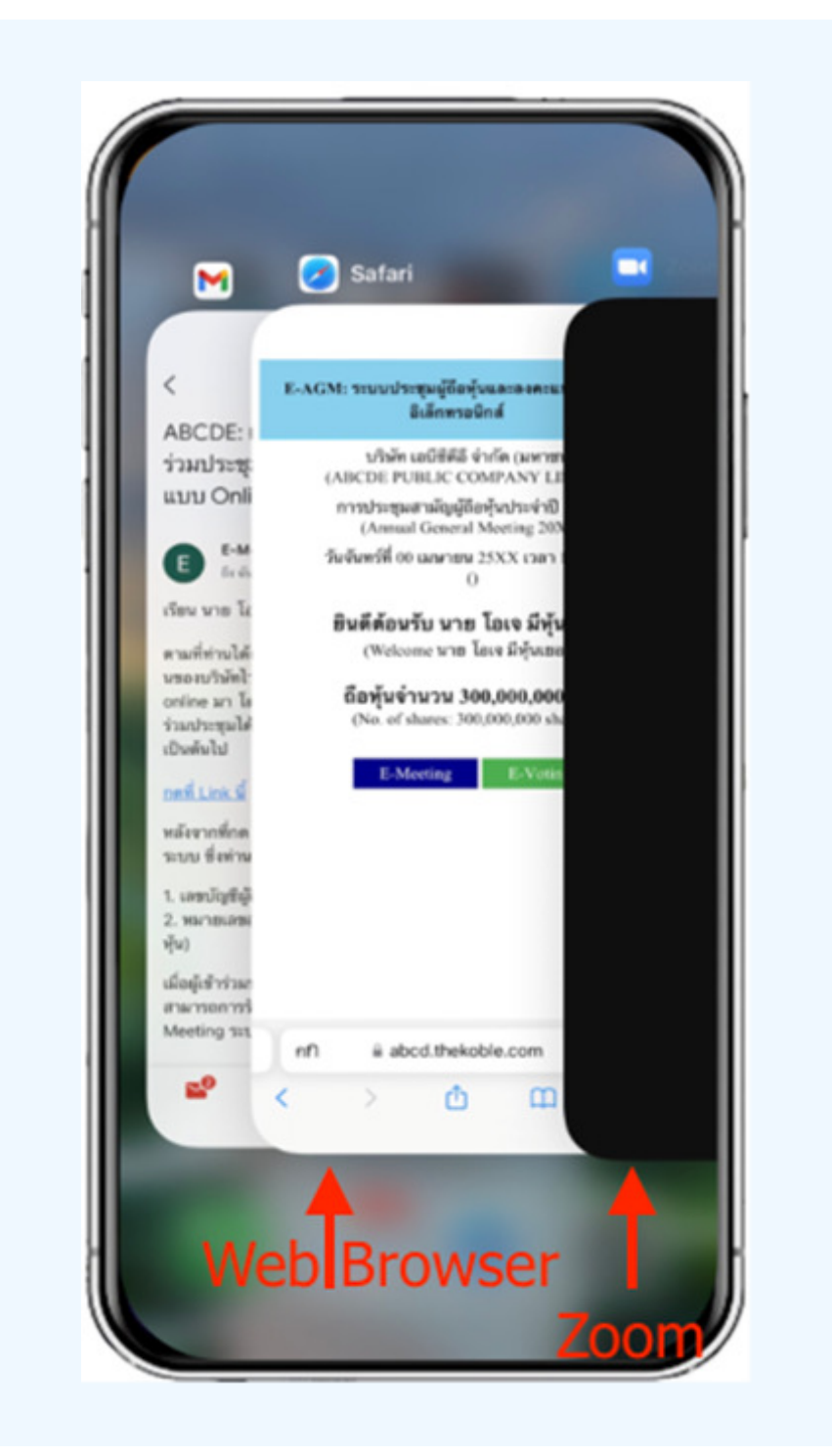

# 1. เมื่อผู้เข้าร่วมประชุมสลับหน้าจาก E-Meeting กลับมา<br>หน้าหลัก ใน Browser กรุณากดปุ่ม "E-Voting"

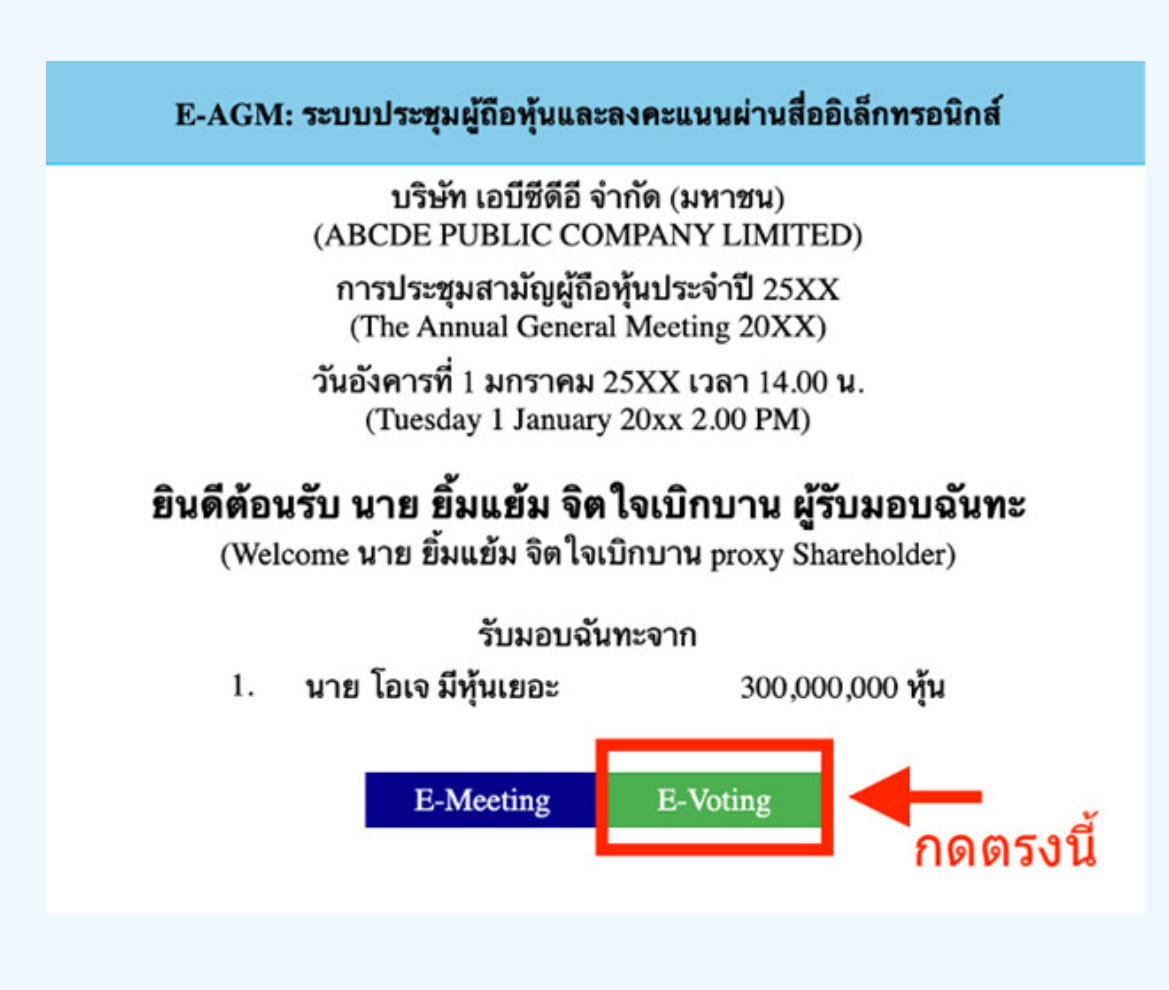

2. หน้าต่างใหม่จะแสดงตามรูปด้านล่า**ง** <u>ู้</u>ในการลงคะแนนแต่ละวาระ ท่านสามารถเลือกกดการลงคะแนน "เห็นด้วย" <sup></sup> "ไม่เห็นด้วย" และ "งดออกเสียง" สำหรับวาระแจ้งเพื่อทราบ ผู้เข้าร่วม ประชุมจะไม่สามารถลงคะแนนได้

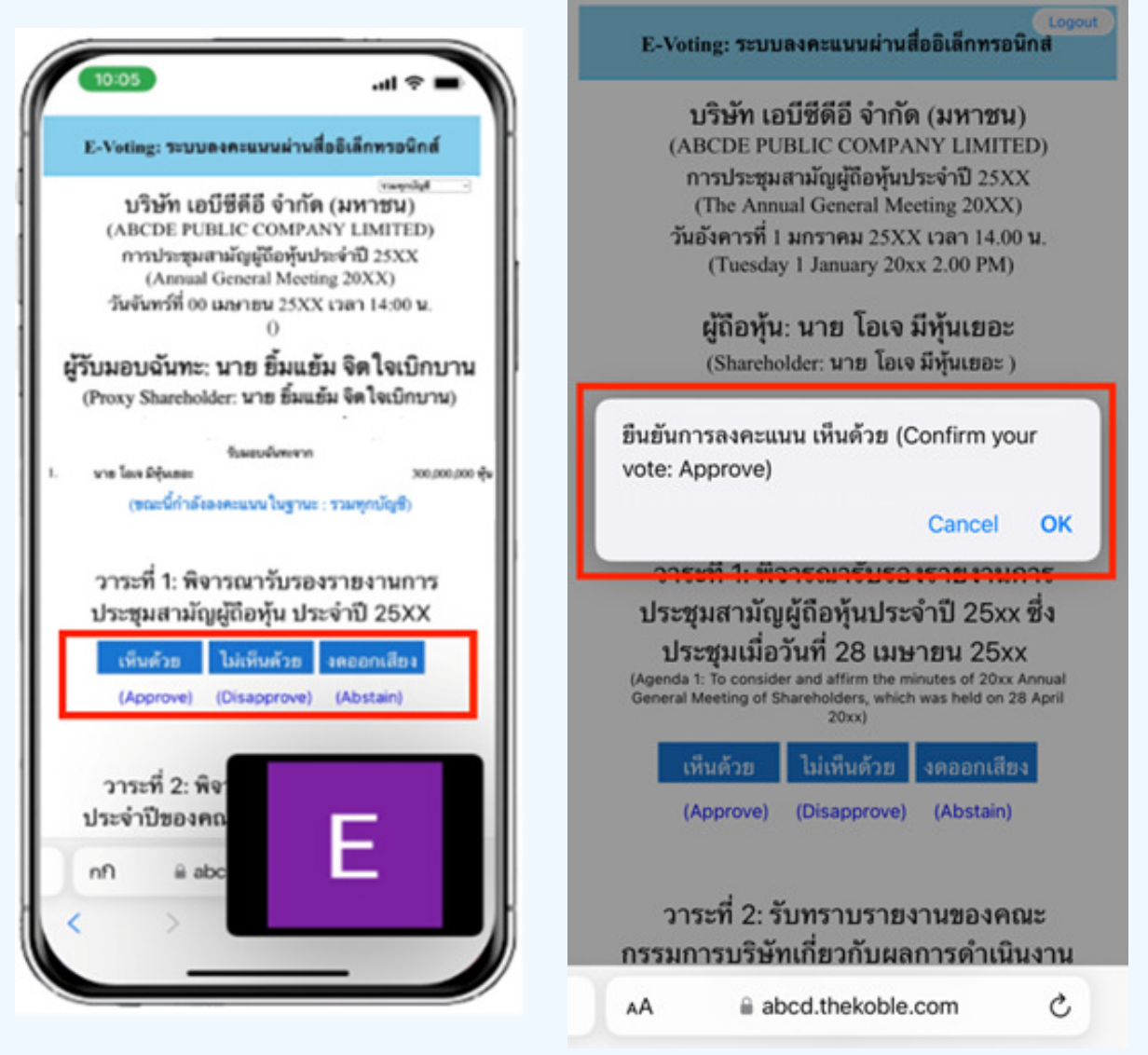

**3. หลังจากกดเลือกการลงคะแนนแล้ว** ่ จะมีหน้าต่างเล็กแสดงขึ้นมาสอบถามเพื่อยืนยันการลงคะแนน **ให้กดตกลง** กรณิทิผู**้เขาร่วมประชุมประสงค์จะเปลิยนการลงคะแ**นน สามารถทำได้ <mark>โดยการกดเลือกลงคะแนน(หม่อิกครั้ง</mark>

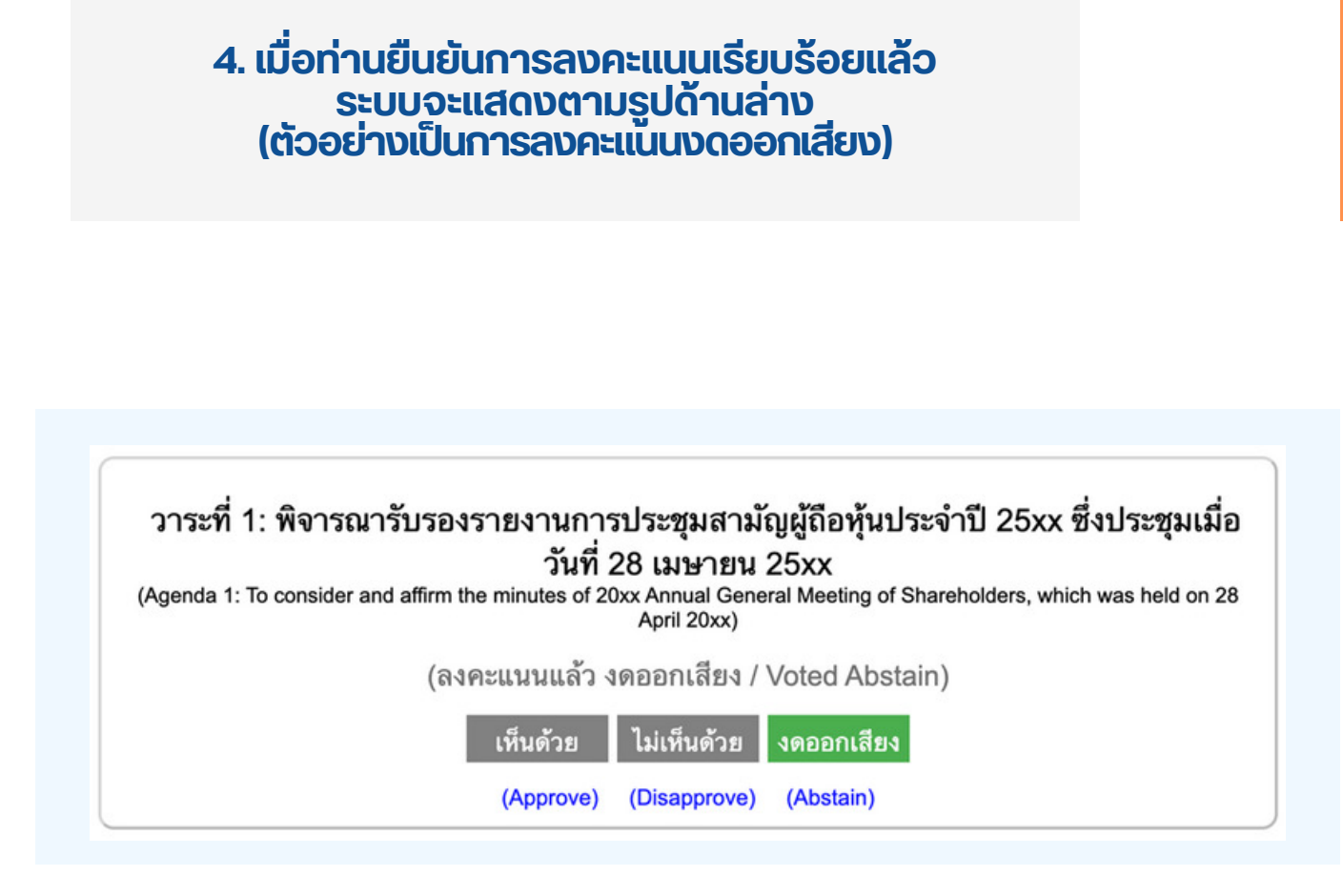

5. เมื่อท่านลงคะแนนเสร็จเรียบร้อยแล้ว<br>ขอให้ท่านกลับมายังหน้าต่าง E - meeting (Zoom) เพื่อรับชมภาพและ เสียงของการประชุมต่อ โดยเจ้าหน้าทิจะทำการรวบรวมคะแนนทั้งหมด **จากในระบบลงคะแนนและแสดงผลการนับคะแนนใน E-meeting.** 

> \*\*\* กรณิทิอาระ**เดิถูกปิดอาระเปแล้**อ ผู้เข้าร่อมประชุม <mark>่จะไม่สามารถลงคะแนนหร</mark>ือเปลี่ยนคะแนนโด้

#### **1/@0N1!@**

**1?#?P#@"AN@1ว/!1>ช@/R/0@/@1"1ว/!1>ช@/ @1!1>ช@/ ประสงค์จะลงคะแนนล่วงหน้าสำหรับวาระที่เหลืออยู่** 

ี่ ท่านสามารถลงคะแนนล่วงหน้า เมื่อลงคะแนนเสร็จสิ้นแล้ว **ให้ทำการปิดหน้าต่างของ WEB BROWSER ได้ทันที** 

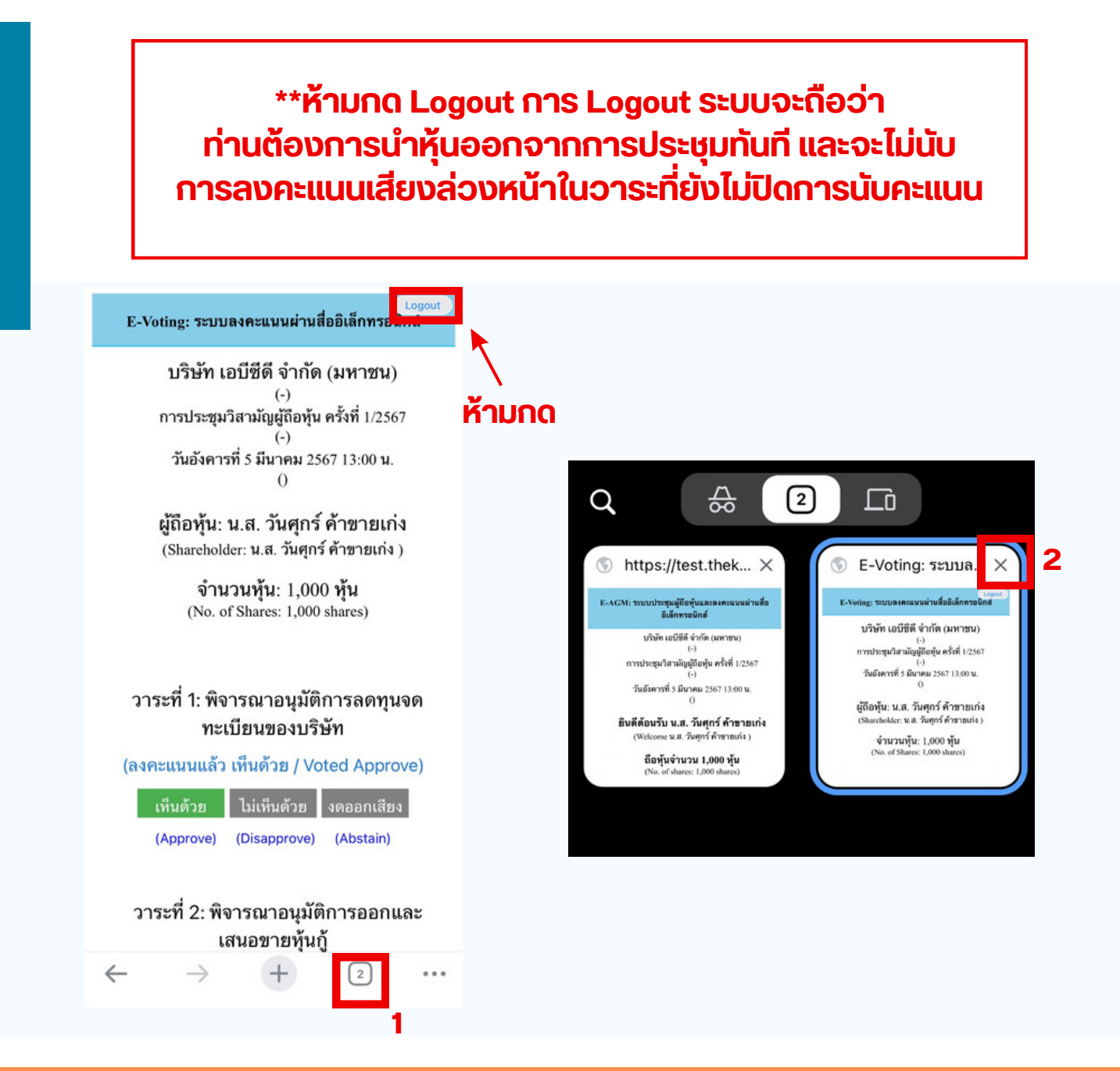

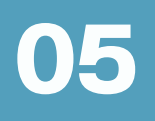

### กรณทมการเชิล**ามนั้น ผู้กิอหุ้นตองทำการเลือ**ก ี่ เสียงที่ต้องการจะได้ยิน สามารถทำได้ดังนิ

**้ vั้นตอนที่ 1** ในหน้า Zoom vองผู้ถือหุ้นจะปรากฏหน้าต่างตามภาพ ด้านล่าง ให้กดไปที่ปุ่ม More

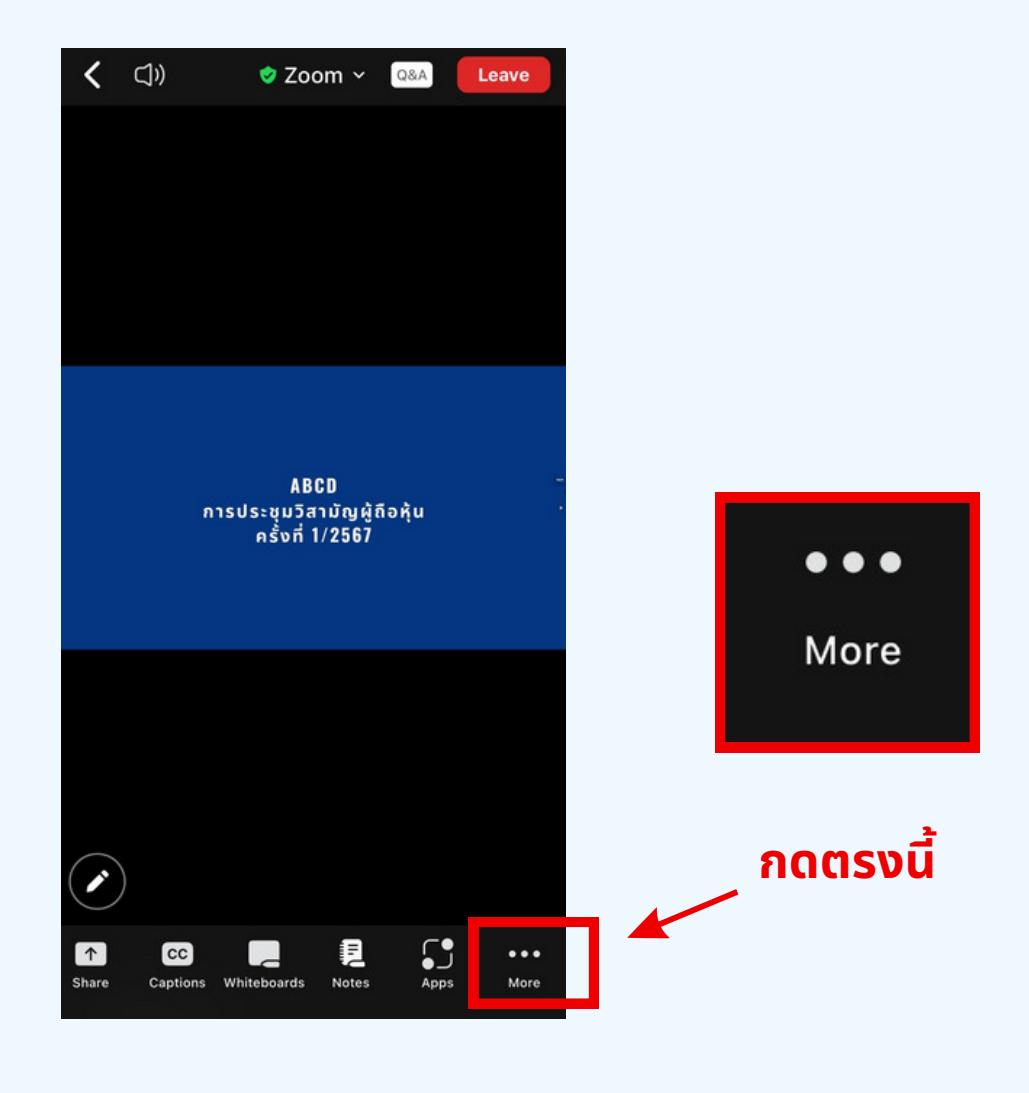

**้พ้นตอนที่ 2** เมื่อกดไปที่ปุ่ม More จะแสดงดังรูปด้านล่างให้ผู้ถือหุ้นทำการคลิกไป<br>ที่ปุ่ม Interpretation และทำการคลิกเลือกภาษาที่ต้องการจะฟังจากนั้นกด Done

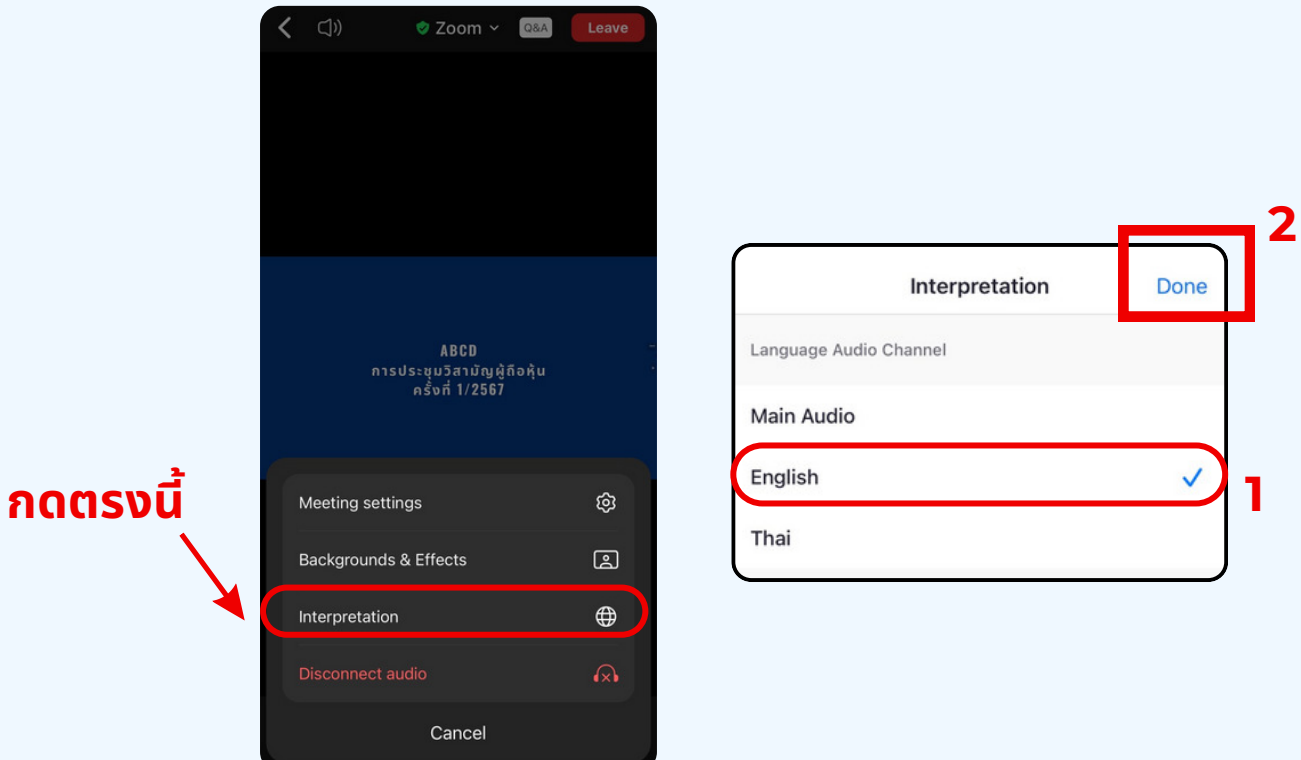

# \*\*\*หากผู้ถือหุ้นต้องการกลับไปฟังเสียงห้องหลัก<br>ให้ทำการกดที่ Main Audio

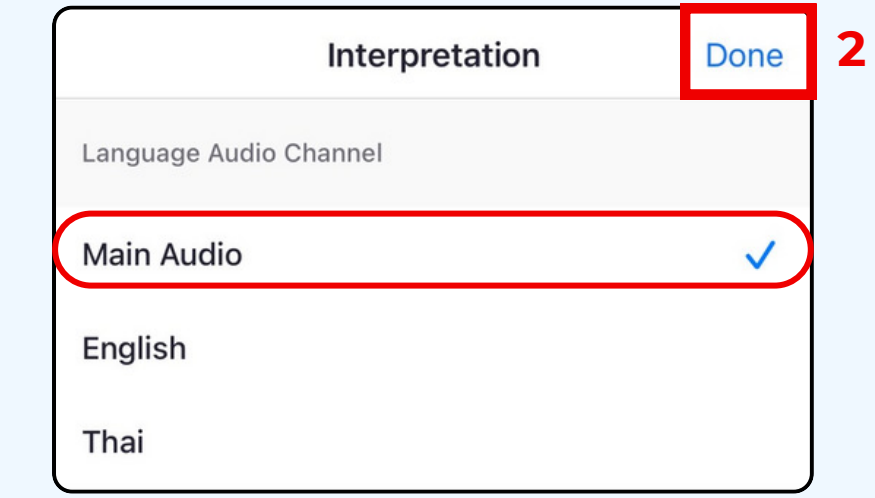